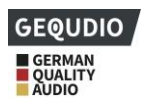

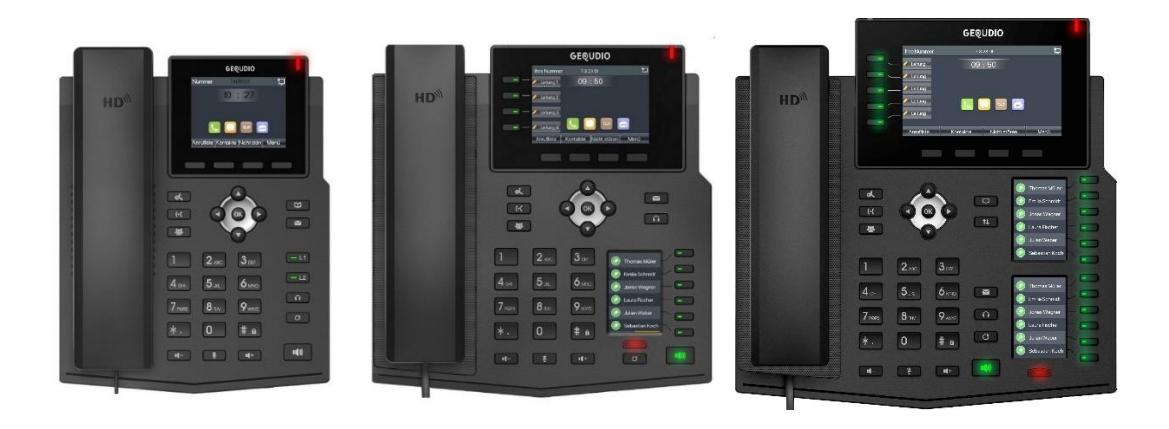

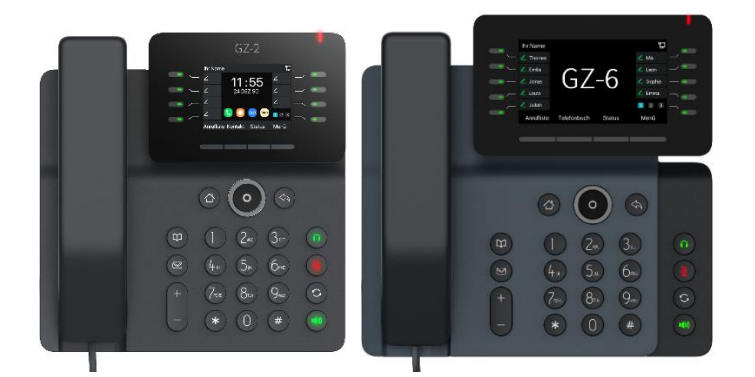

# **Benutzerhandbuch**

## **GEQUDIO GX3+ / GX5+ /GX7+ GEQUDIO GZ-2 / GZ-6**

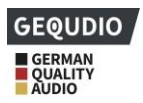

### **Revisionsgeschichte**

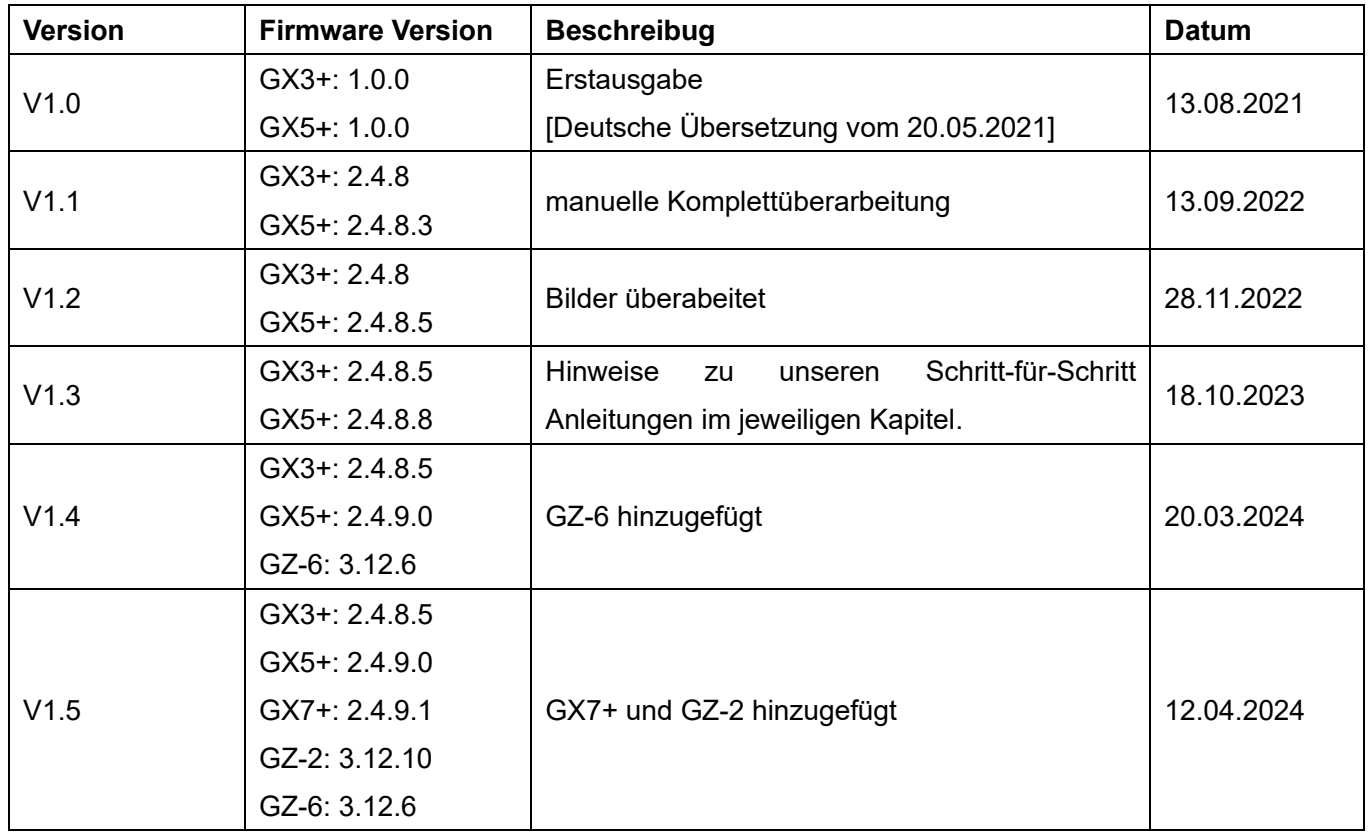

### **Wichtig!**

### **Bitte befolgen Sie erst die nachstehenden Schritt-für-Schritt Anleitungen, bevor Sie sich dieses Handbuch durchlesen.**

**Unsere detaillierte Schritt-für-Schritt Installationsanleitung finden Sie hier:**  <https://gequdio.com/Telefon-installieren/>

**Unsere detaillierte Schritt-für-Schritt Einstellungsanleitung finden Sie hier:**  <https://gequdio.com/Telefoneinstellungen/>

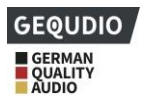

### <span id="page-2-0"></span>**Inhaltsverzeichnis**

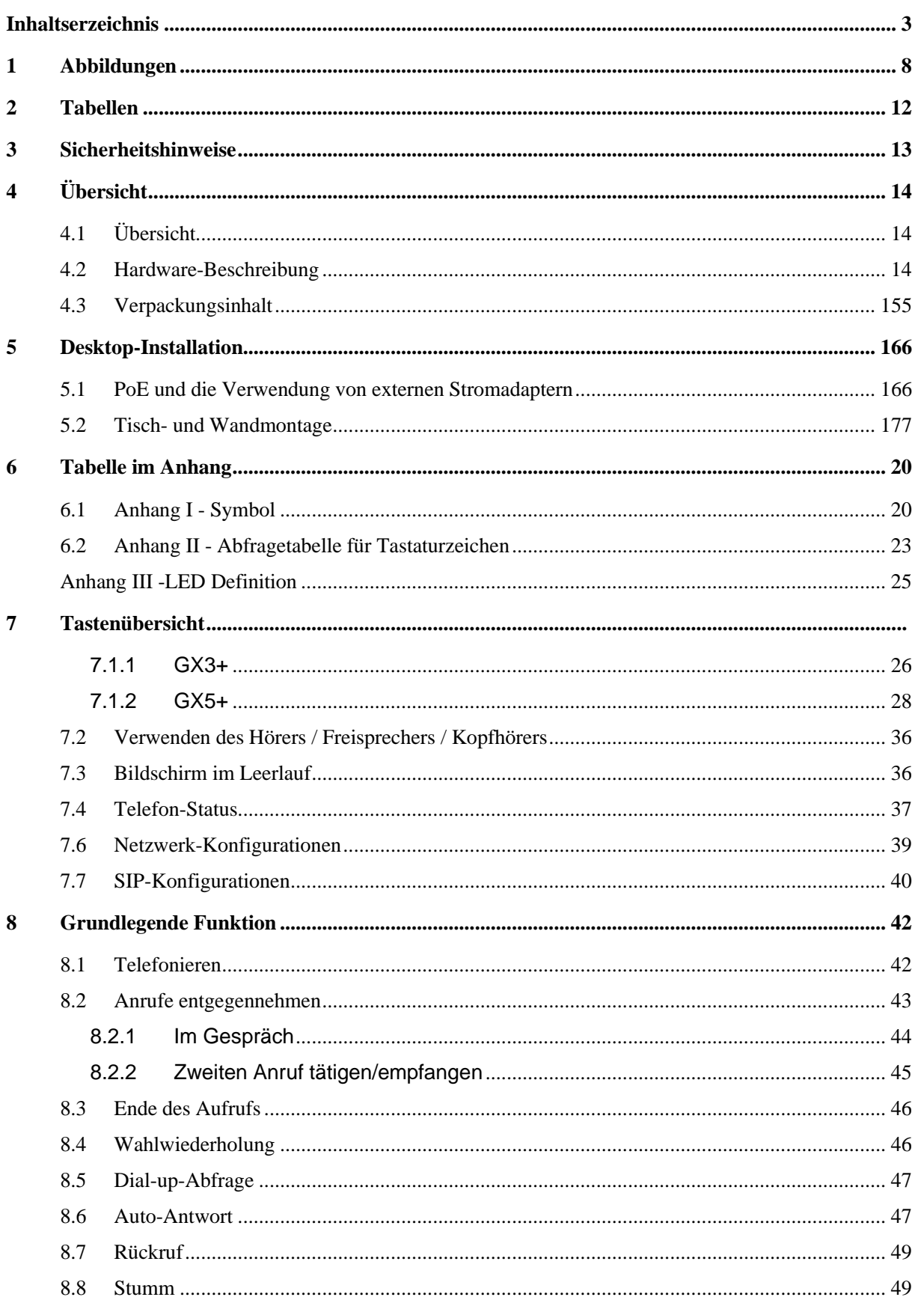

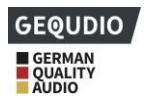

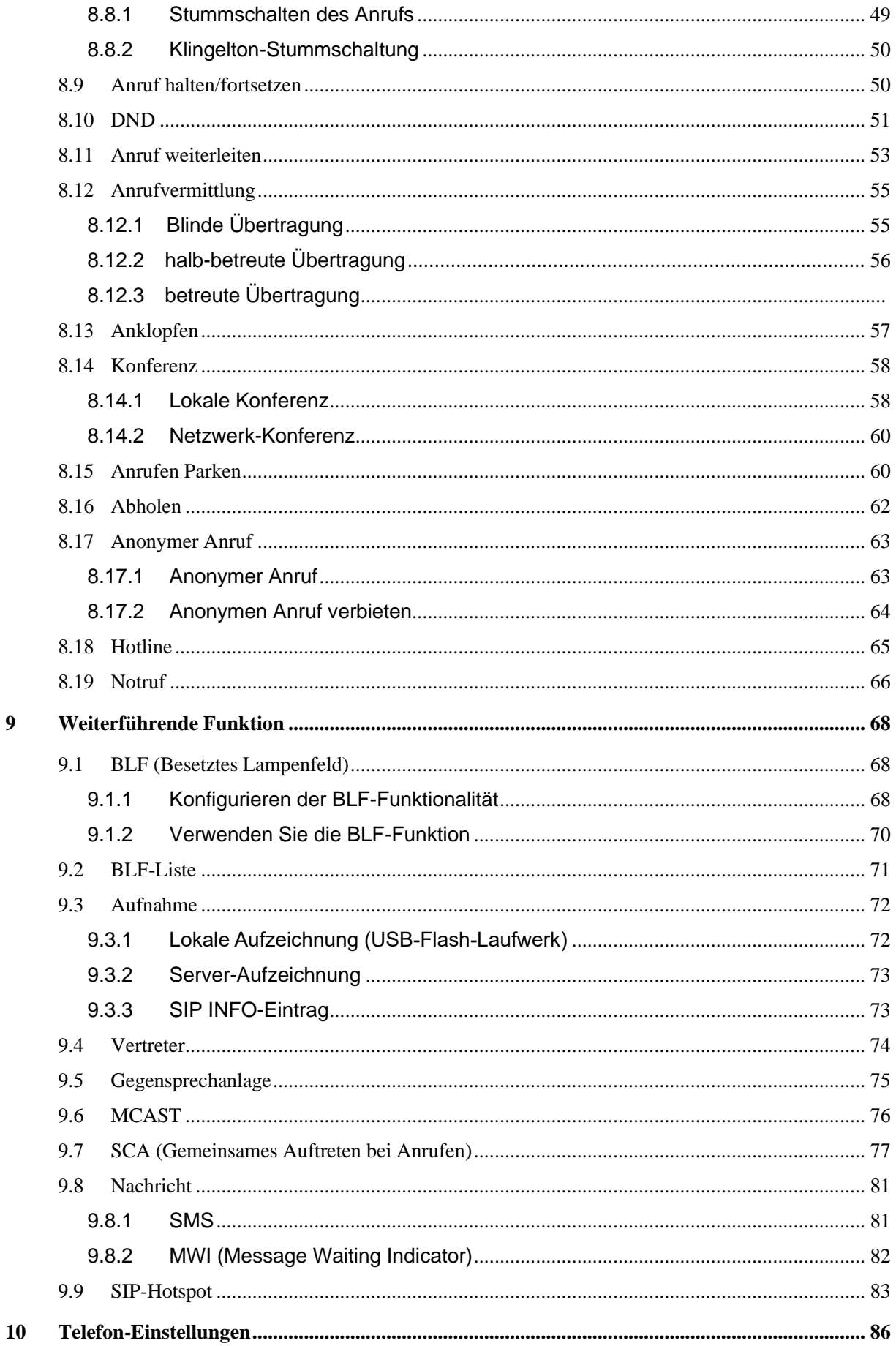

 $\boldsymbol{9}$ 

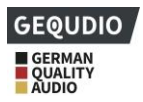

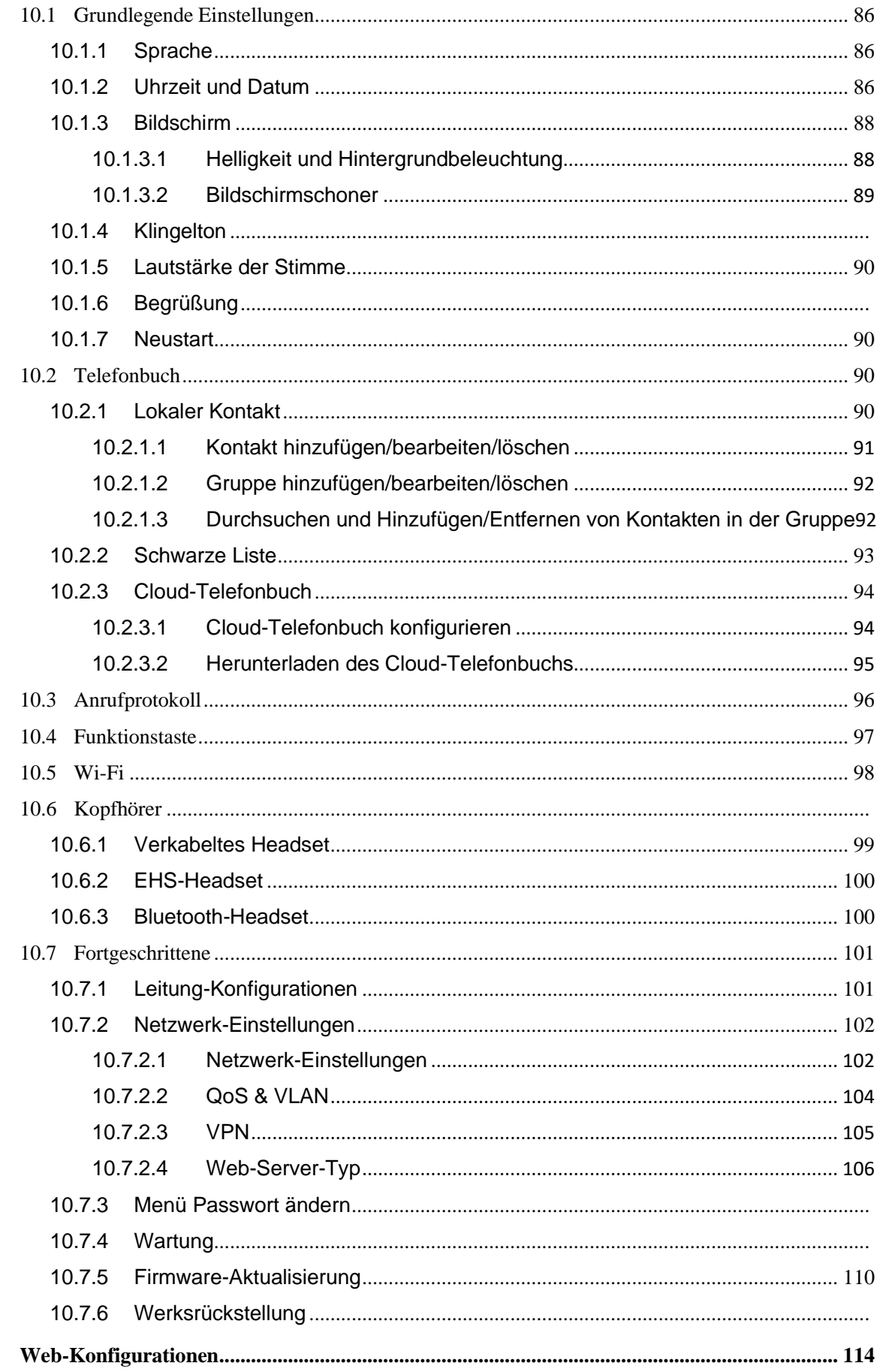

 $\overline{11}$ 

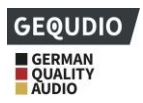

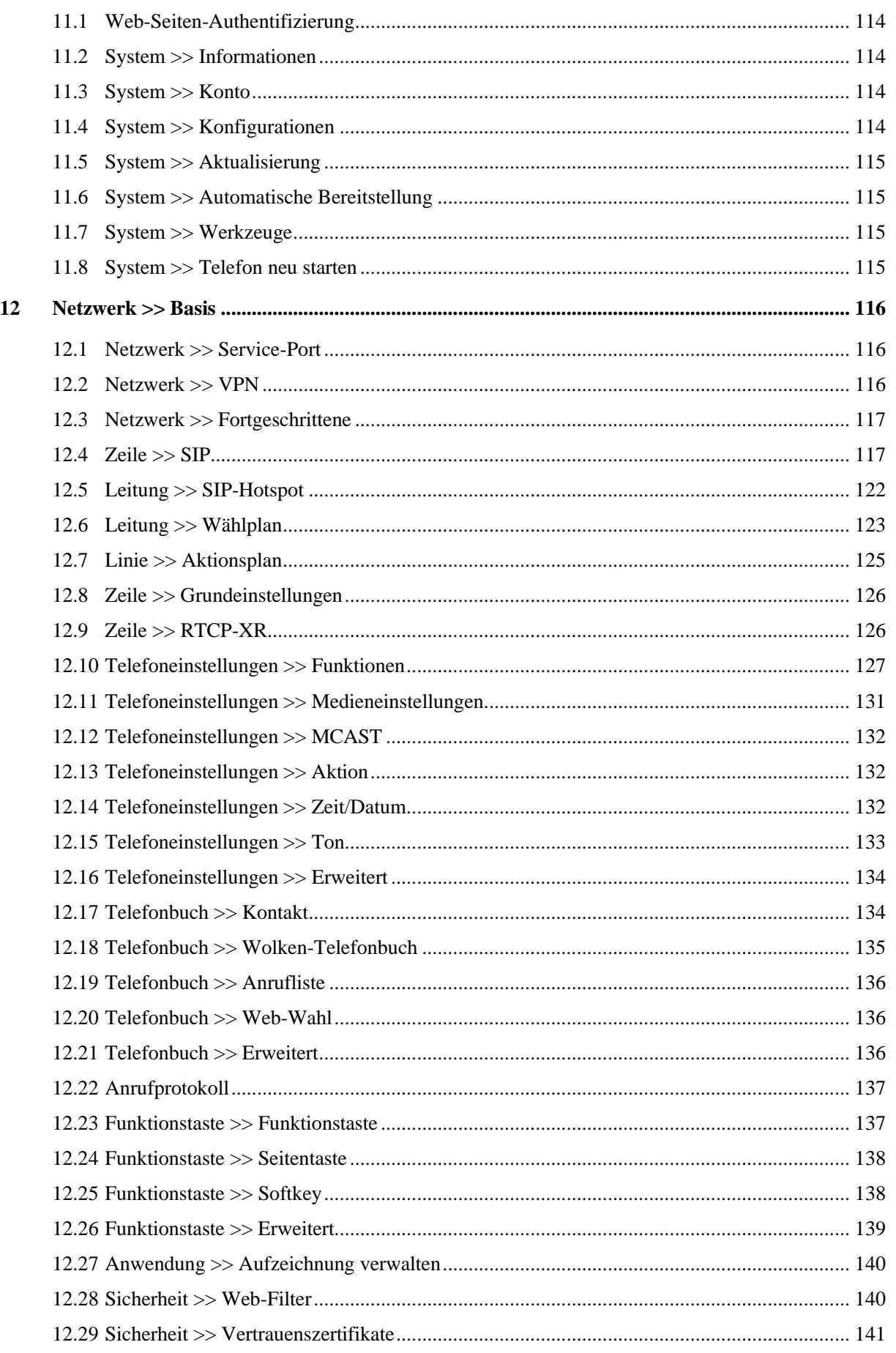

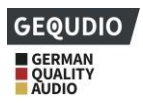

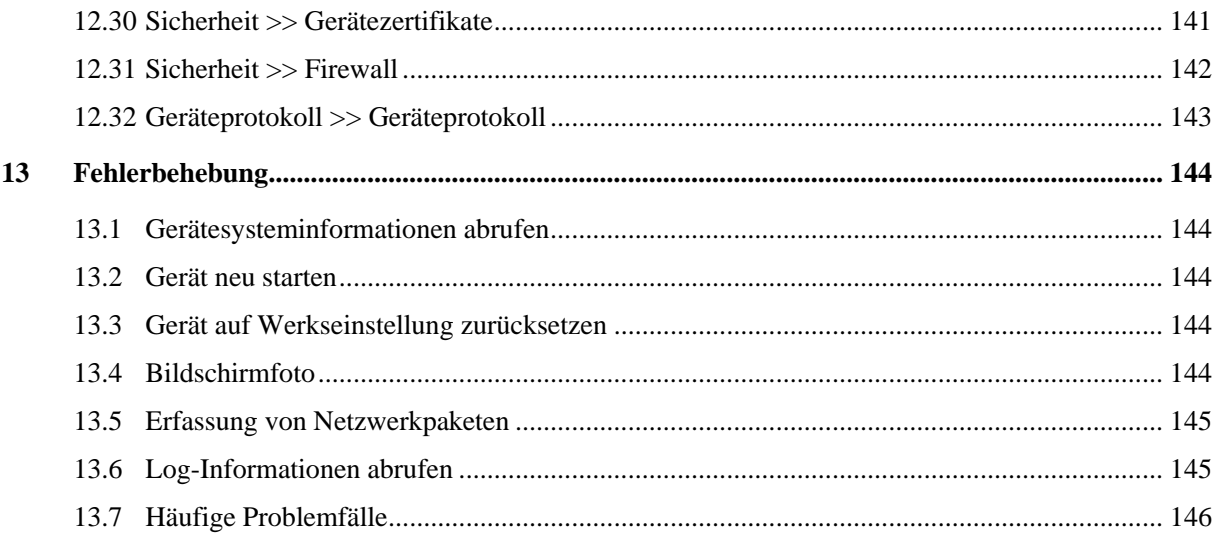

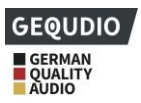

### <span id="page-7-0"></span>**1 Abbildungen**

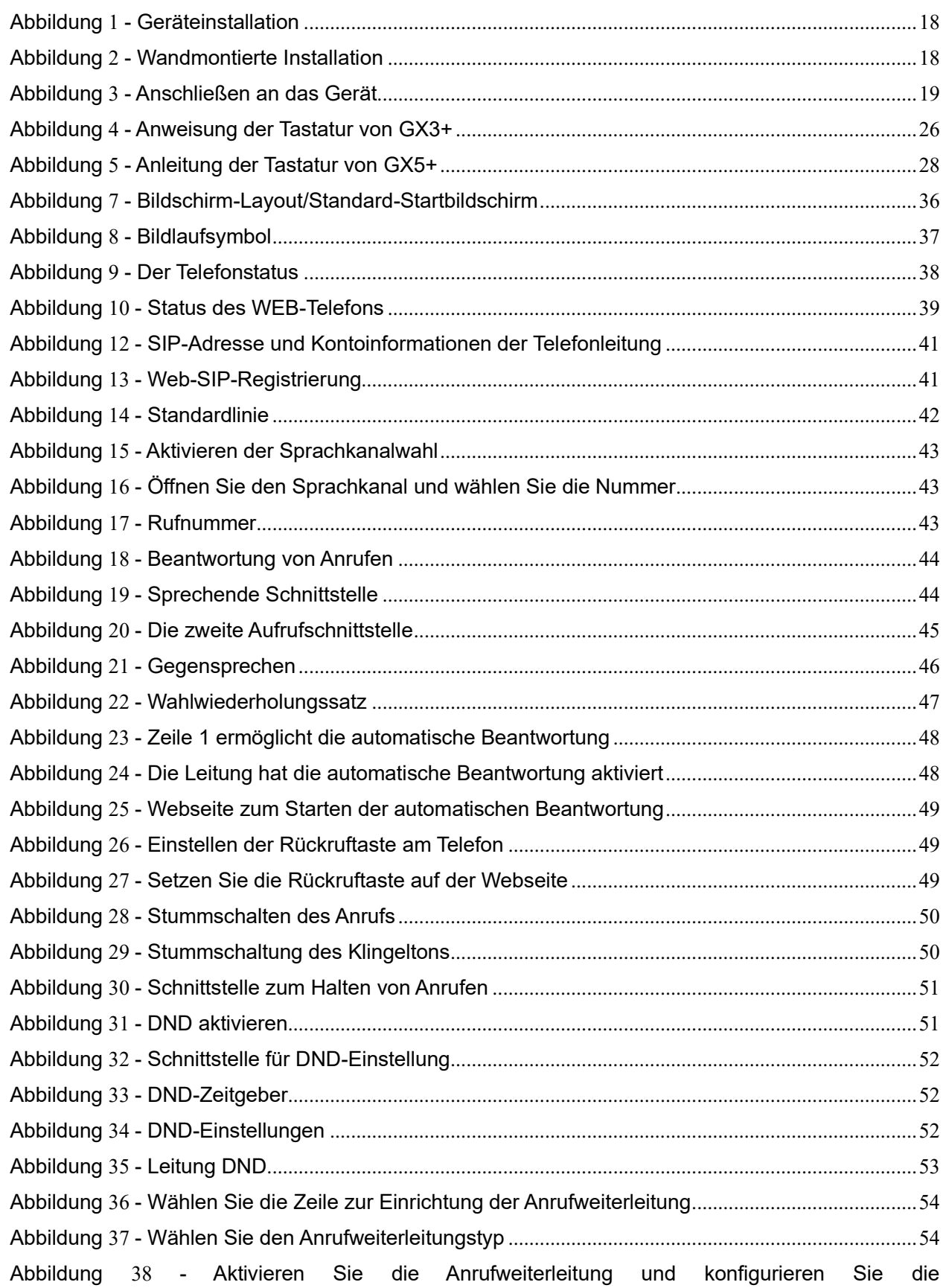

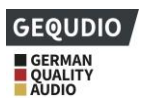

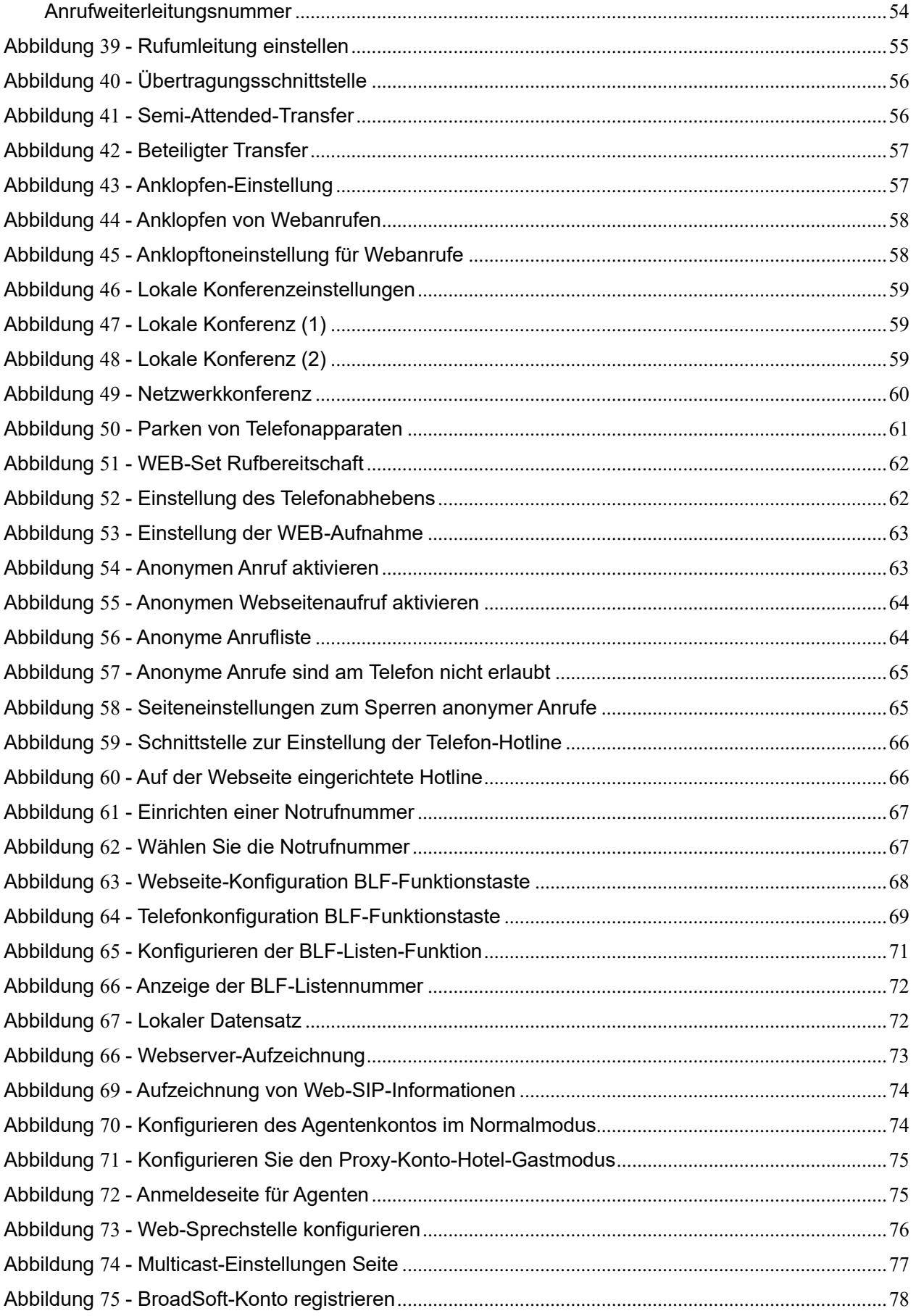

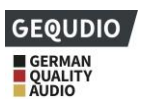

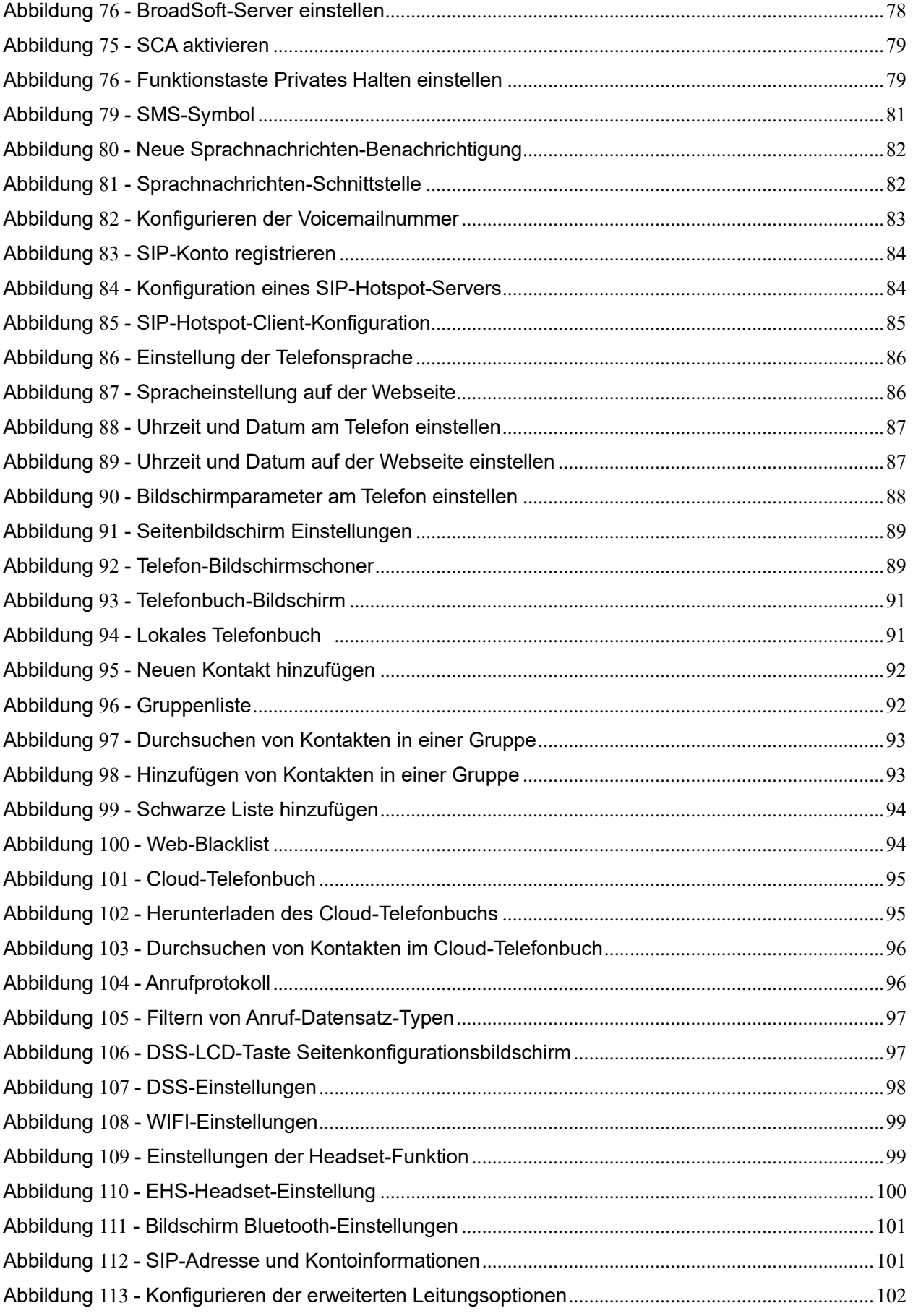

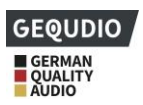

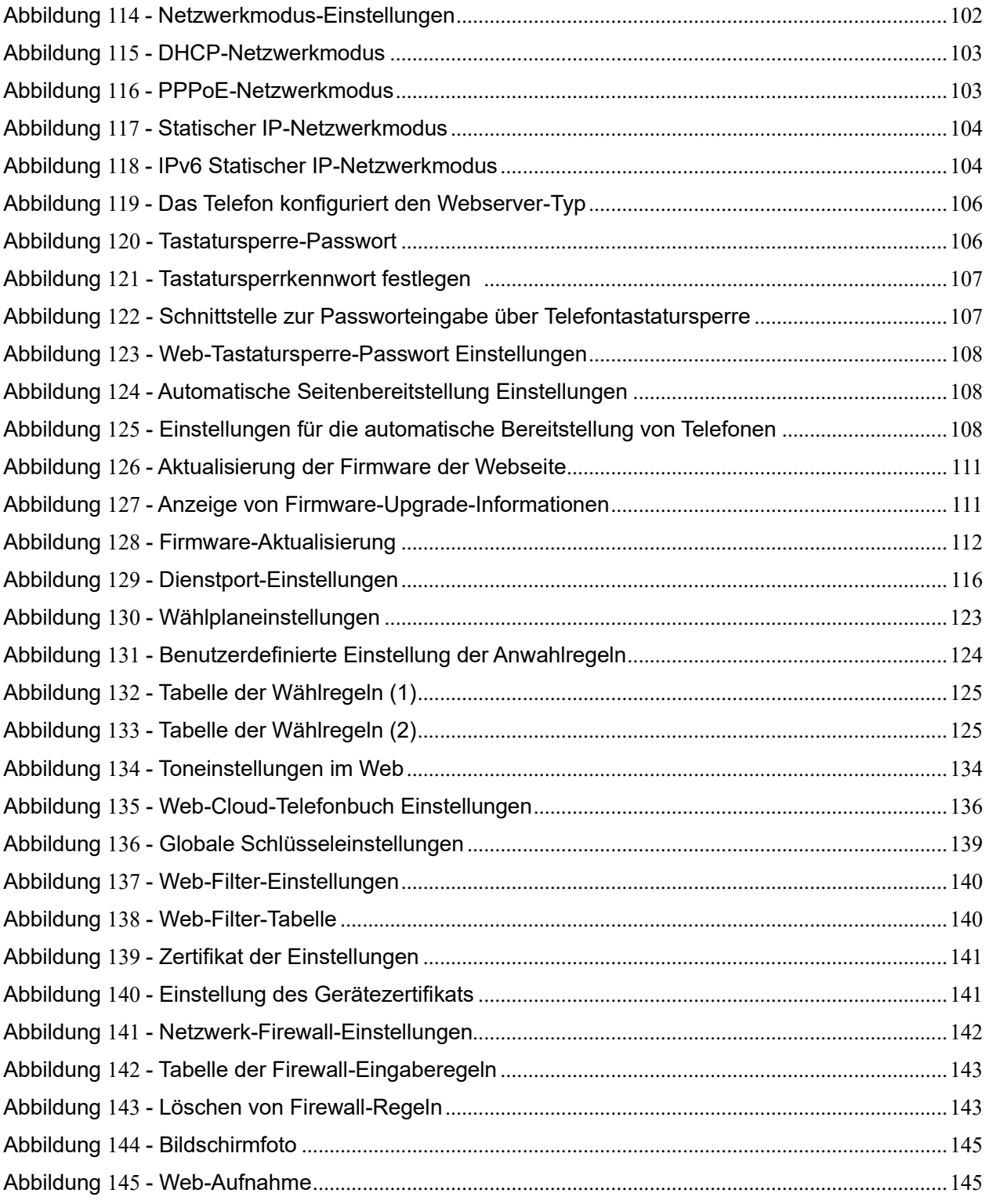

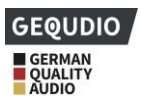

### <span id="page-11-0"></span>2 Tabellen

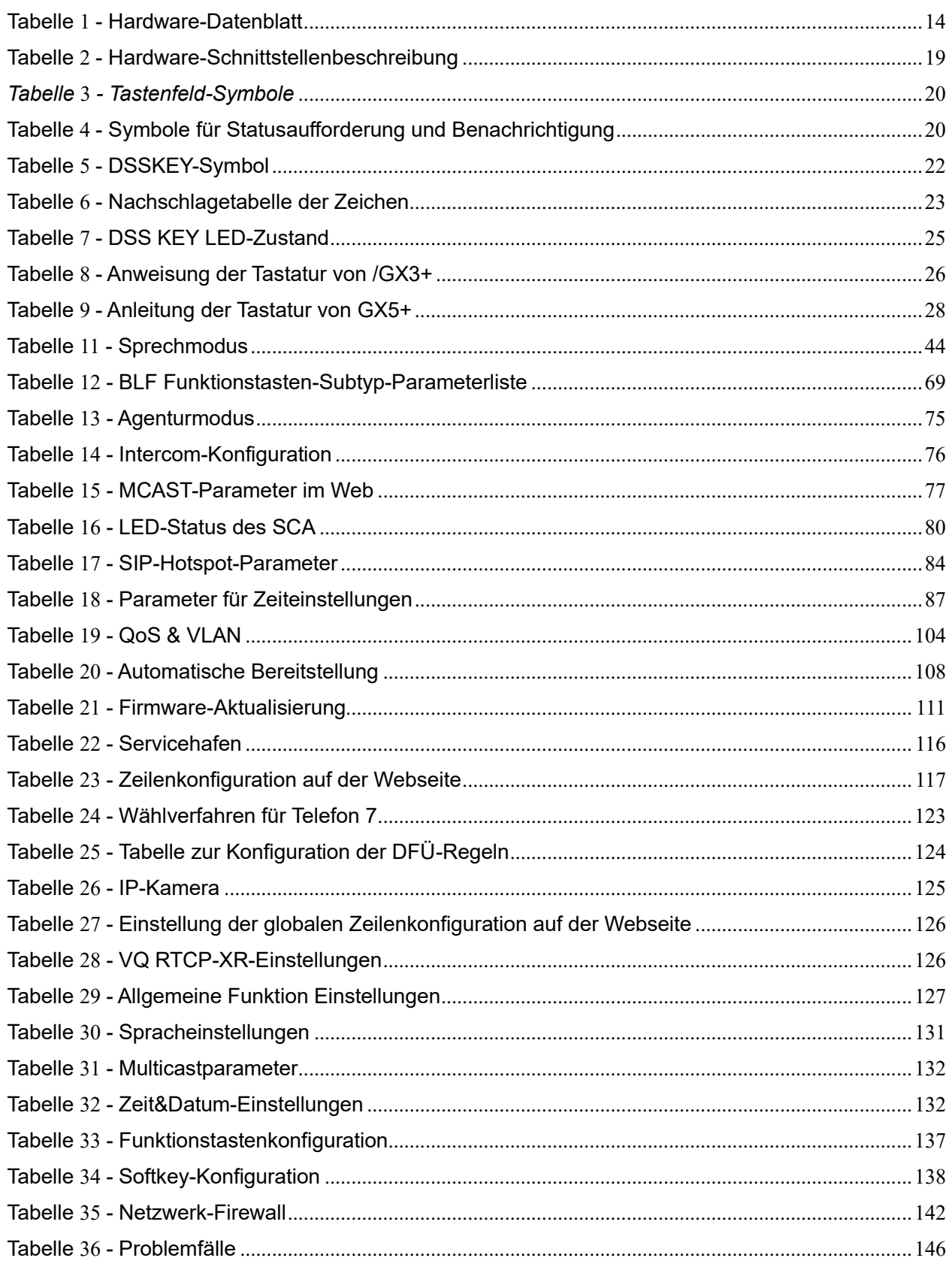

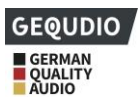

### <span id="page-12-0"></span>**3 Sicherheitshinweise**

Bitte lesen Sie die folgenden Sicherheitshinweise, bevor Sie das Gerät installieren oder verwenden um einen sicheren und zuverlässigen Betrieb zu gewährleisten.

- ⚫ Bitte verwenden Sie nur das Netzgerät, das im Lieferumfang enthalten ist. Andere Netzgeräte können das Telefon beschädigen, das Verhalten beeinträchtigen oder Rauschen verursachen.
- ⚫ Bevor Sie das Netzgerät verwenden, überprüfen Sie bitte die Netzspannung bei Ihnen zu Hause. Eine gestörte oder unregelmäßige Netzspannung kann Schäden verursachen.
- Bitte beschädigen Sie das Netzkabel nicht. Wenn das Netzkabel oder der Netzstecker beschädigt ist, dürfen Sie es nicht verwenden, da dies zu Bränden oder Stromschlägen führen kann.
- ⚫ Lassen Sie das Telefon nicht fallen, klopfen oder schütteln Sie es nicht. Bei grober Handhabung kann die Elektronik beschädigt werden.
- ⚫ Das Telefon ist für den Gebrauch in Innenräumen konzipiert. Installieren Sie das Gerät nicht an Orten, an denen es direktem Sonnenlicht ausgesetzt ist. Stellen Sie das Gerät auch nicht auf Teppiche oder Kissen. Im schlimmsten Fall kann dieses einen Brand verursachen.
- ⚫ Vermeiden Sie es, das Telefon hohen Temperaturen oder Temperaturen unter 0℃ oder hoher Luftfeuchtigkeit auszusetzen.
- ⚫ Vermeiden Sie es, das Gerät mit Flüssigkeit zu benetzen.
- ⚫ Versuchen Sie nicht, das Gerät zu öffnen. Eine nicht fachgerechte Handhabung des Geräts könnte es beschädigen. Wenden Sie sich an Ihren autorisierten Händler, da es sonst z.B. zu Bränden oder Stromschlägen kommen kann.
- ⚫ Verwenden Sie zur Reinigung keine scharfen Chemikalien, Reinigungslösungen oder starke Reinigungsmittel. Wischen Sie das Telefon mit einem weichen Tuch ab, das mit einer milden Seifen- und Wasserlösung leicht angefeuchtet wurde.
- ⚫ Berühren Sie bei Gewitter den Netzstecker nicht, es besteht die Gefahr eines Stromschlags.
- ⚫ Installieren Sie das Telefon nicht an einem schlecht belüfteten Ort.

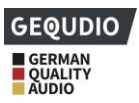

### <span id="page-13-0"></span>**4 Übersicht**

### <span id="page-13-1"></span>**4.1 Übersicht**

Unsere Telefone werden Ihre Effizienz deutlich verbessern, können hohe Telefonkosten reduzieren und Ihren Büroalltag vereinfachen. Das Telefon kann sowohl als Schreibtischtelefon in Ihrem Büro, als auch zu Hause für private oder berufliche Zwecke genutzt werden.

<span id="page-13-2"></span>Nutzen Sie unser hochwertiges IP Telefon an Ihrer vorhandenen FRITZ!Box oder einem anderen Router und profitieren Sie von einer einzigartigen HD Sprachqualität. Sie erhalten ein an das Produkt angepasstes Marken-Netzteil und einen Zugang zu unserer bebilderten Schritt-für-Schritt Anleitung, damit Sie das Telefon sofort einsetzen können. Einfach selbst anschließen und loslegen.

24 Monate Garantie.

**Experten**: Profitieren Sie von unserem deutschsprachigen Support und dem Direktvertrieb. Wir sind ein Audiotechnologie-Unternehmen direkt aus Berlin. Bei Fragen sind wir für Sie erreichbar.

**Kompatibel**: Funktioniert sowohl an der FRITZ!Box als auch an weiteren Telefon-Anlagen, die das SIP-Protokoll unterstützen. Profitieren Sie von mehreren Leitungen in einem Gerät.

### **4.2 Hardware-Beschreibung**

Hardware-Info der GX-Serie:

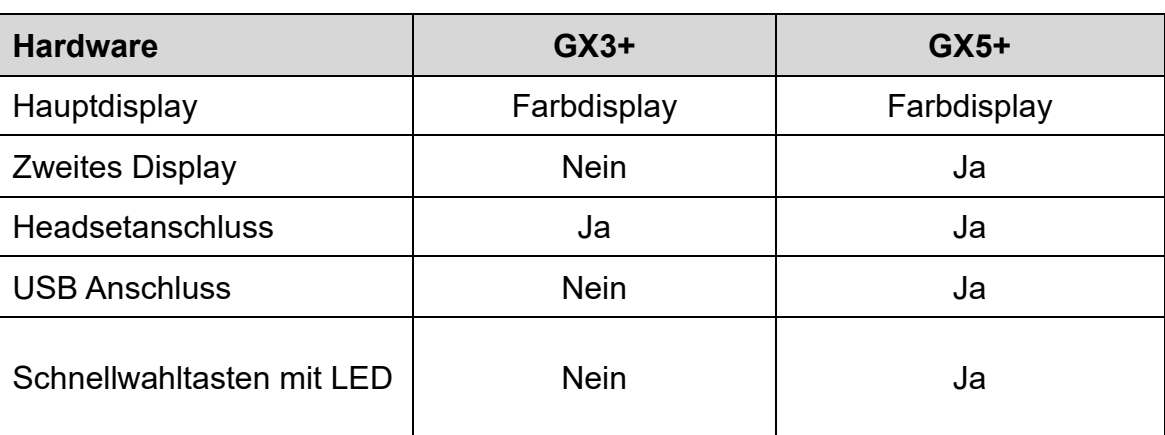

#### <span id="page-13-3"></span>*Tabelle 1 - Hardware-Datenblatt*

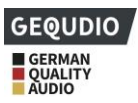

### <span id="page-14-0"></span>**4.3 Verpackungsinhalt**

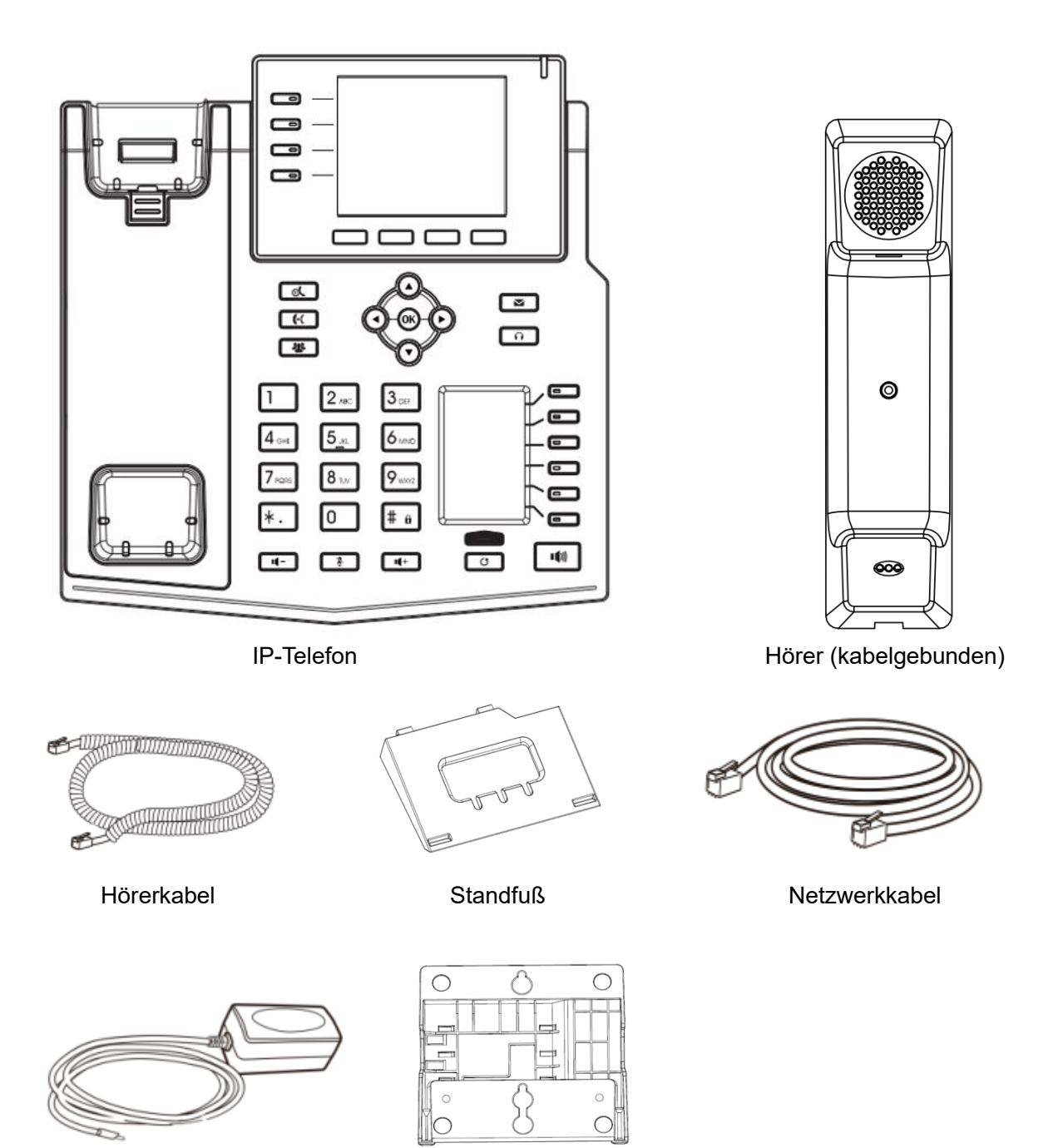

Netzgerät (inklusive) Wandhalterung (separat erhältlich)

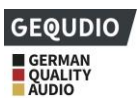

### <span id="page-15-0"></span>**5 Desktop-Installation**

### <span id="page-15-1"></span>**5.1 PoE und die Verwendung von externen Stromadaptern**

Die Geräte unterstützen zwei Stromversorgungsmodi:

- 1. über ein externes Netzgerät (wird mitgeliefert)
- 2. über einen PoE-konformen Switch

Die PoE-Stromversorgung über einen POE Switch spart Platz auf dem Schreibtisch und die Bereitstellung einer zusätzlichen Steckdose für das Gerät. Mit einem PoE-Switch kann das Gerät über ein einziges Ethernet-Kabel, das auch für die Datenübertragung verwendet wird, mit Strom versorgt werden. Durch den Anschluss einer USV-Anlage an den PoE-Switch kann das Gerät auch bei Stromausfall weiterarbeiten, genau wie ein herkömmliches PSTN-Telefon, das über die Telefonleitung mit Strom versorgt wird.

Benutzer, die keinen PoE-Switch besitzen, sollte das mitgelieferte Netzgerät verwendet werden. Wenn das Gerät gleichzeitig an einen PoE-Switch und einen Stromadapter angeschlossen ist, wird der Stromadapter vorrangig verwendet und schaltet bei einem Ausfall auf PoE-Stromversorgung um.

Bitte verwenden Sie nur das von GEQUDIO mitgelieferte Netzgerät, oder einen PoE-Switch welcher den notwendigen Spezifikationen (48V) entspricht, um sicherzustellen, dass das Gerät ordnungsgemäß funktioniert. Ein GEQUDIO Telefon hat einen Verbrauch von 5-10Watt.

Weitere Informationen zu POE: [https://de.wikipedia.org/wiki/Power\\_over\\_Ethernet](https://de.wikipedia.org/wiki/Power_over_Ethernet)

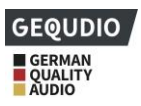

### <span id="page-16-0"></span>**5.2 Tisch- und Wandmontage**

Das Gerät unterstützt zwei Installationsmodi, Tisch- und Wandmontage. Wenn sich das Telefon auf dem Schreibtisch befindet, folgen Sie bitte den Anweisungen in der Abbildung unten, um das Telefon zu installieren.

**GX3+ / GX5+:**

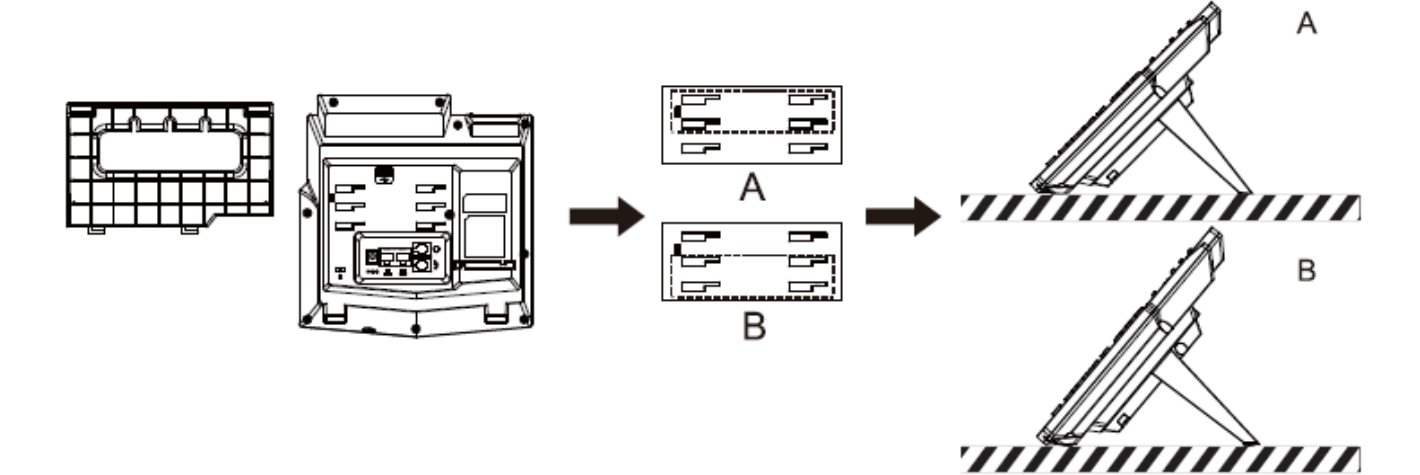

**GZ-6:**

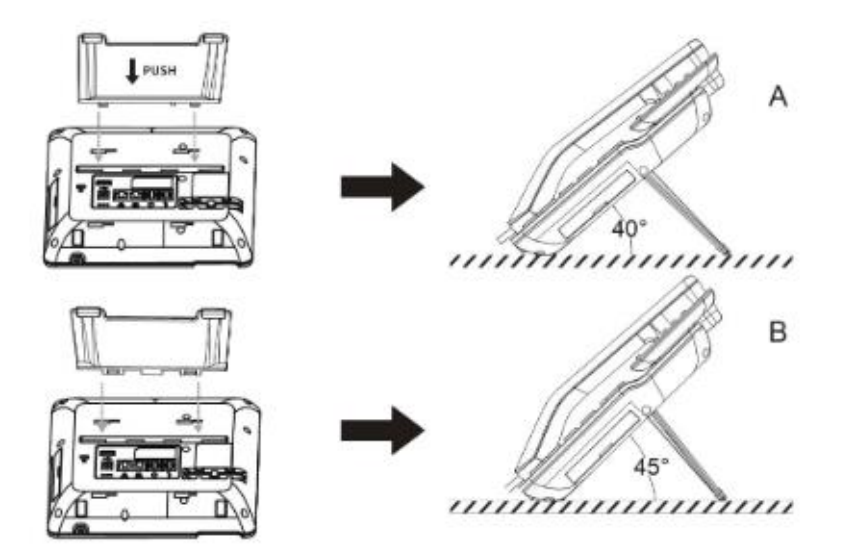

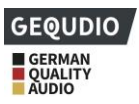

#### <span id="page-17-0"></span>*Abbildung 1 - Geräteinstallation*

Wenn das Telefon an der Wand montiert werden soll, befolgen Sie bitte die folgenden Anweisungen, damit der Hörer sicher gehalten werden kann. Die nötige Wandhalterung ist separat erhältlich.

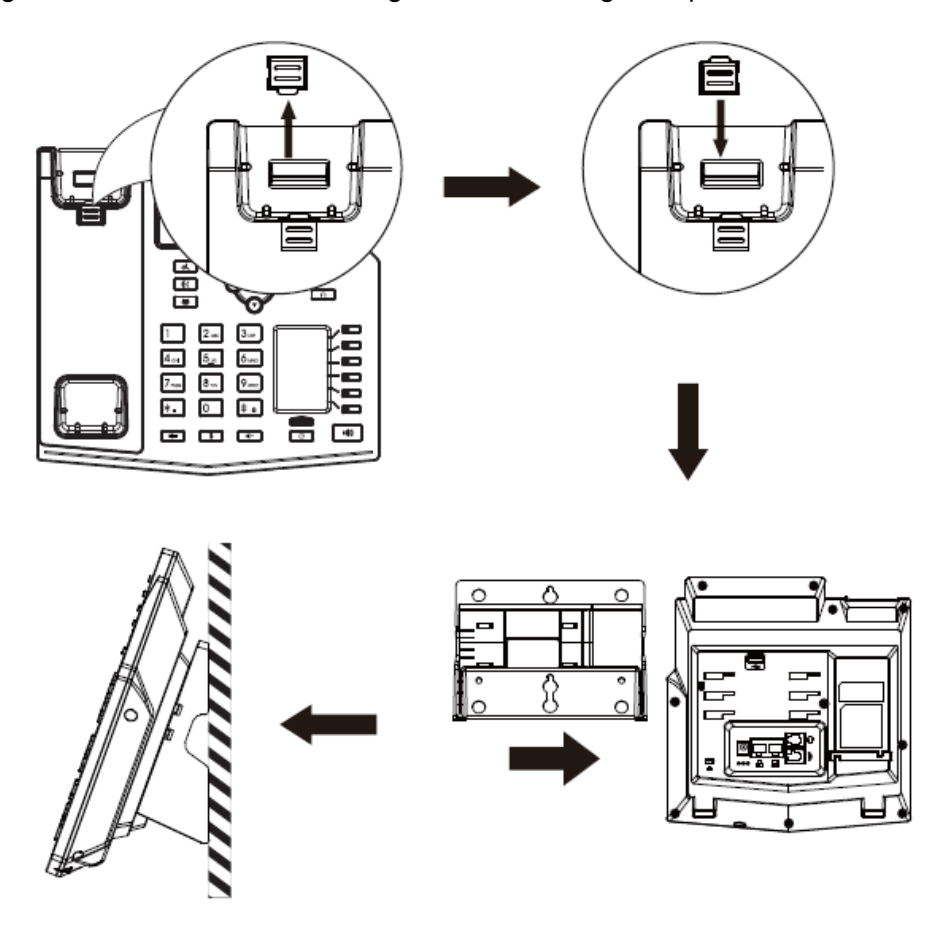

<span id="page-17-1"></span>*Abbildung 2 - Wandmontierte Installation*

Schließen Sie das Netzgerät, das Netzwerk, den PC, das Telefon und den Ohrhörer an den entsprechenden Anschluss an, wie in der Abbildung unten dargestellt.

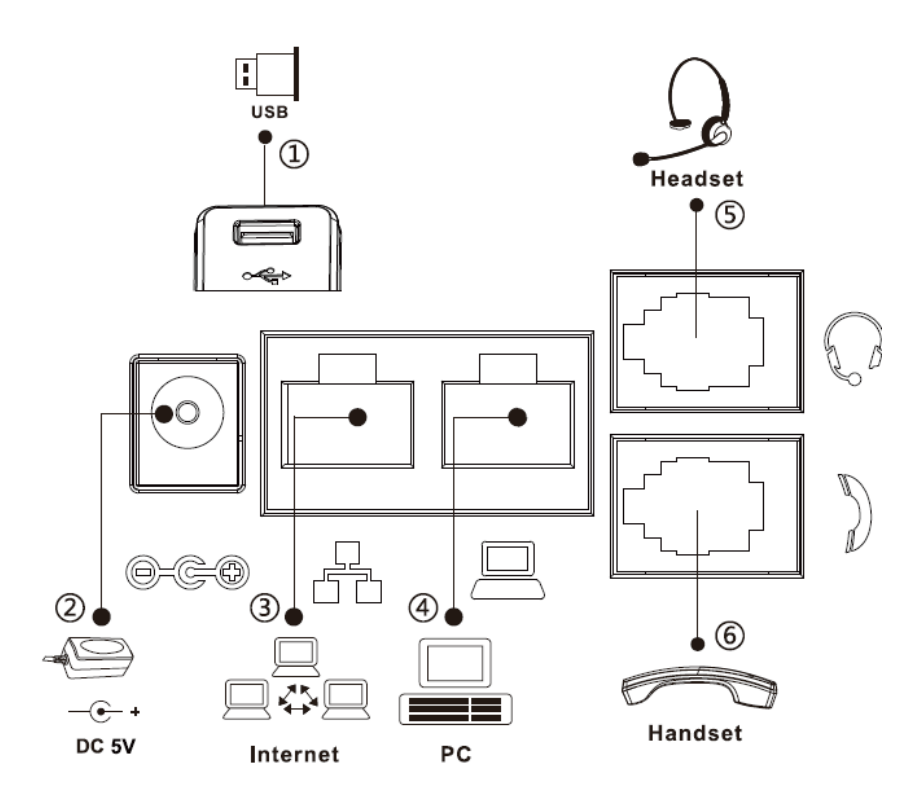

<span id="page-18-1"></span><span id="page-18-0"></span>*Abbildung 3 - Anschließen an das Gerät*

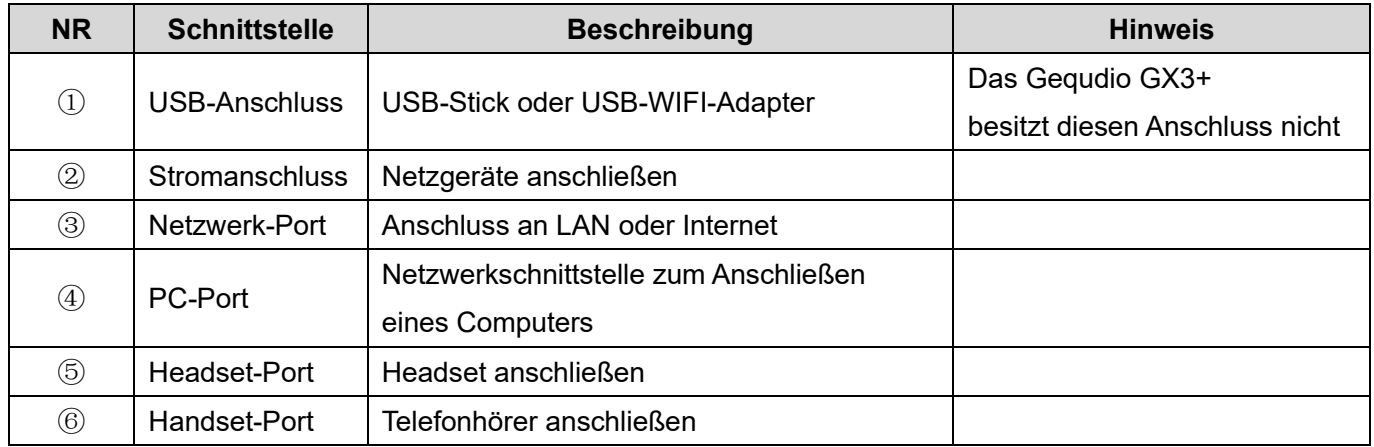

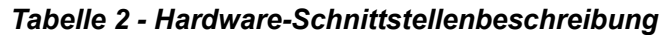

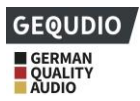

### <span id="page-19-0"></span>**6 Tabelle im Anhang**

### <span id="page-19-1"></span>**6.1 Anhang I - Symbol**

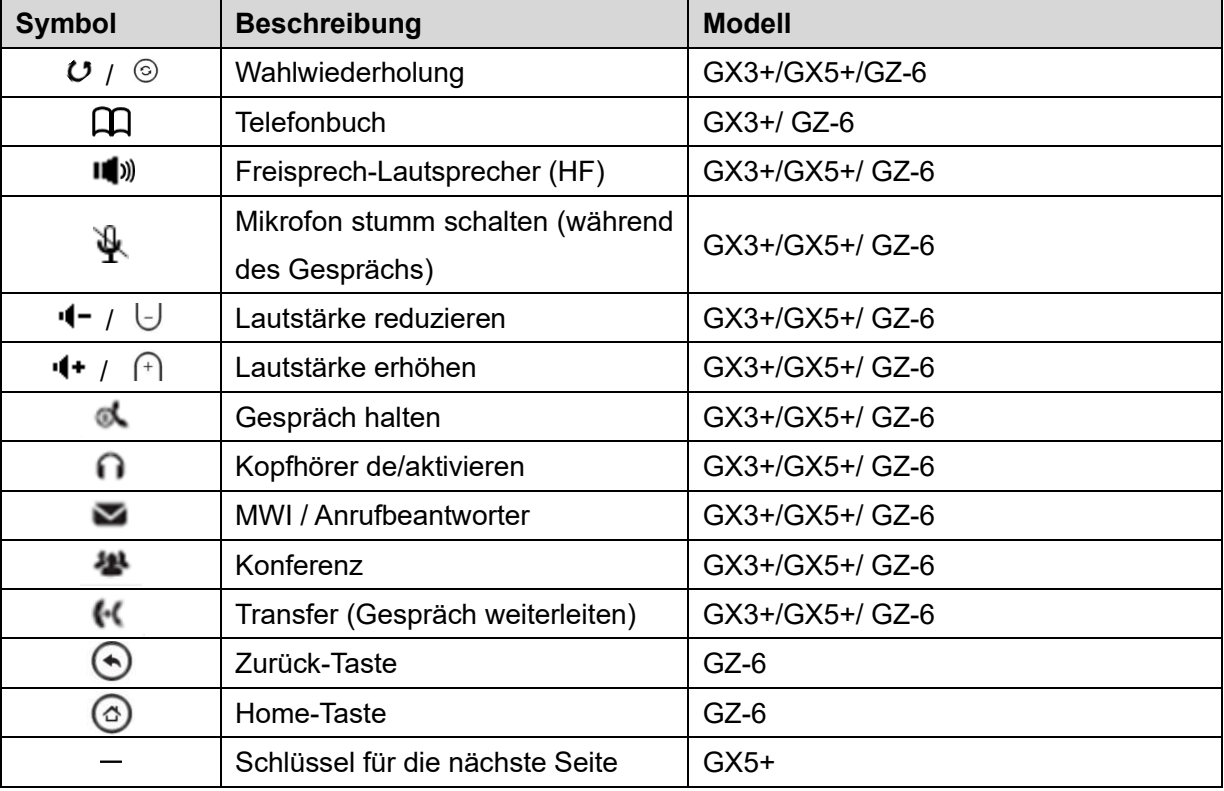

#### <span id="page-19-2"></span>*Tabelle 3 - Tastenfeld-Symbole*

#### <span id="page-19-3"></span>*Tabelle 4 - Symbole für Statusaufforderung und Benachrichtigung*

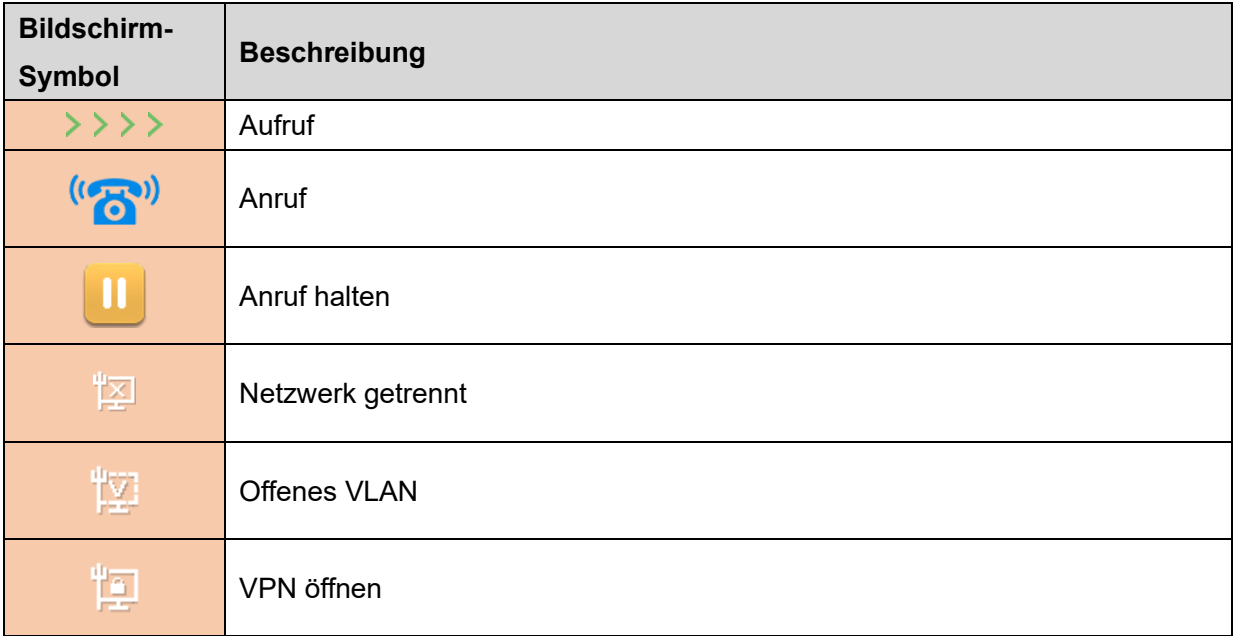

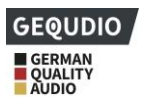

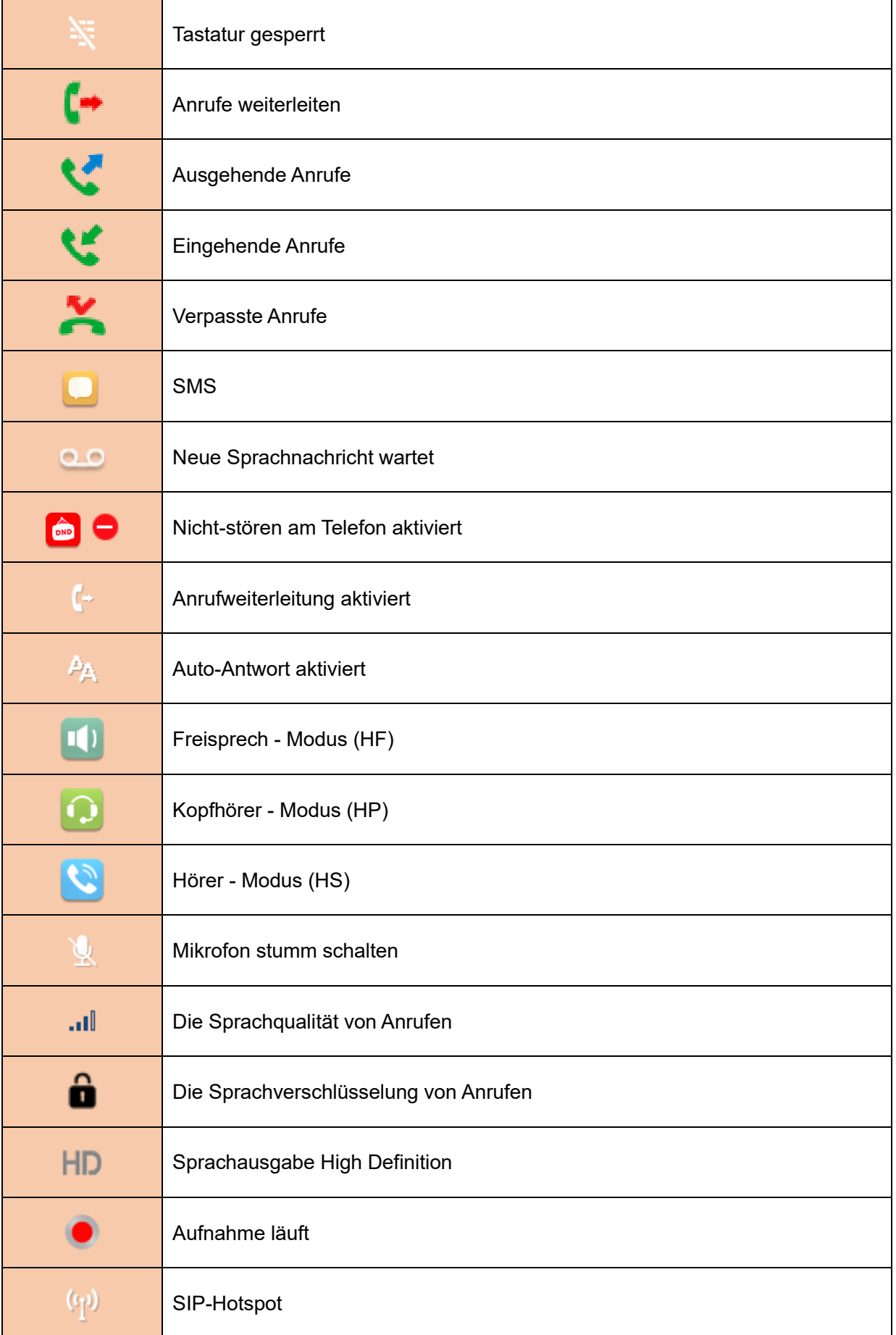

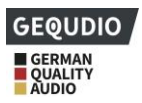

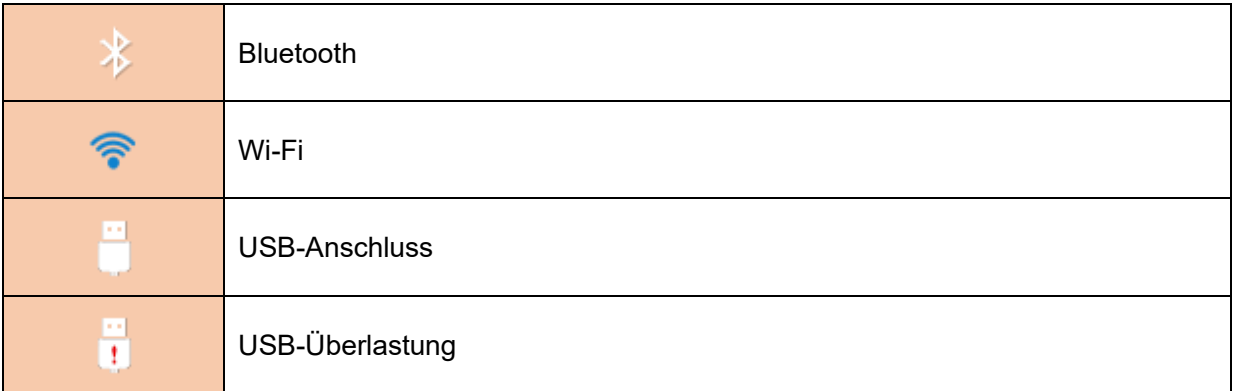

#### <span id="page-21-0"></span>*Tabelle 5 - DSSKEY-Symbol*

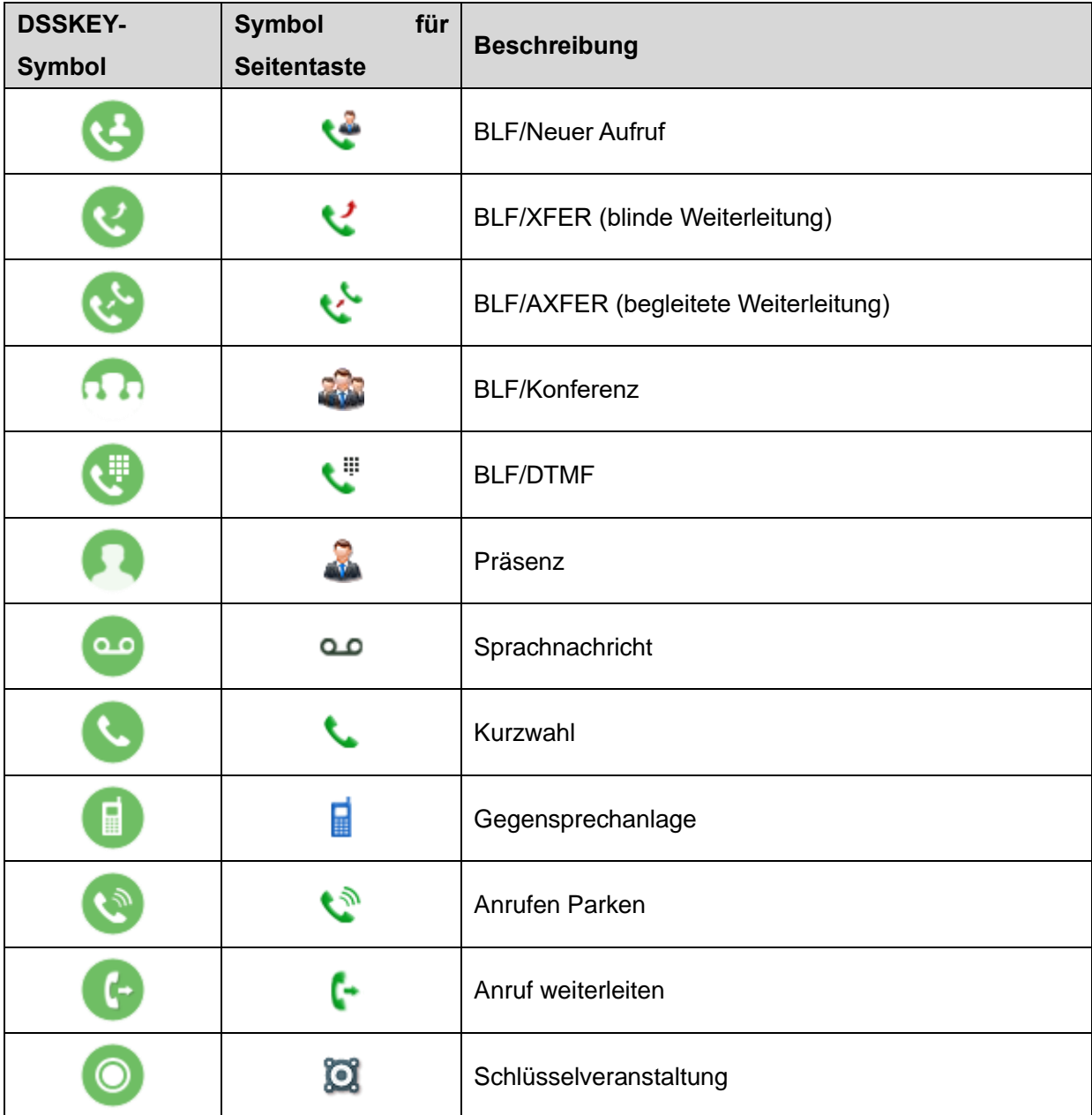

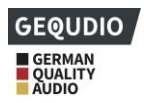

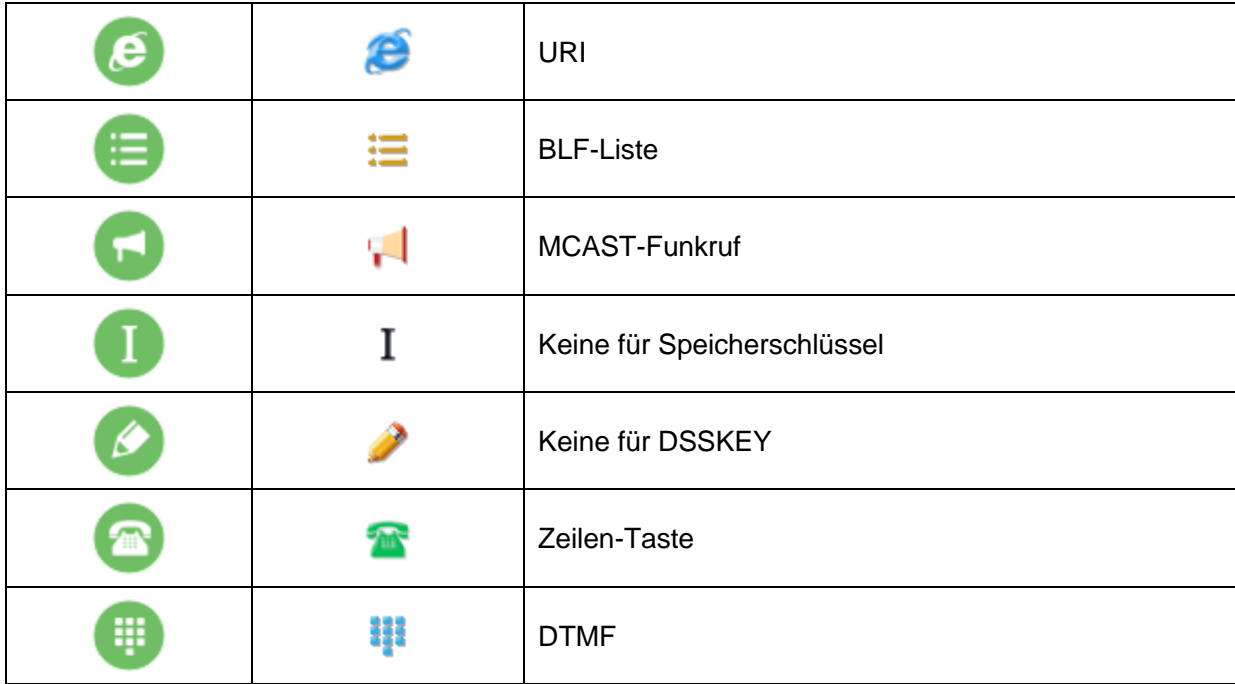

Hinweis: Die Schlüsselsymbole auf der obigen Tabellenseite sind anwendbar für folgende Modelle: GX3+/GX5+.

### <span id="page-22-0"></span>**6.2 Anhang II - Abfragetabelle für Tastaturzeichen**

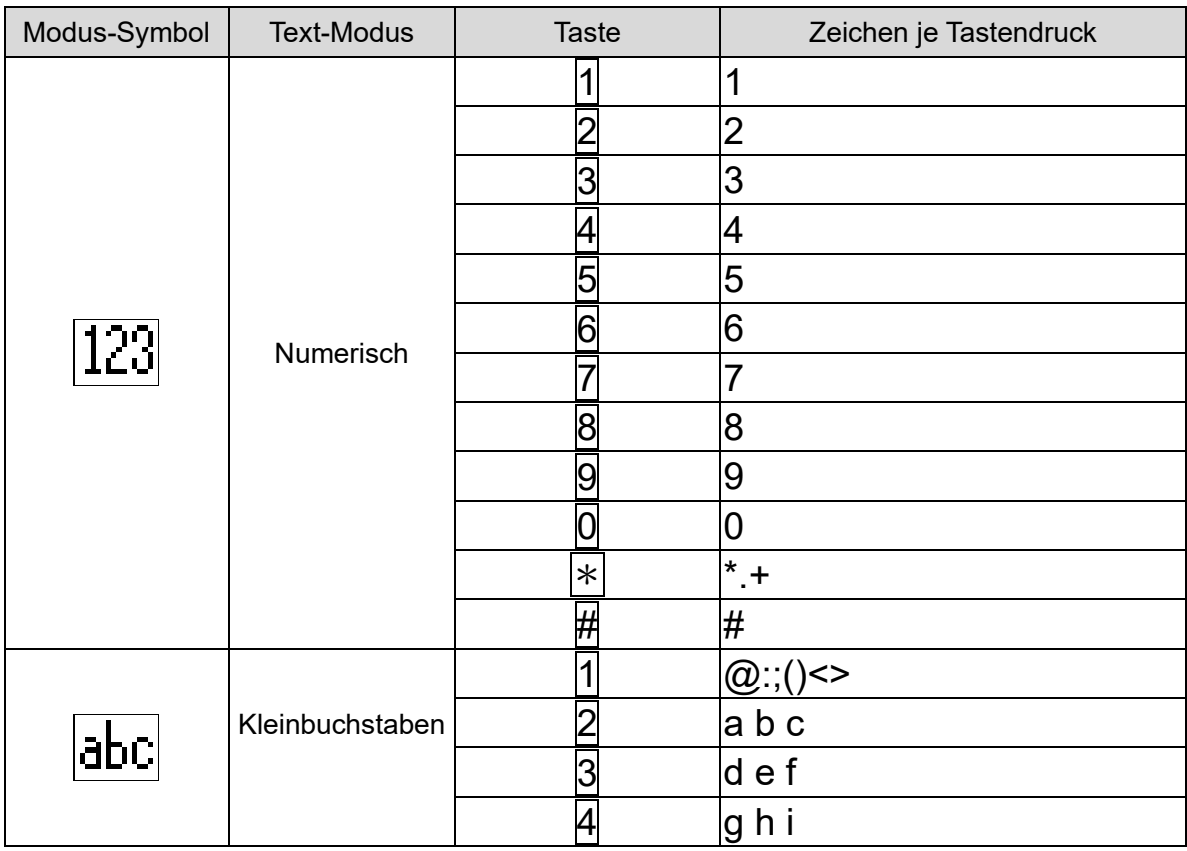

#### <span id="page-22-1"></span>*Tabelle 6 - Nachschlagetabelle der Zeichen*

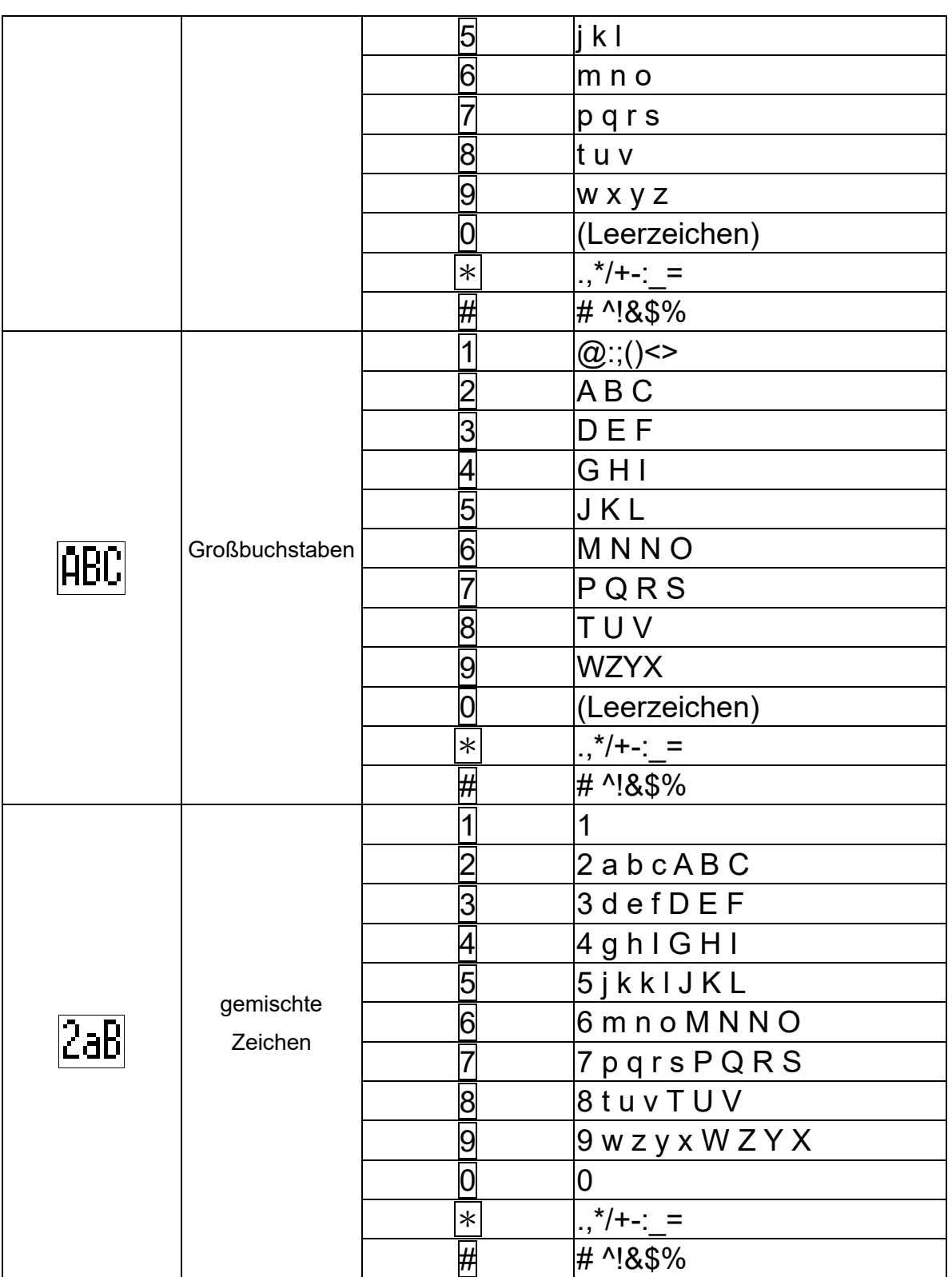

**GEQUDIO** GERMAN<br>QUALITY<br>AUDIO

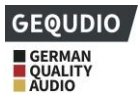

### <span id="page-24-0"></span>**Anhang III -LED Definition**

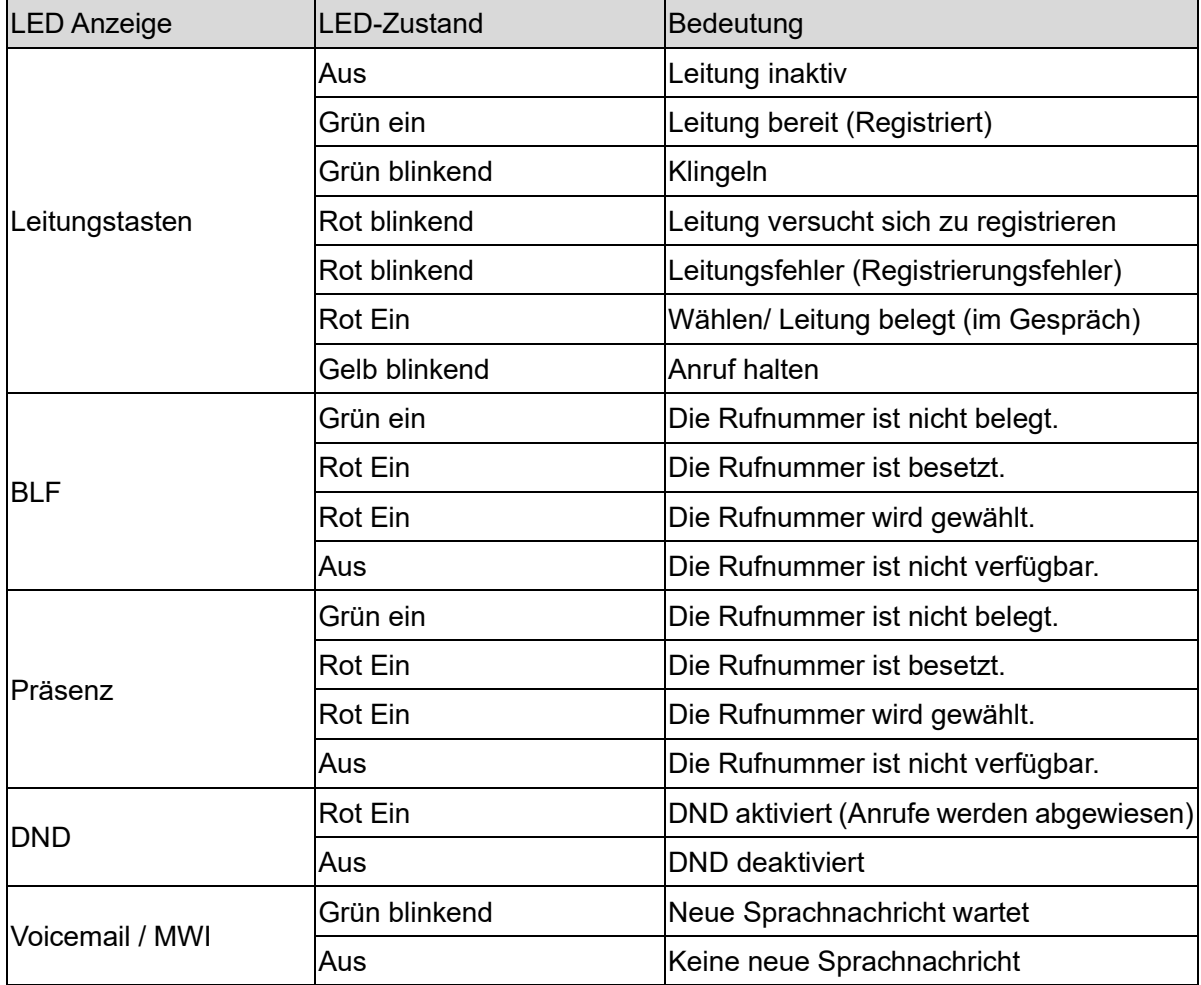

#### <span id="page-24-1"></span>*Tabelle 7 - DSS KEY LED-Zustand*

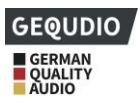

### <span id="page-25-0"></span>**7 Tastenübersicht**

<span id="page-25-1"></span>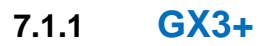

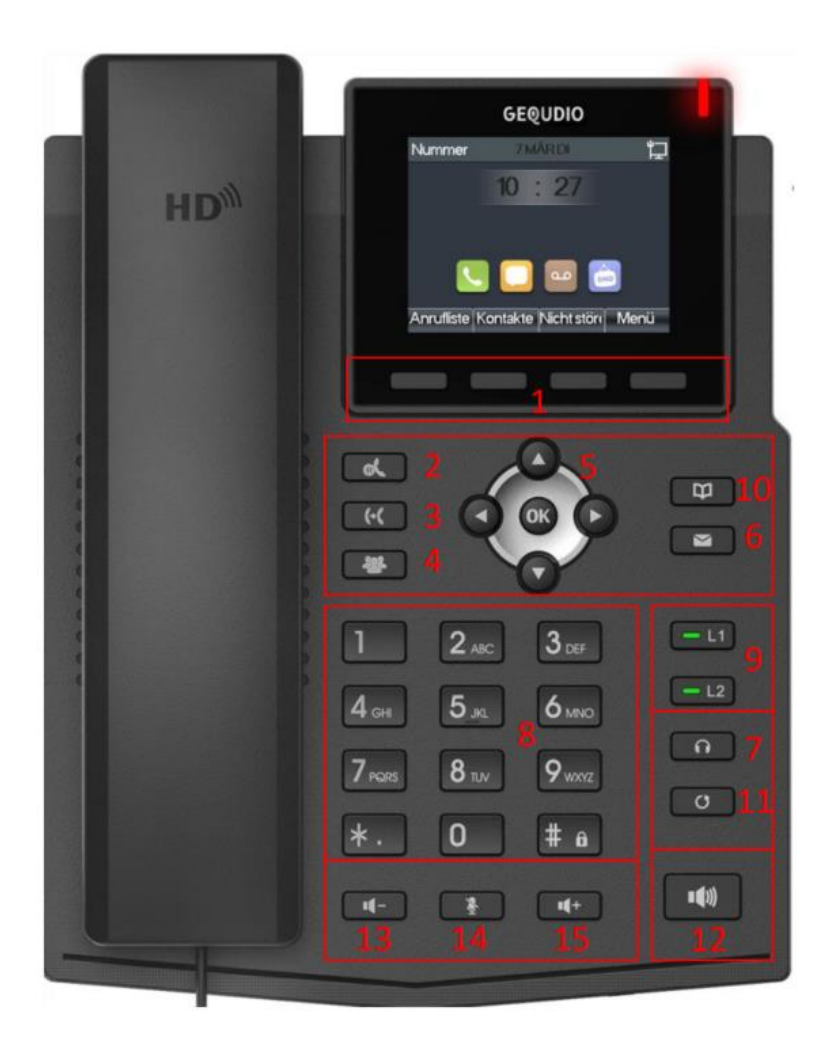

*Abbildung 4 - Anweisung der Tastatur von GX3+*

<span id="page-25-3"></span><span id="page-25-2"></span>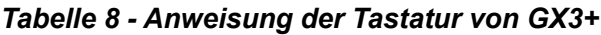

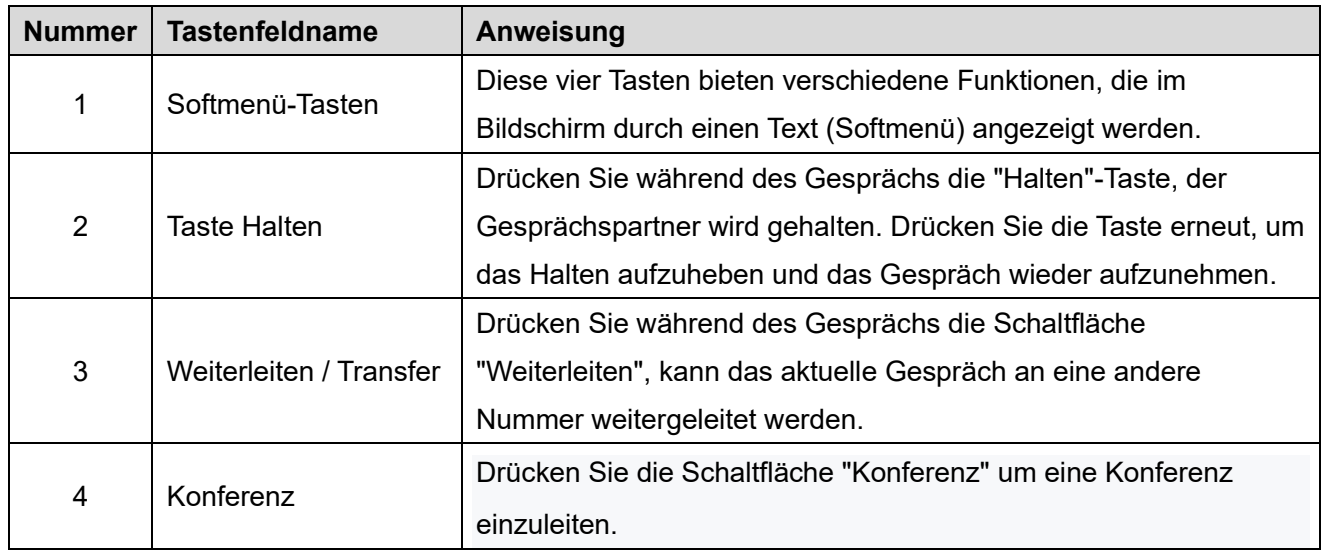

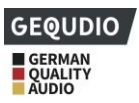

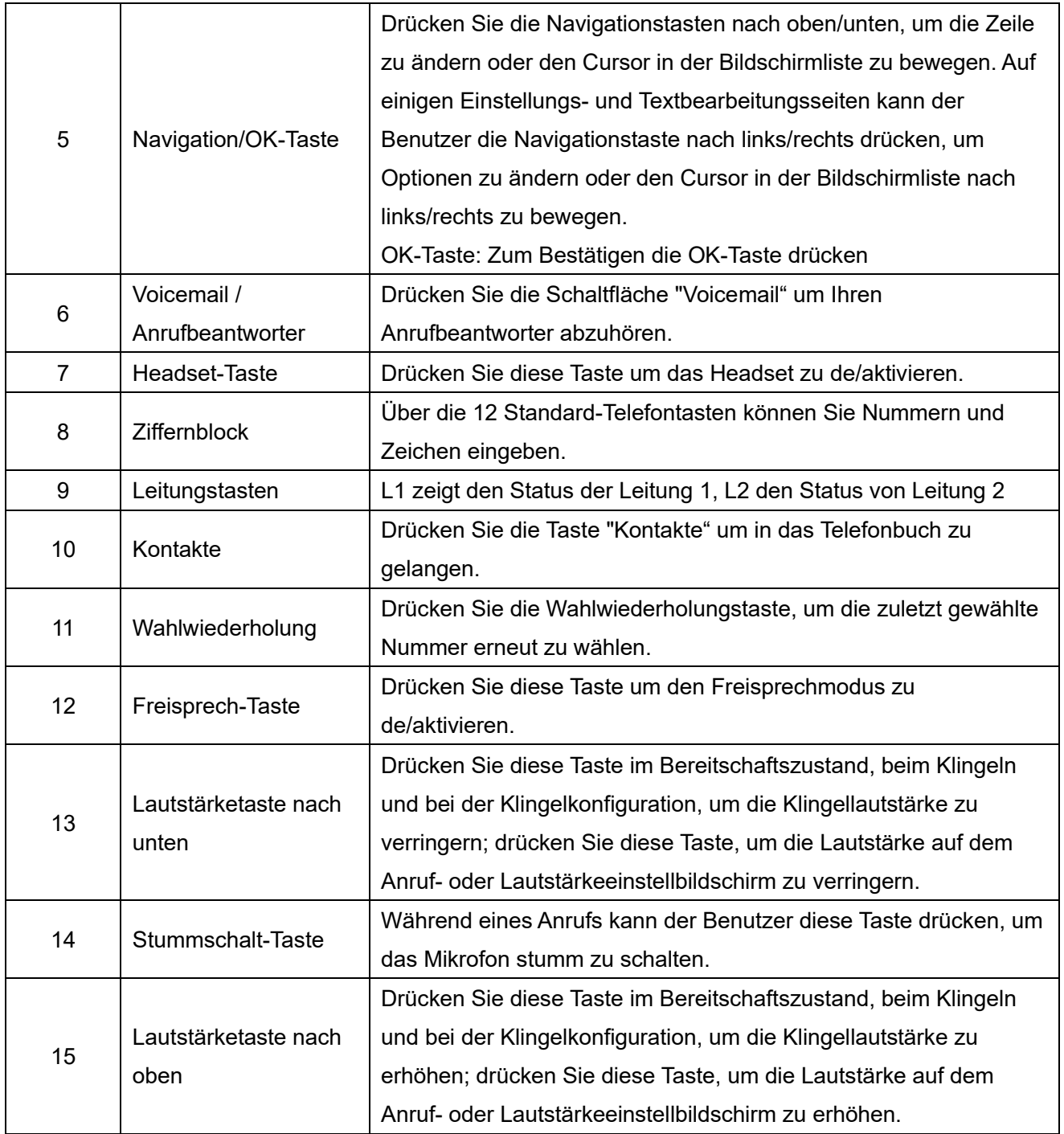

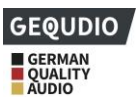

#### <span id="page-27-0"></span>**7.1.2 GX5+**

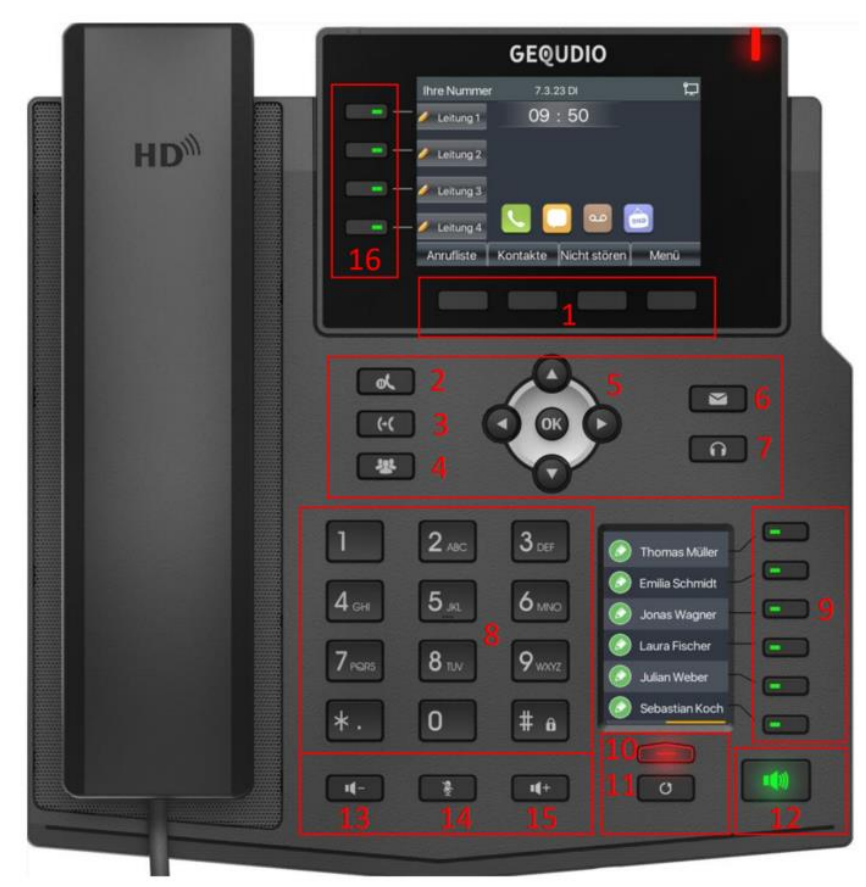

<span id="page-27-2"></span><span id="page-27-1"></span>*Abbildung 5 - Anleitung der Tastatur von GX5+ Tabelle 9 - Anleitung der Tastatur von GX5+*

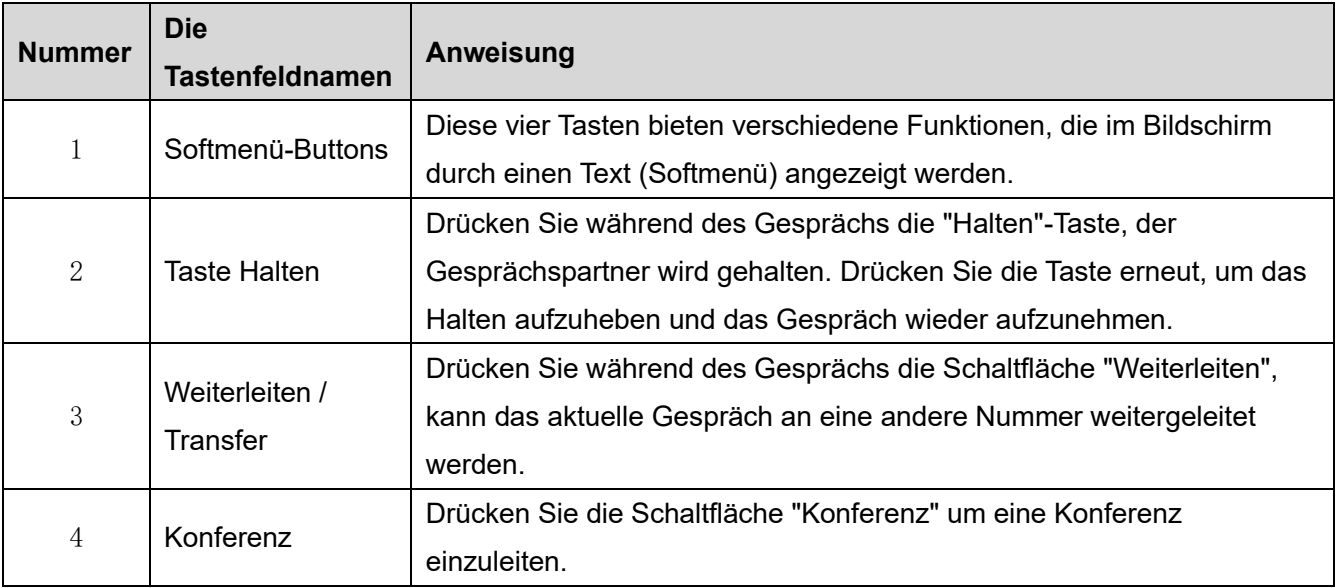

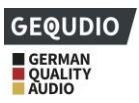

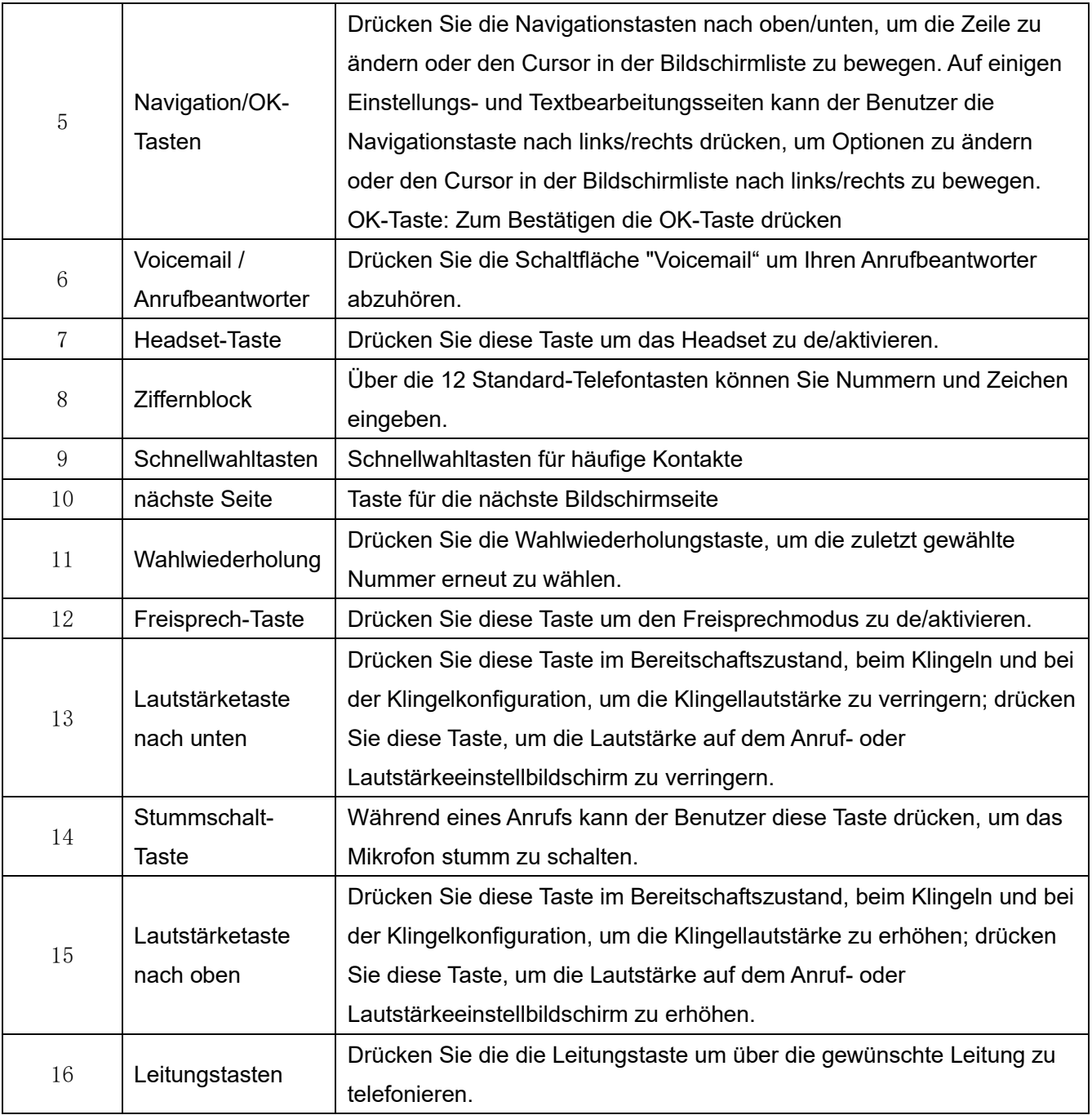

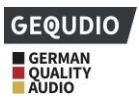

#### **7.1.3 GX7+**

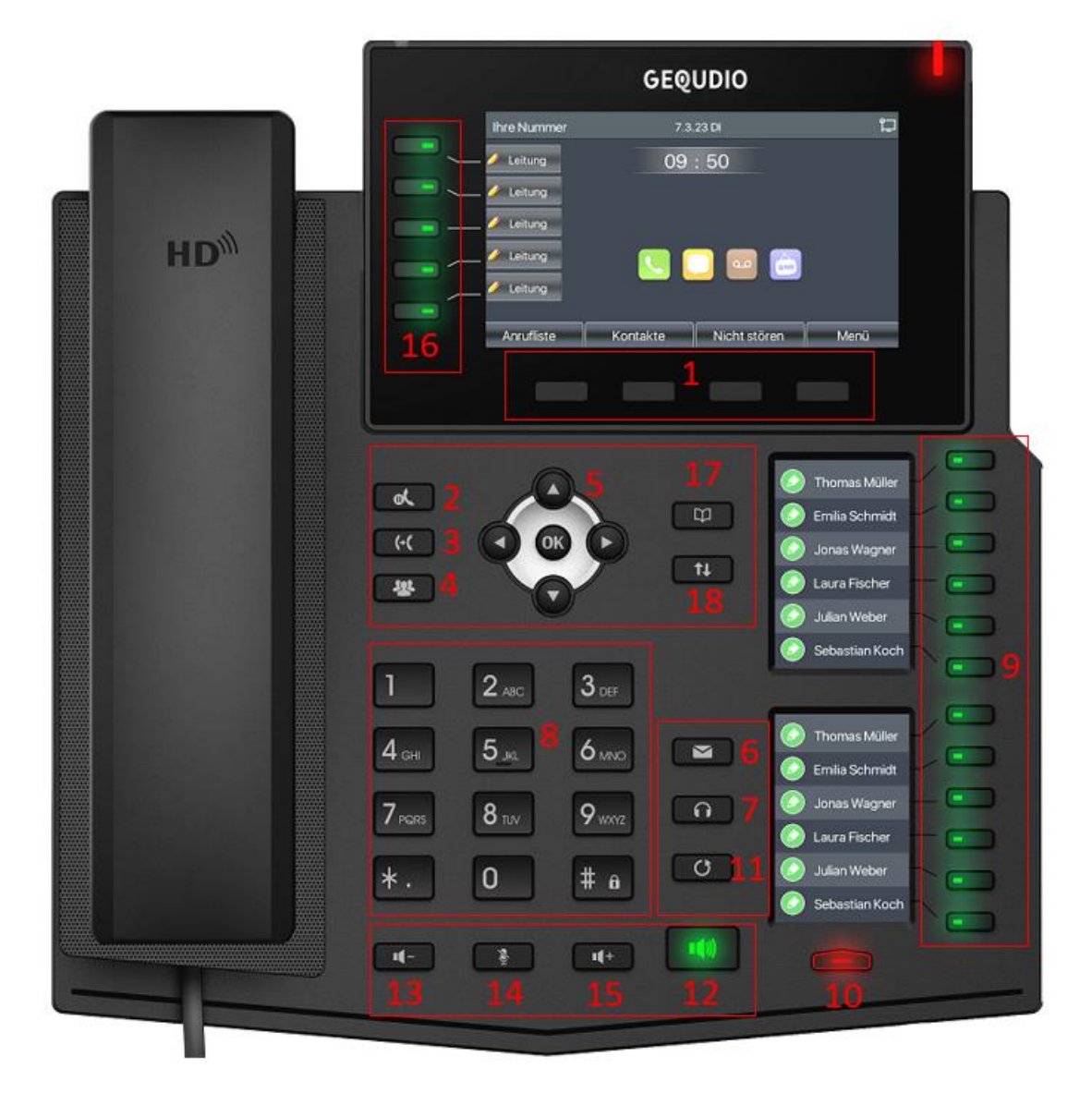

*Abbildung 6 - Anleitung der Tastatur von GX7+ Tabelle 10 - Anleitung der Tastatur von GX7+*

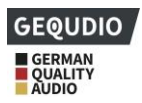

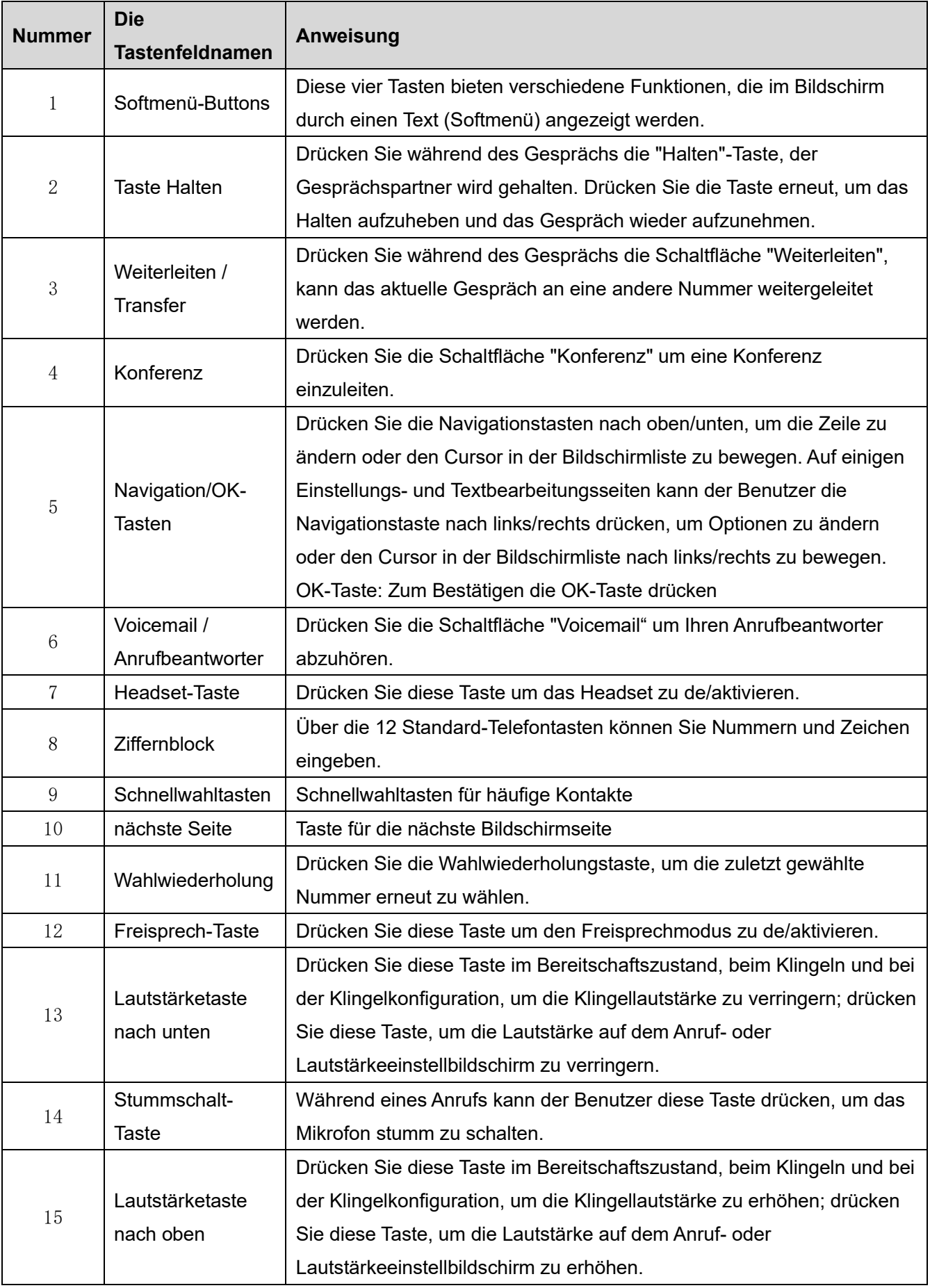

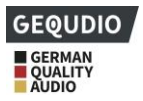

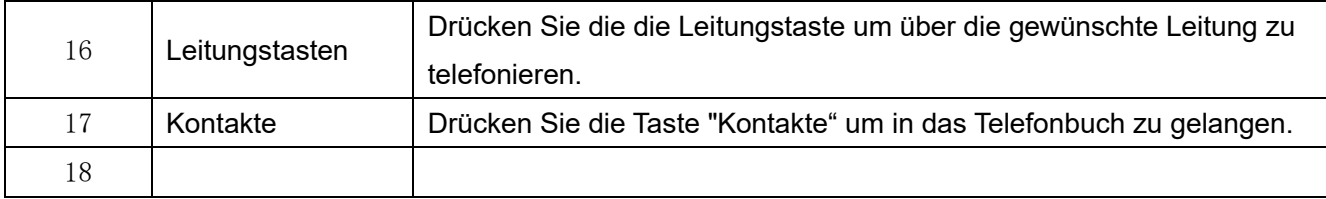

### **7.1.4 GZ-2**

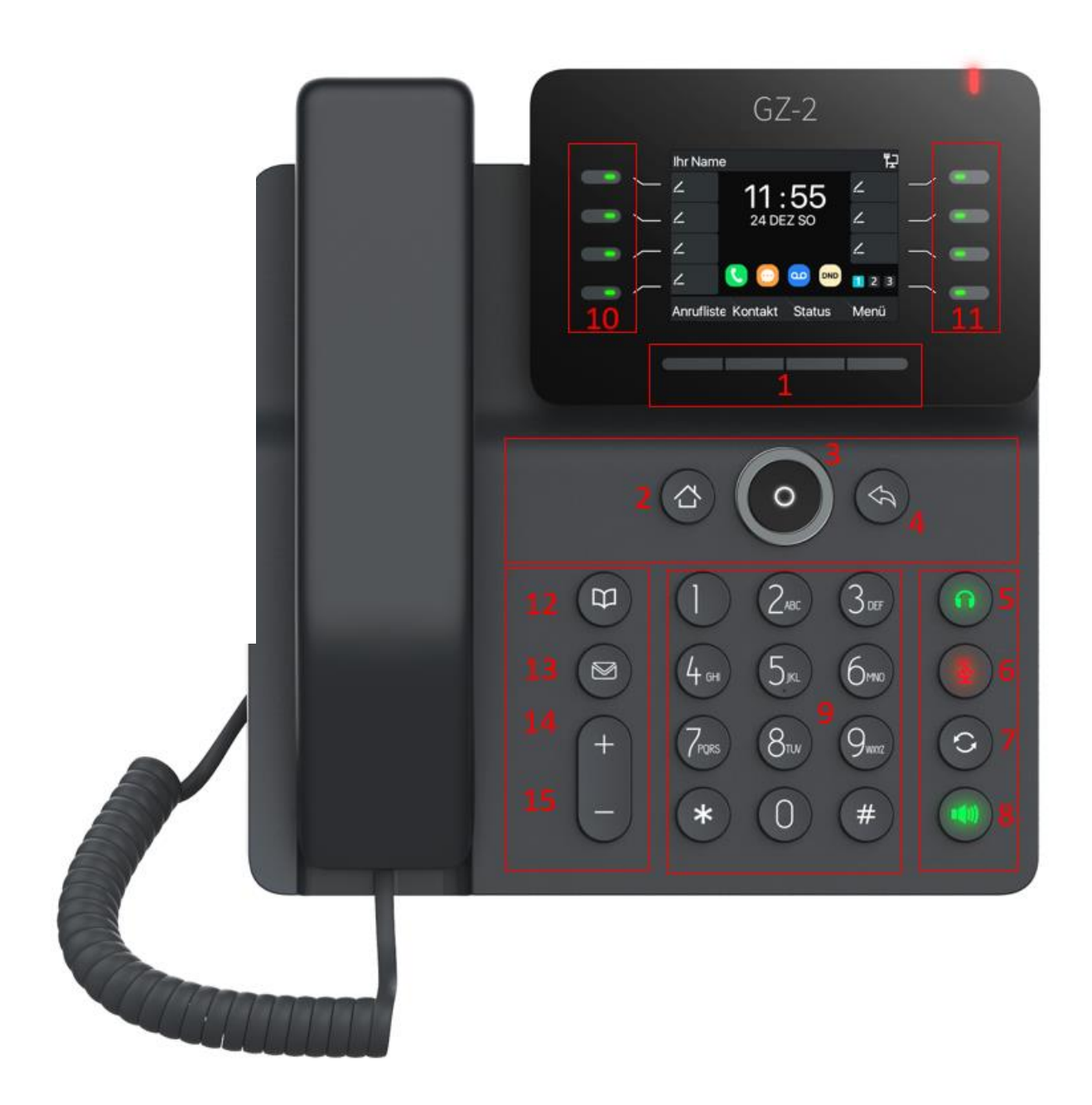

*Abbildung 7 - Anleitung der Tastatur von GZ-2 Tabelle 11 - Anleitung der Tastatur von GZ-2*

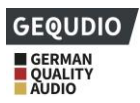

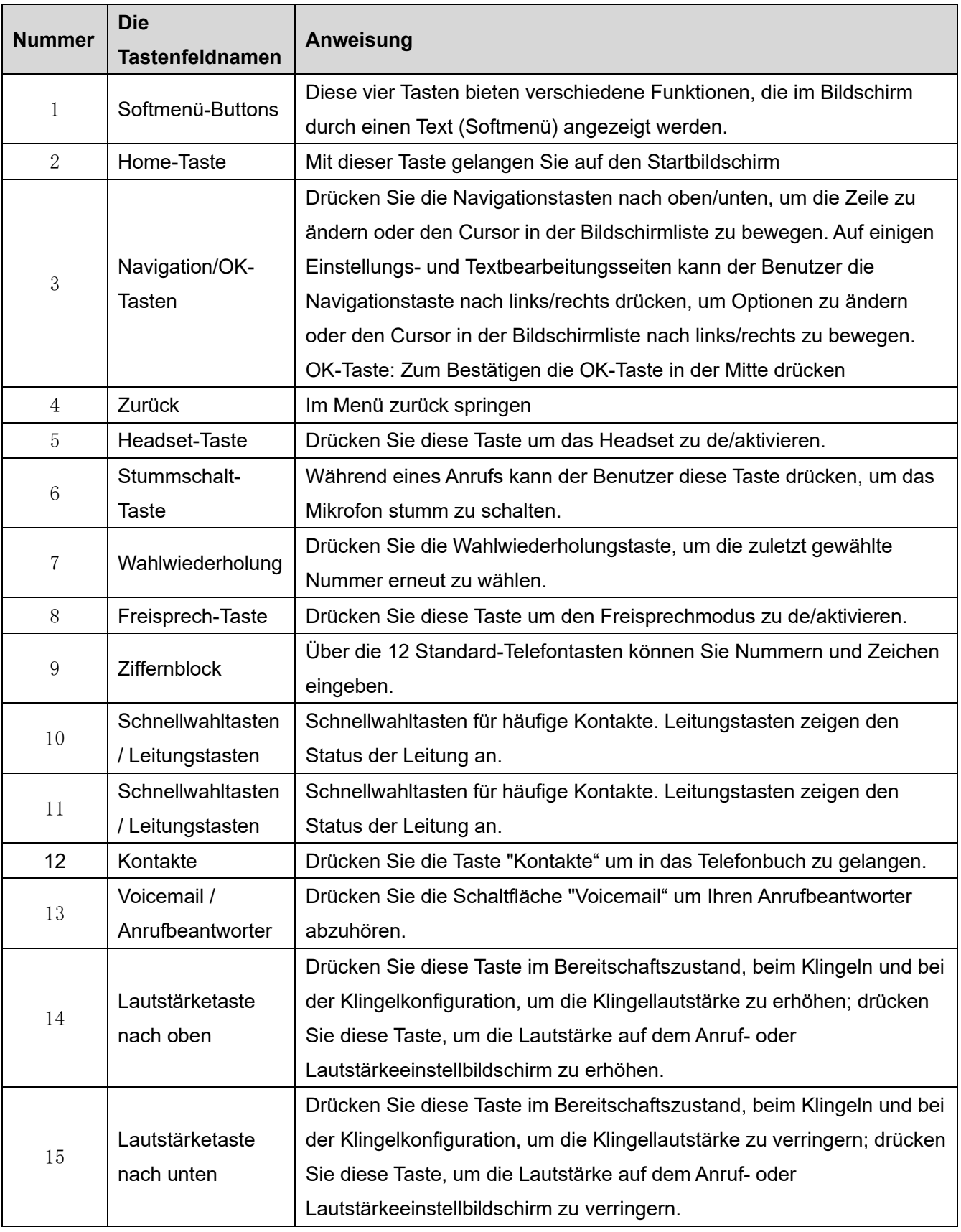

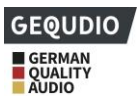

### **7.1.5 GZ-6**

*Abbildung 8 - Anleitung der Tastatur von GZ-6 Tabelle 12 - Anleitung der Tastatur von GZ-6*

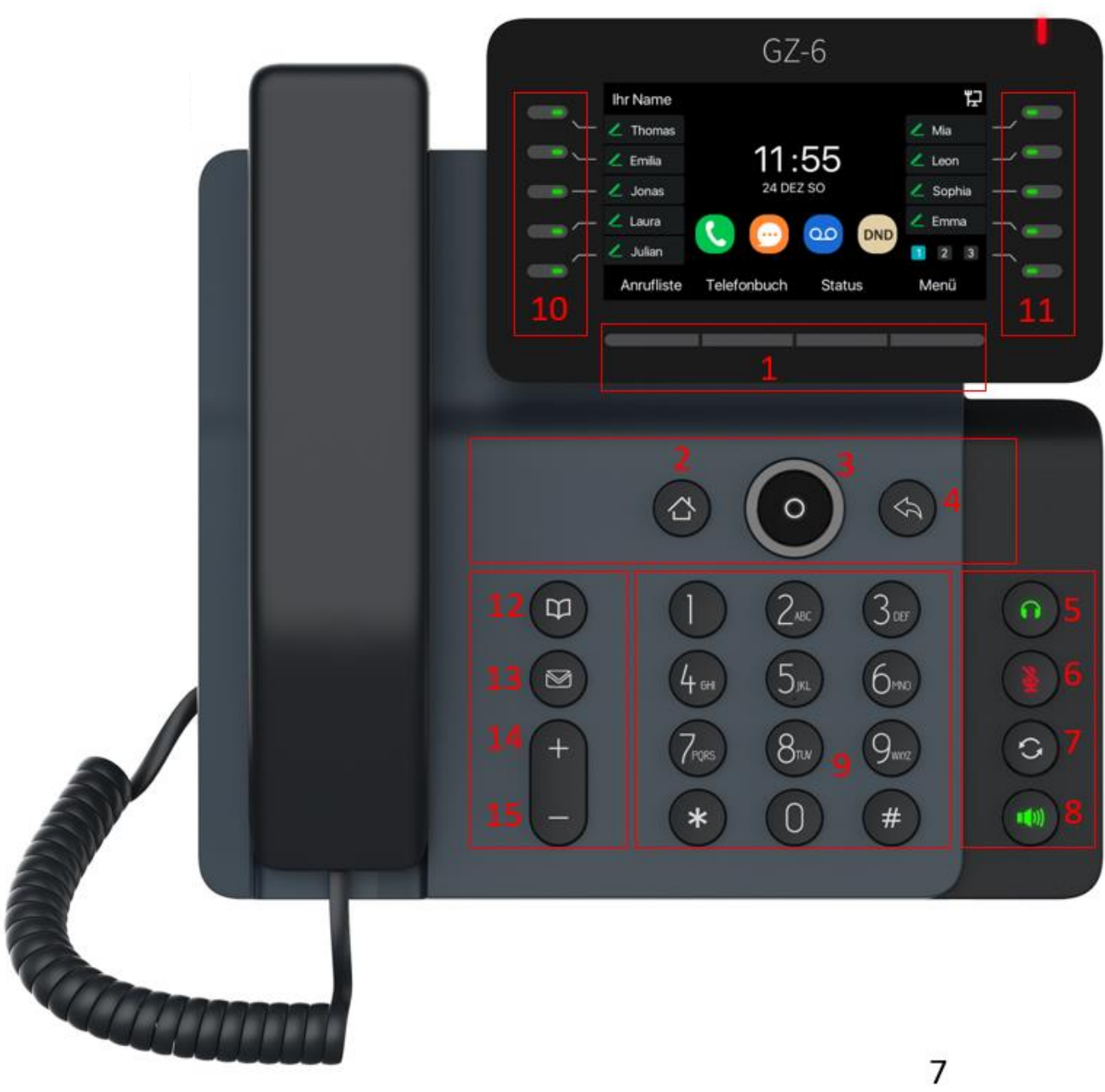

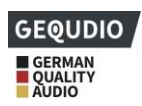

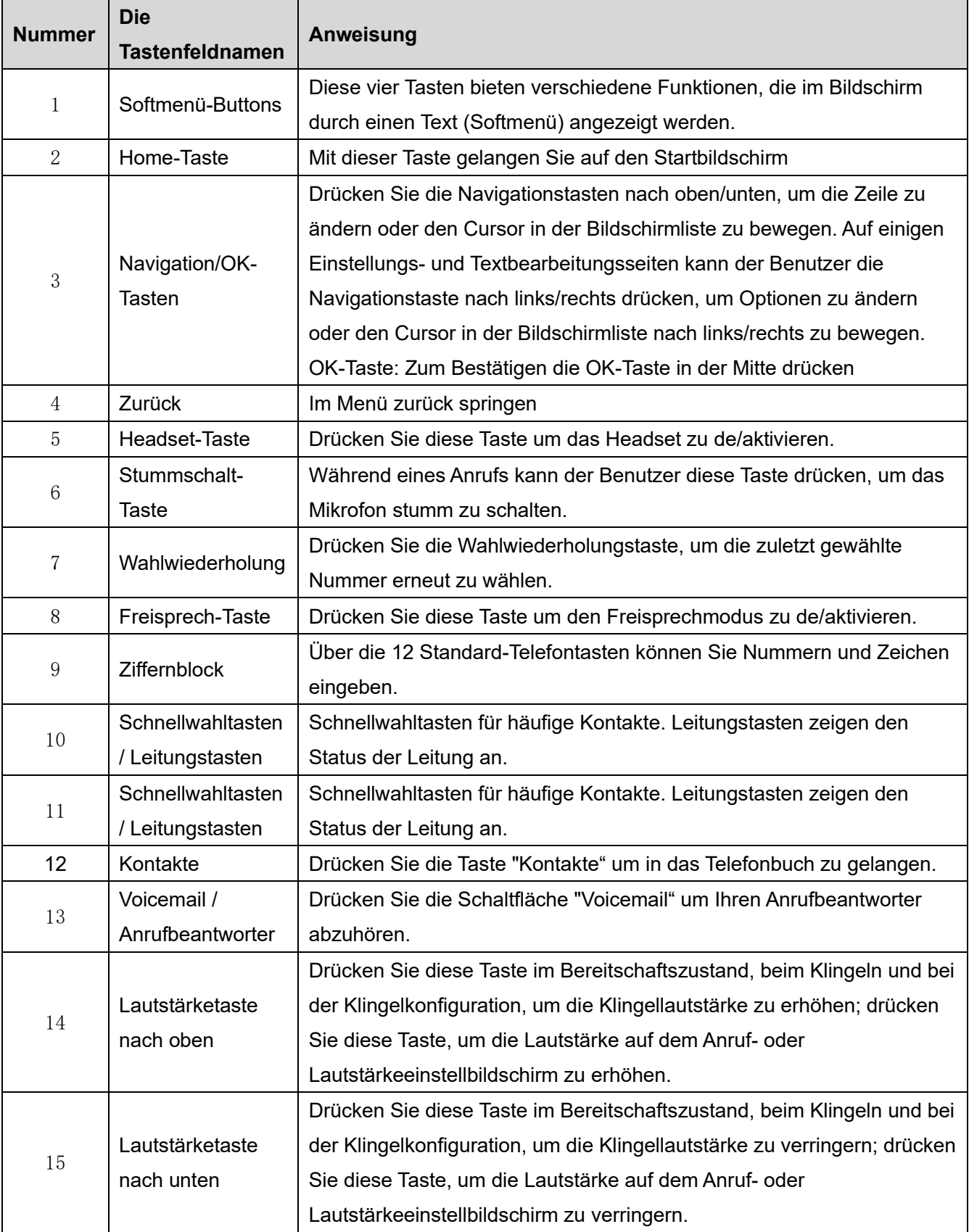

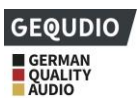

### <span id="page-35-0"></span>**7.2 Verwendung des Hörers / Freisprechers / Kopfhörers**

#### ◼ **Hörer verwenden**

Um über den Hörer zu sprechen, sollte der Benutzer den Hörer vom Gerät abheben und die Nummer wählen, oder zuerst die Nummer wählen, dann den Hörer abheben. Der Benutzer kann den Audiokanal auf den Hörer umschalten, indem er den Hörer abhebt, wenn der Audiokanal über Lautsprecher oder Kopfhörer eingeschaltet ist.

#### ◼ **Verwendung des Freisprechers**

Um über den Freisprech-Lautsprecher zu sprechen, sollte der Benutzer die Freisprech-Taste drücken und dann die Nummer wählen, oder zuerst die Nummer wählen und dann die Freisprech-Taste drücken. Der Benutzer kann den Audiokanal vom Hörer auf den Lautsprecher umschalten, indem er die Freisprech-Taste drückt, wenn der Audiokanal im Hörer geöffnet ist.

#### ◼ **Verwenden eines Kopfhörers**

Um Kopfhörer zu verwenden, sollte der Benutzer die Headset-Taste drücken. Wie beim Hörer und Freisprecher kann der Benutzer die Nummer vor oder nach dem Einschalten des Kopfhörers wählen.

#### ◼ **Verwendung der Leitungstasten**

Der Benutzer kann mit Hilfe der Leitungstaste einen Anruf auf einer bestimmten Leitung tätigen oder entgegennehmen. Wenn der Hörer abgehoben wurde, wird der Audiokanal im Hörer geöffnet. Andernfalls wird der Audiokanal im Freisprech-Lautsprecher oder Kopfhörer geöffnet.

### <span id="page-35-1"></span>**7.3 Bildschirm im Standby-Modus**

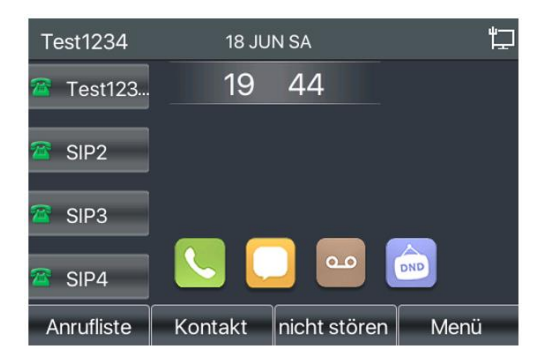

<span id="page-35-2"></span>*Abbildung 9 - Bildschirm-Layout/Standard-Startbildschirm*

Abbildung 7 zeigt den Standard-Standby-Bildschirm des Telefons.

Links werden die konfigurierten Leitungen angezeigt und in der unteren Hälfte befinden sich die

Softmenütasten über die das Menü, die Anrufliste und das Telefonbuch aufgerufen werden kann.

Sie gelangen in die Standard-Standby-Bildschirmoberfläche indem Sie den Hörer abnehmen und wieder auflegen.
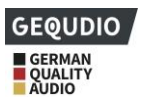

Der linke Teil des Bildschirms zeigt die Standardkonfiguration der Seitentasten, die vom Benutzer angepasst werden kann.

Die Symbole werden in 6.1 Anhang I beschrieben.

Bei einigen Bildschirmen sind Elemente oder Texte vorhanden, die nicht in den Bildschirm passen. Diese werden mit einer Bildlaufleiste angezeigt. Wenn der Benutzer eine Blätterleiste sieht, kann er mit den Navigationstasten nach oben/unten in der Liste blättern. Durch langes Drücken der Navigationstasten kann der Benutzer die Liste oder die Einträge in einer schnelleren Geschwindigkeit durchblättern.

| <b>Netzwerk</b> | Telefon | Account                | <b>TR069</b> |  |
|-----------------|---------|------------------------|--------------|--|
| 1. Vlan Id      |         | Leer                   |              |  |
| 2. Modus        |         | (DHCP - Server/IPv4)&( |              |  |
| 3.IPv4          |         | 192.168.1.89           |              |  |
| 4.IPv6          |         | Nicht verbunden        |              |  |
|                 |         |                        |              |  |
|                 |         |                        |              |  |
| Zurück          |         |                        | ΩK           |  |

*Abbildung 10 - Bildlaufsymbol*

## **7.4 Telefon-Status**

Der Telefonstatus umfasst die folgenden Informationen zum Telefon:

⚫ Netzwerk-Status:

VLAN-ID

IPv4- oder IPv6-Status

IP-Adresse

Netzwerk-Modus

⚫ Die Informationen zum Telefongerät:

Mac-Adresse

Telefon-Modus

Hardware-Versionsnummer

Software-Versionsnummer

Telefonspeicher (RAM und ROM)

- System-Laufzeit
- Informationen zum SIP-Konto:

SIP-Konto

SIP-Account-Status (Registrieren / nicht festgelegt / versuche / Zeitüberschreitung)

⚫ TR069 Verbindungsstatus (wird nur im Zustand der Telefonschnittstelle angezeigt)

Der Benutzer kann den Telefonstatus über die Telefonschnittstelle und die Webschnittstelle einsehen.

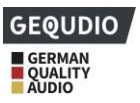

⚫ Telefon-Schnittstelle: Wenn sich das Telefon im Bereitschaftsmodus befindet, drücken Sie 【Menu】 >> 【**Status**】 **und** wählen Sie die Option, um die entsprechenden Informationen anzuzeigen, wie in der Abbildung gezeigt:

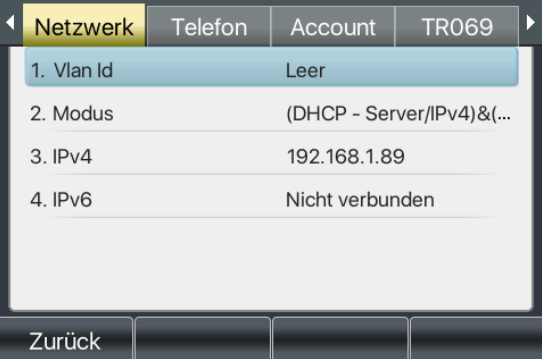

*Abbildung 11 - Der Telefonstatus*

⚫ WEB-Schnittstelle: Siehe 7.5 Webverwaltung, um die IP-Adresse des Telefons zu erhalten und damit das Telefonwebinterface aufzurufen zu können, drücken Sie am Telefon 【Menü】 >> 【Status】 Hier wird Ihnen unter Punkt 3 die IPv4 Adresse des Telefons angezeigt. Diese geben Sie in einen Browser ein und gelangen auf die Anmeldeseite des Telefons:

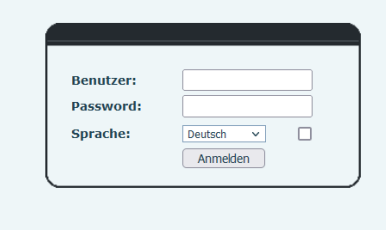

Standardmäßig ist der Benutzername "admin" und auch das Passwort ist "admin".

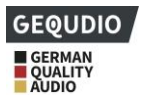

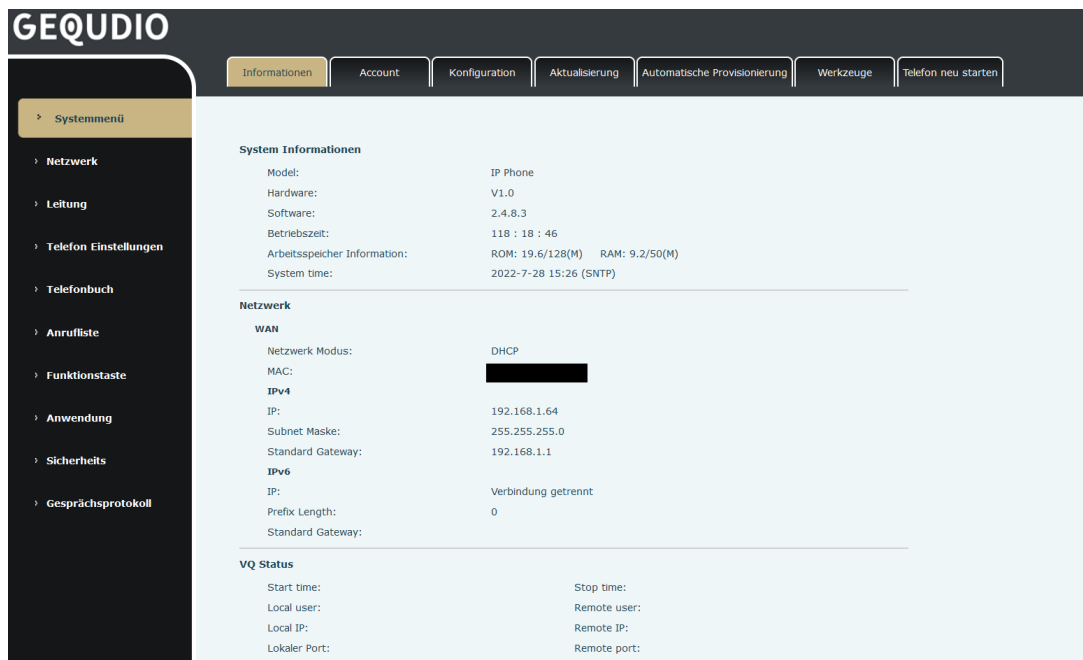

*Abbildung 12 - Status des WEB-Telefons*

# **7.5 Netzwerk-Konfigurationen**

Das Telefon ist auf eine IP-Netzwerkverbindung angewiesen. Im Gegensatz zu herkömmlichen Telefonsystemen, die auf einer leitungsvermittelten Drahttechnologie basieren, sind IP-Geräte über das Netzwerk miteinander verbunden und tauschen Daten paketweise auf der Grundlage der IP-Adresse der Geräte aus.

Um dieses Telefon benutzen zu können, müssen Sie zunächst die Netzwerkkonfiguration korrekt einrichten.

### **Nutzen Sie dafür unsere detaillierte Schritt-für-Schritt Installationsanleitung**:

<https://gequdio.com/Telefon-installieren/>

Hier geht es weiter für Experten! Drücken Sie [**Menü**] >> [**Erweiterte Einstellungen] >> [Netzwerk**] >> **[Netzwerk] >> [IPv4]** Das Standardpasswort für erweiterte Einstellungen ist "**123**".

*HINWEIS! Wenn in der Mitte des Bildschirms ein ' WAN Disconnected'-Symbol blinkt, bedeutet dies, dass das Netzwerkkabel nicht korrekt an den Netzwerkanschluss des Geräts angeschlossen ist. Bitte überprüfen Sie, ob das Kabel korrekt an das Gerät und an den Netzwerk-Switch, Router oder das Modem angeschlossen ist.*

Das Gerät unterstützt drei Arten von Netzwerken, IPv4/IPv6/IPv4&IPv6 Es gibt drei gängige IP-Konfigurationsmodi über IPv4

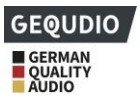

- ⚫ Dynamic Host Configuration Protocol (DHCP) Dies ist der automatische Konfigurationsmodus, bei dem Netzwerkkonfigurationen von einem DHCP-Server abgerufen werden. Benutzer müssen keine Parameter manuell konfigurieren. Alle Konfigurationsparameter werden vom DHCP-Server abgerufen und auf das Gerät angewendet. Dieser Modus wird für die meisten Benutzer empfohlen.
- ⚫ Statische IP-Konfiguration Diese Option ermöglicht dem Benutzer die manuelle Konfiguration der einzelnen IP-Parameter, einschließlich IP-Adresse, Subnetzmaske, Standard-Gateway und DNS-Server. Dies wird normalerweise in einer technischen Umgebung von Netzwerkbenutzern verwendet.
- ⚫ PPPoE Diese Option wird häufig von Benutzern verwendet, die das Gerät mit einem Breitbandmodem oder -router verbinden. Um eine PPPoE-Verbindung herzustellen, sollte der Benutzer den vom Dienstanbieter bereitgestellten Benutzernamen und das Passwort konfigurieren. Das Gerät ist standardmäßig im DHCP-Modus konfiguriert. Es gibt drei gängige IP-Konfigurationsmodi über IPv6
- ⚫ DHCP Dies ist der automatische Konfigurationsmodus, bei dem Netzwerkkonfigurationen von einem DHCP-Server abgerufen werden. Benutzer müssen keine Parameter manuell konfigurieren. Alle Konfigurationsparameter werden vom DHCP-Server abgerufen und auf das Gerät angewendet. Dieser Modus wird für die meisten Benutzer empfohlen.
- ⚫ Statische IP-Konfiguration diese Option ermöglicht es Benutzern, jeden IP-Parameter, einschließlich IP-Adresse, Maske, Gateway sowie primäre und sekundäre Domänen, manuell zu konfigurieren. Dies gilt normalerweise für professionelle Netzwerkbenutzerumgebungen. Bitte lesen Sie 10.7.2.1 Netzwerkeinstellungen für eine detaillierte Konfiguration und Verwendung.

# **7.6 SIP-Konfigurationen**

Eine Leitung muss richtig konfiguriert sein, damit Sie damit telefonieren können. Die Leitungskonfiguration ist wie eine virtualisierte SIM-Karte in einem Mobiltelefon, auf der der Dienstanbieter und die für die Registrierung und Authentifizierung verwendeten Kontoinformationen gespeichert sind. Wenn das Gerät mit der Konfiguration eingesetzt wird, registriert es das Gerät beim Dienstanbieter mit der Adresse des Servers und der Authentifizierung des Benutzers, wie sie in der Konfiguration gespeichert ist.

Der Benutzer kann die Leitungskonfiguration an der Schnittstelle des Telefons oder der Webseite vornehmen und die entsprechenden Informationen unter der registrierten Adresse, dem registrierten Benutzernamen, dem registrierten Passwort und dem SIP-Benutzer bzw. dem registrierten Port eingeben, die vom SIP-Server-Administrator bereitgestellt werden.

### **Unsere detaillierte Schritt-für-Schritt Installationsanleitung finden Sie hier:**

<https://gequdio.com/Telefon-installieren/>

⚫ **WEB-Schnittstelle**: Nachdem Sie sich auf der Telefonseite angemeldet haben, klicken Sie auf [**Line**] >> [**SIP**] und tragen Ihre Anmeldedaten ein. Klicken Sie auf übernehmen, um die Registrierung nach der Konfiguration abzuschließen, wie unten gezeigt:

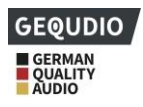

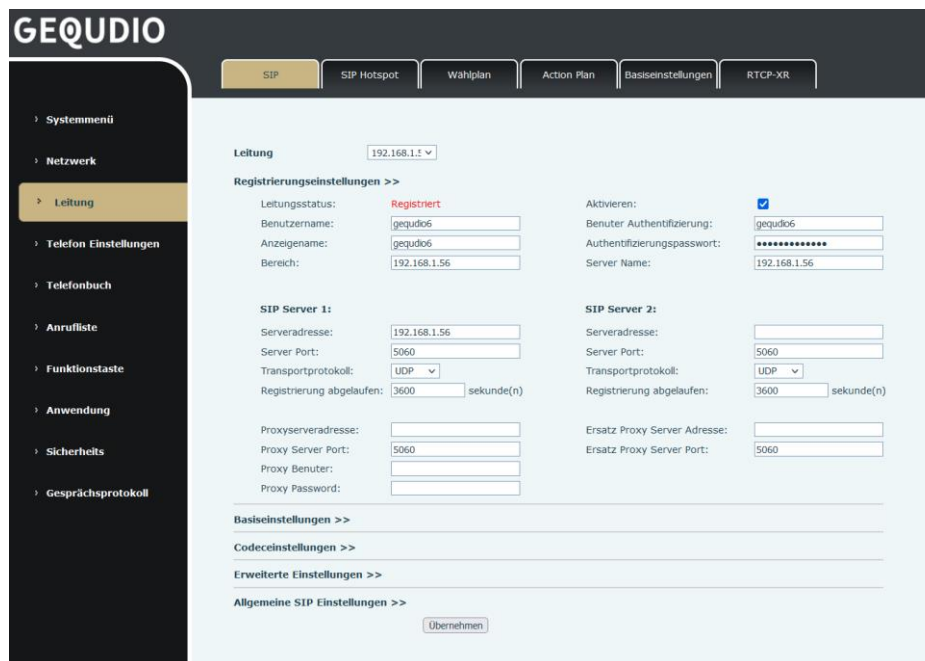

*Abbildung 13 - Web-SIP-Registrierung*

⚫ **Telefon-Schnittstelle**: Um eine Leitung manuell zu konfigurieren, kann der Benutzer die Leitungstaste lange drücken oder die Schaltfläche im Funktionsmenü [**Menü**] >> [**Erweiterte Einstellungen] >> Passwort** "123" >> [Account] >> [OK] >> [Basis] vornehmen.

*HINWEIS! Sie müssen den korrekten PIN-Code eingeben, um erweiterte Einstellungen zur Bearbeitung der Leitungskonfiguration vornehmen zu können. (Die Standard-PIN ist "123")*

Die Parameter und Bildschirme sind in den folgenden Abbildungen aufgelistet. Es wird jedoch empfohlen die Konfiguration über die WEB-Schnittstelle vorzunehmen.

#### **Unsere detaillierte Schritt-für-Schritt Installationsanleitung finden Sie hier:**

<https://gequdio.com/Telefon-installieren/>

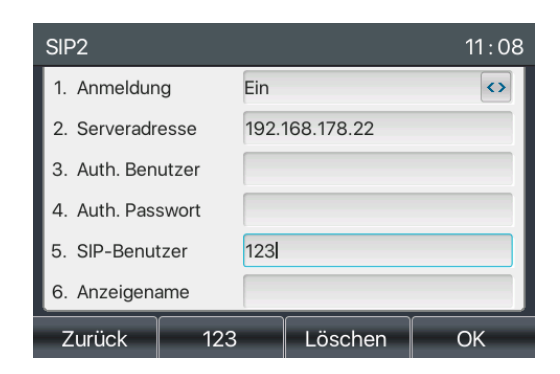

*Abbildung 14 - SIP-Adresse und Kontoinformationen der Telefonleitung*

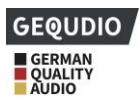

# **8 Grundlegende Funktion**

## **8.1 Telefonieren**

**Damit Sie mit dem Telefon telefonieren können muss es zuerst eingerichtet werden. Unsere detaillierte Schritt-für-Schritt Installationsanleitung finden Sie hier: <https://gequdio.com/Telefon-installieren/>**

#### ■ **Standardleitung**

Das Gerät kann mit mehreren Leitungen/Rufnummern parallel betrieben werden. Wenn mehrere Leitungen konfiguriert sind, kann der Benutzer auf diesen Leitungen Telefonanrufe tätigen oder empfangen. Wenn eine Standardleitung vom Benutzer konfiguriert wird, wird diese in der linken oberen Ecke angezeigt. Um die Standardleitung zu ändern, kann der Benutzer die Navigationstasten links/rechts drücken, um zwischen zwei Leitungen zu wechseln. Um die Standardleitung zu aktivieren oder zu deaktivieren, kann der Benutzer am Gerät unter [**Menü**] >> [**Funktionen] >> [Allgemeine Funktionen**] >> **[Standardleitung**] diese ein oder ausschalten. Über die Webschnittstelle finden Sie diesen Punkt unter [**Telefon Einstellungen**] >> [**Funktionen**] >> "Standardleitung aktivieren:".

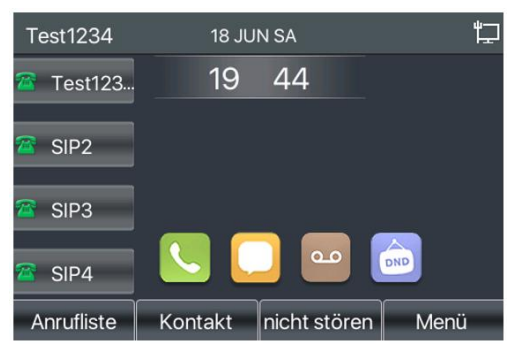

*Abbildung 15 - Standardlinie*

#### ◼ **Wähl-Methoden**

Der Benutzer kann eine Nummer wählen durch,

- ⚫ Direktes Eingeben der Nummer
- ⚫ Auswählen einer Telefonnummer aus Telefonbuchkontakten (siehe 10.2.1 Lokale Kontakte)
- Auswählen einer Telefonnummer aus den Kontakten im Cloud-Telefonbuch (siehe 10.2.3 Cloud-Telefonbuch)
- ⚫ Auswählen einer Telefonnummer aus Anrufprotokollen (siehe 10.3 Anrufprotokoll)
- ⚫ Wahlwiederholung der zuletzt gewählten Nummer
- ◼ **Nummer wählen und Anruf tätigen**

Um einen Telefonanruf zu tätigen, kann der Benutzer zunächst eine Nummer mit einer der oben genannten Methoden wählen. Wenn die gewählte Nummer abgeschlossen ist, kann der Benutzer die Taste [**Wählen**] im Softmenü drücken, die Freisprech-Taste bzw. Kopfhörer-Taste drücken, um den Lautsprecher bzw. Kopfhörer einzuschalten, oder den Hörer abheben, um mit der aktuellen Leitung anzurufen.

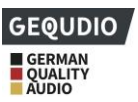

Wenn Sie nach dem Wählen die Leitungstaste drücken wird mit der ausgewählten Leitung angerufen.

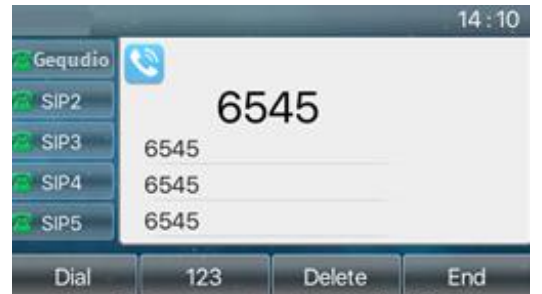

*Abbildung 16 - Aktivieren der Sprachkanalwahl*

#### ◼ **Abheben und dann die Nummer wählen**

Eine Alternative ist die traditionelle Methode, zuerst den Audiokanal durch Abheben des Hörers öffnen, dann den Freisprech-Lautsprecher oder Kopfhörer durch Drücken der Freisprech-Taste oder der Leitungstaste einzuschalten und dann die Nummer mit einer der oben genannten Methoden zu wählen. Nach Abschluss der Nummernwahl kann der Benutzer die [**Wähltaste**] oder die [**OK**]-Taste drücken, um die Nummer anzurufen.

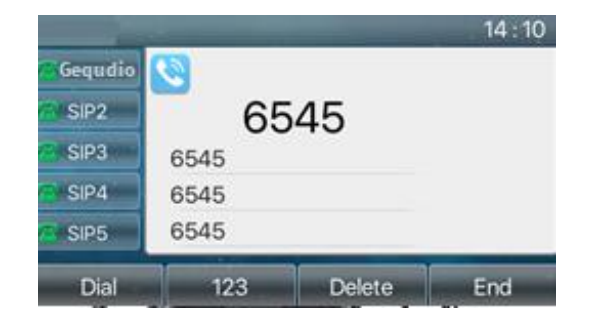

*Abbildung 17 - Öffnen Sie den Sprachkanal und wählen Sie die Nummer*

#### ◼ **Anruf abweisen**

Während eines eingehenden Anrufs kann durch drücken der "Abweisen" Taste der Anruf abgewiesen werden.

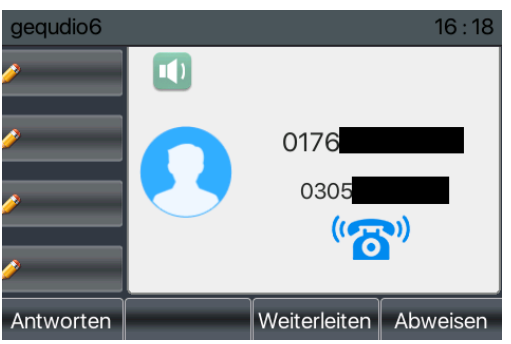

*Abbildung 18 - Rufnummer*

### **8.2 Anrufe entgegennehmen**

Wenn ein Anruf eingeht, während sich das Gerät im Ruhezustand befindet, sieht der Benutzer den folgenden eingehenden Anruf auf dem Bildschirm.

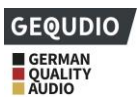

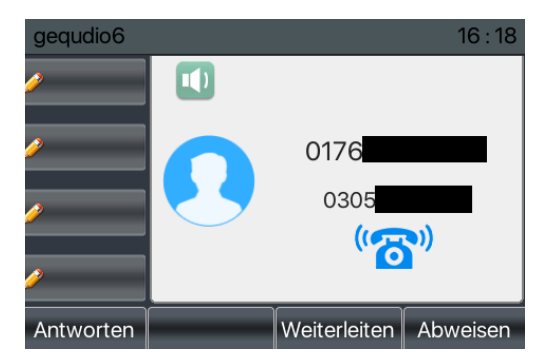

*Abbildung 19 - Beantwortung von Anrufen*

Der Benutzer kann den Anruf entgegennehmen, indem er den Hörer abhebt, die Kopfhörertaste oder die Lautsprechertaste drückt. Um den eingehenden Anruf umzuleiten, muss der Benutzer die Taste [**weiterleiten**] drücken. Um den eingehenden Anruf abzuweisen, drücken Sie die Taste [**Abweisen**].

### **8.2.1 Im Gespräch**

Wenn der Anruf verbunden ist, sieht der Benutzer einen Sprechmodus-Bildschirm wie in der folgenden Abbildung.

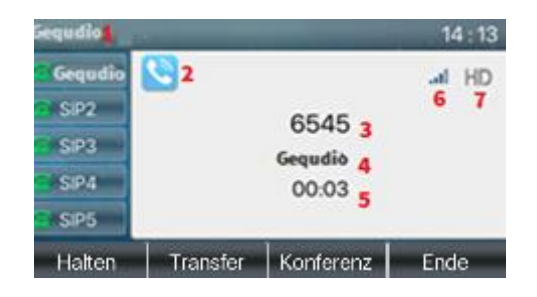

*Abbildung 20 - Sprechende Schnittstelle*

### *Tabelle 13 - Sprechmodus*

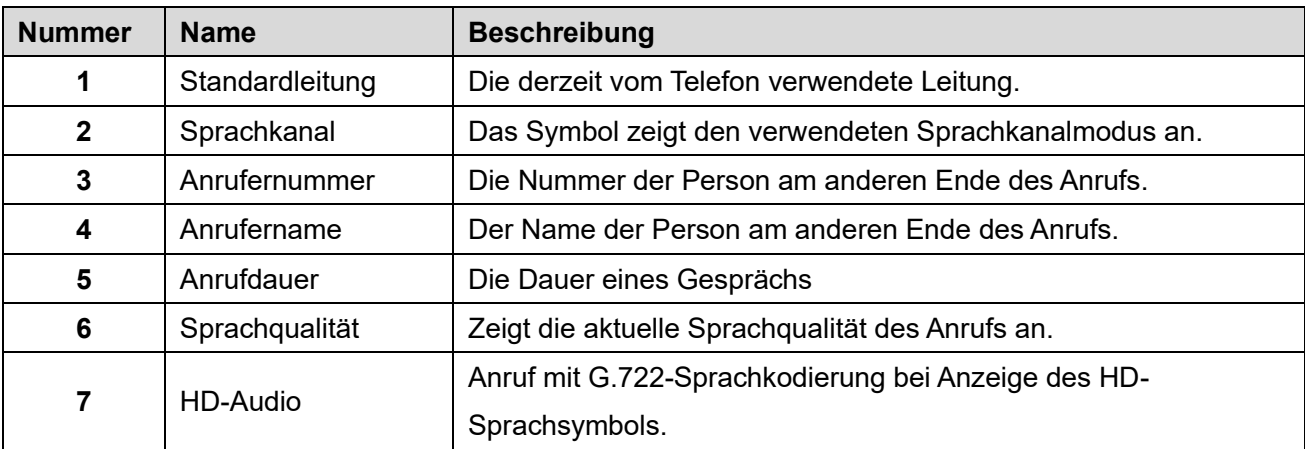

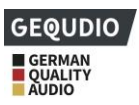

## **8.2.2 Zweiten Anruf tätigen/empfangen**

# **Für diese Einstellung finden Sie hier unsere Schritt-für-Schritt Anleitung:**

**<https://gequdio.com/Telefoneinstellungen/>**

Das Gerät kann zwei gleichzeitige Anrufe empfangen. Wenn bereits ein Anruf aufgebaut ist, kann der Benutzer immer noch einen weiteren eingehenden Anruf auf allen Leitungen beantworten oder einen zweiten Anruf auf allen Leitungen tätigen.

#### ◼ **Zweiter eingehender Anruf**

Wenn während eines Telefongesprächs ein weiterer Anruf eingeht, erscheint eine Anrufsignalisierung in der Mitte des Bildschirms. Das Gerät klingelt nicht, sondern spielt den Anklopfton im Audiokanal des aktuellen Anrufs ab, und die LED blinkt grün. Der Benutzer kann den Anruf wie einen normalen eingehenden Anruf annehmen oder ablehnen. Wenn der anklopfende Anruf beantwortet wird, wird der erste Anruf automatisch gehalten.

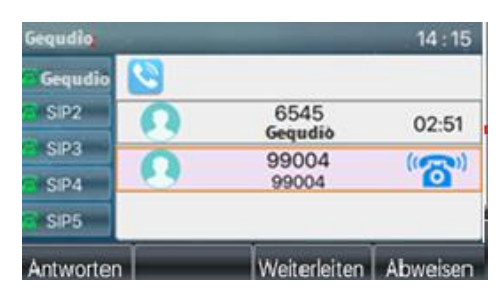

*Abbildung 21 - Die zweite Aufrufschnittstelle*

#### ◼ **Zweiter abgehender Anruf**

Um einen zweiten Anruf zu tätigen, kann der Benutzer die Taste [**Transfer**] / [**Konferenz**] drücken, um einen neuen Anruf auf der Standardleitung zu tätigen, oder die Leitungstaste drücken, um einen neuen Anruf auf einer bestimmten Leitung zu tätigen. Dann wählen Sie die Nummer auf die gleiche Weise wie bei einem Telefonanruf. Eine weitere Alternative zum Tätigen eines Zweitanrufs besteht darin, die Direktruftasten zu drücken oder von den konfigurierten Tasten aus zu wählen (BLF/Kurzwahl). Wenn der Benutzer einen Zweitanruf mit den oben genannten Methoden tätigt, kann der erste Anruf manuell gehalten werden oder wird bei der zweiten Wahl automatisch gehalten.

#### ◼ **Umschalten zwischen zwei Anrufen**

Wenn zwei Anrufe angenommen wurden, sieht der Benutzer einen Bildschirm mit zwei Anrufen wie im folgenden Bild.

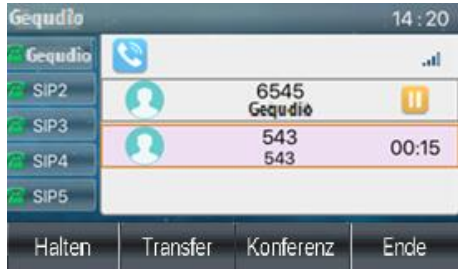

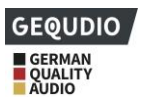

#### *Abbildung 22 - Gegensprechen*

Der Benutzer kann die Navigationstasten nach oben/unten drücken, um die Bildschirmseite zu wechseln, und den Aufruffokus durch Drücken der Taste [**Fortsetzen**] wechseln.

#### ◼ **Beenden eines Anrufs**

Der Benutzer kann das aktuelle Gespräch auflegen, indem er den Audiokanal schließt oder die Taste [**Ende**] drückt. Das Gerät kehrt im Haltezustand in den Einzelgesprächsmodus zurück.

## **8.3 Ende des Aufrufs**

Nachdem der Benutzer den Anruf beendet hat, kann er den Hörer wieder auf das Telefon legen, die Freisprech-Taste oder die Softkey-Taste [**Ende]** drücken, um den Sprachkanal zu schließen und den Anruf zu beenden.

*Achtung! Wenn sich das Telefon im reservierten Zustand befindet, muss der Benutzer die Taste [Fortsetzen] drücken, um in den Gesprächszustand zurückzukehren, oder den Hörer zurücklegen und die Freisprech-Taste drücken, um das Gespräch zu beenden.*

## **8.4 Wahlwiederholung**

- ⚫ Wahlwiederholung der letzten abgehenden Nummer: Wenn sich das Telefon im Bereitschaftsmodus befindet, drücken Sie die Wahlwiederholungstaste, daraufhin ruft das Telefon die letzte abgehende Nummer an.
- ⚫ Rufen Sie eine beliebige Nummer mit der Wahlwiederholungstaste an: Geben Sie die Nummer ein, drücken Sie die Wahlwiederholungstaste, und das Telefon ruft die eingegebene Nummer an.
- ⚫ Wenn Sie die zuletzt gewählten Nummern einsehen wollen ohne das diese automatisch gewählt wird melden Sie sich auf dem Telefonwebinterface an, gehen Sie auf [**Telefon Einstellungen**] >> [**Funktionen] >> [Wahlwiederholungseinstellungen]** und setzen das Häkchen bei "Redial Enter **CallLog"**
- ⚫ **Wenn Sie jetzt die Wahlwiederholungstaste am Telefon drücken wird Ihnen die** Anrufliste der letzten ausgehenden Nummern angezeigt, wählen Sie hier die gewünschte Nummer und drücken auf "Wählen um diese anzurufen.

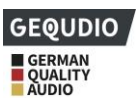

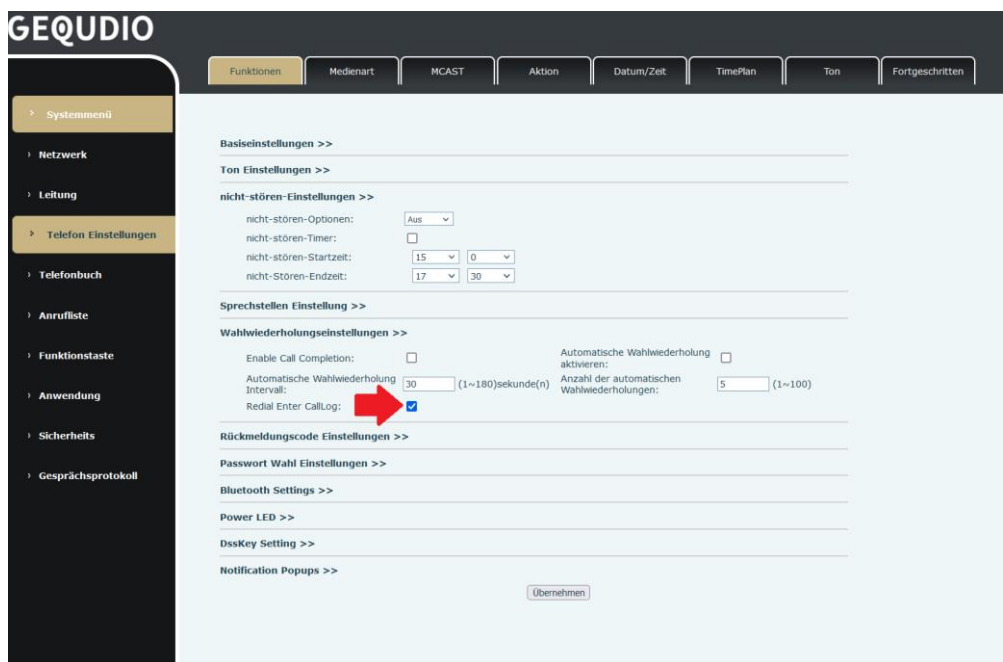

*Abbildung 23 - Wahlwiederholungssatz*

# **8.5 Dial-up-Abfrage**

Das Telefon ist standardmäßig so eingestellt, dass es bei Eingabe der Nummer Vorschläge aus bereits bekannten Nummern vorgibt. Verwenden Sie die Aufwärts- und Abwärtstasten, um die Nummer auszuwählen, drücken Sie die Taste "Wählen".

## **8.6 Auto-Antwort**

Der Benutzer kann den automatischen Anrufannahme-Modus am Gerät einschalten, und jeder eingehende Anruf wird automatisch angenommen (Anklopfen nicht eingeschlossen). Die automatische Anrufannahme kann auf Leitungsbasis aktiviert werden.

Der Benutzer kann die automatische Antwortfunktion in der Telefonschnittstelle oder in der Webseitenschnittstelle starten.

### ⚫ **Telefon-Schnittstelle:**

### Drücken Sie die **Schaltfläche** [**Menü**] >> [**Funktionen] >> [Automatische Anrufannahme**]**;**

Wählen Sie die gewünschte Rufnummer aus und drücken ok. Verwenden Sie die linke/rechte Navigationstaste, um die automatische Antwortoption ein-/auszuschalten, und stellen Sie die automatische Antwortzeit auf die gewünschte Zeit ein.

Drücken Sie nach Abschluss die Taste [**OK**], um zu speichern;

Das Symbol in der oberen rechten Ecke des Bildschirms zeigt an, dass die automatische Antwort aktiviert ist.

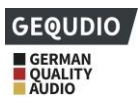

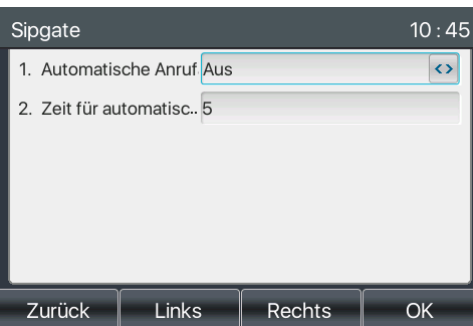

*Abbildung 24 - Zeile 1 ermöglicht die automatische Beantwortung*

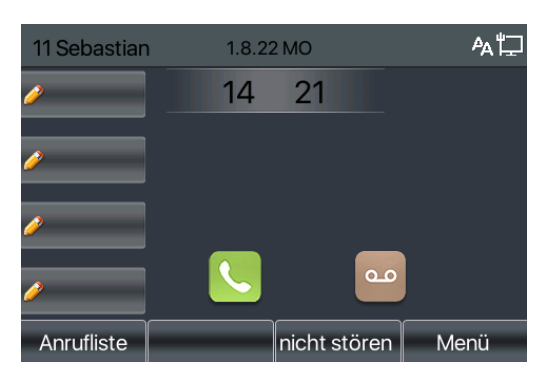

*Abbildung 25 - Die Leitung hat die automatische Beantwortung aktiviert*

### ⚫ **WEB-Schnittstelle:**

Melden Sie sich auf der Telefonseite an, wählen Sie [**Leitung**] >> [**SIP**] >> **[Basiseinstellungen],**  Häkchen bei **"automatische Antwort aktivieren"** setzen und auf "übernehmen" drücken.

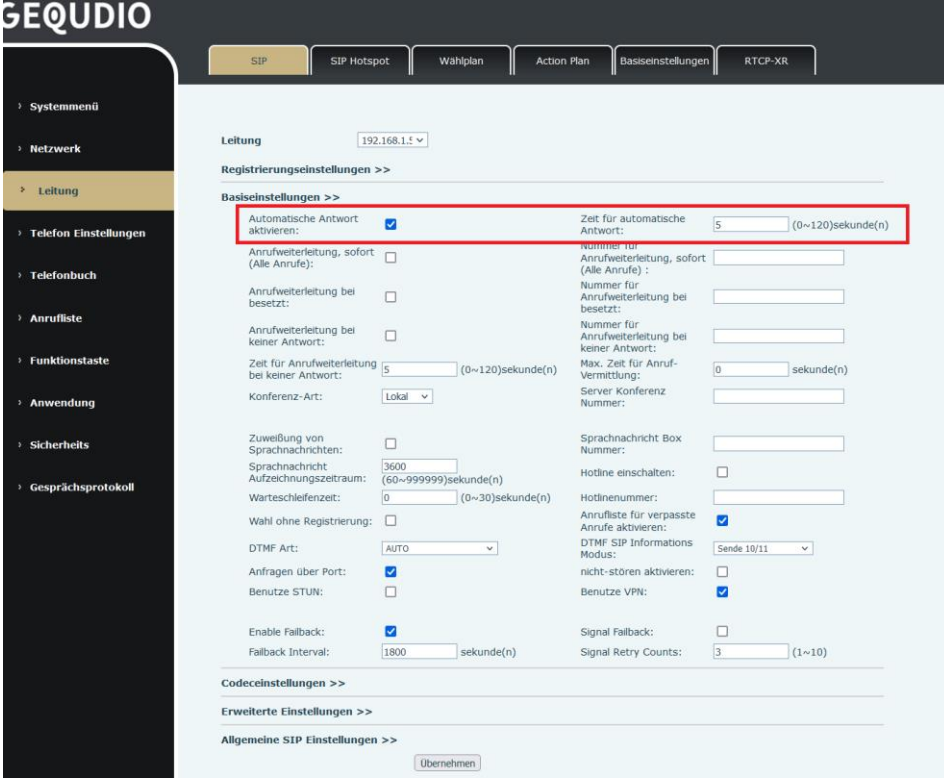

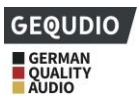

#### *Abbildung 26 - Webseite zum Starten der automatischen Beantwortung*

## **8.7 Rückruf**

⚫ Setzen Sie die Rückruftaste über die Telefonschnittstelle: Drücken Sie im Bereitschaftsmodus [**Menü**] >> [**Basis] >> [Tastatur] >> [DSS**] oder [ Soft DSS Key]**,** um die Funktionstasten einzurichten. Tastenart, Tastenfunktion, Rückruf-Funktion auswählen, Rückruf-Tastenname eingeben, Taste [ OK ] zum Speichern drücken.

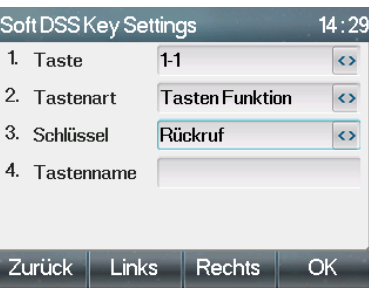

*Abbildung 27 - Einstellen der Rückruftaste am Telefon*

⚫ Setzen Sie die Rückruftaste über die Webschnittstelle:

Melden Sie sich auf der Telefonseite an, geben Sie die Seite [**Funktionstaste**] >> [**Seitentaste] oder [Funktionstaste] >> [Funktionstaste**] ein**,** wählen Sie die Funktionstaste, legen Sie den Typ als "Tastenfunktion" und den Untertyp als "Rückruf" fest, wie in der Abbildung gezeigt:

|                                     | Funktionstaste |                                | <b>Side Key</b> |                   | Flexibel belegbare Taste | Fortgeschritten          |          |         |                              |                       |              |
|-------------------------------------|----------------|--------------------------------|-----------------|-------------------|--------------------------|--------------------------|----------|---------|------------------------------|-----------------------|--------------|
| > Systemmenü                        |                |                                |                 |                   |                          |                          |          |         |                              |                       |              |
|                                     |                | Funktionstasteneinstellungen   |                 |                   |                          |                          |          |         |                              |                       |              |
| > Netzwerk                          | Modus          | DSS-Taste weiterleiten         |                 | Neuer Anruf       | $\checkmark$             | Dsskey Home Page: None v |          |         |                              |                       |              |
| > Leitung                           |                | <b>Dsskey Edit:</b>            |                 | Short Press/Lon ~ |                          |                          |          |         |                              |                       |              |
|                                     |                |                                |                 |                   |                          | <b>Obernehmen</b>        |          |         |                              |                       |              |
| <sup>3</sup> Telefon Einstellungen  | Seite1         | Seite <sub>2</sub>             |                 |                   |                          |                          |          | Löschen |                              | Neue Seite hinzufügen |              |
|                                     | Taste          | Art                            |                 | Name              | Wert                     | Wert <sub>2</sub>        | Unterart |         | Leitung                      | <b>Icon Color</b>     |              |
| <b>DSS</b><br>> Telefonbuch         | Key 1          | Keine<br>v                     |                 |                   | 10                       |                          | Keine    |         | $\vee$ 11 Sebastian®s $\vee$ | Default Green         | $\checkmark$ |
| <b>DSS</b>                          | Key 2          | Tastenfunktion<br>$\checkmark$ |                 |                   |                          |                          | Rückruf  |         | $\vee$ AUTO                  | $\vee$ Default Green  | $\checkmark$ |
| > Anrufliste<br><b>DSS</b>          | Key 3          | Keine<br>v                     |                 |                   |                          |                          | Keine    |         | $\vee$ AUTO                  | $\vee$ Default Green  | $\checkmark$ |
| <b>DSS</b><br><b>Funktionstaste</b> |                | $\checkmark$<br>Keine          |                 |                   |                          |                          | Keine    |         | $\vee$ AUTO                  | $\vee$ Default Green  | $\checkmark$ |
| <b>DSS</b>                          | Key 4          | $\checkmark$<br>Keine          |                 |                   |                          |                          | Keine    |         | $\vee$ AUTO                  | $\vee$ Default Green  | $\checkmark$ |
| <b>DSS</b><br>> Anwendung           | Key 5          |                                | $\checkmark$    |                   |                          |                          | Keine    |         | $\vee$ AUTO                  | $\vee$ Default Green  |              |
|                                     | Key 6          | Keine                          |                 |                   |                          |                          |          |         |                              |                       | $\checkmark$ |
| <b>Sicherheits</b>                  |                |                                |                 |                   |                          | Übernehmen               |          |         |                              |                       |              |
|                                     |                |                                |                 |                   |                          |                          |          |         |                              |                       |              |
| > Gesprächsprotokoll                |                |                                |                 |                   |                          |                          |          |         |                              |                       |              |
|                                     |                |                                |                 |                   |                          |                          |          |         |                              |                       |              |

*Abbildung 28 - Setzen Sie die Rückruftaste auf der Webseite*

### **8.8 Stumm**

Sie können die Stummschaltung während eines Anrufs einschalten und das Mikrofon ausschalten, damit die lokale Stimme nicht zu hören ist. Normalerweise wird die Stummschaltung nach Beendigung eines Anrufs automatisch wieder ausgeschaltet. Sie können auch die Stummschaltung auf einem beliebigen Bildschirm (z. B. dem freien Bildschirm) einschalten und den Klingelton automatisch stummschalten, wenn ein Anruf eingeht.

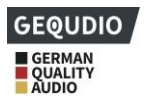

Der Stummschaltungsmodus kann in allen Gesprächsmodi (Hörer, Headset oder Freisprecheinrichtung) eingeschaltet werden.

## **8.8.1 Stummschalten des Anrufs**

Drücken Sie während des Gesprächs die Stummschalttaste am Telefon: ₩ Die Stummschalttaste am Telefon schaltet das rote Licht ein.

Das rote Stummschaltsymbol wird in der Aufrufschnittstelle angezeigt, wie in der Abbildung dargestellt:

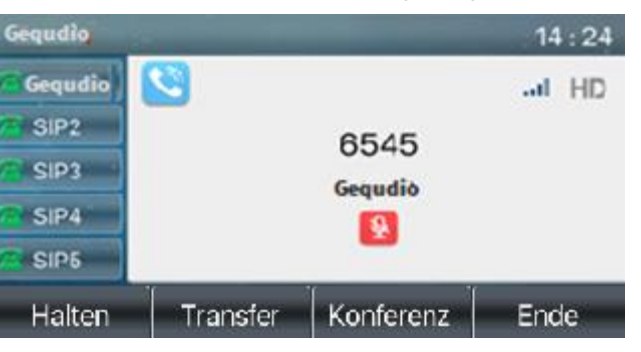

*Abbildung 29 - Stummschalten des Anrufs*

Stummschaltung aufheben: Drücken Sie 4 am Telefon erneut um die Stummschaltung aufzuheben. Das Stummschaltsymbol wird nicht mehr auf dem Anrufbildschirm angezeigt.

### **8.8.2 Klingelton-Stummschaltung**

● Drücken Sie die Stummschaltungstaste, wenn sich das Telefon im Bereitschaftsmodus befindet: $\blacklozenge$ In der oberen rechten Ecke des Telefons ist das Symbol für die Stummschaltung des Klingeltons zu

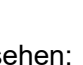

sehen: Wenn ein Anruf eingeht, zeigt das Telefon den eingehenden Anruf an, klingelt aber nicht.

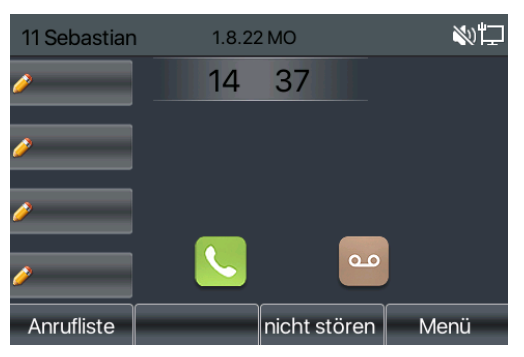

*Abbildung 30 - Stummschaltung des Klingeltons*

⚫ Stummschaltung des Klingeltons aufheben: Drücken Sie im Bereitschaftsmodus oder bei eingehenden Anrufen erneut die Stummschalttaste $\blacktriangleright$  oder erhöhen Sie die Lautstärke. Die Stummschaltung des Klingeltons<sup>1</sup> wird <sup>\*</sup> nach dem Aufheben der Stummschaltung nicht mehr in der rechten oberen Ecke angezeigt.

## **8.9 Anruf halten/fortsetzen**

Der Benutzer kann die Taste [Halten] drücken, um den aktuellen Anruf zu "parken", wird diese Taste erneut gedrückt wird der Anruf zurückgeholt.

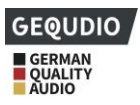

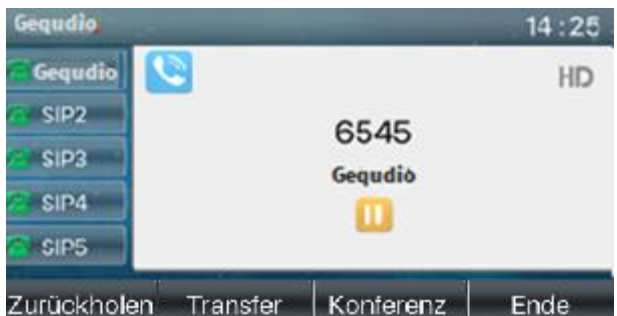

*Abbildung 31 - Schnittstelle zum Halten von Anrufen*

# **8.10 DND – Nicht stören**

Der Benutzer kann die Funktion "nicht stören Funktion" (DND – do not disturb) auf dem Gerät aktivieren, um eingehende Anrufe (einschließlich Anklopfen) abzulehnen. Die DND-Funktion kann auf Leitungsbasis aktiviert werden. Wenn diese Funktion aktiviert ist können Sie an diesem Telefon keine Anrufe empfangen, bis die DND-Funktion deaktiviert wurde.

Aktivieren/Deaktivieren Sie alle Telefonleitungen über folgende Methode:

- 1) Drücken Sie die Taste [**nicht stören**] bzw. [**DND**]. Das DND Zeichen leuchtet rot im Display
- 2) Drücken Sie die erneut die Taste [**DND]** um den Modus zu deaktivieren.

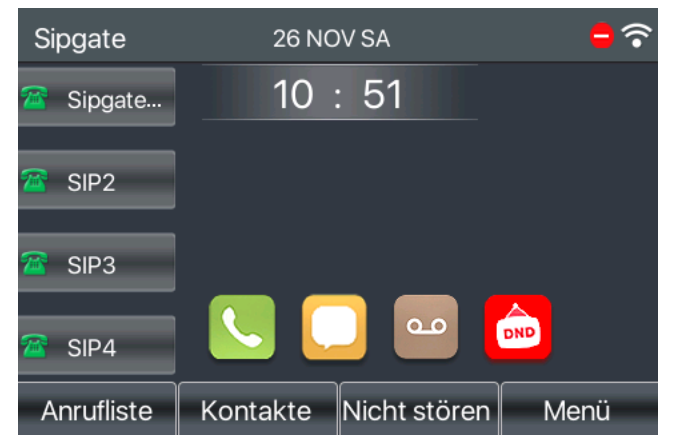

*Abbildung 32 - DND aktivieren*

Wollen Sie nur eine bestimmte Leitung auf den "nicht stören Modus" stellen gehen Sie wie folgt vor:

- 1) Drücken Sie die [**Menü**] >> [**Funktionen] >> [nicht stören**] [**nicht stören Modus**]
- 2) schalten Sie mit der Links/Rechts-Navigationstaste auf "**Leitung**" und Wählen bei [**Leitung**] die gewünschte Leitung aus. Das rote DND-Symbol im Display zeigt das der DND Modus aktiv ist.

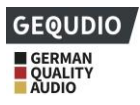

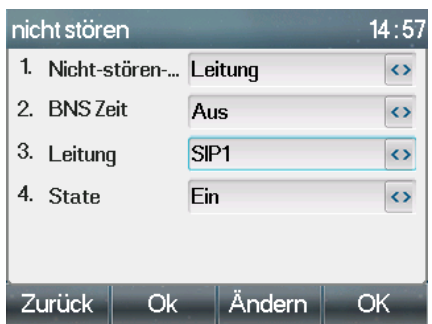

*Abbildung 33 - Schnittstelle für DND-Einstellung*

Sie können auch den DND-Timer verwenden. Nach der Einstellung schaltet sich die DND-Funktion automatisch ein und das DND-Symbol wird beim Klingeln rot.

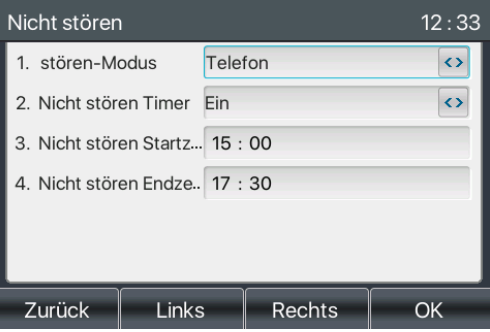

*Abbildung 34 - DND-Zeitgeber*

⚫ WEB-Schnittstelle: klicken Sie auf [**Telefoneinstellung**] >> [**nicht stören Einstellungen] > >** [**nicht stören Einstellungen]** Typ wählen (Aus, Telefon, Leitung) und bei Bedarf den DND-Timer setzen.

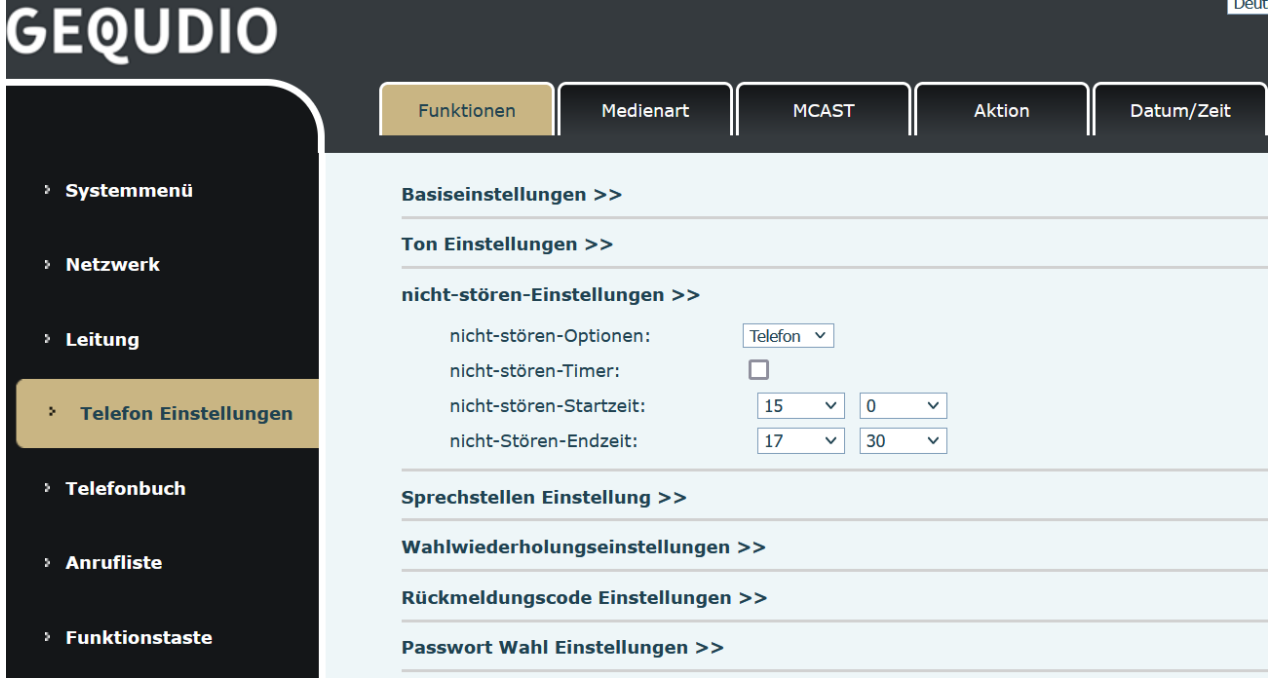

*Abbildung 35 - DND-Einstellungen*

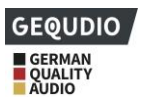

Schalten Sie den DND Modus für eine bestimmte Zeit auf der Website: [**Leitung**] >> [SIP] ein, wählt eine [Line] **>> [**Basic **settings] und aktiviert** den DND.

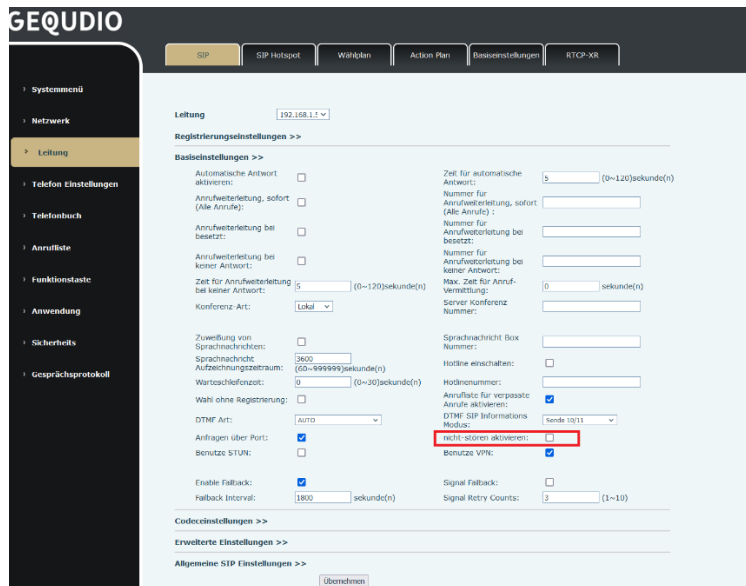

#### *Abbildung 36 - Leitung DND*

### **8.11 Anruf weiterleiten**

**Für diese Einstellung finden Sie hier unsere Schritt-für-Schritt Anleitung: <https://gequdio.com/Telefoneinstellungen/>**

Sie können die Anrufweiterleitungseinstellungen jeder Leitung konfigurieren einzeln. Es gibt drei Arten,

- ⚫ **Bedingungslose Anrufweiterleitung -** Leiten Sie jeden eingehenden Anruf an die konfigurierte Nummer weiter.
- ⚫ **Anrufweiterleitung bei Besetzt -** Wenn der Benutzer besetzt ist, wird der eingehende Anruf an die konfigurierte Nummer weitergeleitet.
- ⚫ **Anrufweiterleitung bei Nichtannahme -** Wenn der Benutzer den eingehenden Anruf nach der konfigurierten Verzögerungszeit nicht beantwortet, wird der eingehende Anruf an die konfigurierte Nummer weitergeleitet.
- ⚫ **Telefon-Schnittstelle**: Standard-Standby-Modus
	- 1) Drücken Sie die **Taste** [**Menü**] >> [**Funktionen] >> [**Anruf weiterleiten**],** wählen Sie die gewünschte Nummer mit der Navigationstaste nach oben/unten, drücken Sie die Taste [OK]**, um die** Anrufweiterleitung einzustellen.

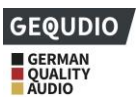

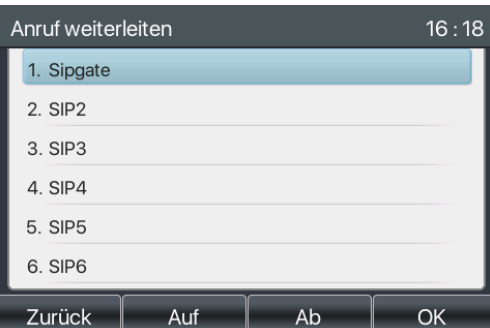

*Abbildung 37 - Wählen Sie die Zeile zur Einrichtung der Anrufweiterleitung*

2) Wählen Sie den Anrufweiterleitungstyp durch Drücken der Navigationstaste nach oben/unten aus. Klicken Sie auf [**OK**], um die Anrufweiterleitung und die Verzögerungszeit zu konfigurieren.

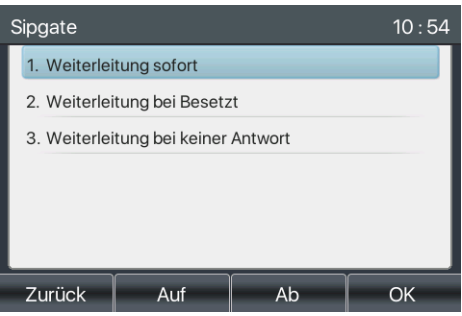

*Abbildung 38 - Wählen Sie den Anrufweiterleitungstyp*

3) Wählen Sie Aktivieren/Deaktivieren, indem Sie die linke/rechte Navigationstaste drücken.

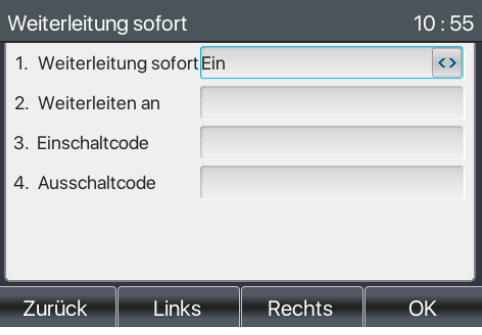

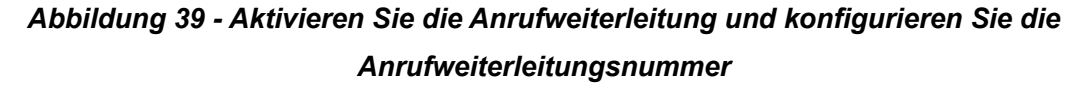

- 4) Durchsuchen Sie die mit der Auf-/Ab-Navigationstaste eingestellten Parameter und geben Sie die erforderlichen Informationen ein. Wenn Sie fertig sind, drücken Sie die Taste [**OK**], um die Änderungen zu speichern.
- ⚫ **WEB-Schnittstelle**: klicken Sie auf [**Leitung**] >> [**SIP**] wählen Sie eine [**Leitung**] **>> [Basiseinstellungen]** und stellen Sie die Art, Anzahl und Zeit der Weiterleitung ein.

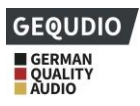

|                                    | SIP<br><b>SIP Hotspot</b>                               |                               | Wählplan<br><b>Action Plan</b> | Basiseinstellungen                                          | RTCP-XR              |                              |
|------------------------------------|---------------------------------------------------------|-------------------------------|--------------------------------|-------------------------------------------------------------|----------------------|------------------------------|
| > Systemmenü                       |                                                         |                               |                                |                                                             |                      |                              |
| > Netzwerk                         | Leitung                                                 | 192.168.1.5 V                 |                                |                                                             |                      |                              |
| > Leitung                          | Registrierungseinstellungen >><br>Basiseinstellungen >> |                               |                                |                                                             |                      |                              |
| <sup>3</sup> Telefon Einstellungen | Automatische Antwort<br>aktivieren:                     | п                             |                                | Zeit für automatische<br>Antwort:                           | 5                    | $(0 \sim 120)$ sekunde $(n)$ |
|                                    | Anrufweiterleitung, sofort<br>(Alle Anrufe):            |                               |                                | Nummer für<br>Anrufweiterleitung, sofort<br>(Alle Anrufe) : |                      |                              |
| > Telefonbuch                      | Anrufweiterleitung bei<br>besetzt:                      | Ω                             |                                | Nummer für<br>Anrufweiterleitung bei<br>besetzt:            |                      |                              |
| > Anrufliste                       | Anrufweiterleitung bei<br>keiner Antwort:               | п                             |                                | Nummer für<br>Anrufweiterleitung bei<br>keiner Antwort:     |                      |                              |
| > Funktionstaste                   | Zeit für Anrufweiterleitung<br>bei keiner Antwort:      |                               | $(0 \sim 120)$ sekunde $(n)$   | Max. Zeit für Anruf-<br>Vermittlung:                        | lo.                  | sekunde(n)                   |
| > Anwendung                        | Konferenz-Art:                                          | Lokal<br>$\checkmark$         |                                | Server Konferenz<br>Nummer:                                 |                      |                              |
| > Sicherheits                      | Zuweißung von<br>Sprachnachrichten:                     | п                             |                                | Sprachnachricht Box<br>Nummer:                              |                      |                              |
|                                    | Sprachnachricht<br>Aufzeichnungszeitraum:               | 3600<br>(60~999999)sekunde(n) |                                | Hotline einschalten:                                        | п                    |                              |
| <sup>3</sup> Gesprächsprotokoll    | Warteschleifenzeit:                                     | lo.                           | $(0 \sim 30)$ sekunde $(n)$    | Hotlinenummer:                                              |                      |                              |
|                                    | Wahl ohne Registrierung:                                | □                             |                                | Anrufliste für verpasste<br>Anrufe aktivieren:              | $\overline{a}$       |                              |
|                                    | DTMF Art:                                               | AUTO                          | v.                             | <b>DTMF SIP Informations</b><br>Modus:                      | Sende 10/11          | $\checkmark$                 |
|                                    | Anfragen über Port:                                     | $\overline{\mathbf{v}}$       |                                | nicht-stören aktivieren:                                    | □                    |                              |
|                                    | Benutze STUN:                                           | n                             |                                | Benutze VPN:                                                | ъ                    |                              |
|                                    | Enable Failback:                                        | Ø                             |                                | Signal Failback:                                            | Ω                    |                              |
|                                    | Failback Interval:                                      | 1800                          | sekunde(n)                     | Signal Retry Counts:                                        | $\vert$ <sub>3</sub> | (1~10)                       |

*Abbildung 40 - Rufumleitung einstellen*

# **8.12 Anrufvermittlung**

### **Für diese Einstellung finden Sie hier unsere Schritt-für-Schritt Anleitung:**

**<https://gequdio.com/Telefoneinstellungen/>**

Es gibt drei Möglichkeiten zur Weiterleitung eines Anrufs: blinde Weiterleitung, betreute Weiterleitung und halb-betreute Weiterleitung.

- ⚫ Blinde Übertragung: direktes Weiterleiten des Anrufs an die andere Seite.
- halb-betreute Übertragung: Wenn Sie den Rückruf hören, übergeben Sie den Anruf an den anderen Teilnehmer.
- ⚫ betreute Übertragung: Wenn der Anrufer den Anruf entgegennimmt, übergeben Sie den Anruf an den anderen Teilnehmer.

weitere Transfereinstellungen, siehe 12.6 Leitung >> Wählplan

### **8.12.1 Blinde Übertragung**

Während des Anrufs drückt der Benutzer die Funktionsmenü-Taste [**Transfer**] oder die Weiterleitungstaste

am Telefon  $\bullet\bullet$ , gibt die zu übertragende Nummer ein oder drückt die Kontakt- oder die Verlaufstaste, um

die Nummer auszuwählen, drückt erneut die Weiterleitungstaste oder die blinde Weiterleitung (\* an einen

Dritten. Nachdem die dritte Partei klingelt, zeigt das Telefon an, dass die Übertragung erfolgreich ist, und legt auf.

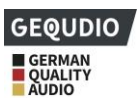

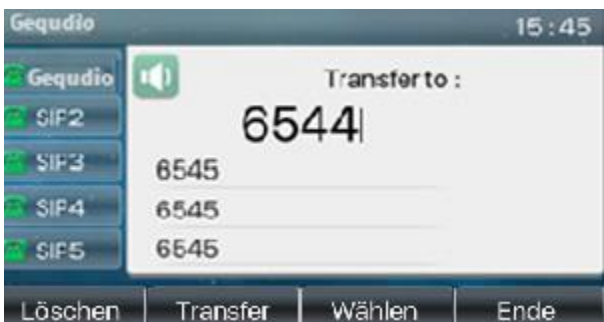

*Abbildung 41 - Übertragungsschnittstelle*

## **8.12.2 halb-betreute Übertragung**

Während des Anrufs drückt der Benutzer die Funktionsmenü-Taste [**Transfer**] oder die Übertragungstaste

 $\left( \cdot \right($ am Telefon, um die zu übertragende Nummer einzugeben, oder er drückt die Kontakt-Taste oder die

Taste für historische Aufzeichnungen, um die Nummer auszuwählen, und drückt dann die Taste "Wählen". Wenn die Drittpartei nicht antwortet, drücken Sie die Übergabe auf der Anrufschnittstelle, um die Übertragung in Halbteilnahme durchzuführen, oder drücken Sie die Ende-Taste, um die Übertragung in Halbteilnahme abzubrechen.

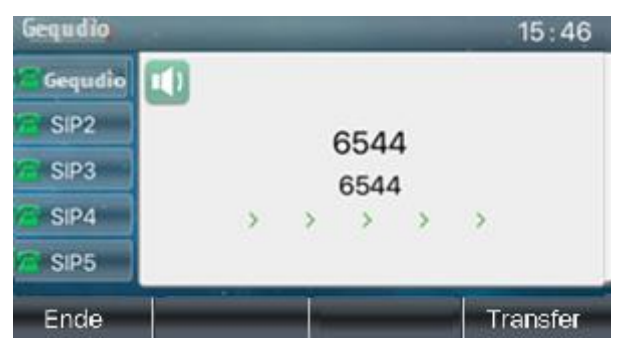

*Abbildung 42 - Semi-Attended-Transfer*

## **8.12.3 betreute Übertragung**

Die Vermittlung von Anwesenheiten wird auch als "Höflichkeitsmodus" bezeichnet, bei dem der Anruf weitergeleitet wird, indem man die andere Partei anruft und darauf wartet, dass die andere Partei den Anruf entgegennimmt.

Während des Anrufs drückt der Benutzer die Funktionsmenü-Taste [**Transfer**] oder die Übertragungstaste

 $\overline{(\cdot)}$ am Telefon, um die zu übertragende Nummer einzugeben, oder er drückt die Kontakt-Taste oder die Taste für historische Aufzeichnungen, um die Nummer auszuwählen, und drückt dann die Taste "Wählen". Sie können die Übergabe ankündigen und anschließend die [Transfer] Taste drücken oder [16] um den Anruf zu übergeben.

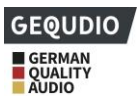

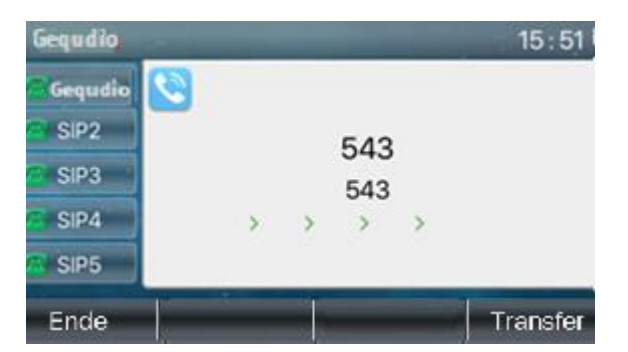

*Abbildung 43 - Beteiligter Transfer*

# **8.13 Anklopfen**

- ⚫ Anklopfen aktivieren: Während eines Anrufs können neue Anrufe angenommen werden.
- ⚫ Anklopfen deaktivieren: Neue Anrufe werden automatisch abgewiesen, und es ertönt ein Besetztzeichen.
- ⚫ Anklopfton einschalten: Wenn Sie einen neuen Anruf auf der Leitung erhalten, ertönt ein Signalton.
- Der Benutzer kann die Anklopffunktion in der Telefonschnittstelle und in der Webschnittstelle aktivieren/deaktivieren.
- ➢ Telefon-Schnittstelle: Drücken Sie [**Menü**] >> [**Funktionen] >> [Anklopfen],** die Navigationstaste und die linke/rechte Taste aktivieren/deaktivieren Anklopfen und Anklopfton. Drücken Sie [**Menü**] >> [**Funktionen**] >> [**Anklopfen**], die Navigationstaste und die linke/rechte Taste aktivieren/deaktivieren das Anklopfen und den Anklopfton.

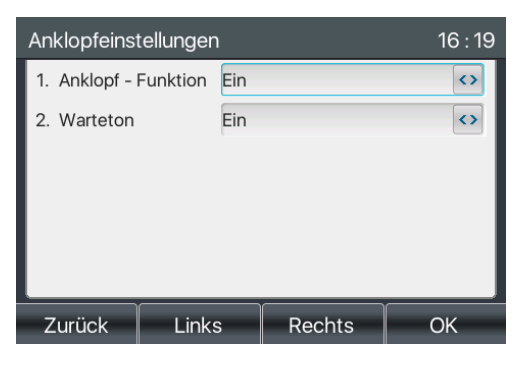

*Abbildung 44 - Anklopfen-Einstellung*

➢ **WEB-Schnittstelle**: Gehen Sie auf [**Telefoneinstellungen**] >> [**Funktionen] >> [Basiseinstellungen] "Warteschleife aktivieren"** Häkchen setzen um das Anklopfen zu aktivieren.

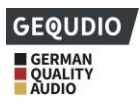

|                                       | <b>Funktionen</b><br>Medienart                     | <b>MCAST</b>                       | Datum/Zeit<br><b>Aktion</b>                                      | Fortgeschritten<br>TimePlan<br><b>Ton</b>         |
|---------------------------------------|----------------------------------------------------|------------------------------------|------------------------------------------------------------------|---------------------------------------------------|
| > Systemmenü                          |                                                    |                                    |                                                                  |                                                   |
| <b>Netzwerk</b>                       | Basiseinstellungen >><br>Warteschleife aktivieren: | $\Box$                             | Weiterleitung aktivieren:                                        | $\overline{\mathbf{v}}$                           |
|                                       | Erweiterte Weiterleitung:                          | $\overline{v}$                     | 3 Wege Konferenz aktivieren:                                     | $\overline{\mathbf{v}}$                           |
| <b>Leitung</b>                        | Automatisches auflegen<br>aktivieren:              | ø                                  | Automatisches<br>Gesprächsende<br>(Verzögerung):                 | $\overline{\mathbf{3}}$<br>$(0~30)$ sekunde $(n)$ |
| <sup>&gt;</sup> Telefon Einstellungen | Am Headset Klingeln:                               | Deaktiviert v                      | Automatische Headset-<br>Annahme aktivieren:                     | □                                                 |
| Telefonbuch                           | Stiller Modus einschalten:                         | $\overline{\mathbf{v}}$            | Stummschaltung für Klingeln<br>ausschalten:                      | п                                                 |
| > Anrufliste                          | Standardleitung aktivieren:                        | $\overline{\mathbf{v}}$            | Automatischen<br>Leitungswechsel aktivieren:                     | M                                                 |
|                                       | Standard Leitung Extern:                           | 11 Sebastian@SIP1 v                | Sperre ausgehend:                                                | п                                                 |
| <b>Funktionstaste</b>                 | DTMF Unterdrückung:                                | Deaktwert<br>$\checkmark$          | Anrufliste einschalten:                                          | Enable<br>$\check{~}$                             |
|                                       | Enable Restricted Incoming<br>List:                | п                                  | Enable Allowed Incoming List:                                    | n                                                 |
| > Anwendung                           | Enable Restricted Outgoing<br>List:                | ø                                  | Enable Country Code:                                             | п                                                 |
| <b>Sicherheits</b>                    | Country code:                                      |                                    | Area Code:                                                       |                                                   |
| > Gesprächsprotokoll                  | Enable Number Privacy:<br>Aufzeichnungszeitraum:   | $\Box$<br>(60~999999)sekunde(n)    | Match Direction<br>Hotline einschalten:                          | From left to right<br>$\check{~}$                 |
|                                       | Warteschleifenzeit:                                | lo.<br>$(0 \sim 30)$ sekunde $(n)$ | Hotlinenummer:                                                   |                                                   |
|                                       | Wahl ohne Registrierung:                           | п                                  | Anrufliste für verpasste<br>$\overline{v}$<br>Anrufe aktivieren: |                                                   |
|                                       | DTMF Art:                                          | AUTO.<br>v.                        | <b>DTMF SIP Informations</b><br>Sende 10/11<br>Modus:            | v                                                 |
|                                       | Anfragen über Port:                                | ☑                                  | nicht-stören aktivieren:<br>□                                    |                                                   |
|                                       | Benutze STUN:                                      | r                                  | м<br>Benutze VPN:                                                |                                                   |

*Abbildung 45 - Anklopfen von Webanrufen*

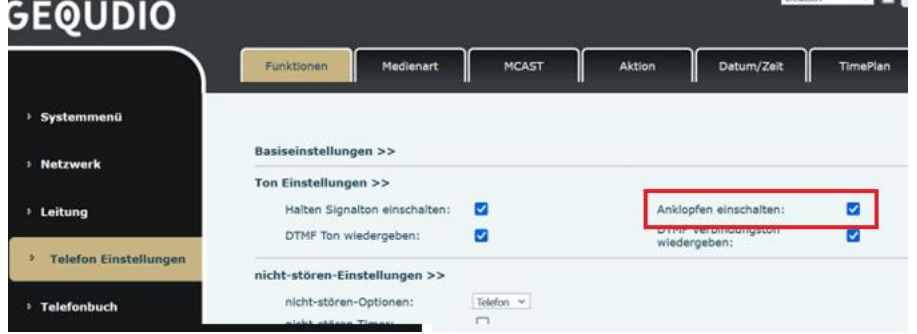

*Abbildung 46 - Anklopftoneinstellung für Webanrufe*

# **8.14 Konferenz**

## **8.14.1 Lokale Konferenz**

Um eine lokale Konferenz durchzuführen, muss sich der Benutzer auf der Webseite anmelden und [**Line**] >> [SIP] >> **[**Basic **settings]** eingeben**.** Der Besprechungsmodus ist, wie in der Abbildung gezeigt, als lokal festgelegt (die Standardeinstellung ist der lokale Modus):

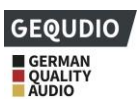

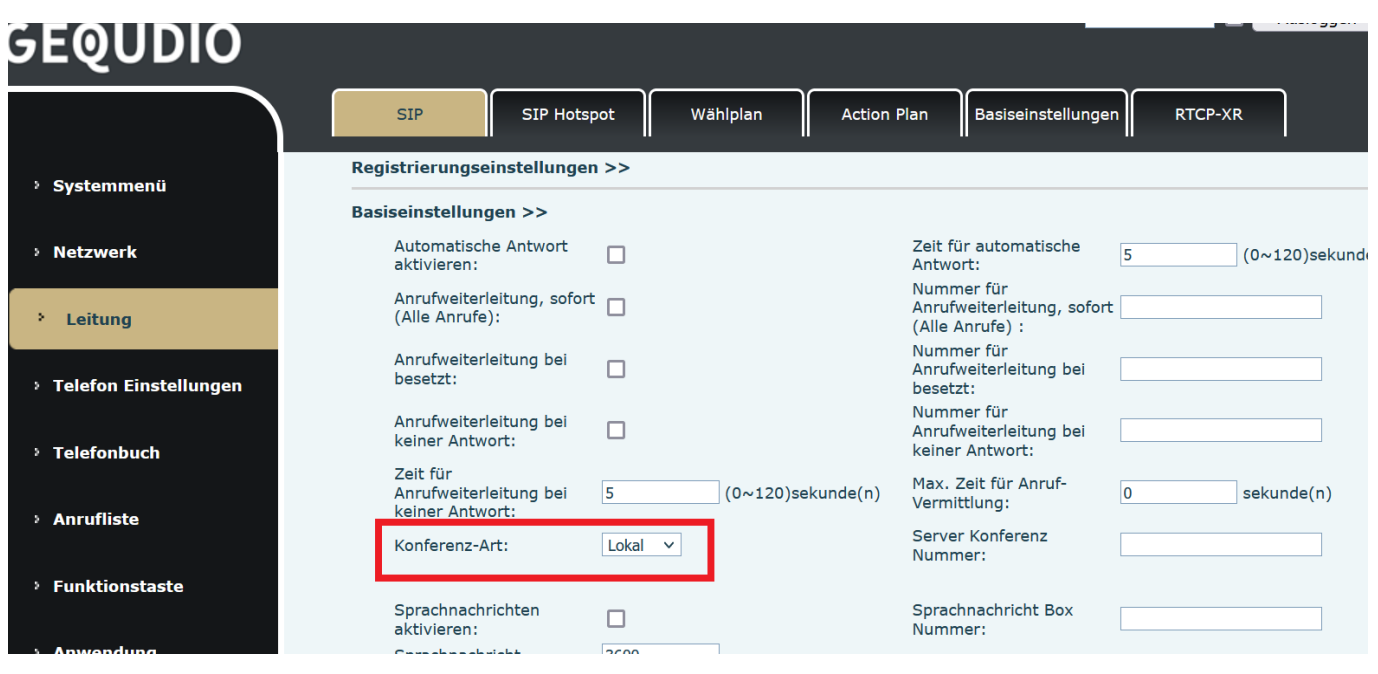

*Abbildung 47 - Lokale Konferenzeinstellungen*

Es gibt zwei Möglichkeiten, eine lokale Konferenz einzurichten:

1) Das Gerät verfügt über zwei Kommunikationskanäle. Drücken Sie die Konferenztaste auf der Anrufschnittstelle. Wählen Sie bei der Auswahl der Konferenznummer die andere, bereits vorhandene Nummer.

| <b>Gequdio</b>   |          |            | 15:55 | Gequdio          |             |      | 15:55 | Gequdio          |             |         | 15:55 |
|------------------|----------|------------|-------|------------------|-------------|------|-------|------------------|-------------|---------|-------|
| <b>Gequdio</b>   |          |            | all.  | Gequdio          | 1. New Call |      |       | Gequdio          | <b>I</b> in |         | 00:03 |
| SIP2             |          | 6545       |       | SIP <sub>2</sub> | 2. Gegudio  |      |       | SIP <sub>2</sub> |             | 543     |       |
| SIP <sub>3</sub> |          | Gequdio    |       | SIP <sub>3</sub> |             |      |       | SIP <sub>3</sub> |             | 543     |       |
| SIP4             |          | 543<br>543 | 00:05 | SIP4             |             |      |       | SIP4             |             | 6545    |       |
| SIP <sub>5</sub> |          |            |       | SIP <sub>5</sub> | ---         |      |       | SIP <sub>5</sub> |             | Gegudio |       |
| Halten           | Transfer | Konferenz  | Ende  | →<br>OK          | Up          | Down | Close | →<br>Hold        |             | Split   | End   |

*Abbildung 48 - Lokale Konferenz (1)*

2) Wenn auf dem Gerät ein Anruf eingeht, drücken Sie die Konferenztaste, geben die Nummer für die Teilnahme an der Besprechung ein und drücken auf den Anruf. Nachdem die Gegenstelle angenommen wurde, drücken Sie erneut die Konferenztaste, um die lokale Dreierkonferenz einzurichten:

| Gequdio |                    |                 | 15:55 | Gequdio          |             |      | 15:55 |   | Gequdio          |    |         | 15:55 |
|---------|--------------------|-----------------|-------|------------------|-------------|------|-------|---|------------------|----|---------|-------|
| Gequdio | $\mathbf{G}$       |                 | .nll  | <b>Gequdio</b>   | 1. New Call |      |       |   | Gequdio          | e٦ |         | 00:03 |
| SIP2    |                    | 6545<br>Gegudio |       | SIP <sub>2</sub> | 2. Gegudio  |      |       |   | SIP <sub>2</sub> |    | 543     |       |
| SIP3    |                    | 543             | 00:05 | SIP <sub>3</sub> |             |      |       |   | SIP3             |    | 543     |       |
| SIP4    |                    | 543             |       | SIP4             |             |      |       |   | SIP4             |    | 6545    |       |
| SIP5    |                    |                 |       | SIP <sub>5</sub> |             |      |       |   | SIP <sub>5</sub> |    | Gegudio |       |
| Hold    | - -<br><b>Xfer</b> | Conference      | End   | OK               | - - -<br>Up | Down | Close | → | Hold             |    | Split   | End   |

*Abbildung 49 - Lokale Konferenz (2)*

*Hinweis: Drücken Sie während der Konferenz die Split-Taste, um die Konferenz zu teilen, und drücken Sie die Ende-Taste, um den Anruf zu beenden.*

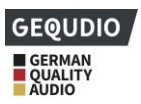

### **8.14.2 Netzwerk-Konferenz**

Benutzer benötigen Serverunterstützung für Netzwerkkonferenzen.

Melden Sie sich auf der We

bseite an, geben Sie [**Line**] >> [**SIP**] >> **[Basiseinstellungen]** ein**,** stellen Sie den Konferenzmodus auf Server-Modus (Standard ist der lokale Modus), stellen Sie die Nummer des Server-Konferenzraums ein (bitte fragen Sie Ihren Systemadministrator), wie in der Abbildung gezeigt:

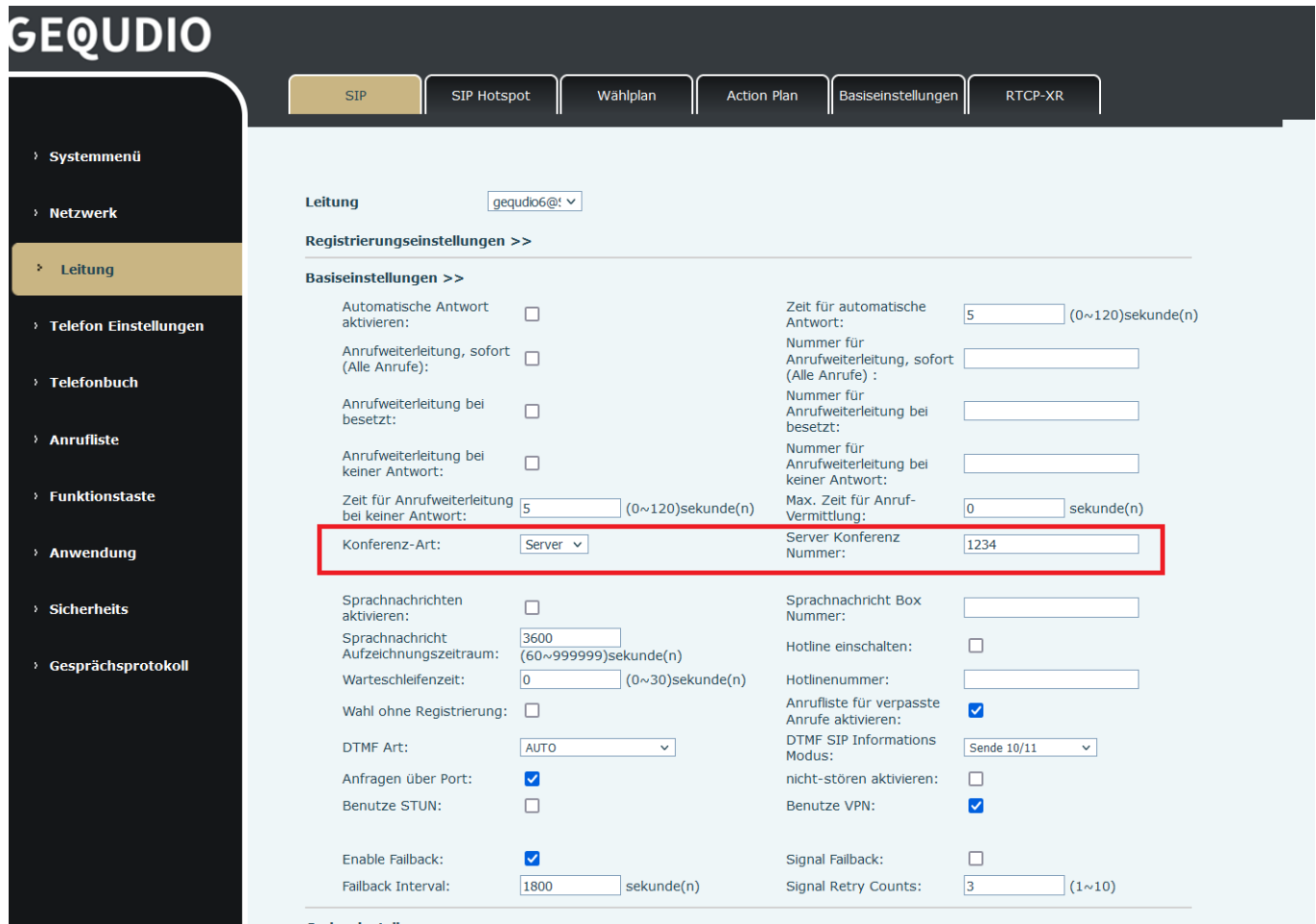

#### *Abbildung 50 - Netzwerkkonferenz*

Methode zur Teilnahme an einer Netzwerkkonferenz:

- ⚫ Mehrparteienrufnummer des Netzwerk-Konferenzraums und geben Sie das Passwort ein, dann betreten alle den Konferenzraum.
- ⚫ Die beiden Telefone haben gemeinsame Anrufe eingerichtet. Drücken Sie die Konferenztaste, um neue Mitglieder zur Konferenz einzuladen. Folgen Sie zur Einrichtung der Sprachanweisung.

Hinweis: Die Obergrenze der Teilnehmerzahl an der Netzwerkkonferenz variiert je nach Server.

### **8.15 Anruf Parken**

Anruf Parken erfordert Server-Unterstützung. Wenden Sie sich zur Unterstützung an Ihren Systemadministrator.

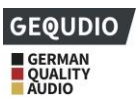

Wenn Sie in einem Gepräch sind und ein zweiter Anruf eingeht, können Sie die konfigurierte Parktaste drücken, um das Gespräch zu halten; nach erfolgreichem Parken können Sie das Gespräch durch Drücken der konfigurierten Parktaste auf anderen Geräten aufnehmen.

Stellen Sie die Taste zum Parken des Anrufs ein:

- ⚫ Telefonschnittstelle: Drücken Sie eine Funktionstaste lang, um die Funktionstasten-Einstellungsschnittstelle aufzurufen, oder **rufen Sie** über [**Menü**] >> [**Basis] >> [Tastatur]** die Einstellungsschnittstelle der Funktionstasten auf und stellen Sie als Tastenart "Speichertaste" und die Unterart als Anruf parken ein, speichern Sie Werte für die Parknummer der Serveranrufe, richten Sie entsprechende SIP-Leitungen ein.
- ⚫ WEB-Schnittstelle: Melden Sie sich auf der Telefonseite an, geben Sie die Seite [**Funktionstaste**] >> [**Funktionstaste]** ein, wählen Sie eine Direktruftaste aus, stellen Sie den Funktionstastentyp als Speichertaste, die Unterart als "Anruf halten" und den Wert als Call Park-Nummer des Servers ein und stellen Sie die entsprechende SIP-Leitung ein.

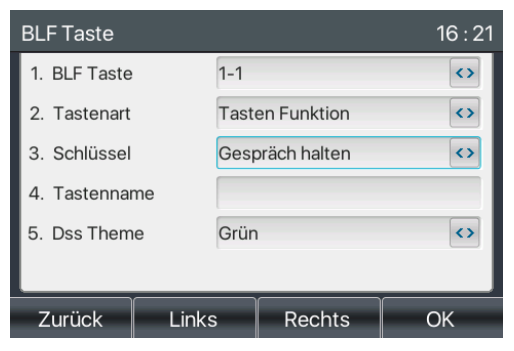

*Abbildung 51 - Parken von Telefonapparaten*

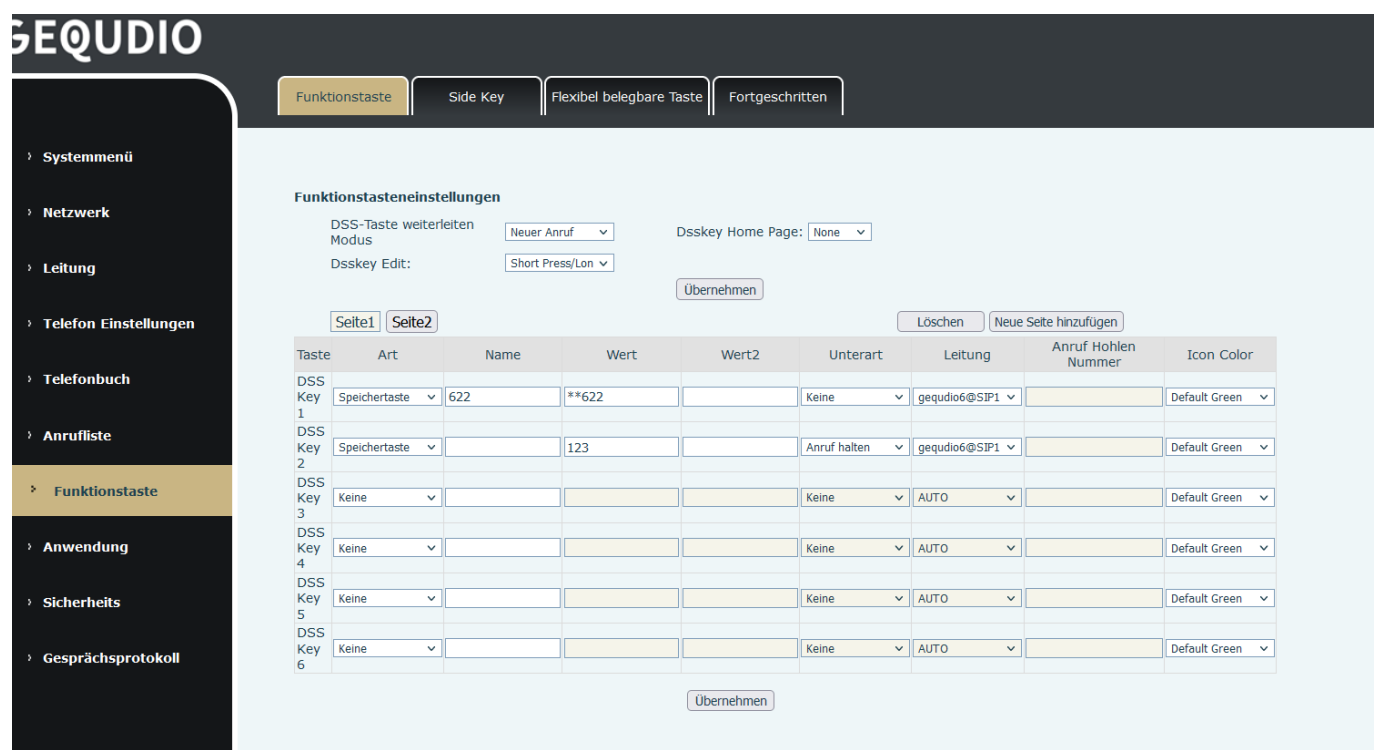

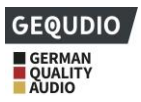

#### *Abbildung 52 - WEB-Set Rufbereitschaft*

## **8.16 Abholen**

Die Abholung erfordert Server-Unterstützung. Wenden Sie sich zur Unterstützung an Ihren Systemadministrator. Mit der Funktion Heranholen können Sie eingehende Anrufe von anderen Benutzern beantworten. Das Telefon kann eingehende Anrufe annehmen, indem DSSkey für BLF konfiguriert und der Code für das Heranholen eingestellt wird. **Bei der FritzBox** benutzen Sie \*09 zum Heranholen von Gesprächen.

Telefonschnittstelle: Drücken Sie [**Menü**] >> [**Basis] >> [Tastatur] >> [**DSS-Tasten-Einstellungen], wählen Sie die einzustellende Funktionstaste.

- Stellen Sie die Leitung, die Tastenart als Speichertaste, die Unterart als BLF/NEW CALL ein, legen Sie die Abonnementnummer fest und holen Sie den Code ab.
- ⚫ Andere Telefone rufen die Abonnementnummer an, und das andere Ende ist im eingehenden Anruf.
- ⚫ Drücken Sie die Direktruftaste, um den Hörer abzunehmen.
- ⚫ Der Anrufer nimmt den Anruf entgegen und spricht mit ihm.

WEB-Schnittstelle: Melden Sie sich auf der Telefon-Webseite an, rufen Sie die Seite [**Funktionstaste**] >> [**Funktionstaste]** auf, wählen Sie eine DSS-Taste, stellen Sie den Speichertastentyp als Speichertaste, die Unterart als BLF/NEW CALL ein, und stellen Sie die entsprechende SIP-Leitung und Abholcodes ein.

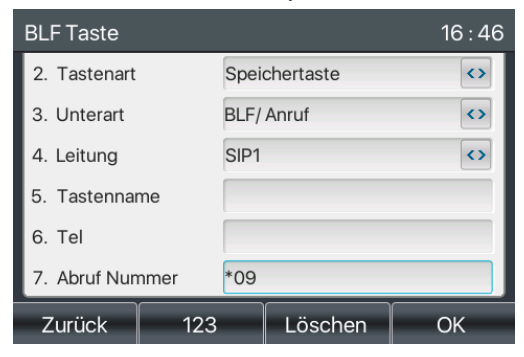

*Abbildung 53 - Einstellung des Telefonabhebens*

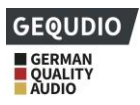

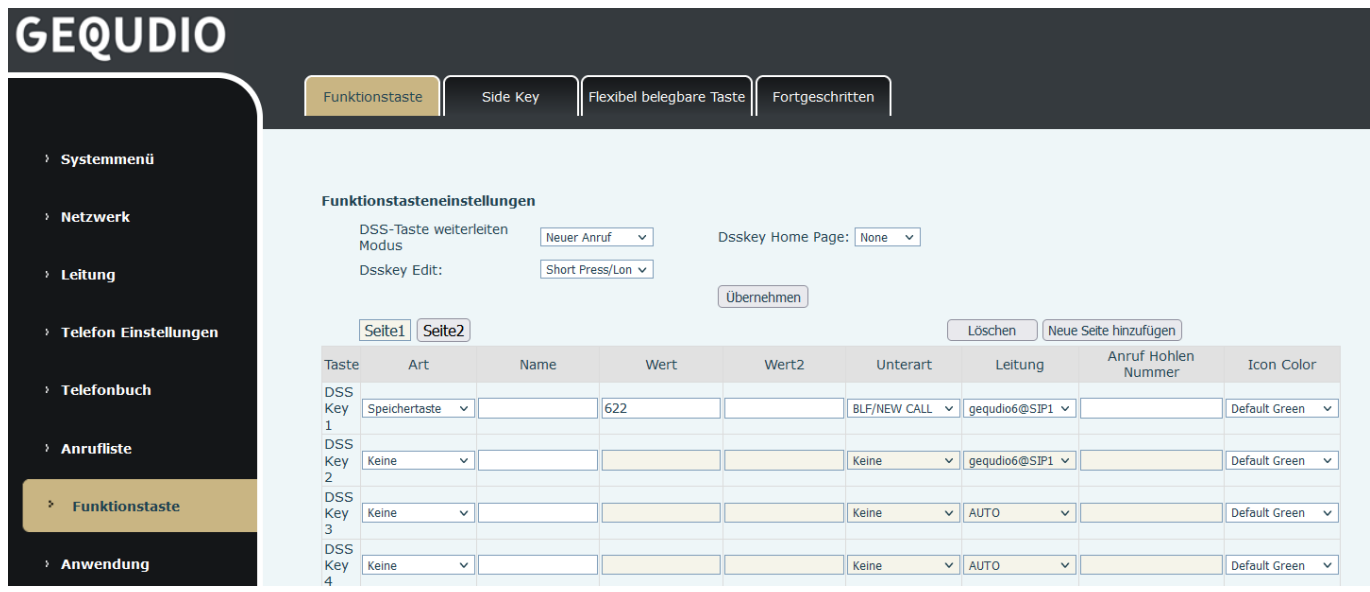

*Abbildung 54 - Einstellung der WEB-Aufnahme*

## **8.17 Anonymer Anruf**

### **8.17.1 Anonymer Anruf**

**Für diese Einstellung finden Sie hier unsere Schritt-für-Schritt Anleitung:**

**<https://gequdio.com/Telefoneinstellungen/>**

Das Telefon kann anonyme Anrufe tätigen, um die Rufnummer und den Namen des Anrufers zu verbergen, dieses muss jedoch vom Anbieter nach RFC3323 oder RFC3325 unterstützt werden.

- Wählen Sie am Telefon [Menü] >> [Erweitert] PW "123" >> [Account] >> [Erweitert].
- Der Standardwert ist bei Anonym ist "none", also ausgeschaltet. Wählen Sie RFC3323 oder RFC3325 um Ihre Anzeigenummer zu unterdrücken.
- ⚫ Die Runummernunterdrückung gilt nur für die gewählte SIP Leitung.

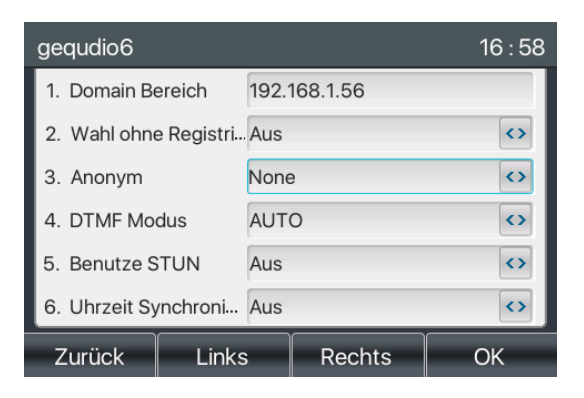

*Abbildung 55 - Anonymen Anruf aktivieren*

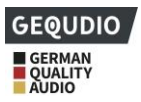

- ⚫ Auf der Webseite [**Leitung**] >> [**SIP**] >> **[Erweiterte Einstellungen]** kann der Modus für den anonymen Anruf auch geändert werden.
- ⚫ Wählen Sie bei "Anonymer Anruf Standard" RFC3323 oder RFC3325 um Ihre Anzeigenummer zu unterdrücken, diese Einstellung gilt nur für die gewählte SIP Leitung.

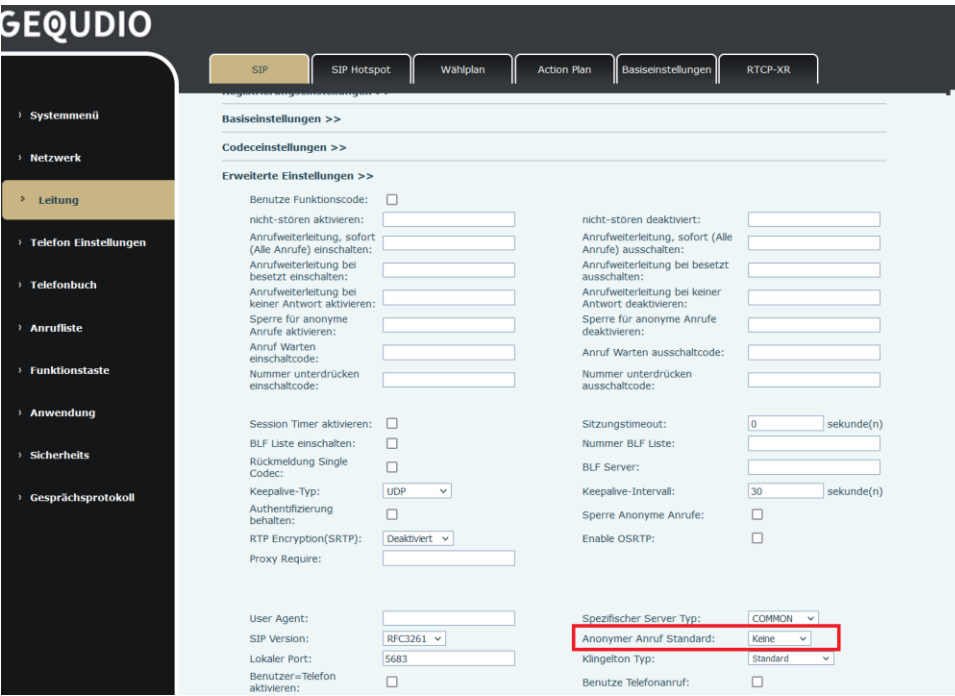

*Abbildung 56 - Anonymen Webseitenaufruf aktivieren*

Im der folgenden Anrufliste sehen Sie einen eingehenden Anruf der mit einer anonymen Nummer angenommen wurde.

| Alle              |        |         | Eingehend   Ausgehen   Verpasst |                 |  |
|-------------------|--------|---------|---------------------------------|-----------------|--|
| $\sum$ ale-08     |        | 089     |                                 | 5 31 Mar 12:36  |  |
| ₹ 03075438369 017 |        |         |                                 | 79 31 Mar 12:36 |  |
| € 03075438369     |        | 017     |                                 | 79 31 Mar 12:29 |  |
| € 03075438369     |        | 017     |                                 | 79 31 Mar 12:22 |  |
| 03075438369       |        | 017     |                                 | 79 31 Mar 12:20 |  |
| gequdio6          |        | $**625$ |                                 | 31 Mar 12:20    |  |
| Zurück            | Option |         | Löschen                         | Wählen          |  |

*Abbildung 57 - Anonyme Anrufliste*

## **8.17.2 Anonymen Anruf verbieten**

Das Gerät kann so eingestellt werden, dass anonyme Anrufe verboten werden, d.h. anonyme Anrufe auf dieser Nummer werden direkt abgewiesen.

- ⚫ Wählen Sie am Telefon [**Menü**] >> [**Funktionen] >> [Anonymen Anruf ablehnen]**
- Wählen Sie mit [< **]** [> ] die gewünschte SIP-Leitung aus und stellen "State" auf ein um anonyme Anrufe auf dieser Nummer abzuweisen

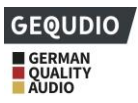

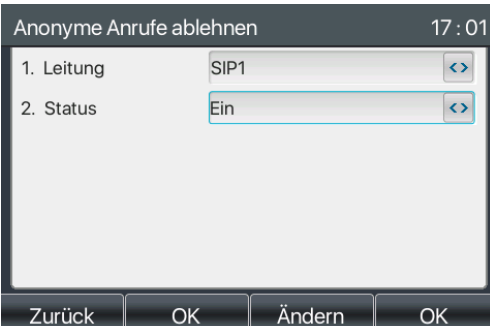

*Abbildung 58 - Anonyme Anrufe sind am Telefon nicht erlaubt*

- ⚫ Auf der Webseite [**Leitung**] >> [**SIP**] >> **[Erweiterte Einstellungen]** können auch anonyme Anrufe deaktiviert werden.
- ⚫ Die Einrichtung zur Deaktivierung anonymer Anrufe entspricht ebenfalls der SIP-Leitung. Das heißt, die Einstellung unter der SIP1-Seite kann nur auf der SIP1-Leitung wirksam werden.

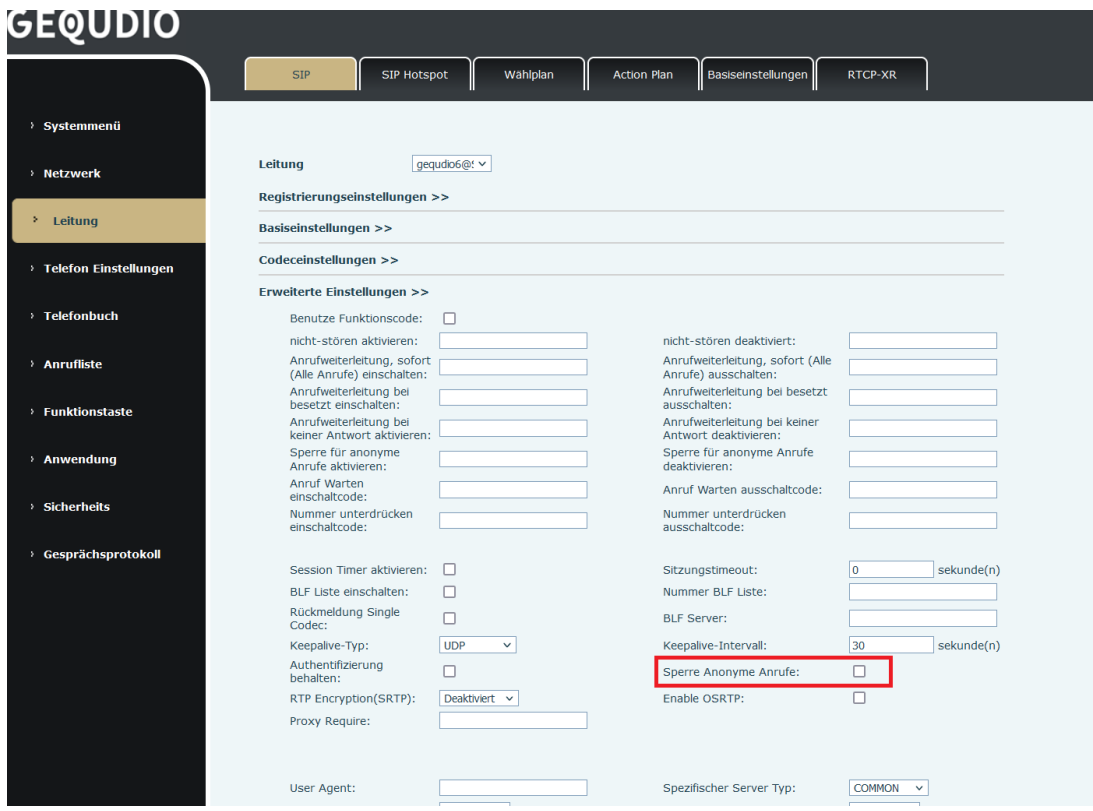

*Abbildung 59 - Seiteneinstellungen zum Sperren anonymer Anrufe*

## **8.18 Hotline**

Das Gerät unterstützt die Hotline-Wahl. Nachdem Sie die Hotline-Wahl eingerichtet haben, nehmen Sie den Hörer, die Freisprecheinrichtung, den Kopfhörer usw. ab, und das Telefon ruft automatisch entsprechend der Hotline-Verzögerungszeit an.

- ⚫ Klicken Sie im Telefon [**Menü**] >> [**Funktionen] >>** [**Erweiterte Funktionen**] >> **[Hotline**]
- ⚫ Stellen Sie dann die Hotline für die gewünschte SIP-Leitung ein

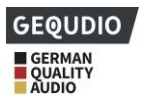

⚫ Öffnen Sie die Hotline, stellen Sie die Hotline-Nummer ein, stellen Sie die Verzögerungszeit der Hotline ein.

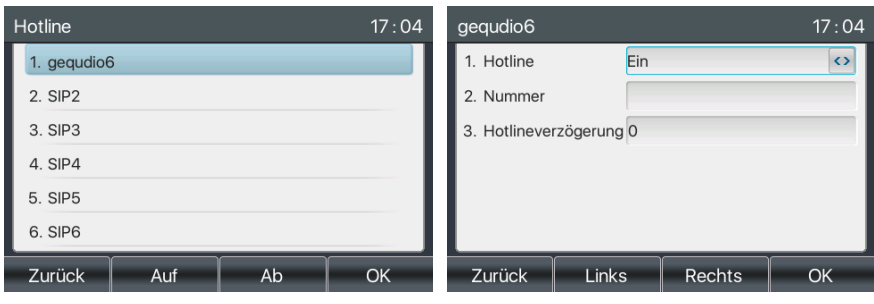

*Abbildung 60 - Schnittstelle zur Einstellung der Telefon-Hotline*

- ⚫ Auf der Website [**Line**] >> [**SIP**] >> **[Basiseinstellungen], kann auch** eine Hotline eingerichtet werden.
- ⚫ Die Einrichtungs-Hotline entspricht ebenfalls der SIP-Leitung. Das heißt, die auf der SIP1-Webseite eingestellte Hotline kann nur in der SIP1-Leitung aktiviert werden.

| QUDIO                                 |                                                    |                                         |                                |                                                             |                                    |
|---------------------------------------|----------------------------------------------------|-----------------------------------------|--------------------------------|-------------------------------------------------------------|------------------------------------|
|                                       |                                                    |                                         |                                |                                                             |                                    |
|                                       | <b>SIP</b><br><b>SIP Hotspot</b>                   |                                         | Wählplan<br><b>Action Plan</b> | Basiseinstellungen                                          | <b>RTCP-XR</b>                     |
| > Systemmenü                          |                                                    |                                         |                                |                                                             |                                    |
| > Netzwerk                            | Leitung                                            | gegudio6@! v                            |                                |                                                             |                                    |
|                                       | Registrierungseinstellungen >>                     |                                         |                                |                                                             |                                    |
| <sup>&gt;</sup> Leitung               | Basiseinstellungen >>                              |                                         |                                |                                                             |                                    |
| <sup>&gt;</sup> Telefon Einstellungen | Automatische Antwort<br>aktivieren:                | п                                       |                                | Zeit für automatische<br>Antwort:                           | l5<br>$(0 \sim 120)$ sekunde $(n)$ |
| > Telefonbuch                         | Anrufweiterleitung, sofort<br>(Alle Anrufe):       | П                                       |                                | Nummer für<br>Anrufweiterleitung, sofort<br>(Alle Anrufe) : |                                    |
|                                       | Anrufweiterleitung bei<br>besetzt:                 | □                                       |                                | Nummer für<br>Anrufweiterleitung bei<br>besetzt:            |                                    |
| > Anrufliste                          | Anrufweiterleitung bei<br>keiner Antwort:          | п                                       |                                | Nummer für<br>Anrufweiterleitung bei<br>keiner Antwort:     |                                    |
| > Funktionstaste                      | Zeit für Anrufweiterleitung<br>bei keiner Antwort: | 5                                       | $(0 \sim 120)$ sekunde $(n)$   | Max. Zeit für Anruf-<br>Vermittlung:                        | lo.<br>sekunde(n)                  |
| > Anwendung                           | Konferenz-Art:                                     | Lokal<br>$\check{~}$                    |                                | Server Konferenz<br>Nummer:                                 |                                    |
| > Sicherheits                         | Sprachnachrichten<br>aktivieren:                   | □                                       |                                | Sprachnachricht Box<br>Nummer:                              |                                    |
|                                       | Sprachnachricht<br>Aufzeichnungszeitraum:          | 3600<br>$(60 \times 999999)$ sekunde(n) |                                | Hotline einschalten:                                        | □                                  |
| > Gesprächsprotokoll                  | Warteschleifenzeit:                                | lo                                      | $(0 \sim 30)$ sekunde $(n)$    | Hotlinenummer:                                              |                                    |
|                                       | Wahl ohne Registrierung:                           | □                                       |                                | Anrufliste für verpasste<br>Anrufe aktivieren:              | $\overline{\mathbf{v}}$            |
|                                       | <b>DTMF Art:</b>                                   | <b>AUTO</b>                             | $\checkmark$                   | <b>DTMF SIP Informations</b><br>Modus:                      | Sende 10/11<br>$\checkmark$        |
|                                       | Anfragen über Port:                                | ☑                                       |                                | nicht-stören aktivieren:                                    | п                                  |
|                                       | <b>Benutze STUN:</b>                               | П                                       |                                | <b>Benutze VPN:</b>                                         | $\blacktriangledown$               |
|                                       |                                                    |                                         |                                |                                                             |                                    |
|                                       | Enable Failback:<br><b>Failback Interval:</b>      | Ø<br>1800                               | sekunde(n)                     | Signal Failback:<br>Signal Retry Counts:                    | □<br>3<br>$(1 \times 10)$          |

*Abbildung 61 - Auf der Webseite eingerichtete Hotline*

### **8.19 Notruf**

Die Notruffunktion dient dazu, nach Aktivierung der Tastensperre trotzdem eine Notrufnummer wählen zu können.

1) Konfigurieren Sie die Notrufnummer: Melden Sie sich auf der Telefonseite an, wählen Sie die Seite [**Telefon Einstellungen**] >> [**Funktionseinstellungen]>> [Basiseinstellungen]** aus, richten Sie den

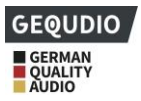

Notrufcode ein, wenn Sie mehr als einen Notrufcode einrichten möchten, verwenden Sie bitte ein ", "zur

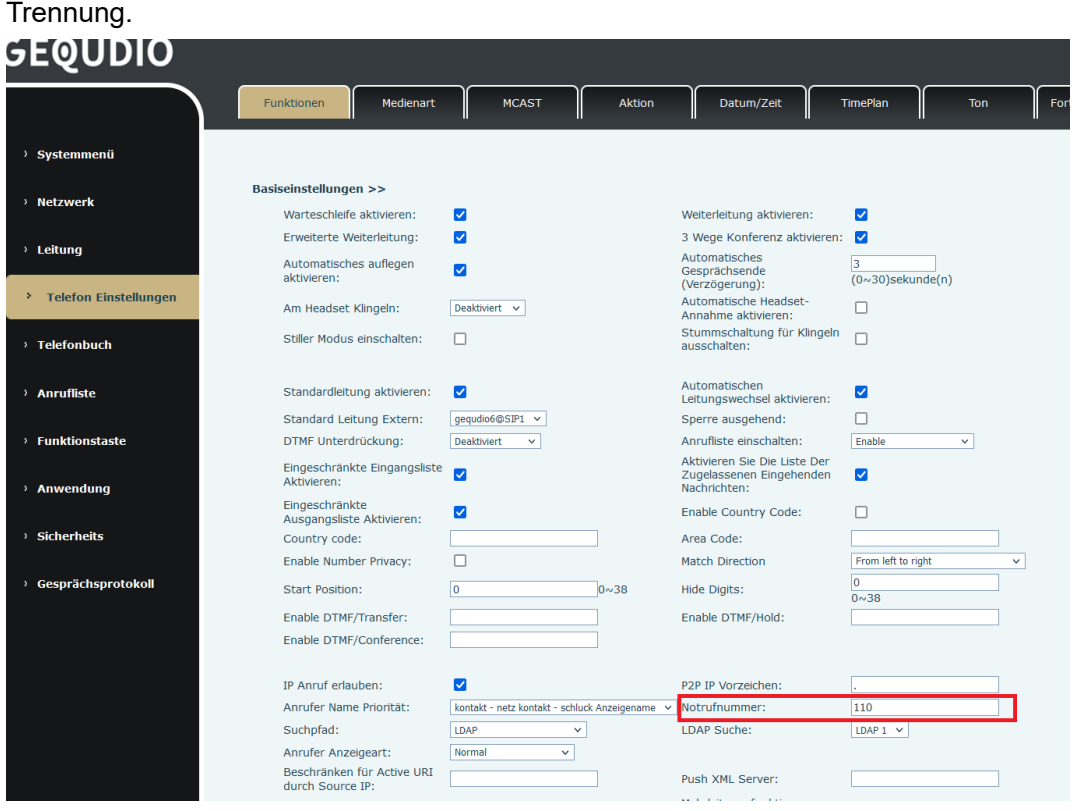

### *Abbildung 62 - Einrichten einer Notrufnummer*

2) Wenn am Telefon die Tastatursperre eingestellt ist, können Sie die Notrufnummer anrufen, ohne die Sperre aufzuheben zu müssen:

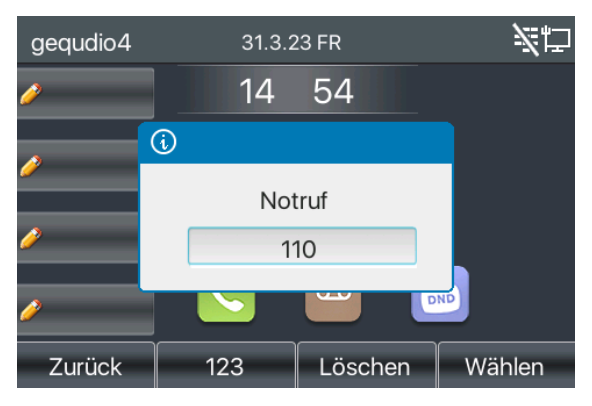

*Abbildung 63 - Wählen Sie die Notrufnummer*

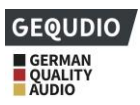

# **9 Weiterführende Funktion**

# **9.1 BLF (Besetztlampenfeld)**

## **9.1.1 Konfigurieren der BLF-Funktionalität**

BLF (Besetztlampenfeld) muss von der Gegenstelle unterstützt warden, die FritzBox und andere Router unterstützen diese Funktion leider nicht. Sie benötigen dafür eine professionelle Telefonanlage oder eine PBX Anlage, wir empfehlen die Anlage von "foncloud":

<https://gequdio.com/TELEFONANLAGE/>

⚫ Webschnittstelle: Wählen Sie [**Funktionstaste**] >> [**Funktionstaste]**, eine Direktruftaste wird als Speichertaste Unterat BLF/NEW CALL, BLF/BXFER, BLF/AXFER, BLF/CONF konfiguriert. Einstellen des BLF/DTMF-Werts als zu abonnierende Nummer, Einstellen der entsprechenden SIP-Leitung. Die Pickup-Nummer wird vom Server bereitgestellt. Die spezifische Verwendung bezieht sich auf 8.16 Pick up.

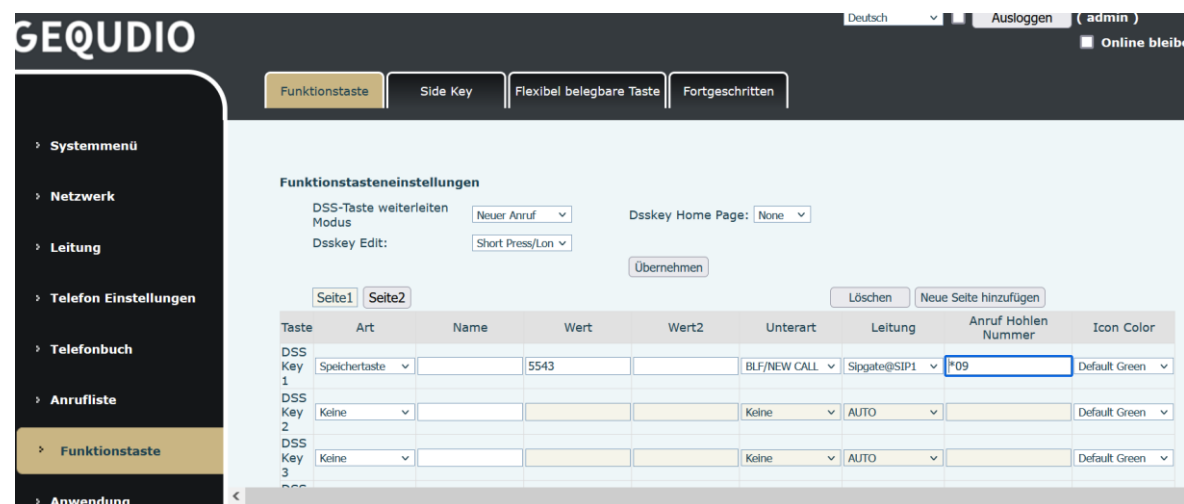

#### *Abbildung 64 - Webseite-Konfiguration BLF-Funktionstaste*

⚫ Telefonschnittstelle: Drücken Sie eine Funktionstaste lang, um die Funktionstasten-Einstellungsschnittstelle aufzurufen, oder gehen Sie auf [**Menü**] >> [**Basis] >> [Tastatur],** um die **[Soft DSS Key Settings]** aufzurufen**.** Wählen Sie die Tastenart Speichertaste und die Unterart von BLF/NEW CALL, BLF/BXFER, BLF/AXFER, BLF/CONF, BLF/DTMF. Der Wert ist die Abonnementnummer, und richten Sie entsprechende SIP-Leitungen ein.

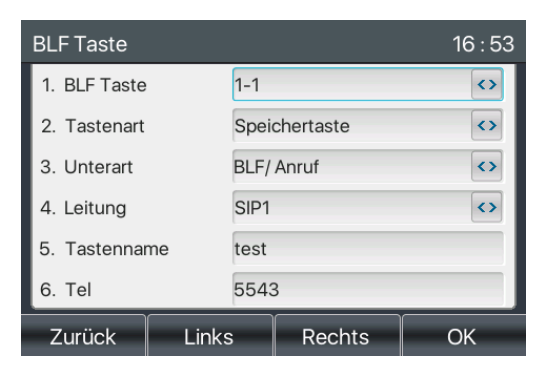

*Abbildung 65 - Telefonkonfiguration BLF-Funktionstaste*

| <b>Unterart</b>                   | <b>Standby</b>                                                                          | Im Gespräch                                                                                                    |
|-----------------------------------|-----------------------------------------------------------------------------------------|----------------------------------------------------------------------------------------------------|
| <b>BLF/NEUE</b><br><b>RAUFRUF</b> | Drücken der BLF-Taste im<br>Bereitschaftszustand, um die<br>Teilnehmernummer zu wählen. | Wenn Sie diese BLF-Taste drücken, während Sie<br>mit einem anderen Benutzer sprechen, erstellen<br>Sie einen neuen Anruf zusammen mit der<br>abonnierten Nummer.              |
| <b>BLF/BXFE</b><br>$\mathsf{R}$   | Drücken der BLF-Taste im<br>Bereitschaftszustand, um die<br>Teilnehmernummer zu wählen. | Wenn Sie diese BLF-Taste drücken, während Sie<br>mit einem anderen Benutzer sprechen, leiten Sie<br>den Anruf blind an die abonnierte Nummer<br>weiter.                       |
| <b>BLF/AXFE</b><br>R              | Drücken der BLF-Taste im<br>Bereitschaftszustand, um die<br>Teilnehmernummer zu wählen. | Wenn Sie diese BLF-Taste drücken, während Sie<br>mit einem anderen Benutzer sprechen, leiten Sie<br>den Anruf an die abonnierte Nummer weiter.                                |
| <b>BLF/Konfer</b><br>enz          | Drücken der BLF-Taste im<br>Bereitschaftszustand, um die<br>Teilnehmernummer zu wählen. | Wenn Sie diese BLF-Taste drücken, während Sie<br>mit einem anderen Benutzer sprechen, laden Sie<br>die Teilnehmernummer zur Teilnahme an der<br>Besprechung ein.              |
| <b>BLF/DTMF</b>                   | Drücken der BLF-Taste im<br>Bereitschaftszustand, um die<br>Teilnehmernummer zu wählen. | Wenn die BLF-Taste gedrückt wird, während Sie<br>mit einem anderen Benutzer sprechen, sendet<br>das Telefon automatisch den der BLF-<br>Tastennummer entsprechenden DTMF-Ton. |

*Tabelle 14 - BLF Funktionstasten-Subtyp-Parameterliste*

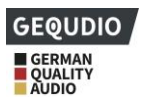

## **9.1.2 Verwenden Sie die BLF-Funktion**

BLF (Besetztlampenfeld) muss von der Gegenstelle unterstützt warden, die FritzBox und andere Router unterstützen diese Funktion leider nicht. Sie benötigen dafür eine professionelle Telefonanlage oder eine PBX Anlage, wir empfehlen die Anlage von "foncloud":

<https://gequdio.com/TELEFONANLAGE/>

Das BLF, auch als "Besetztlampenfeld" bezeichnet, informiert den Benutzer über den Status der abonnierten Nebenstelle. Das BLF hilft Ihnen, den Status der anderen Person zu überwachen (Verfügbar, Klingeln, im Gespräch, nicht registriert).

BLF-Funktion:

- ⚫ Überwachen Sie den Status der abonnierten Nebenstelle.
- Rufen Sie die abonnierte Nummer an.
- ⚫ Weiterleitung von Anrufen/Anrufen an die abonnierte Nummer.
- ⚫ Heranholen eingehender Anrufe von der abonnierten Nummer.
- 1) Überwacht den Status der abonnierten Telefone.

Wenn der Zustand der abonnierten Nummer sich ändert (verfügbar, klingeln, im Gespräch), wird die LED der Funktionstaste entsprechend geändert, sieheanhang Ⅲ 6.3 LED

Rufen Sie die abonnierte Nummer an.

Wenn sich das Telefon im Bereitschaftsmodus befindet, drücken Sie die konfigurierte BLF-Taste, um die abonnierte Nummer anzurufen.

2) Anrufe an die abonnierte Nummer weiterleiten.

Siehe Tabelle 9.1.1-blf-Funktionstasten-Unterart-Parameterliste. Die BLF-Taste kann für Blind-Rotation, Aufmerksamkeits-Rotation und Halb-Aufmerksamkeits-Rotation des aktuellen Anrufs verwendet werden und kann auch die abonnierte Nummer einladen, dem Anruf beizutreten und DTMF usw. zu senden.

3) Heranholen eingehender Anrufe von abonnierten Telefonen.

Wenn Sie die BLF-Funktionstaste konfigurieren, konfigurieren Sie die Abholnummer.

Wenn das Telefon mit der Abonnementnummer klingelt, beziehen Sie sich aufAnhang III 6.3, BLF LED wird zu diesem Zeitpunkt rot leuchten. Drücken Sie an diesem Punkt die BLF-Taste, um den eingehenden Anruf von der abonnierten Nummer zu beantworten.

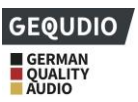

## **9.2 BLF-Liste**

BLF (Besetztlampenfeld) muss von der Gegenstelle unterstützt warden, die FritzBox und andere Router unterstützen diese Funktion leider nicht. Sie benötigen dafür eine professionelle Telefonanlage oder eine PBX Anlage, wir empfehlen die Anlage von "foncloud":

<https://gequdio.com/TELEFONANLAGE/>

Ziel der BLF Liste ist es, die zu abonnierende Nummer in eine Gruppe auf der Serverseite zu stellen, und das Telefon verwendet die URL dieser Gruppe, um ein einheitliches Abonnement zu machen. Die spezifischen Informationen, die Nummer, der Name und der Status jeder Nummer können auf der Grundlage einer vom Server gesendeten Benachrichtigung aufgelöst werden. Der nicht belegte Speicherschlüssel wird dann als BLF-Listenschlüssel festgelegt. Wenn sich der Status des Subskriptionsobjekts später ändert, wird der entsprechende LED-Status geändert.

Funktion BLF-Liste konfigurieren: Melden Sie sich auf der Telefonseite an, öffnen Sie die Seite [**Leitung**] >> [**SIP**] >> **[Erweiterte Einstellungen],** aktivieren Sie die BLF-Liste und konfigurieren Sie die BLF-Listennummer.

| <b>GEQUDIO</b>                     |                                                                                |                            | <b>DOMESTI</b>                                                       | nualuyyun        |
|------------------------------------|--------------------------------------------------------------------------------|----------------------------|----------------------------------------------------------------------|------------------|
|                                    | <b>SIP Hotspot</b><br><b>SIP</b>                                               | Wählplan                   | Basiseinstellungen<br><b>Action Plan</b>                             | <b>RTCP-XR</b>   |
| Systemmenü<br>×                    | aktivieren:<br>Sperre für anonyme<br>Anrufe aktivieren:<br><b>Anruf Warten</b> |                            | Sperre für anonyme Anrufe<br>deaktivieren:                           |                  |
| <b>Netzwerk</b><br>×.              | einschaltcode:<br>Nummer unterdrücken<br>einschaltcode:                        |                            | Anruf Warten ausschaltcode:<br>Nummer unterdrücken<br>ausschaltcode: |                  |
| Leitung<br>в                       | Session Timer aktivieren:                                                      | $\Box$                     | Sitzungstimeout:                                                     | sekunde(n)<br>0  |
| <sup>2</sup> Telefon Einstellungen | <b>BLF Liste einschalten:</b><br>Rückmeldung Single                            |                            | Nummer BLF Liste:<br><b>BLF Server:</b>                              |                  |
| <sup>&gt;</sup> Telefonbuch        | Codec:<br>Keepalive-Typ:                                                       | <b>UDP</b><br>$\checkmark$ | Keepalive-Intervall:                                                 | 30<br>sekunde(n) |
| > Anrufliste                       | Authentifizierung<br>behalten:                                                 |                            | Sperre Anonyme Anrufe:                                               | □                |
|                                    | RTP Encryption(SRTP):<br><b>Proxy Require:</b>                                 | Deaktiviert v              | Enable OSRTP:                                                        | п                |
| <b>Funktionstaste</b><br>×         |                                                                                |                            |                                                                      |                  |
| Anwondung                          | Hear Ananty                                                                    |                            | Snezifischer Server Tyn:                                             | COMMON<br>$\sim$ |

*Abbildung 66 - Konfigurieren der BLF-Listen-Funktion*

Verwendung der BLF-Listen-Funktion: Wenn die Konfiguration abgeschlossen ist, abonniert das Telefon automatisch den Inhalt der BLF-Listen-Gruppe. Benutzer können die entsprechende Nummer überwachen, anrufen und übertragen, indem sie die BLF-Listen-Taste drücken.

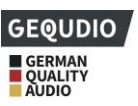

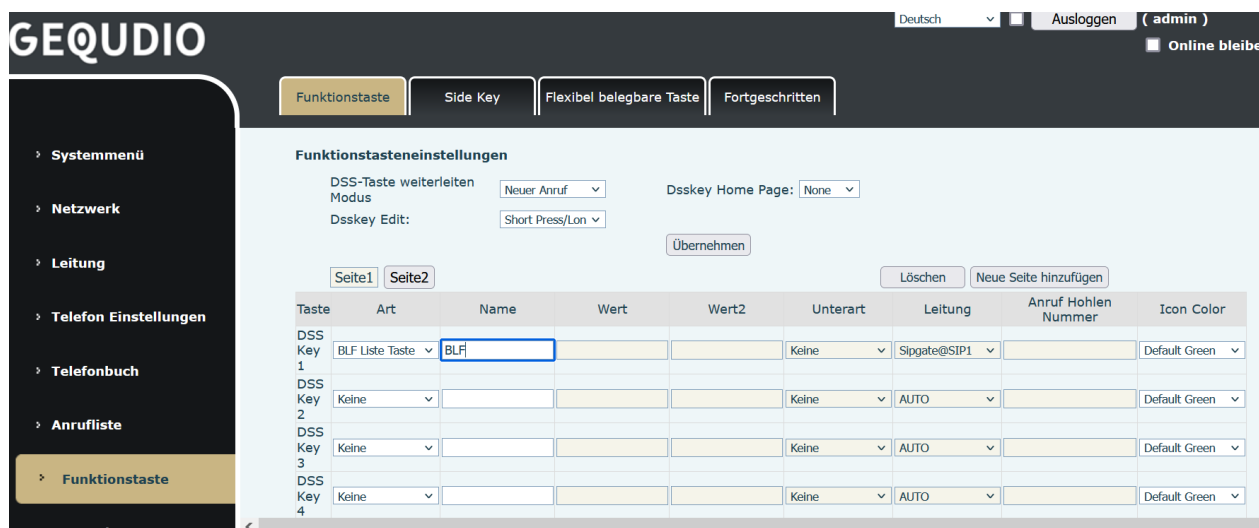

*Abbildung 67 - Anzeige der BLF-Listennummer*

## **9.3 Aufnahme**

**Für diese Einstellung finden Sie hier unsere Schritt-für-Schritt Anleitung:**

**<https://gequdio.com/Telefoneinstellungen/>**

Das Gerät unterstützt die Aufzeichnung während eines Anrufs.

## **9.3.1 Lokale Aufzeichnung (auf einen USB-Stick)**

Die lokale Aufzeichnung muss auf einen USB-Stick gespeichert werden. Daher muss das Gerät ein USB-

Anschluss besitzen. Unterstützte Modelle entnehmen Sie bitte der 4.2-Hardwarebeschreibung.

Bei Verwendung der lokalen Aufzeichnung ist es notwendig, die Aufzeichnung auf der Telefonseite zu konfigurieren

[**Anwendung**] >> [**Manage Recordings],** wählen Sie den lokalen Typ und stellen Sie die Sprachkodierung auf PCMU ein.

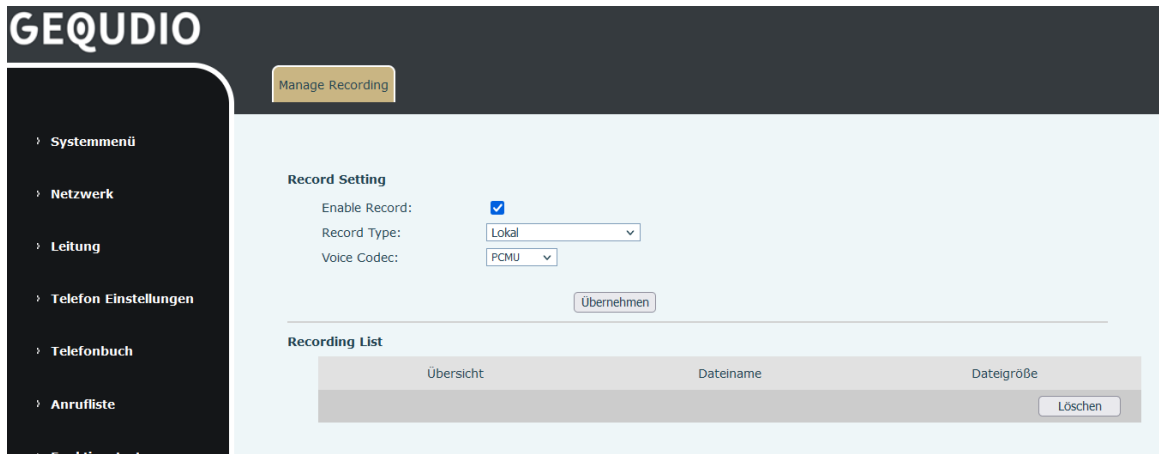

*Abbildung 68 - Lokaler Datensatz*

Lokale Aufzeichnungsschritte:
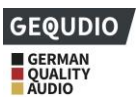

- ⚫Stecken Sie den USB Stick an den USB-Anschluss des Telefons, öffnen Sie die Aufzeichnung auf der Webseite und stellen Sie den Aufzeichnungstyp als lokale Aufzeichnung ein.
- ⚫DSSkey-Key wählen Sie als Art Tastenfunktion und als Unterart rekord.
- ⚫Richten Sie ein Leitungsgespräch ein und drücken Sie die Aufnahmetaste (DSS-Taste einstellen).
- ⚫Beenden Sie die Aufzeichnung. Beenden Sie das Gespräch.

Lokale Aufzeichnung anzeigen:

- ⚫Rufen Sie [**Menü**] >> [**Anwendung] >> [USB**] auf.
- ⚫Wählen Sie [**USB**], um die Aufnahmedatei anzuzeigen.
- ⚫Oder geben Sie die Webseite [**Anwendung**] unter [**Manage recording**] ein, um die Aufnahmedatei anzuzeigen.

Hören Sie sich die Aufzeichnung an:

- ⚫Wählen Sie [**Menü**] >> [**Anwendung] >> [USB**]
- ⚫Geben Sie [**USB**] ein, um die Aufnahmedatei anzuzeigen.
- ⚫Wählen Sie die Aufnahmedatei, die Sie anhören möchten, und klicken Sie auf die "Play"-Schaltfläche des Softkeys, um die Aufnahme anzuhören.

### **9.3.2 Server-Aufzeichnung**

Wenn Sie den Netzwerkserver zur Aufzeichnung verwenden, ist es erforderlich, die Aufzeichnung auf der Telefon-Webseite [**Anwendung**] >> [**Aufzeichnung verwalten]** zu öffnen**.** Wählen Sie als Typ Netzwerk, und die Adresse und der Port des Aufzeichnungsservers werden ausgefüllt und die Sprachkodierung wird ausgewählt.

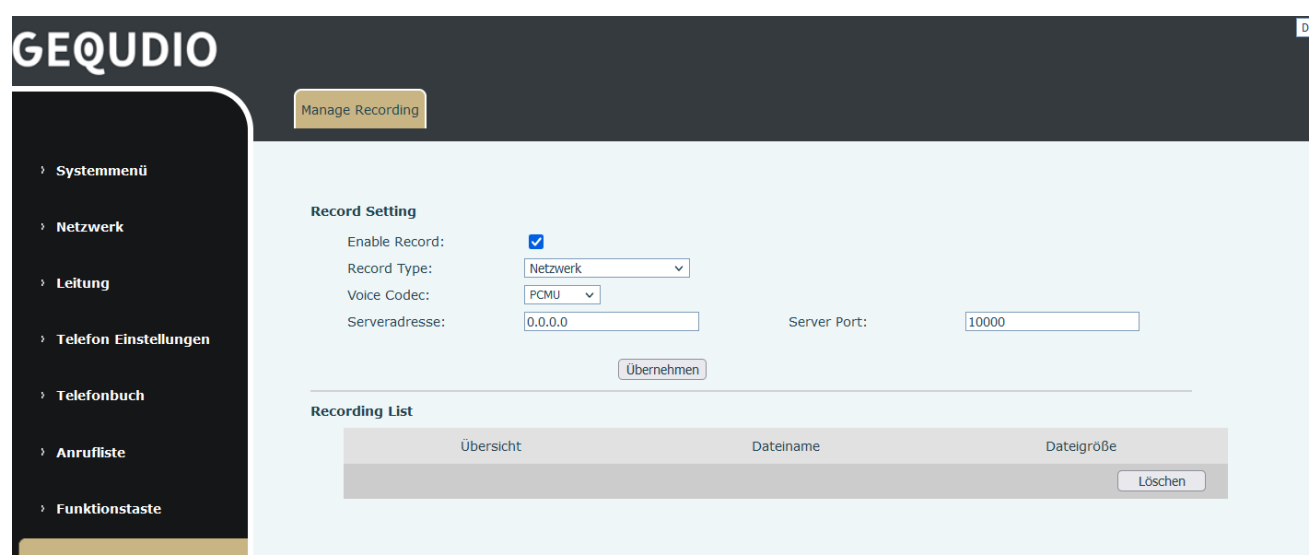

### *Abbildung 69 - Webserver-Aufzeichnung*

### **9.3.3 SIP INFO-Eintrag**

Das Telefon ist bei einem Server registriert, der die SIP-INFO-Aufzeichnung unterstützt. Prüfen Sie nach der Registrierung des Kontos das Aufzeichnungsmodul unter [**Anwendung**] >> [**Aufzeichnung verwalten],** um die Aufzeichnung zu öffnen. Der Aufzeichnungstyp ist SIP INFO.

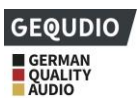

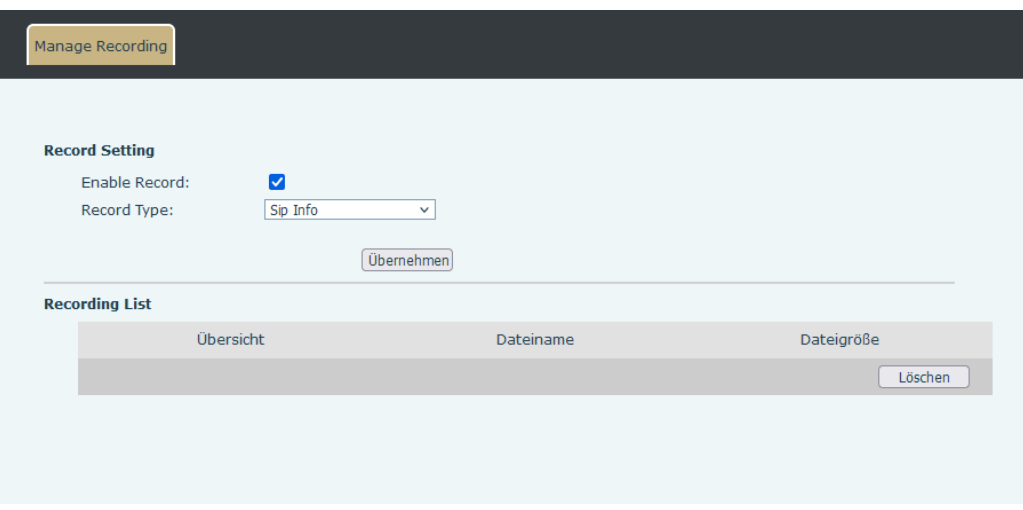

*Abbildung 70 - Aufzeichnung von Web-SIP-Informationen*

### **9.4 Vertreter**

Vertreter (Agentenfunktion) des Telefons kann realisiert werden: Wenn mehrere Personen zu unterschiedlichen Zeiten ein Gerät für Vertreterdienste nutzen, kann er sein SIP-Konto schnell auf demselben Server registrieren. Die Vertreterfunktionen des Telefons können in Normal und Hotelgast unterteilt werden. Der Hotelgastmodus erfordert Server-Unterstützung.

Normaler Modus:

Vertreterfunktion konfigurieren: Legen Sie eine DSS-Taste als Agent fest, drücken Sie die Funktionstaste oder rufen Sie die Seite [**Menü**] >> [**Funktionen] >> [Benutzer**] auf, um die Vertreterseite aufzurufen. Bevor das Konto konfiguriert werden kann, muss der SIP-Server konfiguriert werden.

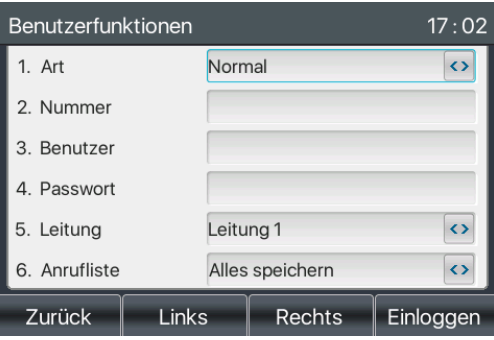

*Abbildung 71 - Konfigurieren des Agentenkontos im Normalmodus*

| Benutzerfunktionen |  |                 |                   | 17:07             |
|--------------------|--|-----------------|-------------------|-------------------|
| 1. Art             |  | Hotelgast       |                   | $\leftrightarrow$ |
| 2. Nummer          |  |                 |                   |                   |
| 3. Passwort        |  |                 |                   |                   |
| 4. Leitung         |  | Leitung 1       | $\leftrightarrow$ |                   |
| 5. Anrufliste      |  | Alles speichern | $\leftrightarrow$ |                   |
| 6. Status          |  | Einloggen       | $\leftrightarrow$ |                   |
| Zurück<br>123      |  |                 | Löschen           | Einloggen         |

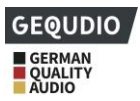

### *Abbildung 72 - Konfigurieren Sie den Proxy-Konto-Hotel-Gastmodus*

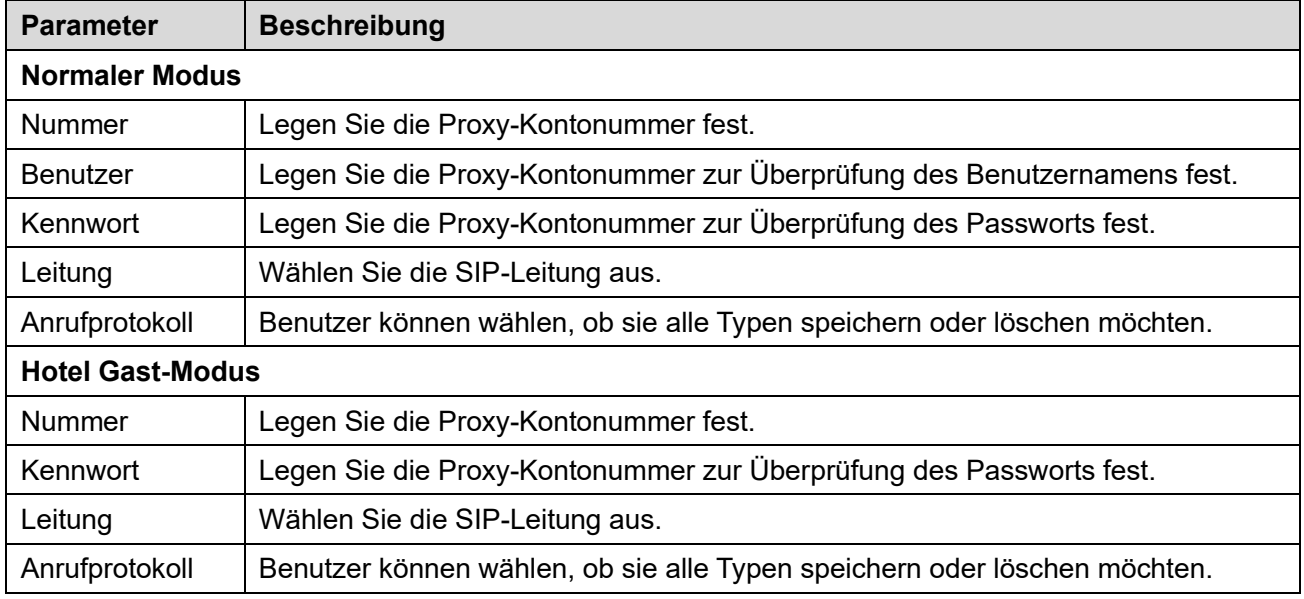

### *Tabelle 15 - Agenturmodus*

Verwendung von Benutzerfunktionen:

- 1) Wenn das Telefon auf dem SIP-Server konfiguriert wurde, geben Sie die korrekte Nummer und das Kennwort für den Benutzernamen ein, klicken Sie auf Login und dann kann das Telefon auf dem SIP-Server registriert werden;
- 2) Nach der Registrierung klicken Sie auf Abmelden und das Telefon kann den Benutzernamen und das Passwort löschen und sich vom SIP-Konto abmelden.
- 3) Klicken Sie auf Abmelden, und das Telefon behält den Benutzernamen und das Passwort und meldet sich vom SIP-Konto ab.

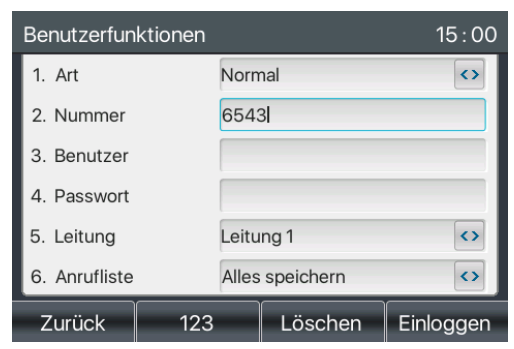

*Abbildung 73 - Anmeldeseite für Agenten*

### **9.5 Gegensprechanlage**

Wenn die Gegensprechanlage aktiviert ist, kann sie automatisch Anrufe von der Gegensprechanlage empfangen.

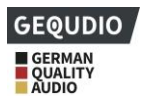

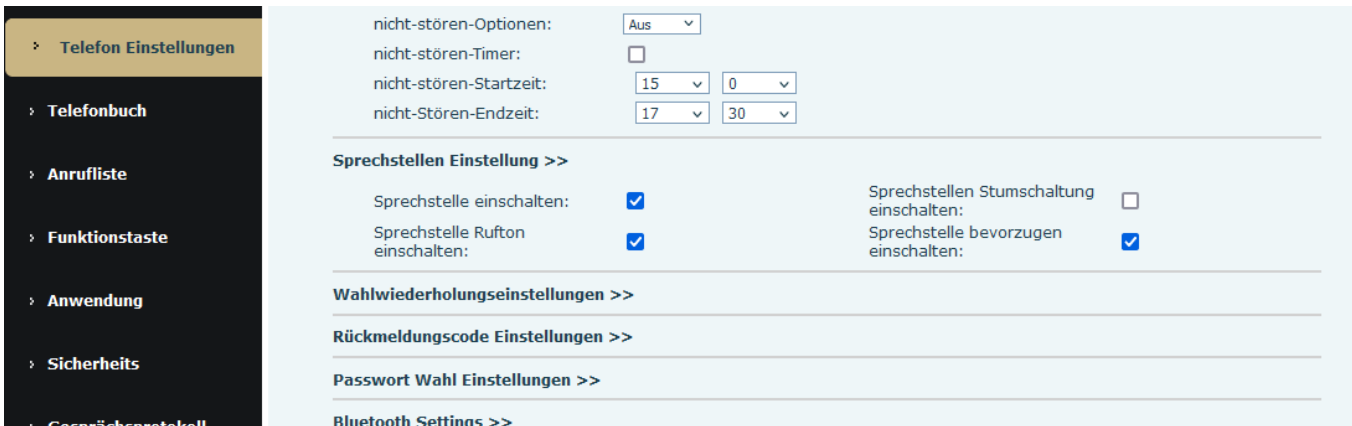

### *Abbildung 74 - Web-Sprechstelle konfigurieren*

### *Tabelle 16 - Intercom-Konfiguration*

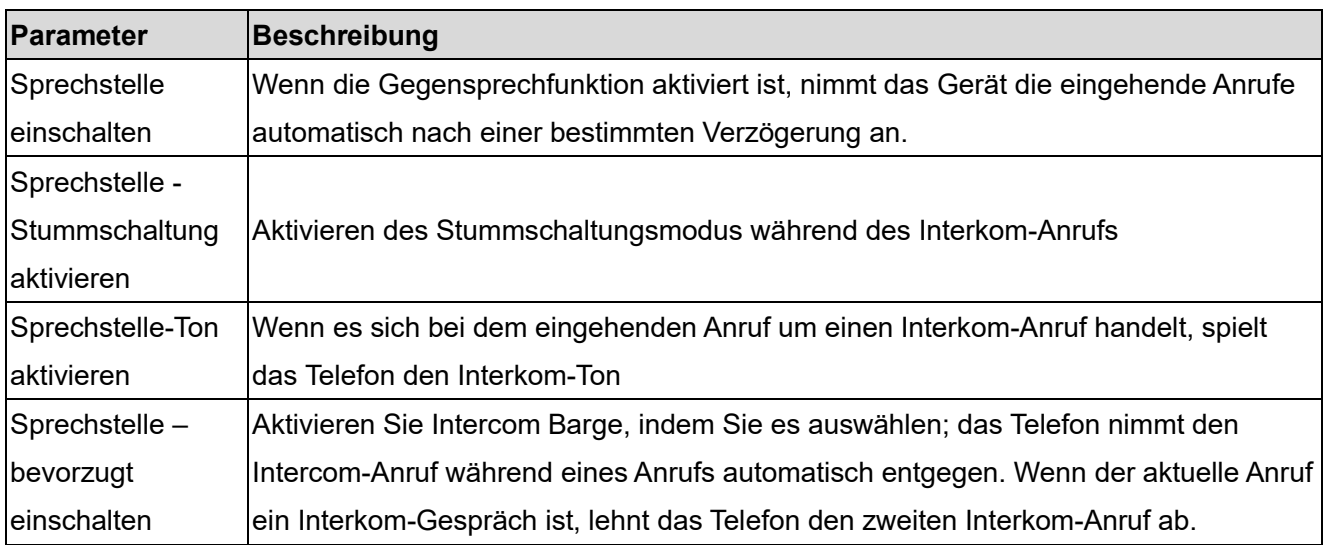

## **9.6 MCAST**

Diese Funktion ermöglicht es dem Benutzer, eine Art Rundruf an Personen zu tätigen, die sich in einer Multicast-Gruppe befinden. Der Benutzer kann eine Multicast-DSSTaste auf dem Telefon konfigurieren, die es dem Benutzer ermöglicht, einen RTP-Stream (Real Time Transport Protocol) an die vorkonfigurierte Multicast-Adresse zu senden, ohne dass eine SIP-Signalisierung erforderlich ist. Sie können das Telefon auch so konfigurieren, dass es einen RTP-Stream von einer vorkonfigurierten Multicast-Zuhöradresse empfängt, ohne dass eine SIP-Signalisierung erforderlich ist. Sie können bis zu 10 Multicast-Zuhöradressen angeben.

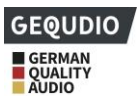

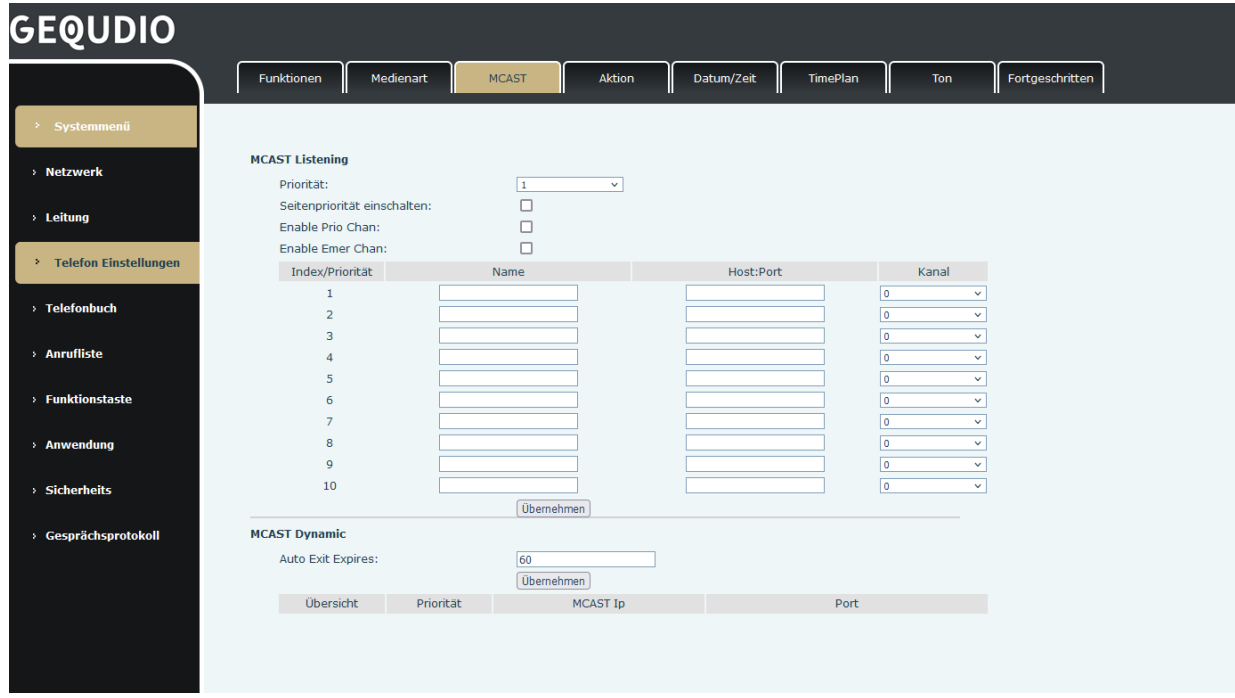

### *Abbildung 75 - Multicast-Einstellungen Seite*

#### *Tabelle 17 - MCAST-Parameter im Web*

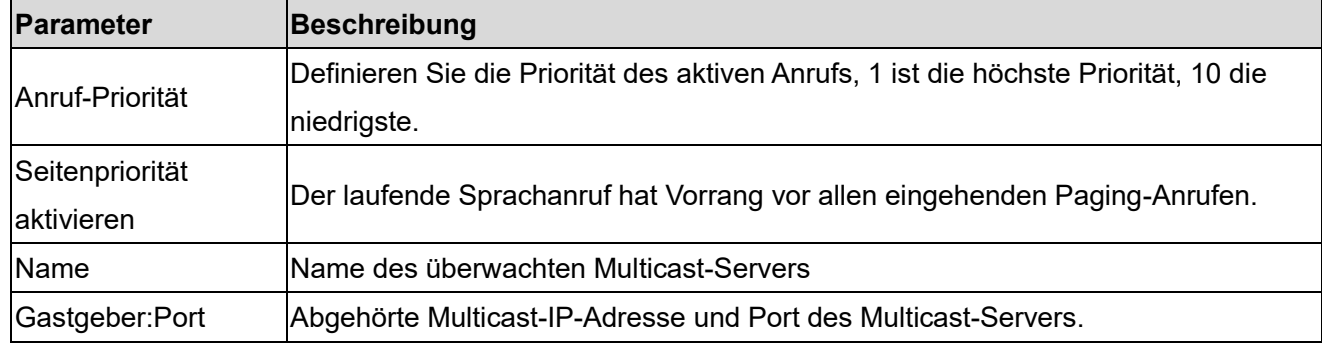

#### **Multicast:**

- ⚫ Gehen Sie zur Webseite [**Funktionstaste**] >> [**Funktionstaste] ,** wählen Sie den Typ für Multicast, stellen Sie die Multicast-Adresse ein und wählen Sie den Codec.
- ⚫ Klicken Sie auf Übernehmen.
- ⚫ Richten Sie den Namen, Host und Port des empfangenden Multicasts auf der Webseite unter [**Telefoneinstellungen**] >> [**MCAST**] ein**.**
- ⚫ Drücken Sie die DSSKY der Multicast-Taste, die Sie eingestellt haben.
- ⚫ Das Empfangsende empfängt den Multicast-Anruf und spielt den Multicast automatisch ab.

## **9.7 SCA (Gemeinsames Auftreten bei Anrufen)**

Benutzer benötigen die Unterstützung der Serverseite, um die SCA-Funktion verwenden zu können. Konfigurieren am Telefon

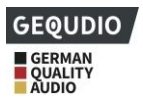

⚫ Bei der Registrierung auf dem BroadSoft-Server kann ein GEQUDIO Phone das zuvor auf mehreren Terminals erstellte Konto registrieren.

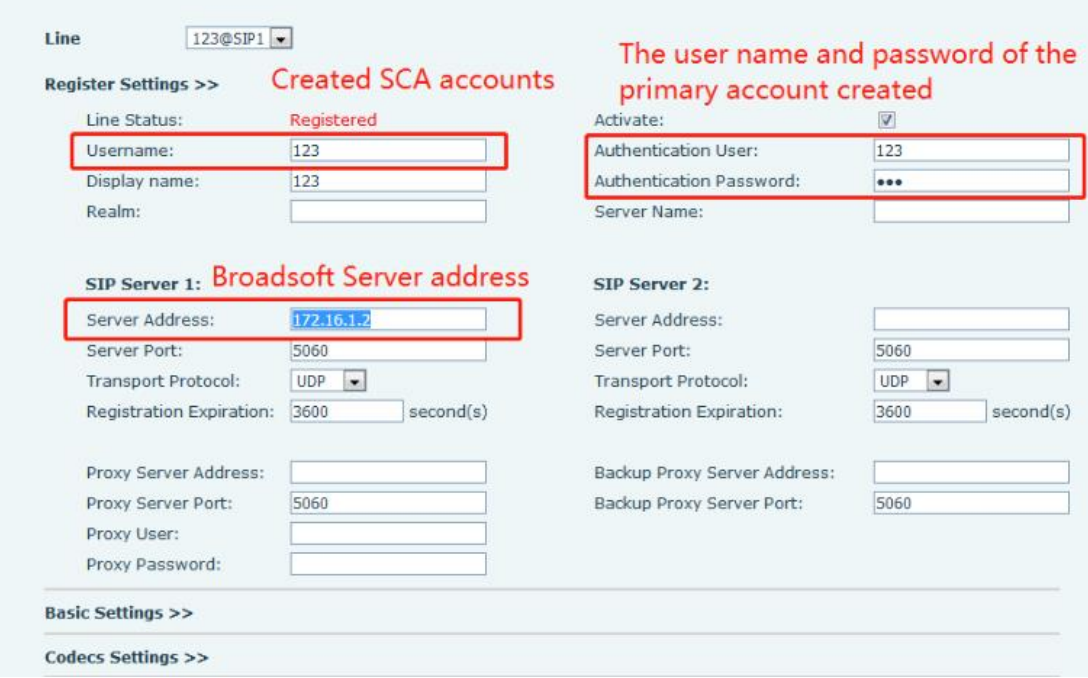

*Abbildung 76 - BroadSoft-Konto registrieren*

⚫ Nachdem sich das Telefongerät beim BroadSoft-Server registriert hat, muss ein Servertyp eingestellt werden. Melden Sie sich auf der Webseite des Telefonapparats an, wählen Sie [**Leitung**] >> [**SIP**] >> **[Erweiterte Einstellungen]** und stellen Sie den spezifischen Servertyp auf BroadSoft ein, wie in der folgenden Abbildung dargestellt.

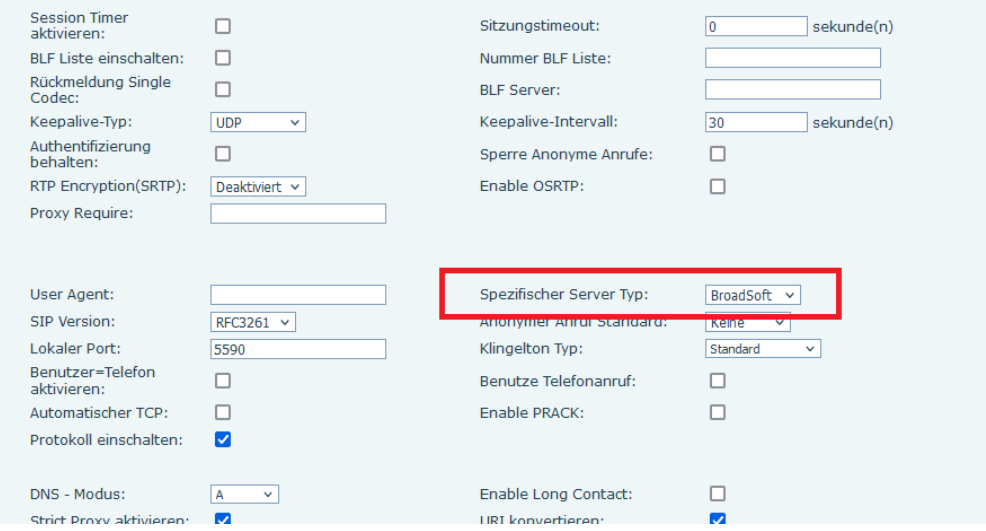

*Abbildung 77 - BroadSoft-Server einstellen*

⚫ Melden Sie sich auf der Webseite des Telefonapparats an, wählen Sie [**Leitung**] >> [**SIP**] >> **[Erweiterte Einstellungen]** und wählen Sie SCA aktivieren. Wenn SCA nicht aktiviert ist, ist die registrierte Leitung

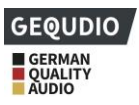

#### die private Leitung.

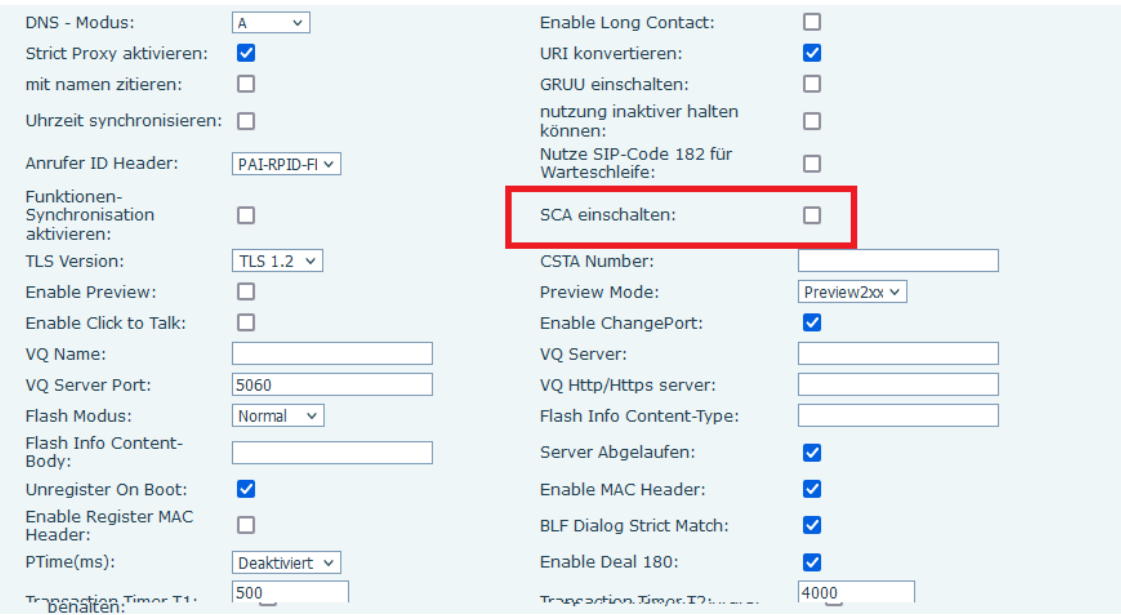

*Abbildung 78 - SCA aktivieren*

Nachdem Ihr Konto konfiguriert und erfolgreich registriert wurde, können Sie auf der Funktionstastenseite Leitungen konfigurieren, deren Direktruftaste "Shared Call Appearance" lautet, um die Anzeige des Anrufstatus der Gruppe zu erleichtern. Jede Leitungstaste repräsentiert ein Anruf-Erscheinungsbild. Verstehen Sie den Anrufstatus durch Bezugnahme auf 6.3 Anhang III -LED .

Um Anruf Halten zu erleichtern, konfigurieren Sie eine Taste, deren DSS-Typ Anruf Halten ist. Achten Sie darauf, dass die Taste für das öffentliche Halten während eines Anrufs die Softkey-Hold-Taste ist.

|                       |                                                         |                                                                          |                                                                                                    |                                            |                                 |                                               | <b>Anruf Hohlen</b>                                                                                                    | <b>Icon Color</b>     |
|-----------------------|---------------------------------------------------------|--------------------------------------------------------------------------|----------------------------------------------------------------------------------------------------|--------------------------------------------|---------------------------------|-----------------------------------------------|----------------------------------------------------------------------------------------------------|-----------------------|
|                       |                                                         |                                                                          |                                                                                                    |                                            |                                 |                                               | Nummer                                                                                                    |                       |
| Key                   |                                                         |                                                                          |                                                                                                    |                                            | Anruf halten                    | A JTO<br>$\checkmark$                         |                                                                                                    | Default Green v       |
|                       |                                                         |                                                                          |                                                                                                    |                                            |                                 |                                               |                                                                                                    |                       |
| Key<br>$\overline{2}$ | Keine                                                   |                                                                          |                                                                                                    |                                            | Keine                           | <b>AUTO</b><br>$\checkmark$                   |                                                                                                    | Default Green v       |
| <b>DSS</b><br>Key     | Keine                                                   |                                                                          |                                                                                                    |                                            | Keine                           | AUTO<br>$\checkmark$                          |                                                                                                    | Default Green v       |
|                       |                                                         |                                                                          |                                                                                                    |                                            |                                 |                                               |                                                                                                    |                       |
| Key<br>$\overline{4}$ | Keine                                                   |                                                                          |                                                                                                    |                                            | Keine                           | <b>AUTO</b><br>$\checkmark$                   |                                                                                                    | Default Green v       |
| <b>DSS</b>            |                                                         |                                                                          |                                                                                                    |                                            |                                 |                                               |                                                                                                    |                       |
| 5                     |                                                         |                                                                          |                                                                                                    |                                            |                                 |                                               |                                                                                                    | Default Green v       |
| <b>DSS</b>            |                                                         |                                                                          |                                                                                                    |                                            |                                 |                                               |                                                                                                    |                       |
|                       | <b>DSS</b><br>1<br><b>DSS</b><br>з<br><b>DSS</b><br>Key | Modus<br><b>Dsskey Edit:</b><br>Seite1   Seite2<br>Art<br>Taste<br>Keine | <b>Funktionstasteneinstellungen</b><br>DSS-Taste weiterleiten<br>Name<br>Tastenfunktion v<br>$\checkmark$<br>$\checkmark$<br>$\checkmark$<br>$\checkmark$ | Neuer Anruf v<br>Short Press/Lon v<br>Wert | Übernehmen<br>Wert <sub>2</sub> | Dsskey Home Page: None v<br>Unterart<br>Keine | Löschen<br>Leitung<br>$\checkmark$<br>$\checkmark$<br>$\checkmark$<br>$\vee$<br>$\checkmark$<br><b>AUTO</b><br>$\checkmark$ | Neue Seite hinzufügen |

*Abbildung 79 - Funktionstaste Privates Halten einstellen*

- ⚫ Jedes beim BroadSoft-Server registrierte Telefon sollte wie oben konfiguriert werden, dann kann die SCA-Funktion verwendet werden.
- 1) LED-Status

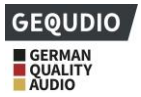

Um die Anzeige des Anrufstatus einer Gruppe zu ermöglichen, konfigurieren Sie die Direktruftaste als SCA. Die folgende Tabelle beschreibt die LEDs der Leitungen in verschiedenen Zuständen.

| <b>Zustand &amp; Richtung</b>      | <b>Lokales Licht</b>    | <b>Ferngesteuertes Licht</b> |
|------------------------------------|-------------------------|------------------------------|
| Leerlauf                           | Aus                     | Aus                          |
| Beschlagnahmt                      | Stetig grün             | Dauerhaft rot                |
| Fortschreitend (ausgehender Anruf) | Stetig grün             | Dauerhaft rot                |
| Alarmierung (eingehender Anruf)    | Schnell blinkendes Grün | Schnell blinkendes Grün      |
| Aktiv                              | Stetig grün             | Dauerhaft rot                |
| Öffentlich gehalten (halten)       | Langsam blinkendes Grün | Langsam rot blinkend         |
| Gehalten-Privat (privat gehalten)  | Langsam blinkend gelb   | Dauerhaft rot                |
| Brücke-aktiv (Barge-in)            | Stetig grün             | Dauerhaft rot                |
| Brücke gehalten                    | Stetig grün             | Dauerhaft rot                |

*Tabelle 18 - LED-Status des SCA*

### 2) Gemeinsames Erscheinungsbild von Anrufen (SCA)

Im Folgenden werden einige Beispiele aufgeführt, um das Verständnis zu erleichtern.

In den folgenden Szenarien registriert sich der Vorgesetzte und die Sekretärin dasselbe SCA-Konto, das Konto wird auf der Grundlage der vorhergehenden Schritte konfiguriert.

Szenario 1: Wenn bei diesem Konto ein Anruf eingeht, nehmen die Telefonapparate sowohl des Vorgesetzten als auch der Sekretärin den Anruf entgegen und klingeln. Wenn der Vorgesetzte besetzt ist, kann der Vorgesetzte den Anruf abweisen, und der Telefonapparat des Vorgesetzten hört auf zu klingeln, aber der Telefonapparat der Sekretärin klingelt so lange, bis die Sekretärin den Anruf abweist/beantwortet oder der Anruf abgebrochen wird.

Szenario 2: Wenn bei diesem Konto ein eingehender Anruf eingeht und der Sekretär zuerst den Anruf entgegennimmt und der Vorgesetzte den Anruf entgegennehmen muss, kann der Sekretär die Taste "Öffentliches Halten" drücken, um diesen Anruf zu halten und den Vorgesetzten benachrichtigen. Der Vorgesetzte kann die Leitungstaste drücken, die dem SCA entspricht, um den Anruf entgegenzunehmen. Szenario 3: Der Vorgesetzte befindet sich in einem wichtigen Gespräch mit einem Kunden und muss für eine Weile weg. Wenn der Vorgesetzte nicht möchte, dass andere diesen Anruf zurückholen, kann der Vorgesetzte die Taste Private Hold drücken.

Szenario 4: Der Vorgesetzte befindet sich in einem Gespräch mit einem Kunden und verlangt von der Sekretärin, sich dem Gespräch anzuschließen, um Aufzeichnungen zu machen. Die Sekretärin kann die entsprechende SCA-Leitungstaste drücken, um in dieses Gespräch einzusteigen.

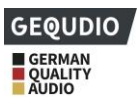

## **9.8 Nachricht**

### **9.8.1 SMS**

Die FritzBox und viele andere Router unterstützen den SMS Empfang/Versand nicht, dazu benötigen Sie eine Telefonanlage, die SMS Versand unterstützt!

Wenn der Anbieter die Funktion der Kurznachricht unterstützt, erhält der Benutzer, bei Eingang einer Textnachricht an diese Nummer, dass eine Benachrichtigung über diese Kurznachricht:

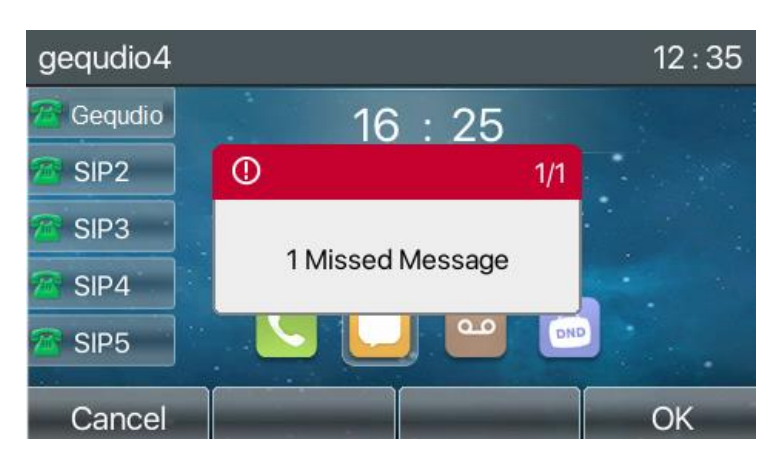

*Abbildung 80 - SMS-Symbol*

Nachrichten senden:

- ⚫ Gehen Sie zu [**Menü**] >> [**Nachricht] >> [SMS**].
- ⚫ Hier können Sie neue Nachrichten erstellen, und eingegangene Nachrichten lesen.
- Nachdem die Bearbeitung abgeschlossen ist, klicken Sie auf Senden.

SMS anzeigen:

- ⚫ Verwenden Sie die Navigationstasten, um das gewünschte Menü zu wählen
- ⚫ Drücken Sie nach der Auswahl die Navigationstaste [**OK**], um die Schnittstelle für den SMS-Eingang aufzurufen.

⚫ Wählen Sie die ungelesene Nachricht und drücken Sie [**OK**], um die ungelesene Nachricht zu lesen. Auf SMS antworten:

- ⚫ Wählen Sie mit den Navigationstasten das Symbol [**Nachricht**].
- ⚫ Drücken Sie nach der Auswahl die Navigationstaste [**OK**], um den SMS-Eingang aufzurufen.
- ⚫ Wählen Sie die Nachricht, die Sie beantworten möchten, wählen Sie die Bildschirmtaste [**Antworten**], schreiben Ihre Antwort und klicken auf Senden.

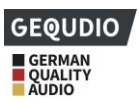

### **9.8.2 MWI (Message Waiting Indicator)**

### **Für diese Einstellung finden Sie hier unsere Schritt-für-Schritt Anleitung: <https://gequdio.com/Telefoneinstellungen/>**

Wenn Ihr Anbieter die Sprachnachrichtenfunktion unterstützt, können Sie einen Anrufbeantworter schalten.

Anrufer können dann eine Sprachnachricht bei Abwesenheit hinterlassen. Sie erhalten eine

Sprachnachrichten-Benachrichtigung vom Server, und das Gerät zeigt ein Symbol, dass eine Sprachnachricht vorhanden ist:

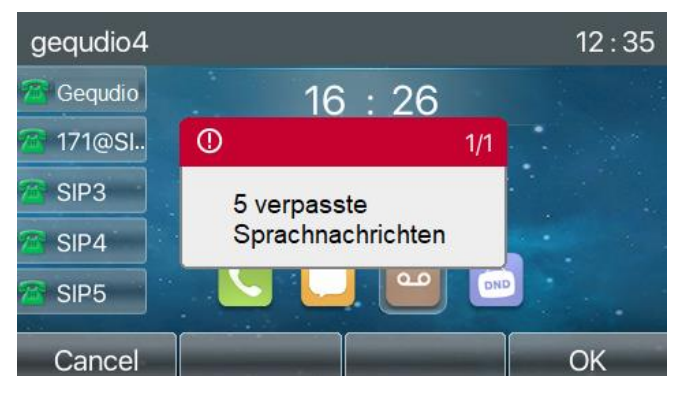

*Abbildung 81 - Neue Sprachnachrichten-Benachrichtigung*

#### **Sprachnachrichten-Symbol** ൶

Um eine Sprachnachricht abzuhören, müssen Sie zunächst die Voicemail-Nummer konfigurieren. Nachdem die Voicemail-Nummer konfiguriert ist, können Sie die Voicemail per Tastendruck abrufen. Wenn sich das Telefon im Standard-Standby-Zustand befindet,

- ⚫ Drücken Sie die Taste mit dem Briefsymbol [MWI].
- ⚫ Drücken Sie [**MWI**] Taste, um die Konfigurationsschnittstelle für Sprachnachrichten zu öffnen. Wählen Sie die zu konfigurierende Leitung durch Drücken der Navigationstasten nach oben/unten aus.
- ⚫ Drücken Sie die Schaltfläche [**Bearbeiten**], um die Nummer der Sprachnachricht zu hinterlegen. Wenn Sie fertig sind, drücken Sie die Schaltfläche [**OK**], um die Konfiguration zu speichern.

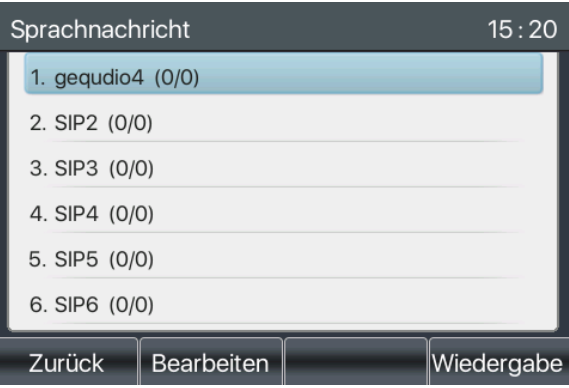

*Abbildung 82 - Sprachnachrichten-Schnittstelle*

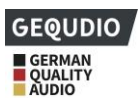

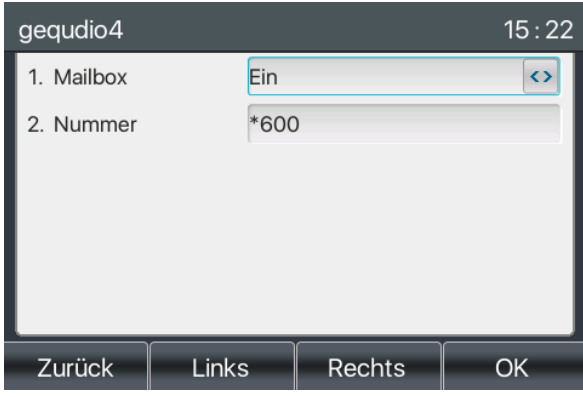

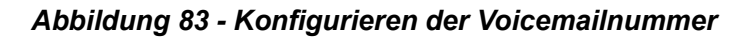

### **9.9 SIP-Hotspot**

Der SIP-Hotspot ist eine einfache, aber praktische Funktion. Mit einfachen Konfigurationen kann die SIP-Hotspot-Funktion Gruppenrufe implementieren. SIP-Konten können erweitert werden. Die Benutzer können Funktionen als SIP-Hotspot einstellen und andere Telefonapparate (B und C) funktionieren als SIP-Hotspot-Clients. Wenn jemand Telefonapparat A anruft, klingeln die Telefonapparate A, B und C alle gleichzeitig. Wenn ein beliebiger Telefonapparat den Anruf entgegennimmt, hören andere Telefonapparate auf zu klingeln. Der Anruf kann nur von einem einzigen Telefonapparat entgegengenommen werden. Wenn B oder C einen Anruf einleitet, ist die vom Telefonapparat A registrierte SIP-Nummer die anrufende Nummer.

Um einen SIP-Hotspot einzurichten, registrieren Sie mindestens ein SIP-Konto.

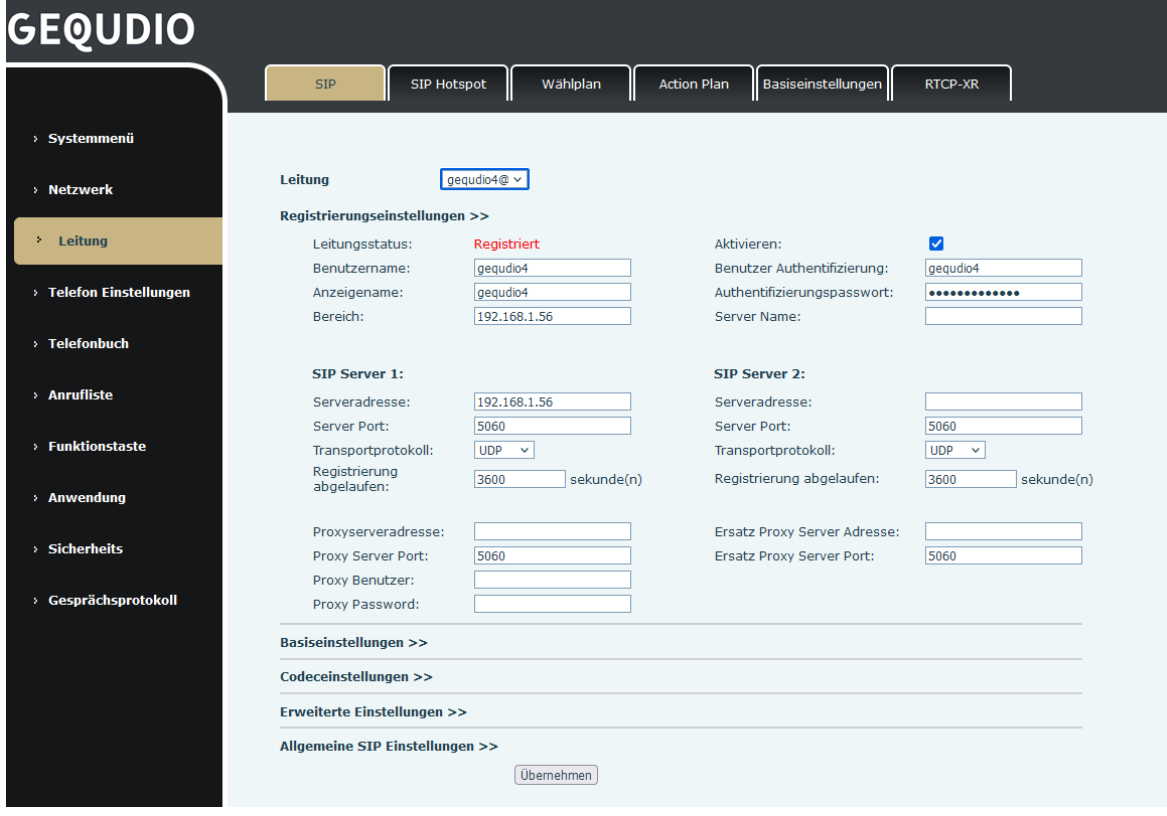

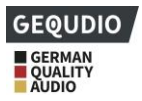

#### *Abbildung 84 - SIP-Konto registrieren*

#### *Tabelle 19 - SIP-Hotspot-Parameter*

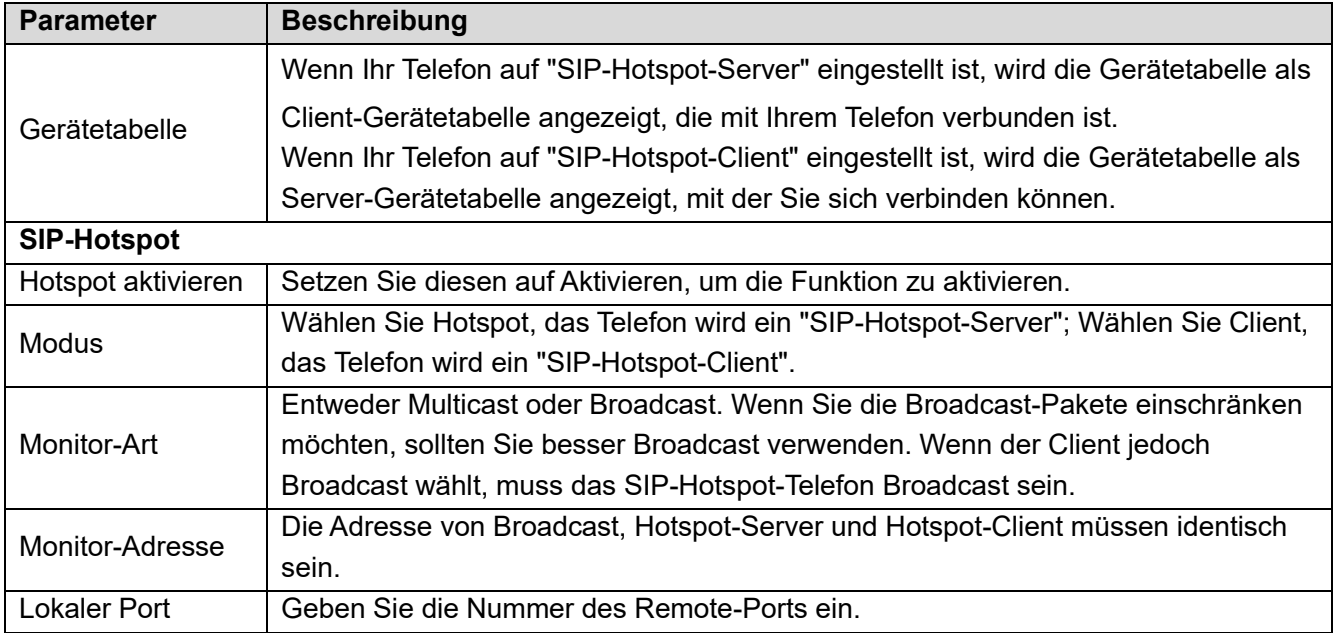

#### SIP-Hotspot-Server konfigurieren:

| <b>GEQUDIO</b>              |                                  |                           |                      |                    |                |
|-----------------------------|----------------------------------|---------------------------|----------------------|--------------------|----------------|
|                             | <b>SIP</b><br><b>SIP Hotspot</b> | Wählplan                  | <b>Action Plan</b>   | Basiseinstellungen | <b>RTCP-XR</b> |
| > Systemmenü                |                                  |                           |                      |                    |                |
| > Netzwerk                  | <b>Keine Registrierung</b>       |                           |                      |                    |                |
|                             | <b>SIP Hotspot Einstellungen</b> |                           |                      |                    |                |
| Leitung<br>×                | Hotspot aktiviert:               | aktiviert                 | $\checkmark$         |                    |                |
|                             | Modus:                           | Hotspot                   | $\checkmark$         |                    |                |
| > Telefon Einstellungen     | Monitor Art:                     | Broadcast v               |                      |                    |                |
|                             | <b>Monitor Adresse:</b>          | 224.0.2.0                 |                      |                    |                |
| > Telefonbuch               | <b>Lokaler Port:</b>             | 16360                     |                      |                    |                |
|                             | Name:                            | <b>SIP Hotspot</b>        |                      |                    |                |
| > Anrufliste                | Ring Mode:                       | Alle                      | $\checkmark$         |                    |                |
|                             | Leitungseinstellungen            |                           |                      |                    |                |
| <b>Funktionstaste</b><br>×. | Leitung 1:                       | aktiviert<br>$\checkmark$ | <b>Ext Prefix 1:</b> |                    |                |
|                             | Leitung 2:                       | aktiviert<br>$\checkmark$ | Ext Prefix 2:        |                    |                |
| > Anwendung                 | Leitung 3:                       | aktiviert<br>$\checkmark$ | Ext Prefix 3:        |                    |                |
|                             | Leitung 4:                       | aktiviert<br>$\checkmark$ | Ext Prefix 4:        |                    |                |
| <b>Sicherheits</b><br>×.    | Leitung 5:                       | aktiviert<br>$\checkmark$ | Ext Prefix 5:        |                    |                |
|                             | Leitung 6:                       | aktiviert<br>$\checkmark$ | Ext Prefix 6:        |                    |                |

*Abbildung 85 - Konfiguration eines SIP-Hotspot-Servers*

SIP-Hotspot-Client konfigurieren:

Um ein Gerät als SIP-Hotspot-Client einzurichten muss kein SIP-Konto eingerichtet werden. Der Telefonapparat erhält und konfiguriert automatisch ein SIP-Konto. Stellen Sie auf der Registerkarte SIP-Hotspot den Modus auf Client ein. Die Werte der anderen Optionen sind die gleichen wie die des Hotspot-Servers.

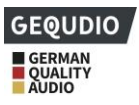

| <b>GEQUDIO</b>          |                                  |                    |                           |                    |                    |                |  |
|-------------------------|----------------------------------|--------------------|---------------------------|--------------------|--------------------|----------------|--|
|                         | <b>SIP</b>                       | <b>SIP Hotspot</b> | Wählplan                  | <b>Action Plan</b> | Basiseinstellungen | <b>RTCP-XR</b> |  |
| > Systemmenü            |                                  |                    |                           |                    |                    |                |  |
|                         | <b>Benutzer Tabelle</b>          |                    |                           |                    |                    |                |  |
| > Netzwerk              | IP                               | <b>MAC</b>         | Alias                     |                    | Leitung            |                |  |
| Leitung<br>×            | <b>SIP Hotspot Einstellungen</b> |                    |                           |                    |                    |                |  |
|                         | Hotspot aktiviert:               |                    | aktiviert<br>$\checkmark$ |                    |                    |                |  |
| > Telefon Einstellungen | Modus:                           |                    | Hotspot<br>$\checkmark$   |                    |                    |                |  |
|                         | Monitor Art:                     |                    | Broadcast v               |                    |                    |                |  |
| > Telefonbuch           | Monitor Adresse:                 |                    | 224.0.2.0                 |                    |                    |                |  |
|                         | <b>Lokaler Port:</b>             |                    | 16360                     |                    |                    |                |  |
| > Anrufliste            | Name:                            |                    | <b>SIP Hotspot</b>        |                    |                    |                |  |
|                         | Ring Mode:                       |                    | Alle<br>$\checkmark$      |                    |                    |                |  |
| > Funktionstaste        | Leitungseinstellungen            |                    |                           |                    |                    |                |  |
|                         | Leitung 1:                       | aktiviert          | $\checkmark$              | Ext Prefix 1:      |                    |                |  |
| > Anwendung             | Leitung 2:                       | aktiviert          | $\checkmark$              | Ext Prefix 2:      |                    |                |  |
|                         | Leitung 3:                       | aktiviert          | $\checkmark$              | Ext Prefix 3:      |                    |                |  |
| > Sicherheits           | Leitung 4:                       | aktiviert          | $\checkmark$              | Ext Prefix 4:      |                    |                |  |
|                         | Leitung 5:                       | aktiviert          | $\checkmark$              | Ext Prefix 5:      |                    |                |  |
| > Gesprächsprotokoll    | Leitung 6:                       | aktiviert          | $\checkmark$              | Ext Prefix 6:      |                    |                |  |
|                         | Leitung 7:                       | aktiviert          | $\checkmark$              | Ext Prefix 7:      |                    |                |  |

*Abbildung 86 - SIP-Hotspot-Client-Konfiguration*

Als Hotspot-Server ist die Standardnummer der Nebenstelle 0. Wenn das Telefon als Client verwendet wird, wird die Nebenstellennummer um 1 erhöht, Sie können die Nebenstellennummer über die Seite [**SIP-Hotspot]** einsehen.

Rufen Sie die Nebenstellennummer an:

- ⚫ Der Hotspot-Server und der Client können sich gegenseitig über die Nebenstellennummer anwählen.
- ⚫ Zum Beispiel wählt die Nebenstelle 1 die Nebenstelle 0.

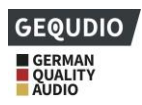

## **10 Telefon-Einstellungen**

### **10.1 Grundlegende Einstellungen**

### **10.1.1 Sprache**

Die Telefonsprache kann über das Telefon und über die Webschnittstelle einstellen werden.

⚫ Telefon: Nach dem Zurücksetzen auf die Werkseinstellungen kann der Benutzer die Sprache auswählen; wenn Sie die Sprache nachträglich ändern wollen, gehen Sie auf [**Menü**] >> [**Basis**] **>> [1 Sprache**] und wählen Ihre Sprache.

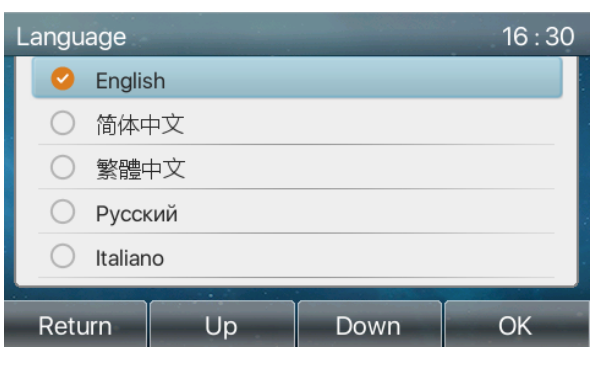

*Abbildung87 - Einstellung der Telefonsprache*

⚫ **Web-Schnittstelle**: Melden Sie sich auf der Telefon-Webseite an und stellen Sie die Sprache in der Dropdown-Box in der oberen rechten Ecke der Seite ein:

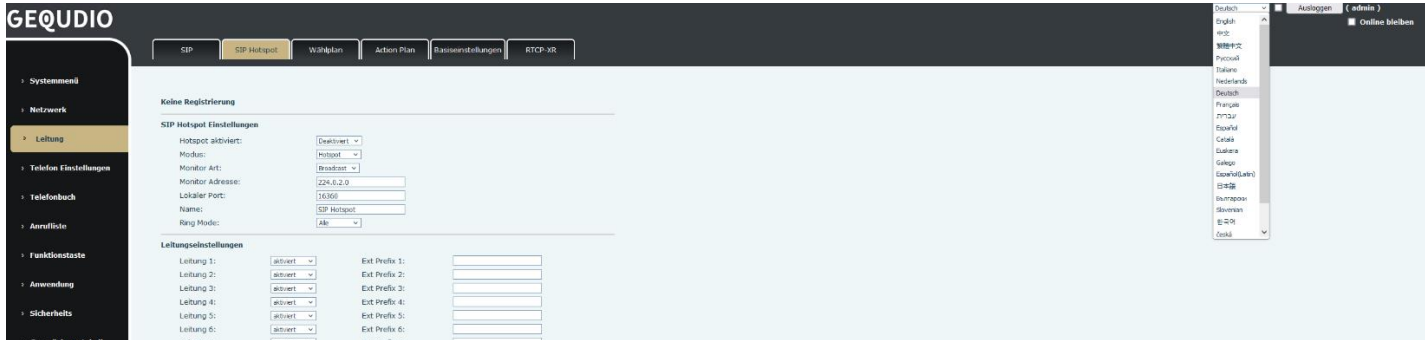

### *Abbildung 88 - Spracheinstellung auf der Webseite*

⚫ Wenn Sie das Kontrollkästchen neben der Spracheinstellung "Sprache mit Telefon synchronisieren" aktivieren wird die ausgewählte Sprache auch auf dem Telefon verwendet.

### **10.1.2 Uhrzeit und Datum**

Sie können die Telefonzeit über die Telefonschnittstelle und die Webschnittstelle einstellen.

⚫ Telefon: Drücken Sie die Taste [**Menü**] >> [**Basis**] **>> [Zeit & Datum**]**,** verwenden Sie die Navigationstaste nach oben/unten, um Parameter zu bearbeiten, und drücken Sie die Taste [OK], um nach Fertigstellung zu speichern, wie in der Abbildung gezeigt:

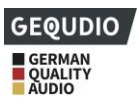

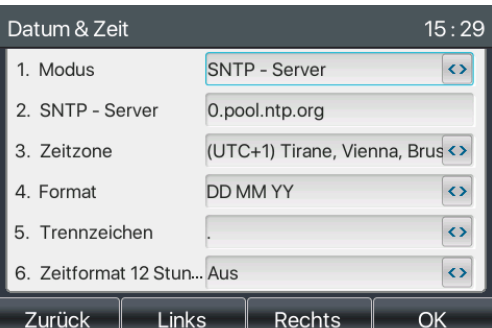

*Abbildung 89 - Uhrzeit und Datum am Telefon einstellen*

⚫ Webbrowser: Melden Sie sich auf der Telefon-Webseite an und wählen Sie [**Telefoneinstellungen**] >> [**Zeit/Datum]**:

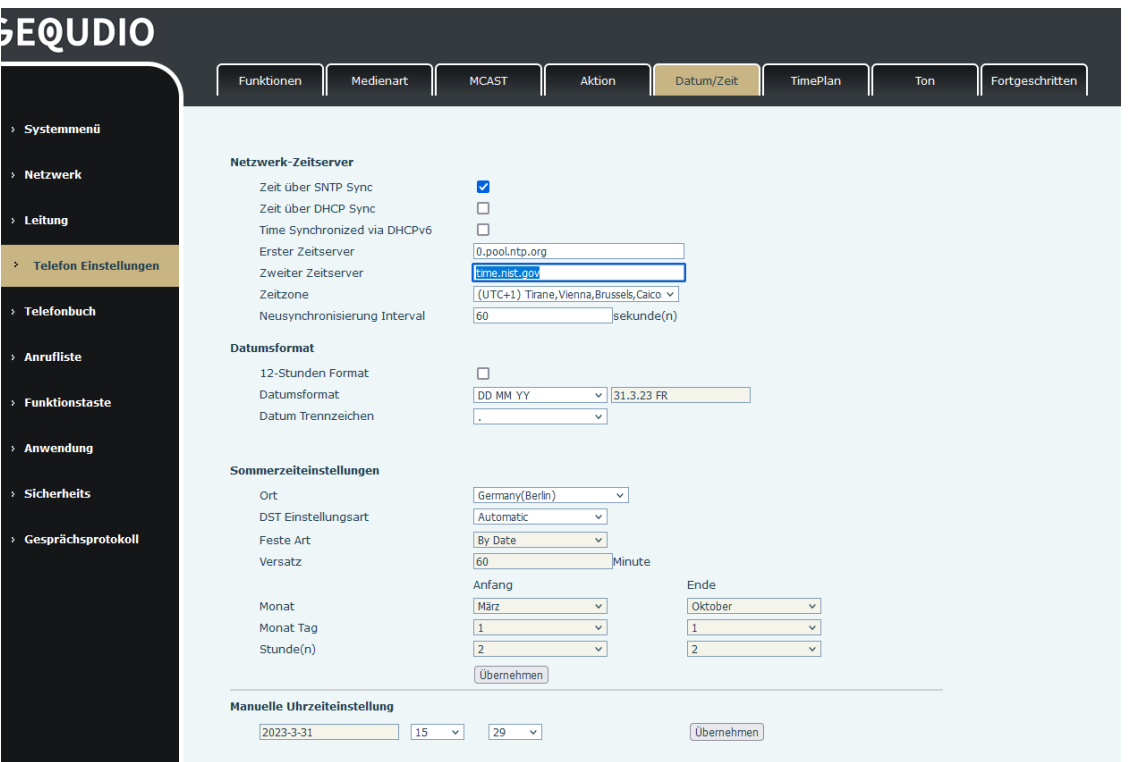

*Abbildung 90 - Uhrzeit und Datum auf der Webseite einstellen*

*Tabelle 20 - Parameter für Zeiteinstellungen*

| <b>Parameter</b>    | <b>Beschreibung</b>                                                           |  |  |  |  |
|---------------------|-------------------------------------------------------------------------------|--|--|--|--|
|                     | Automatisch/Manuell                                                           |  |  |  |  |
| Zeit über SNTP Sync | Auto: Aktivieren Sie die Netzwerkzeitsynchronisation über das SNTP-Protokoll, |  |  |  |  |
|                     | standardmäßig aktiviert.                                                      |  |  |  |  |
| <b>SNTP-Server</b>  | <b>SNTP-Server-Adresse</b>                                                    |  |  |  |  |
| Zeitzone            | Wählen Sie die Zeitzone                                                       |  |  |  |  |
| Datumsformat        | Wählen Sie eines der folgenden Zeitformate aus:                               |  |  |  |  |
|                     | 1 JAN, MON                                                                    |  |  |  |  |

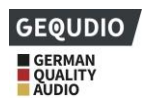

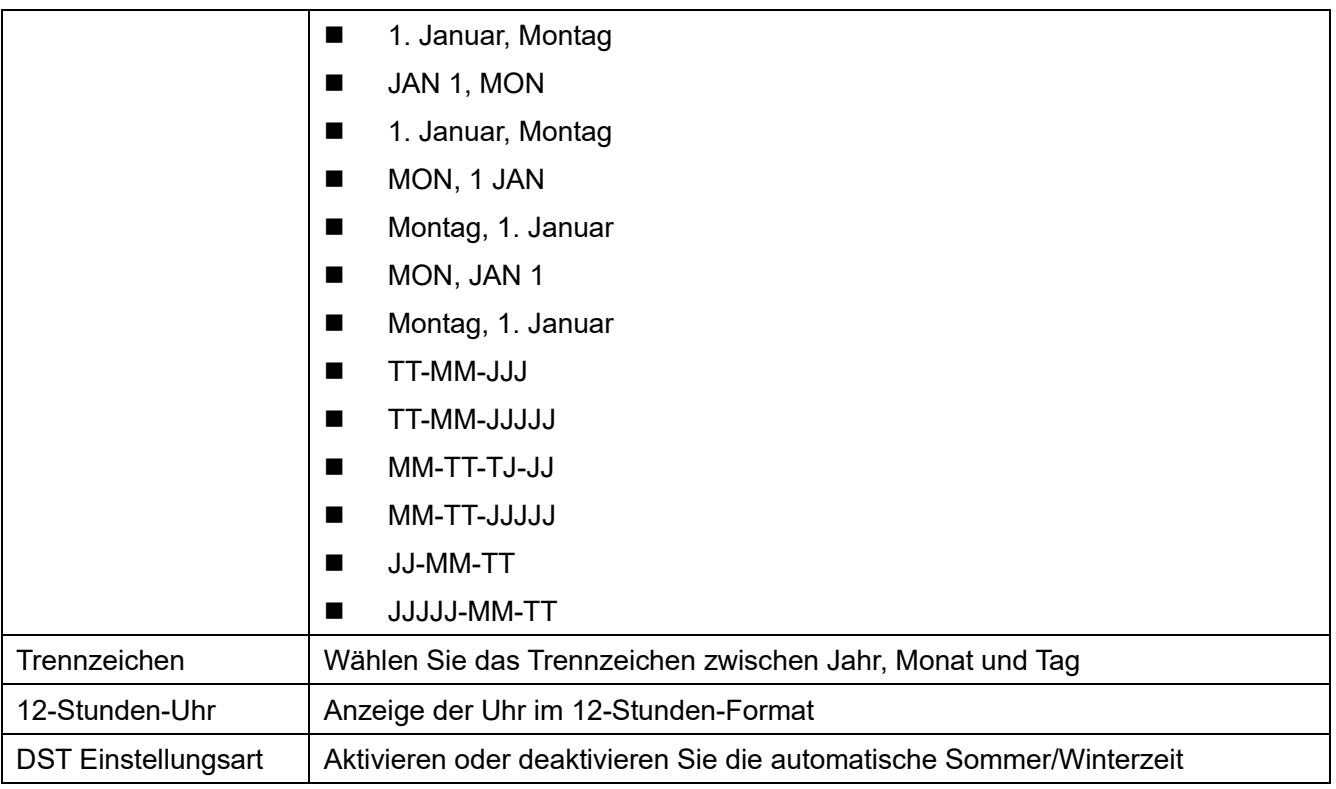

### **10.1.3 Bildschirm**

Der Benutzer kann die Parameter des Telefonbildschirms sowohl über die Telefonschnittstelle als auch über die Webschnittstelle einstellen.

⚫ Telefon: [**Menü**] >> [**Basis**] **>> [Bildschirmeinstellungen].** Hier können Sie die Beleuchtungsintensität bzw. -dauer einstellen und auswählen wann der Bildschirm dimmen, bzw abgeschaltet werden soll.

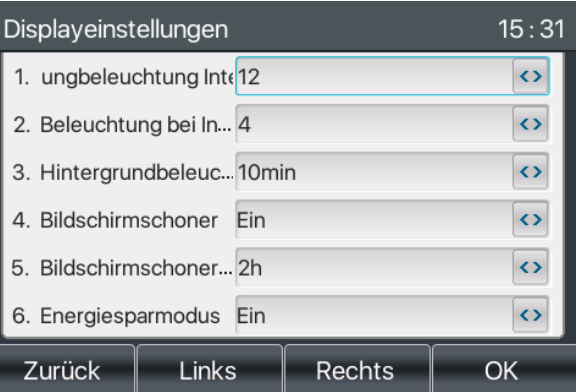

### *Abbildung 91 - Bildschirmparameter am Telefon einstellen*

⚫ Web : [**Telefoneinstellungen**] >> [**Erweitert]** Erweitert, bearbeiten Sie die Bildschirmparameter und klicken Sie zum Speichern auf Übernehmen.

### **10.1.3.1 Helligkeit und Hintergrundbeleuchtung**

- ⚫ Stellen Sie die verwendete Helligkeitsstufe von 1 bis 16 ein, [< **]** oder [> ] wechseln Sie die Helligkeitsstufe.
- ⚫ Stellen Sie die Helligkeitsstufe im Energiesparmodus von 0 bis 16 ein, [< **]** oder [> ] wechseln Sie die

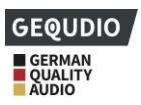

Helligkeitsstufe.

- Stellen Sie die Hintergrundbeleuchtungszeit ein. Sie können diese ausschalten oder 15 Sekunden /30 Sekunden /45 Sekunden /60 Sekunden /90 Sekunden /120 Sekunden wählen.
- ⚫ Der Bildschirmschoner kann ein- oder ausgeschaltet werden.
- ⚫ Webschnittstelle: Gehen Sie auf [**Telefoneinstellungen**] >> [**Fortgeschritten],** bearbeiten Sie die Bildschirmparameter und klicken Sie zum Speichern auf übernehmen.

| <b>GEQUDIO</b>                     |                                                                   |                                                                                               |
|------------------------------------|-------------------------------------------------------------------|-----------------------------------------------------------------------------------------------|
|                                    | Funktionen<br>Medienart                                           | I<br><b>MCAST</b><br><b>Aktion</b><br>Datum/Zeit<br><b>TimePlan</b><br>Fortgeschritten<br>Ton |
| > Systemmenü                       |                                                                   |                                                                                               |
| <b>Netzwerk</b><br>×               | Bildschirmeinstellungen<br>Hintergrundbeleuchtung:                | 12<br>$(1 \sim 16)$                                                                           |
| $\angle$ Leitung                   | Beleuchtung bei Inaktivität:<br>Zeit bis zur Inaktivität:         | $(0 \sim 16)$<br>14<br>10 <sub>min</sub><br>$\checkmark$                                      |
| <b>Telefon Einstellungen</b><br>۰. | <b>Customer Backlight Time:</b><br>Bildschirmschoner              | $(1~54000)$ sekunde(n)<br>600<br>aktiviert<br>$\checkmark$                                    |
| <b>Telefonbuch</b><br>х.           | Bildschirmschoner aktivieren nach:<br><b>Customer Time Value:</b> | 2 <sub>h</sub><br>$\checkmark$<br>7200<br>$(15~21600)$ sekunde(n)                             |
| > Anrufliste                       |                                                                   | Übernehmen                                                                                    |
| <b>Funktionstaste</b><br>х.        | <b>Power Saving</b><br>Power Saving:<br>Timoout to Dower Caving:  | aktiviert<br>$\checkmark$<br>$(0.57600){\rm edmde}(n)$<br>EZCOO                               |

*Abbildung 92 - Seitenbildschirm Einstellungen*

### **10.1.3.2 Bildschirmschoner**

- ⚫ Wählen Sie [**Basis**]>>[**Bildschirm**], um die Schaltfläche [**Screensaver**] zu finde. Drücken Sie die Tasten [**links**] / [**rechts**], um den Screensaver zu de/aktivieren. Stellen Sie die Timeout-Zeit ein, und drücken Sie nach Abschluss die Taste [**OK**], um zu speichern.
- ⚫ Nach der gewählten Zeit wird der Screensaver aktiviert:

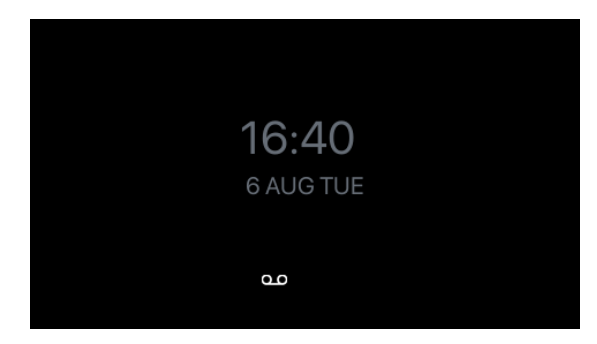

*Abbildung 93 - Telefon-Bildschirmschoner*

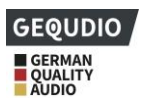

### **10.1.4 Klingelton**

## **Für diese Einstellung finden Sie hier unsere Schritt-für-Schritt Anleitung:**

**<https://gequdio.com/Telefoneinstellungen/>**

Wenn sich das Gerät im Standard-Standby-Modus befindet,

- ⚫ Wählen Sie [**Menü**>> [**Basis**] >> [**Klingelton**]
- ⚫ Geben Sie den [**Basic**]-Eintrag ein, bis Sie den [**Ring**]-Eintrag finden.
- ⚫ Hier können Sie die Klingeltonlautstärke und den Klingeltontyp ändern

### **10.1.5 Lautstärke der Stimme**

Wenn sich das Gerät im Standard-Standby-Modus befindet,

- ⚫ [**Menü**>> [**Basis**>> [**Gesprächslautstärke**]
- Stellen Sie die gewünschten Lautstärken ein

### **10.1.6 Begrüßung**

- ⚫ [**Menü**>> [**Basis**] >> [**Begrüßung**]
- ⚫ Der eingegeben Text erscheint beim Start des Telefons

*HINWEIS! Die Begrüßungsnachricht kann nur in der linken oberen Ecke des Bereitschaftsmodus angezeigt werden, wenn die Standardoption deaktiviert ist.*

### **10.1.7 Neustart**

- ⚫ [**Menü**>> [**Basis**] >> **[11. System neustarten]**.
- ⚫ Wenn Sie [**OK**] drücken, wird der Benutzer durch die Meldung "Jetzt neu starten" aufgefordert.
- ⚫ Drücken Sie [**OK**], um das Telefon neu zu starten, oder [**Abbrechen**].

## **10.2 Telefonbuch**

### **Für diese Einstellung finden Sie hier unsere Schritt-für-Schritt Anleitung:**

**<https://gequdio.com/Telefoneinstellungen/>**

### **10.2.1 Lokaler Kontakt**

Sie können Ihre Kontakte lokal im Telefonbuch speichern und die Telefonnummer(n) des Kontakts aus dem Telefonbuch wählen. Um das Telefonbuch zu öffnen, müssen Sie die Bildschirmtaste [**Kontakt**] drücken Sie können Kontakt(e) manuell oder aus Anrufprotokollen in das Telefonbuch hinzufügen.

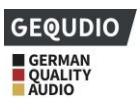

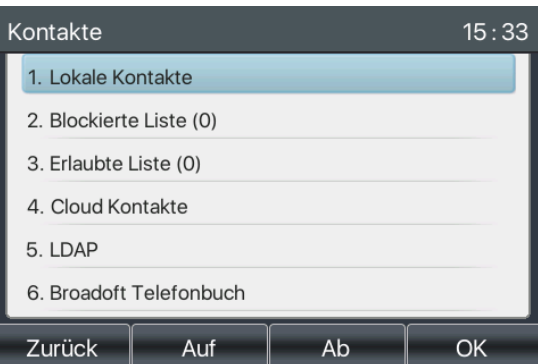

*Abbildung 94 - Telefonbuch-Bildschirm*

*Hinweis: Im Telefon-Benutzerkonto können Kontaktinformationen, verschiedene Modelle und Spezifikationen gespeichert werden.*

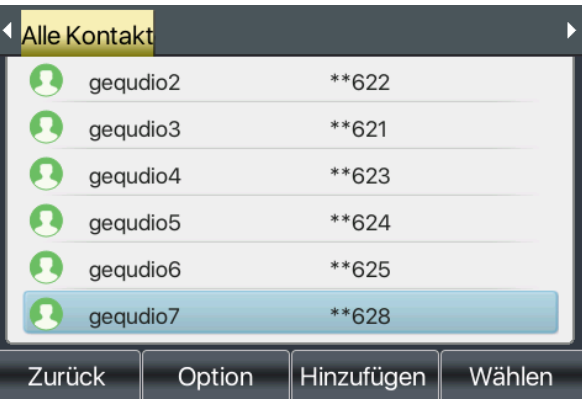

### *Abbildung 95 - Lokales Telefonbuch*

Wenn Kontakte im Telefonbuch vorhanden sind, werden die Kontaktdatensätze in alphabetischer Reihenfolge geordnet. Sie können die Kontakte mit den Navigationstasten nach oben/unten durchblättern. Der Datensatz-Indikator zeigt dem Benutzer an, welcher Kontakt gerade fokussiert ist. Der Benutzer kann die Informationen des Kontakts durch Drücken der Taste [**OK**] öffnen.

### **10.2.1.1 Kontakt hinzufügen/bearbeiten/löschen**

#### **Für diese Einstellung finden Sie hier unsere Schritt-für-Schritt Anleitung:**

#### **<https://gequdio.com/Telefoneinstellungen/>**

Um einen neuen Kontakt hinzuzufügen, müssen Sie auf die Schaltfläche [**Hinzufügen**] drücken, um den Bildschirm "Kontakt hinzufügen" zu öffnen und die Kontaktinformationen der folgenden Punkte einzugeben,

- Name der Kontaktperson
- ⚫ Tel. Nummer
- ⚫ Mobiltelefon-Nummer
- Andere Rufnummer
- **Leitung**

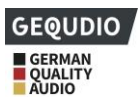

- ⚫ Klingelton Art
- ⚫ Kontaktgruppe
- **Foto**

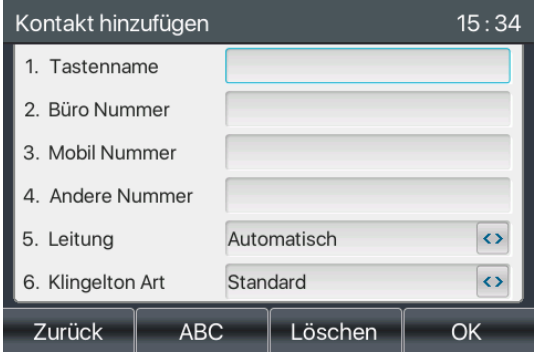

*Abbildung 96 - Neuen Kontakt hinzufügen*

Sie können einen Kontakt bearbeiten, indem Sie die Schaltfläche [**Option**] >> [**Bearbeiten**] drücken. Um einen Kontakt zu löschen, müssen Sie den Datensatzanzeiger an die Position des zu löschenden Kontakts verschieben, die Schaltfläche [**Option**] >> [**Löschen]** drücken und mit [**OK**] bestätigen.

### **10.2.1.2 Gruppe hinzufügen/bearbeiten/löschen**

Standardmäßig ist die Gruppenliste leer. Der Benutzer kann seine eigenen Gruppen erstellen, den Gruppennamen bearbeiten, Kontakte in der Gruppe hinzufügen oder entfernen und eine Gruppe löschen.

- ⚫ Um eine Gruppe hinzuzufügen, drücken Sie die Schaltfläche [**Gruppe hinzufügen**].
- ⚫ Um eine Gruppe zu löschen, drücken Sie die Schaltfläche [**Option**] >> [Löschen**]**.
- ⚫ Um eine Gruppe zu bearbeiten, drücken Sie die Schaltfläche [**Bearbeiten**].
- ⚫ Die Zahl hinter dem Gruppennamen zeigt die Gesamtzahl der Kontakte der ausgewählten Gruppen an.

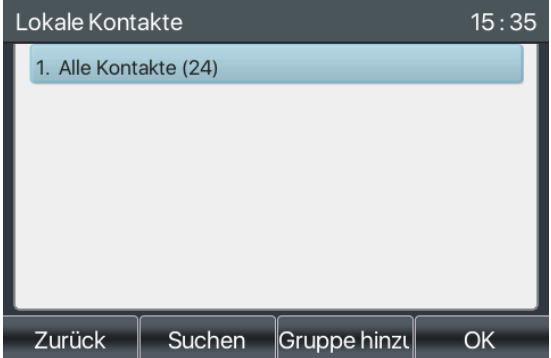

*Abbildung 97 - Gruppenliste*

### **10.2.1.3 Durchsuchen und Hinzufügen/Entfernen von Kontakten in der Gruppe**

Sie können Kontakte in einer Gruppe durchsuchen, indem Sie die Gruppe in der Gruppenliste mit der Schaltfläche [**OK]** öffnen.

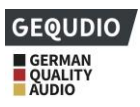

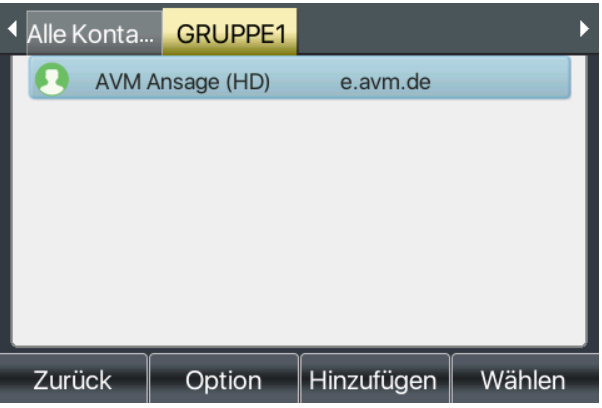

### *Abbildung 98 - Durchsuchen von Kontakten in einer Gruppe*

Wenn Sie Kontakte einer Gruppe durchsuchen, können Sie Kontakte zu einer Gruppe hinzufügen, indem Sie auf die Schaltfläche [**Hinzufügen**] drücken. Der Kontakt wird auch im lokalen Telefonbuch hinzugefügt. Der Benutzer kann den Kontakt aus der Gruppe löschen, indem er [**Option**] >> [**Löschen]** drückt**.**

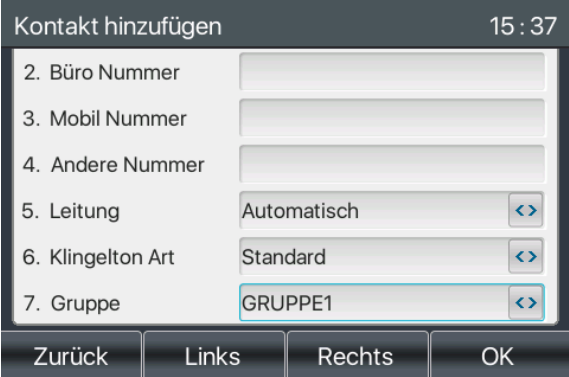

*Abbildung 99 - Hinzufügen von Kontakten in einer Gruppe*

### **10.2.2 Blockierte Liste**

Das Gerät unterstützt Sperrlisten, damit Sie ungewünschte Rufnummern blockieren können.

- ⚫ Es gibt mehrere Möglichkeiten, eine Nummer zur Sperrliste hinzuzufügen. Sie können direkt unter [**Menü**] >> [**Telefonbuch] >> [Blockierte Liste**] hinzugefügt werden.
- ⚫ Wählen Sie eine beliebige Nummer im Telefonbuch (sowohl lokal als auch im Netz) für die Ergänzung der Sperrliste aus.
- ⚫ Wählen Sie eine beliebige Nummer im Anrufprotokoll für die Konfigurationsergänzung aus und fügen diese über den Punkt Optionen zur Sperrliste hinzu

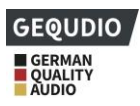

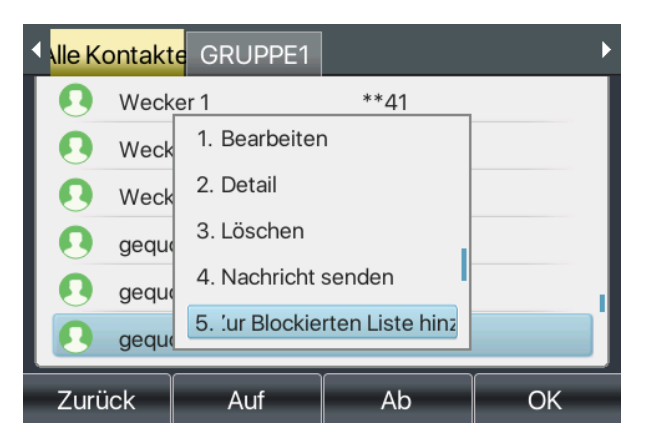

*Abbildung100 - Blockierte Liste hinzufügen*

- ⚫ Es gibt verschiedene Möglichkeiten, eine Nummer zur Sperrliste auf der Webseite hinzuzufügen. [**Telefonbuch**] >> [**Anrufliste] >> [zu Blockierten Liste hinzufügen]**
- Wählen Sie eine beliebige Nummer im Telefonbuch (sowohl lokal als auch im Netz) aus und klicken unten auf "zur Blockierten Liste hinzufügen".
- ⚫ Wählen Sie eine beliebige Nummer im Anrufprotokoll aus und klicken unten auf "zur Blockierten Liste hinzufügen".

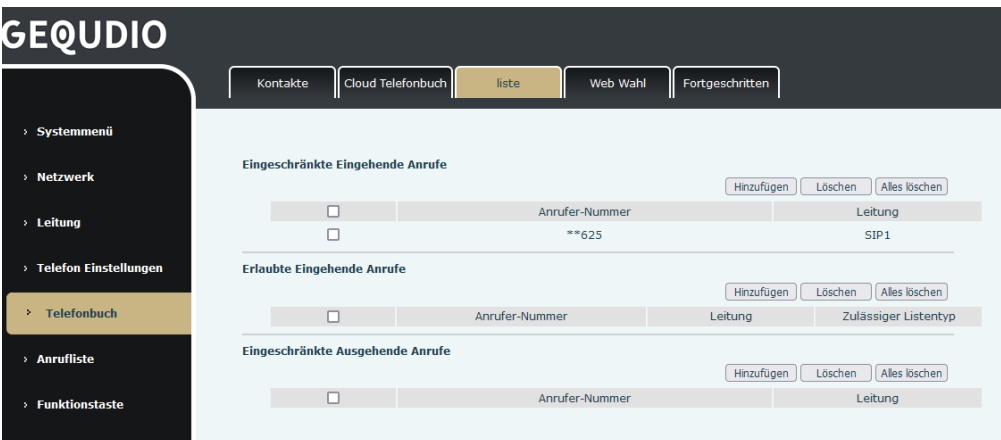

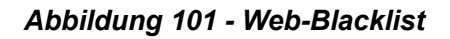

### **10.2.3 Cloud-Telefonbuch**

### **10.2.3.1 Cloud-Telefonbuch konfigurieren**

Das Cloud-Telefonbuch ermöglicht es dem Benutzer, das Gerät durch Herunterladen eines Telefonbuchs von einem Cloud-Server zu konfigurieren. Dies ist für Büroanwender bequem, da sie das Telefonbuch aus einer einzigen Quelle nutzen können und den Aufwand für die individuelle Erstellung und Pflege der Kontaktliste sparen.

*HINWEIS! Das Cloud-Telefonbuch wird NUR temporär auf das Gerät heruntergeladen, wenn es auf dem Gerät geöffnet wird, um sicherzustellen, dass der Benutzer das aktuelle Telefonbuch erhält. Das Herunterladen kann jedoch je nach Netzbedingung einige Sekunden dauern. Daher wird den Benutzern dringend empfohlen, wichtige Kontakte aus der Wolke im lokalen Telefonbuch zu* 

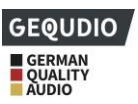

### *speichern, um Zeit beim Herunterladen zu sparen.*

Öffnen Sie die Cloud-Telefonbuchliste, drücken Sie [**Menü**] > > [**Telefonbuch] > >** [**Cloud Kontakte]**  *TIPP! Die erste Konfiguration auf dem Cloud-Telefon sollte auf der Webseite durch Auswahl von [PhoneBook] >> [Cloud Contacts] abgeschlossen werden. Die Einstellung von Hinzufügen/Löschen auf dem Gerät könnte nach der ersten Einstellung auf der Webseite vorgenommen werden.* 

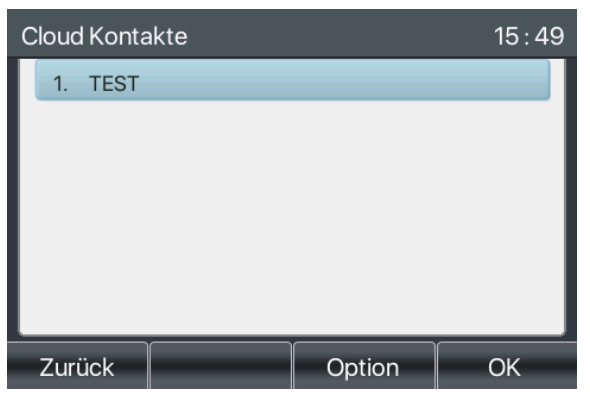

*Abbildung 102 - Wolken-Telefonbuchliste*

#### **10.2.3.2 Herunterladen des Cloud-Telefonbuchs**

Im Bildschirm "Cloud-Telefonbuch" kann der Benutzer ein Cloud-Telefonbuch öffnen, indem er die Taste [**OK**] / [**Enter**] drückt. Das Gerät beginnt dann mit dem Herunterladen des Telefonbuchs. Wenn der Download fehlschlägt, wird der Benutzer mit einer Warnmeldung aufgefordert, das Telefonbuch herunterzuladen. Sobald das Cloud-Telefonbuch vollständig heruntergeladen ist, kann der Benutzer die Kontaktliste durchsuchen und die Kontaktnummer wie im lokalen Telefonbuch wählen.

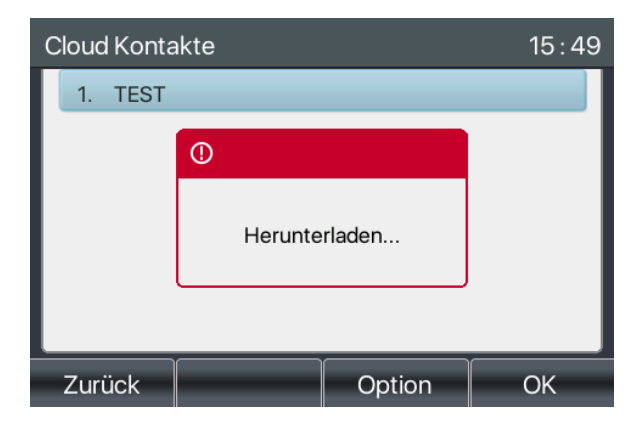

*Abbildung 103 - Herunterladen des Cloud-Telefonbuchs*

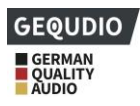

| Cloud Kontakte |        |        | 15:50        |
|----------------|--------|--------|--------------|
| 1. A           |        | 04     |              |
| 2. B           |        | 03     |              |
| 3. C           |        | 03     |              |
| 4. C           |        | 03     | $\mathbf{3}$ |
| 5.<br>D        |        | 00     | 895          |
| 6. G           |        | 60     |              |
| Zurück         | Suchen | Option | Wählen       |

*Abbildung 104 - Durchsuchen von Kontakten im Cloud-Telefonbuch*

### **10.3 Anrufprotokoll**

Das Telefon kann das Anrufprotokoll speichern (die Speichermenge variiert je nach den verschiedenen Spezifikationen). Sie könne auf [**Anrufliste**] drücken, um alle eingegangenen, ausgegangenen und verpassten Anrufe anzeigen zu lassen.

Jeder Anrufprotokolleintrag wird mit 'Anruftyp' und 'Nummer / Name des Anrufers' dargestellt. Sie können weitere Details der Anrufliste einsehen, indem Sie die Schaltfläche [**Option**] drücken und dann die Schaltfläche [**Detail]** wählen**.** Hier finden Sie außerdem die Schaltfläche [**Zu Kontakt hinzufügen]** und [**Zu Sperrliste hinzufügen].**

Sie könne einen Eintrag durch Drücken der Schaltfläche [**Löschen**] löschen und alle Anrufprotokolle durch Drücken der Schaltfläche [**Alle löschen**] löschen.

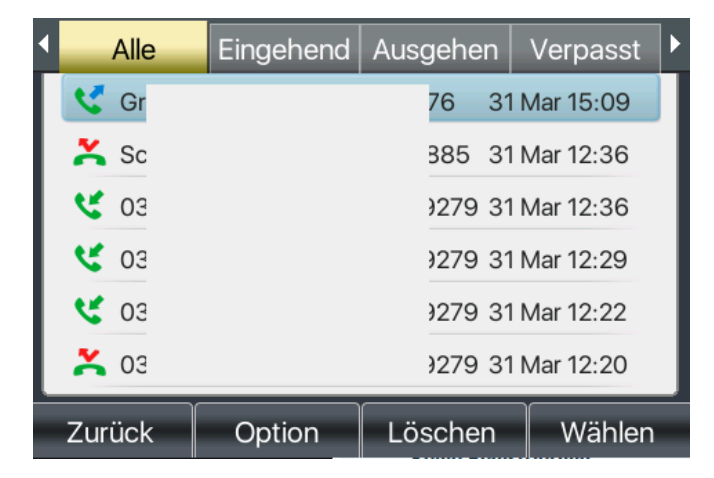

*Abbildung 105 - Anrufprotokoll*

Mit den Pfeiltasten nach links/rechts können Sie zwischen eingehenden, ausgehenden und verpassten Anrufen wechseln.

- eingehender Anrufe - ausgehender Anrufe  $\leftarrow$  weiterleiten Alle Ausgehen Eingehend Verpasst Grup :76 31 Mar 15:09  $\bullet$  rot= 6\*11 30 Mar 13:52  $\mathbf{C}$  033 40... 30 Mar 10:14

 $\mathbf{C}$  033

₹ 087

**V** gequ

Zurück

# *Abbildung 106 - Filtern von Anruf-Datensatz-Typen*

Option

# **10.4 Funktionstaste**

### **Für diese Einstellung finden Sie hier unsere Schritt-für-Schritt Anleitung:**

**<https://gequdio.com/Telefoneinstellungen/>**

Mit der Funktionstaste können Sie schnell zwischen den DSS-Anzeigeseiten wechseln. Darüber hinaus können Sie auch jede DSS-Taste lang drücken, um die entsprechenden Tasteneinstellungen zu ändern.

40... 30 Mar 10:14

887 17 Mar 10:39

Löschen

13 Mar 14:45

Wählen

*Abbildung 107 - DSS-LCD-Taste Seitenkonfigurationsbildschirm*

Die DSSTaste könnte wie folgt konfiguriert werden,

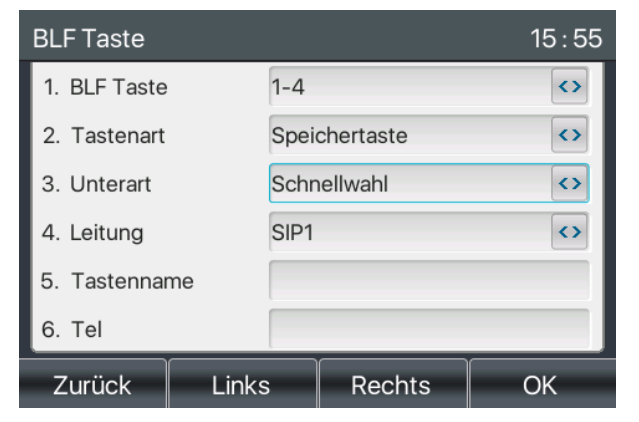

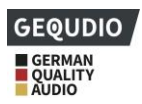

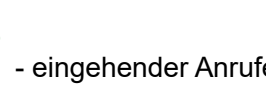

- verpasster Anrufe

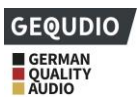

**Tastenart** 

- Speichertaste/Intercom/BLF/Action URL/XML Browser/PTT/ Tasten Funktion
- **Unterart** 
	- Schnellwahl/MWI/DND/Halten/Übertragen/Telefonbuch/Wahlwiederholung/Abholen/Anrufweiterleitun g/Headset/ SMS/Freigabe
- **DTMF**
- **Aktion URL**
- **Multicast**

Webpage-Schnittstelle: [**Funktionstaste**] >> [**Funktionstaste].**

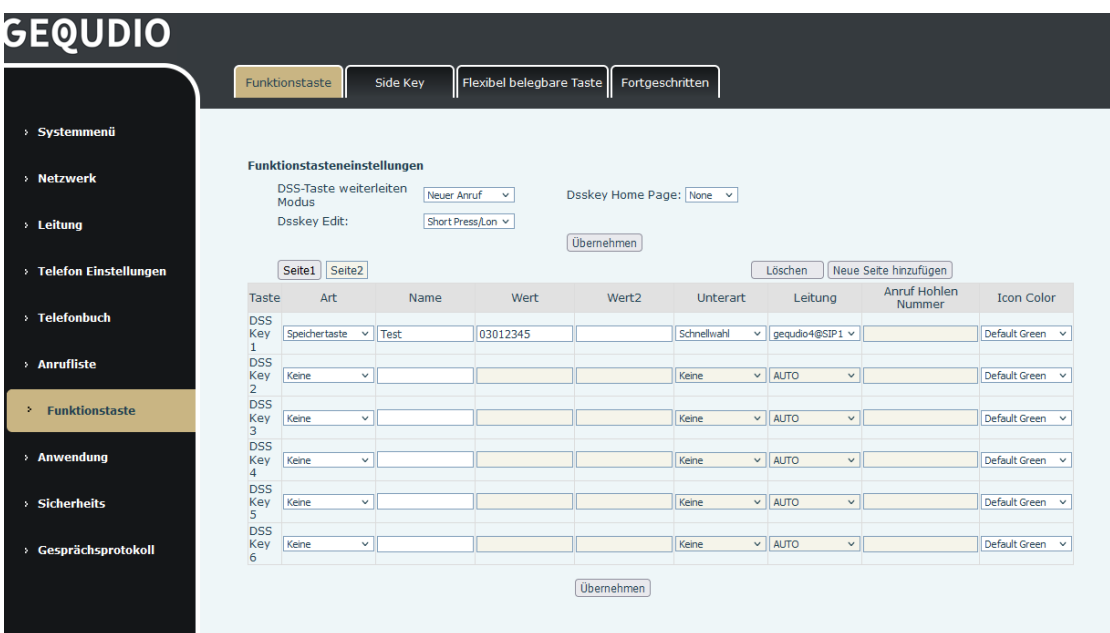

### *Abbildung 108 - DSS-Einstellungen*

Für jede konfigurierte DSS-Taste können Sie auch einen Namen vergeben, der im Dipslay angezeigt werden kann.

Detailliertere Informationen finden Sie hier 12.23 Funktionstaste und 6.3 Anhang III -LED-Definition .

### **10.5 Wi-Fi**

### **Für diese Einstellung finden Sie hier unsere Schritt-für-Schritt Anleitung:**

### **<https://gequdio.com/Fritzbox/>**

Einige Gequdio Telefone unterstützen die Netzwerkanbindung über WLAN, dazu benötigen Sie den Gequdio WLAN Stick, da nicht jeder Chipsatz unterstützt wird. 4.2-Hardwarebeschreibung für unterstützte Modelle.

- ⚫ [**Menü**]>> [**Basis**] >> [**WLAN**], um die WLAN Einstellungen zu öffnen.
- Wählen Sie unter [Verfügbare Netzwerke] das drahtlose Netzwerk aus und drücken auf "Verbinden".
- ⚫ Geben Sie den Benutzernamen und das Kennwort ein, um eine Verbindung herzustellen.

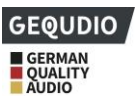

Tipp: Wenn kein WLAN-USB-Dongle eingesteckt ist, erscheint die Aufforderung "WLAN-Adapter wurde entfernt".

Wenn ein USB-Dongle eingesteckt ist, ist das drahtlose Netzwerk auch dann vorrangig, wenn das Netzwerkkabel eingesteckt ist.

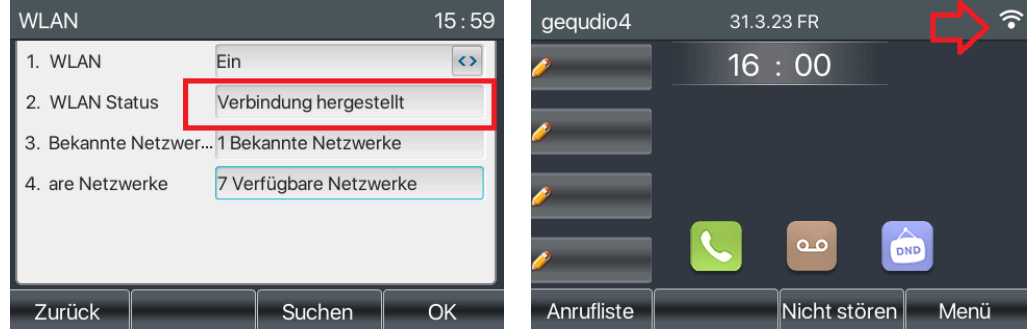

*Abbildung 109 - WIFI-Einstellungen*

### **10.6 Headset**

### **10.6.1 Verkabeltes Headset**

**Hier finden Sie das passende Headset von GEQUDIO:**

**[GEQUDIO Headset für GX3+ GX5+](https://www.amazon.de/Telefon-Headset-geeignet-Polycom-Telefone-silber-schwarz/dp/B07MGMT6W5)**

- ⚫ Das Gerät unterstützt kabelgebundene Headsets mit RJ9-Schnittstelle.
- ⚫ Auf der Webseite [**Telefoneinstellungen**] >> [**Leistungsmerkmale]** können Sie die Headset-Anruffunktion und den Rufton für das Headset einstellen.

| <b>GEQUDIO</b>                    |                                                                 |                               |                    |               |                                                                    |                         |     |
|-----------------------------------|-----------------------------------------------------------------|-------------------------------|--------------------|---------------|--------------------------------------------------------------------|-------------------------|-----|
|                                   | Funktionen                                                      | Medienart                     | <b>MCAST</b>       | <b>Aktion</b> | Datum/Zeit                                                         | <b>TimePlan</b>         | Tor |
| > Systemmenü                      |                                                                 |                               |                    |               |                                                                    |                         |     |
| > Netzwerk                        | <b>Basiseinstellungen &gt;&gt;</b><br>Warteschleife aktivieren: |                               |                    |               | Weiterleitung aktivieren:                                          | $\overline{\mathbf{v}}$ |     |
| > Leitung                         | Erweiterte Weiterleitung:<br>Automatisches auflegen             | M                             |                    |               | 3 Wege Konferenz<br>aktivieren:<br>Automatisches                   | ☑                       |     |
| <b>Telefon Einstellungen</b><br>× | aktivieren:                                                     | ⊽                             |                    |               | Gesprächsende<br>(Verzögerung):<br>Automatische Headset-           | $(0~30)$ sekunde $(n)$  |     |
| <b>Telefonbuch</b><br>х.          | Am Headset Klingeln:<br>Stiller Modus einschalten:              |                               | Deaktiviert $\vee$ |               | Annahme aktivieren:<br>Stummschaltung für Klingeln<br>ausschalten: |                         |     |
| > Anrufliste                      | Standard Leitung Extern:                                        | Standardleitung aktivieren: V | gegudio4@SIP1 v    |               | Automatischen<br>Leitungswechsel aktivieren:<br>Sperre ausgehend:  | V                       |     |
|                                   |                                                                 |                               |                    |               |                                                                    |                         |     |

*Abbildung 110 - Einstellungen der Headset-Funktion*

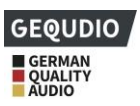

### **10.6.2 Kabelloses Headset**

**Hier finden Sie das passende Headset von GEQUDIO: [GEQUDIO-GB2](https://www.amazon.de/GEQUDIO-Ger%C3%A4uschunterdr%C3%BCckung-Smartphone-Akkulaufzeit-USB-Adapter-schwarz/dp/B0BYF9R4X2)**

**Für einige kabellose DECT Headset benötigen Sie den GEQUDIO EHS Adapter um Gespräche über die Headsettaste annehmen zu können, diesen finden Sie hier: [GEQUDIO G-EHS](https://www.amazon.de/GEQUDIO-Adapter-kompatibel-schnurlose-Headsets/dp/B09ZYCP171)**

[**Menü**] >> [**Funktion] >> [Erweitert**], wählen Sie **[EHS-Headset**]

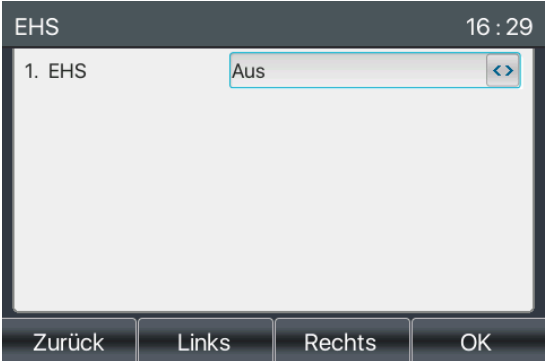

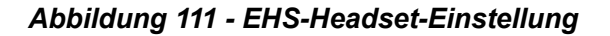

### **10.6.3 Bluetooth-Headset**

### **Hier finden Sie das passende Headset von GEQUDIO:**

#### **[GEQUDIO-GB2](https://www.amazon.de/GEQUDIO-Ger%C3%A4uschunterdr%C3%BCckung-Smartphone-Akkulaufzeit-USB-Adapter-schwarz/dp/B0BYF9R4X2)**

Das Gerät unterstützt Bluetooth und kann mit einem Bluetooth-Headset mit CSR 4.0-Chip verbunden werden.

- ⚫ [**Menü**]>> [**Basis**]>>[**Bluetooth]**
- ⚫ Verwenden Sie die Pfeiltaste um Bluetooth zu aktivieren. Wählen Sie Gekoppeltes Gerät. Wenn kein gekoppeltes Gerät angezeigt wird, drücken Sie die Taste [**Suchen**], um das nach einem Gerät zu suchen

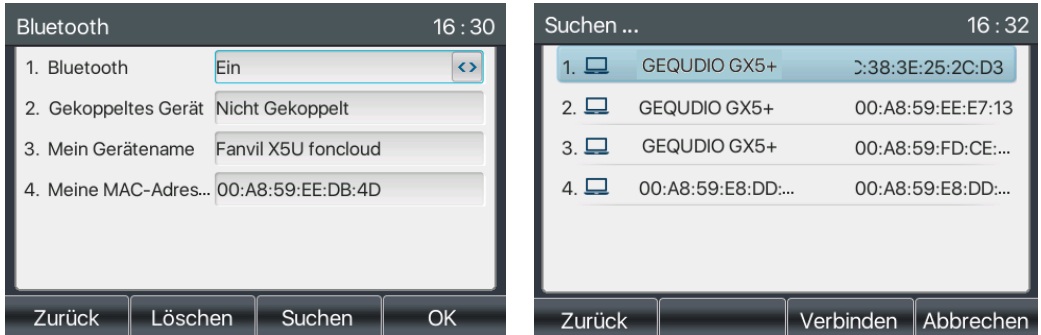

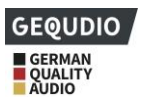

### *Abbildung 112 - Bildschirm Bluetooth-Einstellungen*

Die Verwendung von Bluetooth-Headsets kann in drei Arten unterteilt werden: Anrufannahme; Auflegen; Bluetooth-Wiederwahl.

⚫ Annehmen

Wenn das Bluetooth-Headset mit dem Telefon verbunden ist, kann der eingehende Anruf durch Drücken der Bluetooth-Antworttaste angenommen werden.

- ⚫ Auflegen
- 1) Wenn Sie mit einem Bluetooth-Headset sprechen, können Sie das Telefon auflegen, indem Sie die Taste am Bluetooth-Headset drücken.
- 2) Wenn ein Anruf eingeht, doppelklicken Sie auf die Antwortschaltfläche, um den Anruf abzulehnen.
- ⚫ Bluetooth-Wahlwiederholung

Wenn das Bluetooth-Headset angeschlossen ist, doppelklicken Sie auf die Antwort-Taste, um die zuletzt gewählte Nummer erneut zu wählen.

*HINWEIS! einige Modelle unterstützen die Funktion der Wahlwiederholung durch Doppelklicken nicht. Unabhängig davon, ob diese Funktion unterstützt wird oder nicht, können Sie in der Anleitung des Headsets nachsehen oder das Bluetooth-Headset mit dem Telefon verbinden und durch einen Doppelklick auf die Antworttaste prüfen, ob die Wahlwiederholung durchgeführt wird.*

### **10.7 Fortgeschritten**

### **10.7.1 Leitungs-Konfigurationen**

**Für diese Einstellung finden Sie hier unsere Schritt-für-Schritt Anleitung: <https://gequdio.com/Telefoneinstellungen/>**

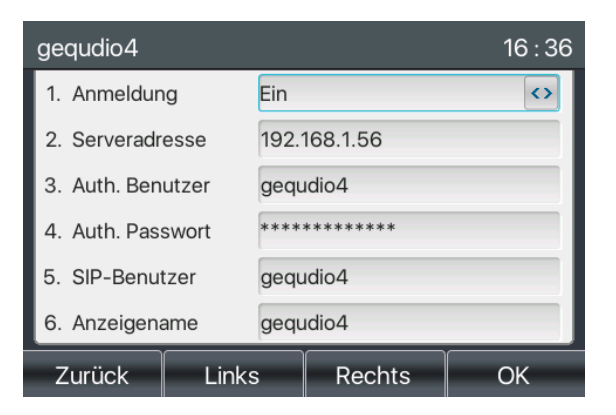

*Abbildung 113 - SIP-Adresse und Kontoinformationen*

Speichern Sie die Einstellung, indem Sie abschließend [**OK**] drücken.

Benutzer, die mehr Optionen konfigurieren möchten, sollten das Webverwaltungsportal verwenden, um diese Optionen zu ändern, oder Erweiterte Einstellungen in Konten auf der einzelnen Leitung, um diese Optionen

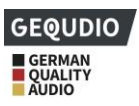

zu konfigurieren.

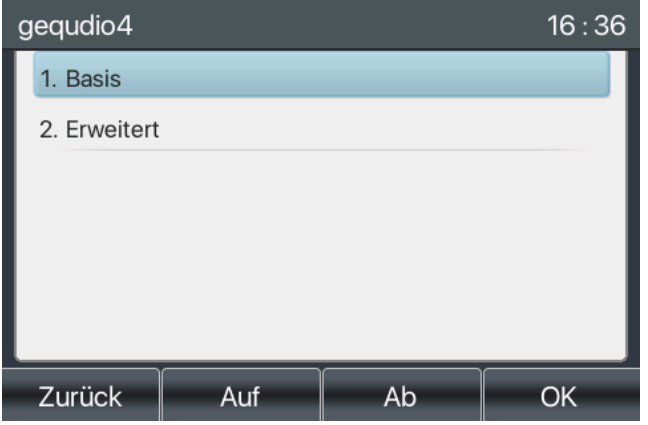

*Abbildung 114 - Konfigurieren der erweiterten Leitungsoptionen*

### **10.7.2 Netzwerk-Einstellungen**

### **10.7.2.1 Netzwerk-Einstellungen**

Diese Netzwerkeinstellungen müssen nur selten verändert werden und sollten nur von Experten geändert werden!

### ◼ **IP-Modus**

Es gibt 3 Netzwerkprotokoll-Modus-Optionen: IPv4, IPv6 und IPv4 & IPv6.

Sie können den verfügbaren Modus über "<" oder ">" auswählen. Der gewählte IP-Modus wird nach Drücken der Taste [OK] aktiviert.

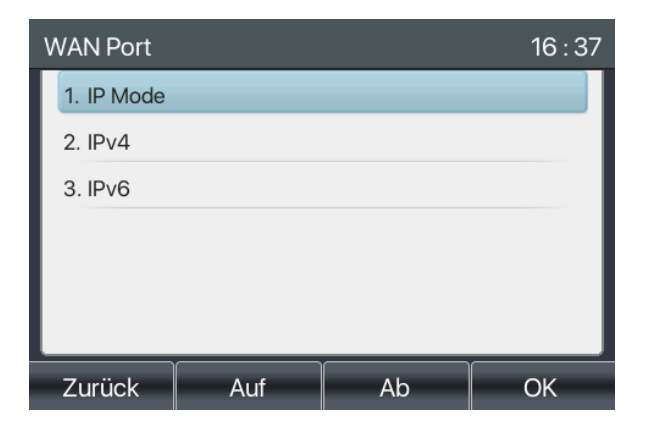

*Abbildung 115 - Netzwerkmodus-Einstellungen*

#### ◼ **IPv4**

Im IPv4-Modus gibt es 3 Verbindungsmodus-Optionen: DHCP, PPPoE und statische IP.

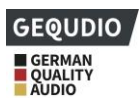

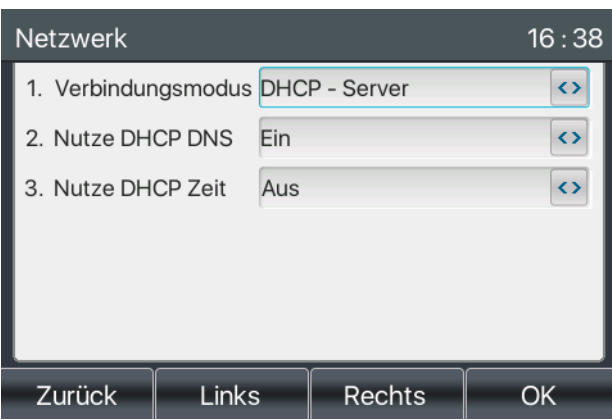

*Abbildung 116 - DHCP-Netzwerkmodus*

Wenn der DHCP-Modus verwendet wird, erhält das Telefon die IP-Adresse vom DHCP-Server (Router).

- ⚫ Aktivieren bzw deaktivieren Sie DHCP DNS um die DNS-Adresse vom DHCP-Server erhält oder dieses zu deaktivieren.
- ⚫ Aktivieren bzw. deaktivieren Sie die DHCP-Zeit um die Zeit für den Erhalt der DNS-Adresse vom DHCP-Server zu verwalten

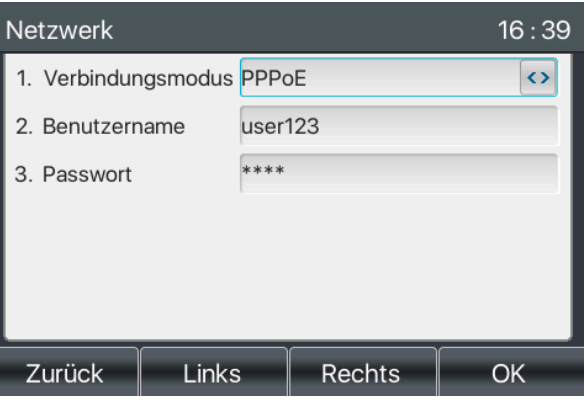

*Abbildung 117 - PPPoE-Netzwerkmodus*

Wenn PPPoE verwendet wird, erhält das Telefon die IP-Adresse vom PPPoE-Server.

- Benutzername: PPPoE-Benutzername.
- Kennwort: PPPoE-Kennwort.

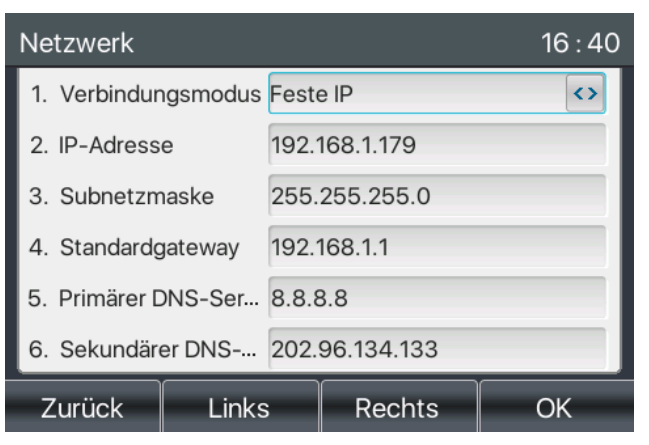

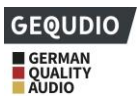

### *Abbildung 118 - Statischer IP-Netzwerkmodus*

Bei Verwendung des statischen IP-Modus müssen Sie die IP-Adresse manuell konfigurieren.

- ⚫ IP-Adresse: IP-Adresse des Telefons.
- ⚫ Maske: Submask Ihres Netzwerks.
- ⚫ Gateway: Die IP-Adresse des Gateways. Über diese kann das Telefon auf das andere Netz zugreifen.
- ⚫ Primäre DNS: Primäre DNS-Adresse. Die Standardeinstellung ist 8.8.8.8.8, Adresse des Google DNS-Servers.
- ⚫ Sekundäre DNS: Wenn die primäre DNS nicht verfügbar ist, funktioniert die sekundäre DNS.

### ◼ **IPv6**

Bei IPv6 gibt es 2 Verbindungsmodus-Optionen, DHCP und statische IP.

- ⚫ Die DHCP-Konfiguration bezieht sich auf die IPv4-Einführung auf der letzten Seite.
- ⚫ Die statische IP-Konfiguration ist mit Ausnahme des IPv6-Präfixes fast identisch mit der von IPv4.
- ⚫ IPv6-Präfix: IPv6-Präfix, es ist ähnlich mit Maske von IPv4.

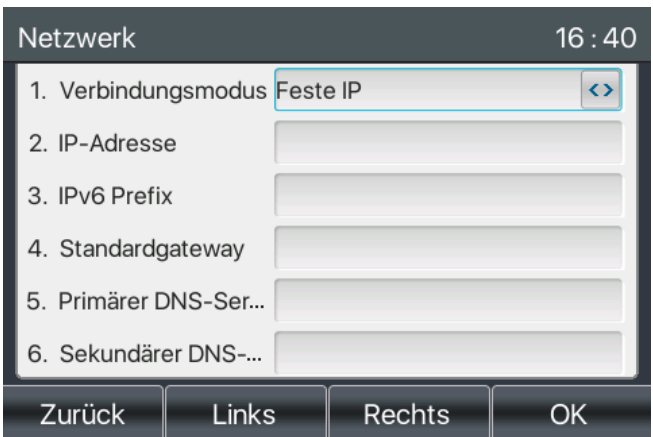

*Abbildung 119 - IPv6 Statischer IP-Netzwerkmodus*

### **10.7.2.2 QoS & VLAN**

### ◼ **LLDP**

LLDP ist ein herstellerunabhängiges Link-Layer-Protokoll, das von Netzwerkgeräten verwendet wird, um geräteübergreifend auf eine Telefonliste zugreifen zu können.

Das Telefon kann LLDP verwenden, um den VLAN-Switch oder andere VLAN-Geräte zu benutzen.

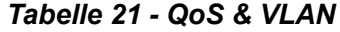

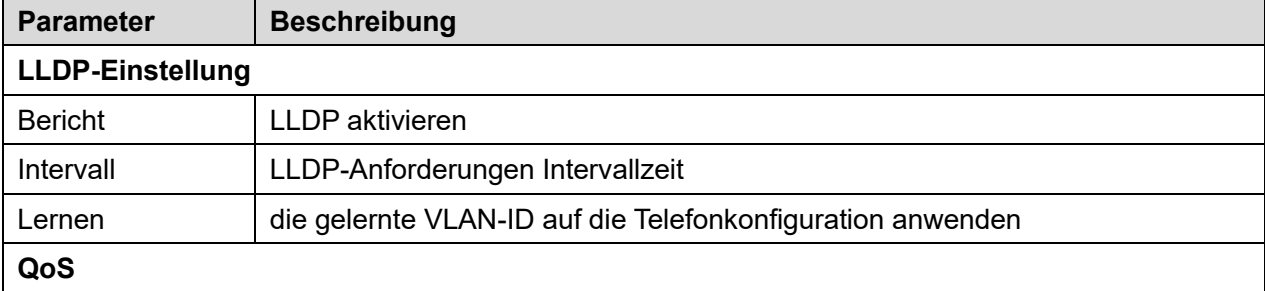

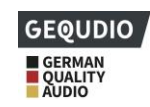

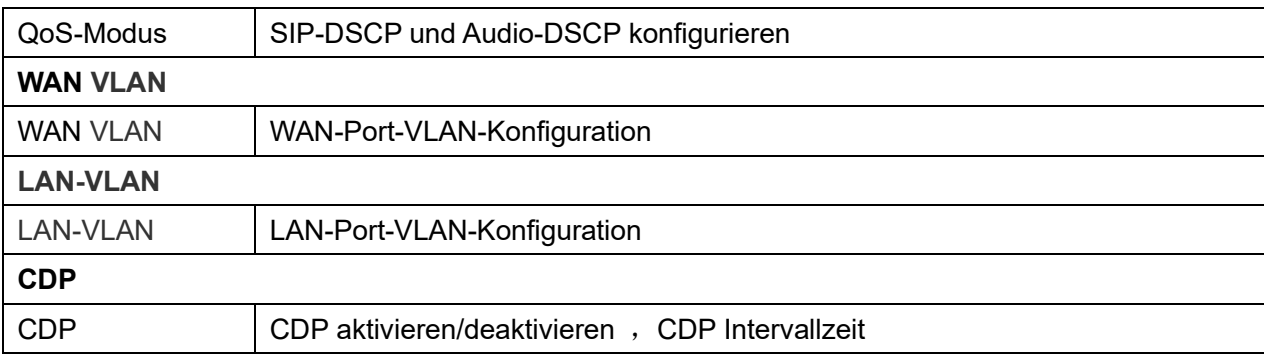

### **10.7.2.3 VPN**

Virtual Private Network (VPN) ist eine Technologie, die es Geräten ermöglicht, eine Tunnelverbindung zu einem Server herzustellen und Teil des Netzwerks des Servers zu werden. Die Netzwerkübertragung des Geräts kann über den VPN-Server geleitet werden.

Für einige Benutzer, insbesondere Unternehmen, kann es erforderlich sein, vor der Aktivierung einer Leitungsregistrierung eine VPN-Verbindung herzustellen. Das Gerät unterstützt zwei VPN-Modi, Layer 2 Transportation Protocol (L2TP) und OpenVPN.

Die VPN-Verbindung muss über das Geräte-Webportal konfiguriert und gestartet (oder gestoppt) werden.

### ◼ **L2TP**

### *HINWEIS! Das Gerät unterstützt nur unverschlüsselte Basisauthentifizierung und unverschlüsseltes Datentunneling. Für Benutzer, die Datenverschlüsselung benötigen, verwenden Sie bitte stattdessen OpenVPN.*

Um eine L2TP-Verbindung herzustellen, müssen Sie sich auf der Telefonseite anmelden und die Webseite [**Netzwerk**] >> [**VPN**] öffnen. Markieren Sie im VPN-Modus die Option "VPN aktivieren", wählen Sie "L2TP" und geben Sie dann die L2TP-Serveradresse, den Authentifizierungs-Benutzernamen und das Authentifizierungs-Passwort im L2TP-Abschnitt ein. Drücken Sie "Übernehmen", dann versucht das Gerät, eine Verbindung zum L2TP-Server herzustellen.

Wenn die VPN-Verbindung hergestellt ist, sollte die VPN-IP-Adresse im VPN-Status angezeigt werden. Es kann zu einer Verzögerung des Verbindungsaufbaus kommen. Möglicherweise muss der Benutzer die Seite aktualisieren, um den Status zu aktualisieren.

Sobald das VPN konfiguriert ist, versucht das Gerät bei jedem Hochfahren des Geräts automatisch eine Verbindung mit dem VPN herzustellen, bis der Benutzer es deaktiviert. Sollte die VPN-Verbindung nicht sofort hergestellt werden, können Sie das Gerät neu zu starten und prüfen, ob die VPN-Verbindung nach dem Neustart hergestellt wurde.

### ■ **OpenVPN**

Um eine OpenVPN-Verbindung herzustellen, sollten Sie folgende Authentifizierungs- und Konfigurationsdateien vom OpenVPN-Hosting-Provider erhalten und sie wie folgt eingeben,

OpenVPN-Konfigurationsdatei: Kunde.ovpn CA-Wurzelzertifizierung: ca.crt Client-Zertifizierung: kunde.crt

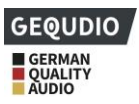

Client-Key: Kunde.Schlüssel

Der Benutzer lädt dann diese Dateien auf der Webseite [**Netzwerk**] >> [**VPN**] auf das Gerät hoch und wählt OpenVPN-Dateien. Dann sollte der Benutzer "**VPN aktivieren**" und "**OpenVPN**" im VPN-Modus aktivieren und auf "Übernehmen" klicken, um die OpenVPN-Verbindung zu aktivieren.

Wie bei der L2TP-Verbindung wird die Verbindung bei jedem Neustart des Systems hergestellt, bis Sie diese manuell deaktivieren.

### **10.7.2.4 Web-Server-Typ**

Konfigurieren Sie den Web-Server-Modus als HTTP oder HTTPS und er wird nach dem Neustart aktiviert. Dann könnte der Benutzer das http/https-Protokoll verwenden, um auf die Telefon-Webseite zuzugreifen.

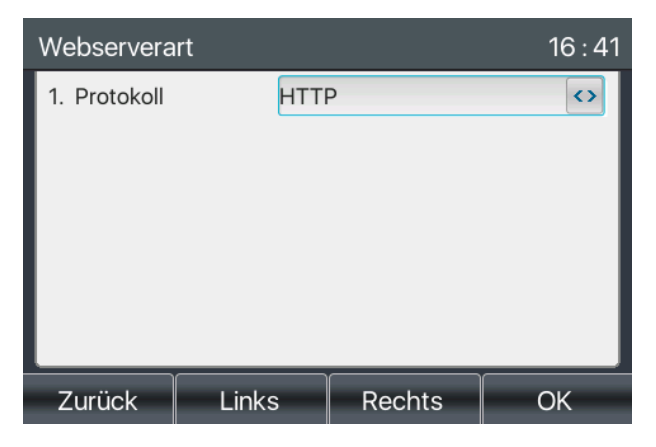

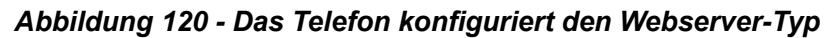

### **10.7.3 Menü Passwort ändern**

- ⚫ [**Menü**] >> [**Erweitert]** >> [**OK**]
- Standardmäßig ist das Passwort für die Erweiterten-Einstellung "123"
- ⚫ [**Sicherheit**] >> [**Menü Passwort**]

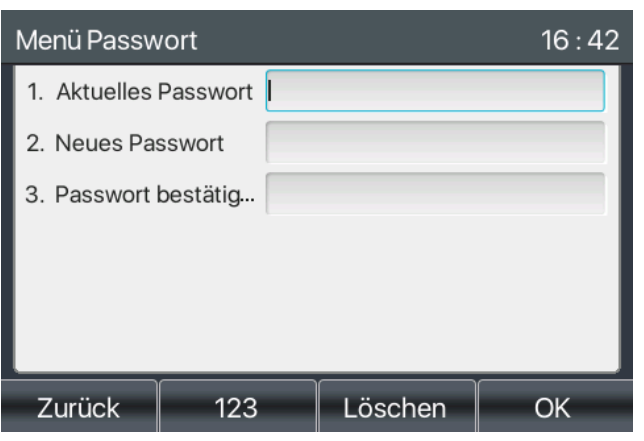

*Abbildung 121 - Tastatursperre-Passwort*

Das Menü-Passwort ist die Berechtigung für den Zugriff auf die erweiterten Einstellungen des Telefons.

- ⚫ [**Aktuelles Kennwort**] ist das zuvor konfigurierte Kennwort. Wenn zuvor keine Konfiguration vorgenommen wurde, ist das Standardkennwort 123.
- ⚫ [**Neues Passwort**] ist das neu zu vergebene Passwort

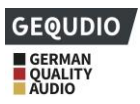

Unter [**Sicherheit**] >> [**Tastatur Passwort**] kann die Tastatur nach einer gewünschten Zeit ohne Eingaben automatisch gesperrt werden

⚫ Das Tastaturpasswort muss dann zum Entsperren des Telefons eingegeben werden

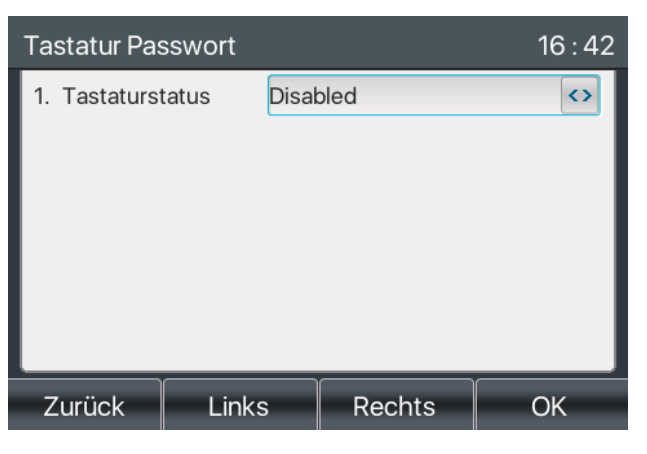

*Abbildung 122 - Tastatursperrkennwort festlegen*

- ⚫ Geben Sie die Einstellung [**Tastaturkennwort**] ein, indem Sie nach der Kennworteingabe [**OK**] drücken. Wenn zuvor keine Menü-Passwortkonfiguration vorgenommen wurde, ist es standardmäßig 123.
- ⚫ Standardmäßig ist das Tastatur-Passwort deaktiviert. Wenn es aktiviert ist, wird die Tastatur nach einer Zeitüberschreitung gesperrt.
- ⚫ Wenn der Benutzer die Tastatursperrzeit nicht konfiguriert, (sie ist standardmäßig 0). Durch langes Drücken von "#" wird das Telefon gesperrt. Oben auf der LCD-Anzeige wird ein Sperrsymbol angezeigt. Das Telefon zeigt nach Drücken einer beliebigen Taste "Passwort eingeben".

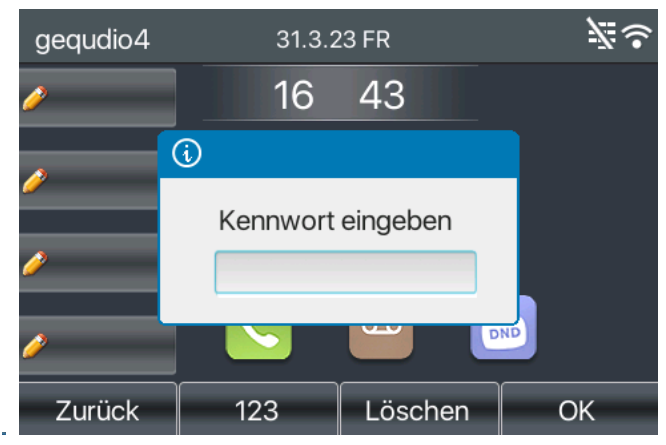

*Abbildung 123 - Schnittstelle zur Passworteingabe über Telefontastatursperre*

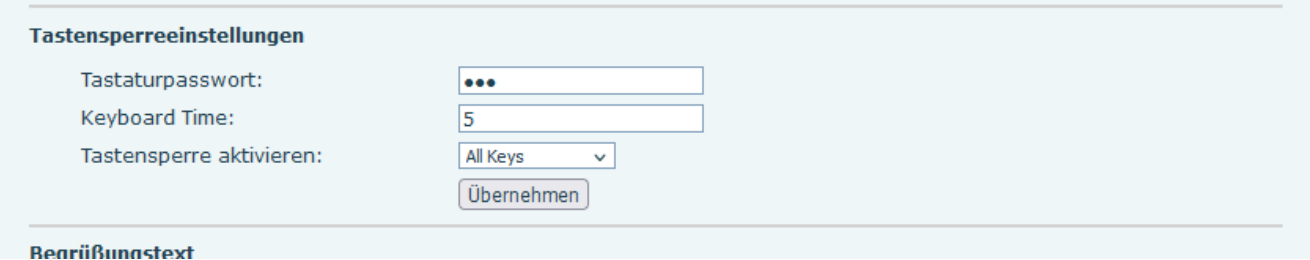

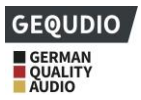

### *Abbildung 124 - Web-Tastatursperre-Passwort Einstellungen*

### **10.7.4 Provisionierung**

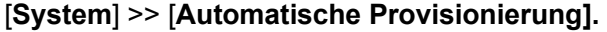

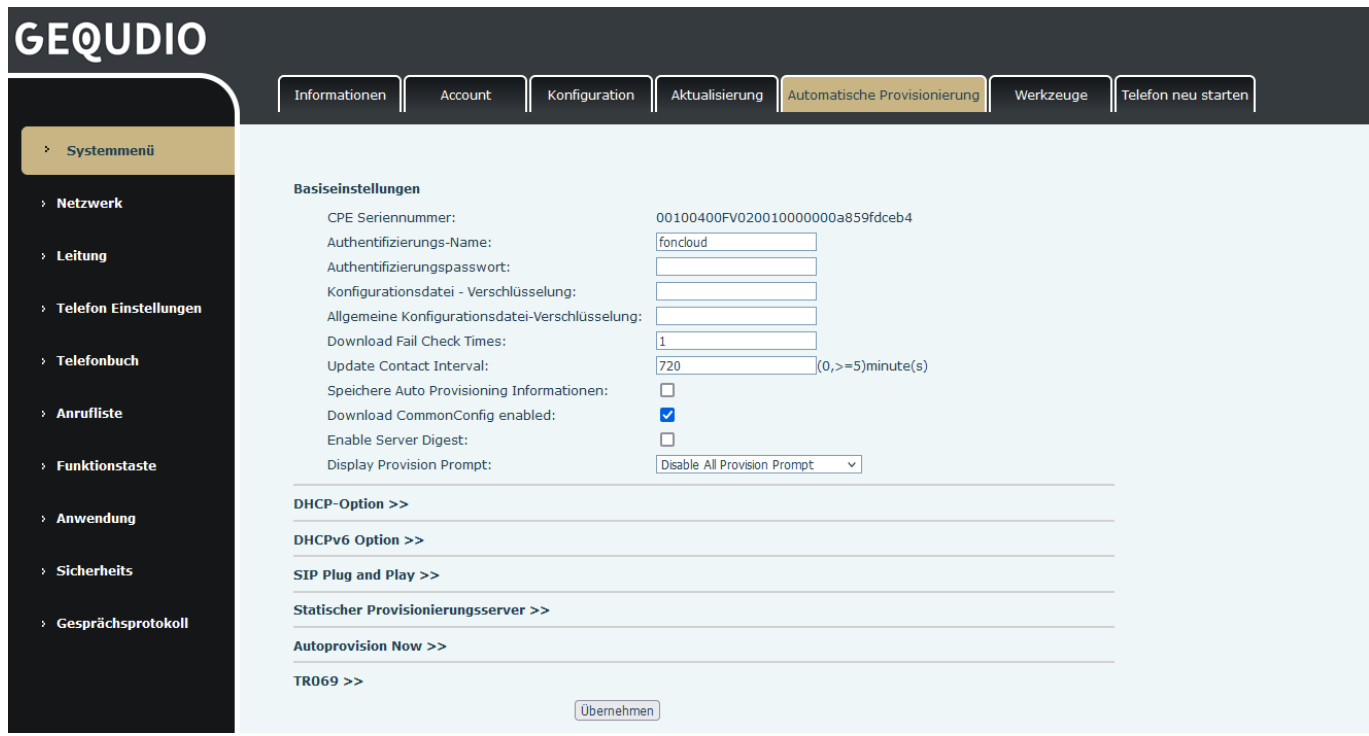

### *Abbildung 125 - Automatische Seitenbereitstellung Einstellungen*

LCD: [**Menü**] >> [**Erweiterte Einstellung] >> [Wartung**] **>> [Automatische Provisionierung**].

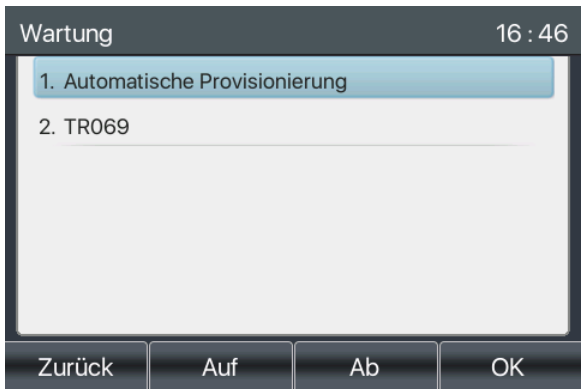

#### *Abbildung 126 - Einstellungen für die automatische Bereitstellung von Telefonen*

GEQUDIO-Geräte unterstützen SIP PnP, DHCP-Optionen, statische Bereitstellung, TR069. Wenn alle 4 Methoden aktiviert sind, ist die Priorität wie unten angegeben:

#### **PNP>DHCP>TR069> Statische Bereitstellung**

Protokoll übertragen: FTP, TFTP, HTTP, HTTPS

#### *Tabelle 22 - Automatische Bereitstellung*

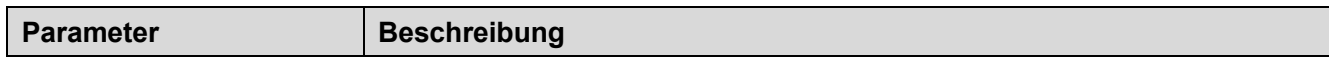
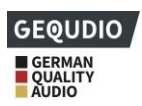

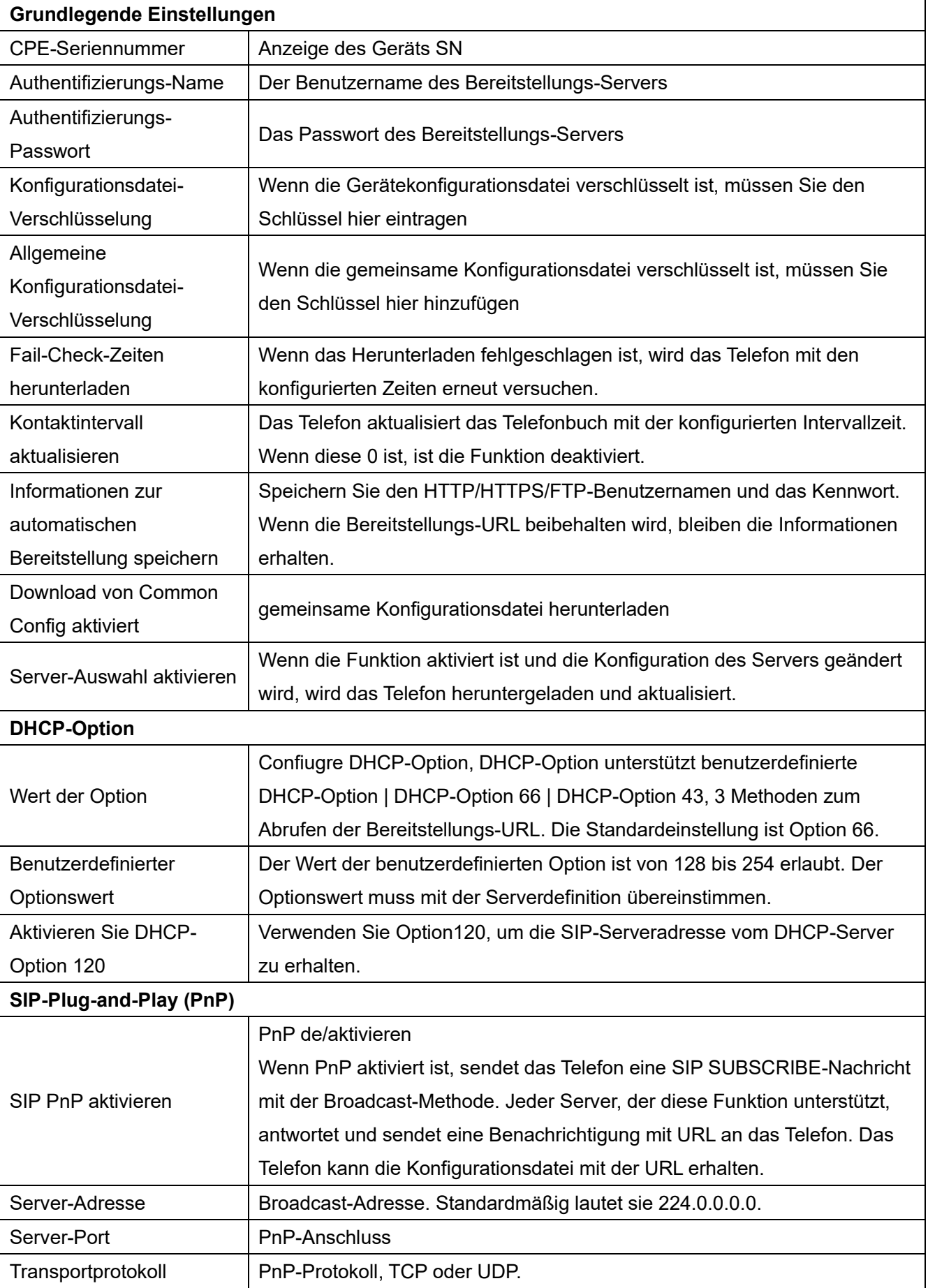

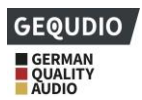

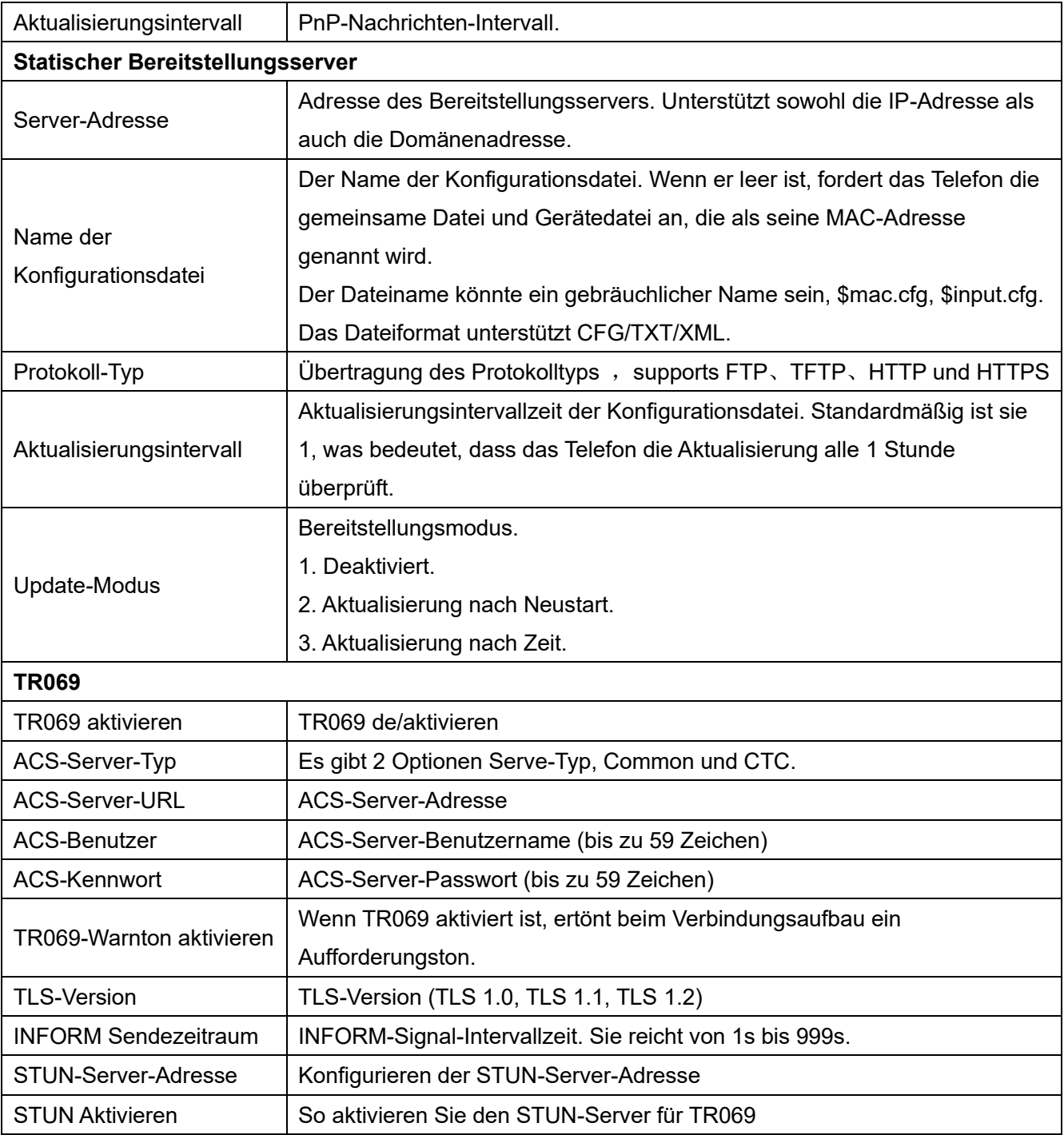

## **10.7.5 Firmware-Aktualisierung**

**Die aktuelle Firmware für Ihr Telefon finden Sie hier:**

**<https://gequdio.com/Firmware/>**

**Die Firmware muss auf Ihren PC/Mac heruntergelden und dann über das Webinterface auf das Telefon geladen werden. Ein Automatische Update kann nur über einen konfigurierten Server verteilt warden, diese Funktion ist für große Firmenkunden gedacht.** 

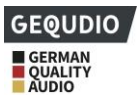

⚫ [**System**] >> [**Aktualisierung].** 

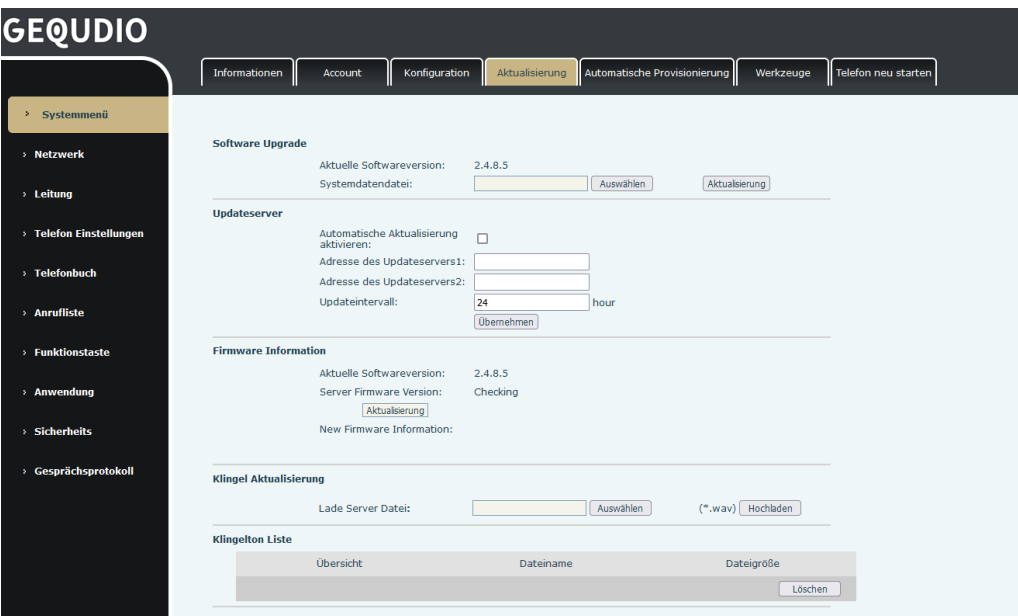

*Abbildung 127 - Aktualisierung der Firmware der Webseite*

⚫ [**Menü**] >> [**Status] >> [Pfeiltaste nach rechts]**

| <b>Netzwerk</b>    | <b>Telefon</b> | Account           | <b>TR069</b>         |  |  |  |
|--------------------|----------------|-------------------|----------------------|--|--|--|
| 1. ETH MAC Adresse |                | 00-A8-59-EE-D8-88 |                      |  |  |  |
| 2. Modell          |                | $GX5+$            |                      |  |  |  |
| 3. Hardware        |                | V1.0              |                      |  |  |  |
| 4 Software         |                | 2.4.8.5           |                      |  |  |  |
| 5. RAM             |                | 8.3/50(M)         |                      |  |  |  |
| 6. ROM             |                | 19.2/128(M)       |                      |  |  |  |
| Zurück             |                |                   | $n_{\rm HWH1-2.011}$ |  |  |  |

*Abbildung 128 - Anzeige von Firmware-Upgrade-Informationen*

*Tabelle 23 - Firmware-Aktualisierung*

| <b>Parameter</b>         | <b>Beschreibung</b>                                                |  |  |  |  |  |
|--------------------------|--------------------------------------------------------------------|--|--|--|--|--|
| <b>Upgrade-Server</b>    |                                                                    |  |  |  |  |  |
|                          | Aktivieren Sie die automatische Aktualisierung. Wenn eine neue     |  |  |  |  |  |
| Automatisches Upgrade    | Version txt und eine neue Software-Firmware auf dem Server         |  |  |  |  |  |
| aktivieren               | vorhanden ist, zeigt das Telefon nach dem Aktualisierungsintervall |  |  |  |  |  |
|                          | eine Aktualisierungsmeldung an.                                    |  |  |  |  |  |
| Upgrade-Server-Adresse1  | Legen Sie die Adresse des verfügbaren Upgrade-Servers fest.        |  |  |  |  |  |
| Upgrade-Server-Adresse2  | Legen Sie die Adresse des verfügbaren Upgrade-Servers fest.        |  |  |  |  |  |
| Aktualisierungsintervall | Aktualisierungsintervall einstellen.                               |  |  |  |  |  |
| Firmware-Informationen   |                                                                    |  |  |  |  |  |

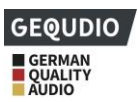

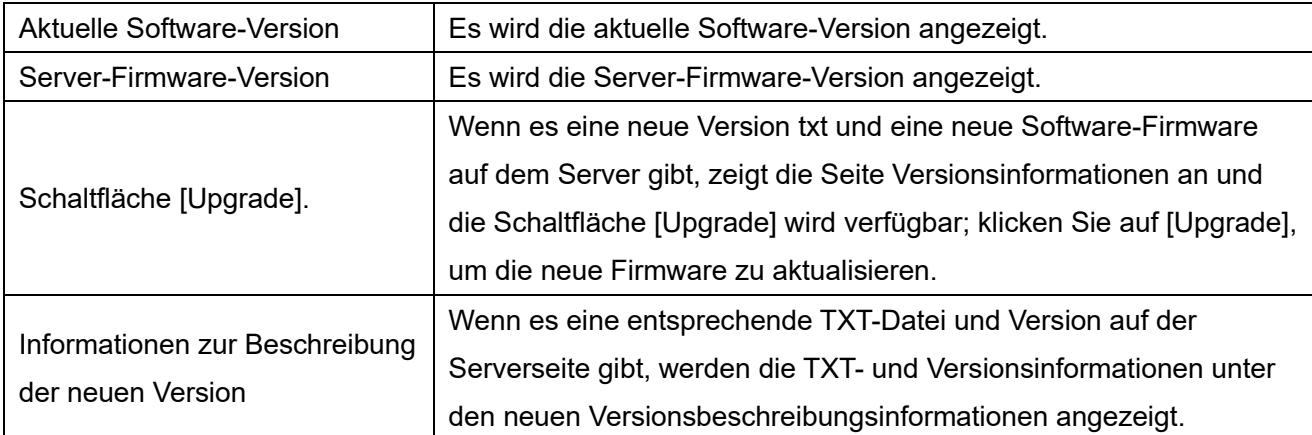

- ⚫ Bei der vom Server angeforderten Datei handelt es sich um eine TXT-Datei.
- ⚫ Die angeforderte URL lautet HTTP:// Serveradresse/"Ihr-TXT-Dateiname".txt
- ⚫ Das TXT-Dateiformat muss UTF-8 sein.
- ⚫ Hier ein Beispiel für die TXT Datei: <<VOIP CONFIG FILE>>Version:2.009

<AUTOUPDATE CONFIG MODULE>

Auto Image Url [:https://gequdio.com/.cm4all/uproc.php/0/telefon/firmware/gx5-v2/GX5%2Brelease-ff01-6907-](https://gequdio.com/.cm4all/uproc.php/0/telefon/firmware/gx5-v2/GX5%2Brelease-ff01-6907-2.4.9.0-krnlvUT2024-01-09-02.56.34.z) [2.4.9.0-krnlvUT2024-01-09-02.56.34.z](https://gequdio.com/.cm4all/uproc.php/0/telefon/firmware/gx5-v2/GX5%2Brelease-ff01-6907-2.4.9.0-krnlvUT2024-01-09-02.56.34.z)

<<END OF FILE>>

- ⚫ Ersetzen Sie die URL durch Ihre Firmwaredatei
- ⚫ Wenn der Server über neue Dateien und Versionen verfügt, zeigt das Telefon dieses wie unten dargestellt an. Klicken Sie auf [**anzeigen**], um die Versionsinformationen zu prüfen und das Upgrade durchzuführen.

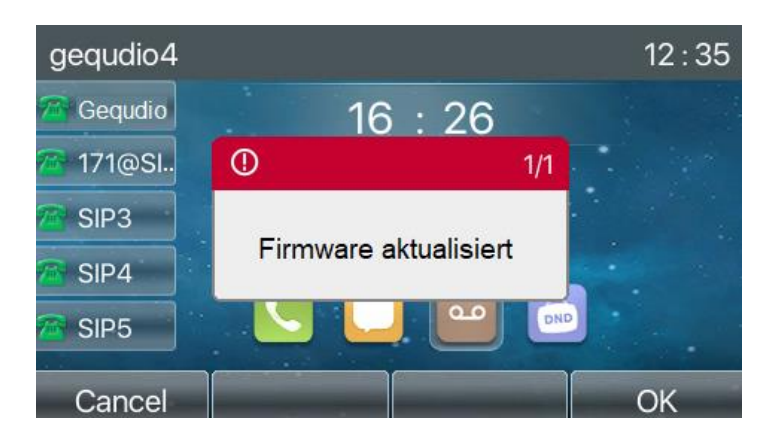

*Abbildung 129 - Firmware-Aktualisierung*

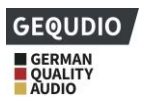

## **10.7.6 Auf Werkseinstellungen zurücksetzen**

- ⚫ [**Menü**], >> [**Erweiterte Einstellungen**] >> [**OK**] das Standardkennwort ist "**123**"
- ⚫ [**Werkseinstellungen wiederherstellen**]
- Setzen Sie Punkt 4 "Alles zurücksetzen" mit der Pfeiltaste nach rechts auf "ein" und bestätigen mit [ok]

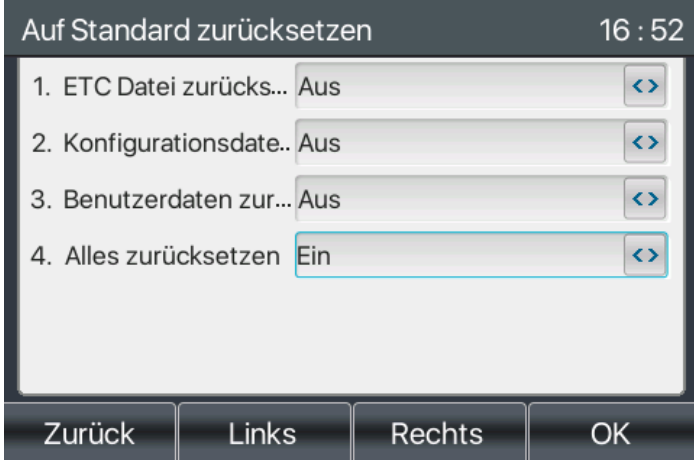

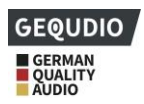

# **11 Web-Konfigurationen**

# **11.1 Web-Seiten-Authentifizierung**

Sie können sich auf der Webseite des Telefons einloggen, um die Telefoninformationen des Benutzers zu verwalten und das Telefon zu bedienen. Um sich anzumelden müssen Sie den Benutzernamen und das richtige Passwort angeben, der Benutzername ist in der Regel "admin". Standardmäßig ist das Passwort auch .admin".

# **11.2 System >> Informationen**

Hier finden Sie folgende Systeminformationen zum Gerät

- **Modell**
- Hardware-Version
- Software-Version
- **Betriebszeit**

### Netzwerk

- Netzwerk-Modus
- MAC-Adresse
- IP
- Subnet-Maske
- Standard-Gateway

SIP-Kontostatus

- SIP-Benutzer
- Status des SIP-Kontos (Registriert / inaktiv / Versuchen / Zeitüberschreitung)

## **11.3 System >> Account**

Auf dieser Seite können Sie das Passwort für die Login-Seite ändern.

Benutzer mit Administratorrechten können auch Benutzer hinzufügen oder löschen, Benutzer verwalten und Berechtigungen und Passwörter für neue Benutzer festlegen. Die maximale Anzahl von Zeichen ist auf 31 Stellen festgelegt. Das Kennwort darf Sonderzeichen enthalten, jedoch können Sonderzeichen zu Problemen führen, wenn Sie unser CTI-Programm nutzen, deswegen raten wir von Sonderzeichen ab.

# **11.4 System >> Konfiguration**

Auf dieser Seite können Sie mit Administratorrechten die Telefonkonfiguration anzeigen, exportieren oder importieren und das Telefon auf die Werkseinstellungen zurücksetzen.

### ◼ **Konfiguration zurücksetzen**

Wählen Sie das zu löschende Modul in der Konfigurationsdatei aus. SIP: Kontokonfiguration.

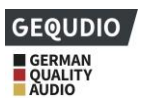

AUTOPROVISION: Aktualisiert automatisch die Konfiguration

TR069:TR069-bezogene Konfiguration

MMI: MMI-Modul, einschließlich Authentifizierungs-Benutzerinformationen, Web-Zugriffsprotokoll usw.

DSS-Key: DSS-Key-Konfiguration

### ◼ **Datentabellen löschen**

Wählen Sie die zu löschende lokale Datentabelle, standardmäßig sind alle Tabellen ausgewählt.

### ◼ **Telefon zurücksetzen**

Die Telefondaten werden komplett gelöscht und das Telefon auf Werkseinstellungen zurückgesetzt.

# **11.5 System >> Aktualisierung**

**Für diese Einstellung finden Sie hier unsere Schritt-für-Schritt Anleitung: <https://gequdio.com/Telefoneinstellungen/>**

Ein Upgrade der Softwareversion, des individuellen Klingeltons, des Hintergrundbildes, des DSS-Key-Symbols usw. kann hier durchgeführt werden.

# **11.6 System >> Automatische Provisioning**

Die Einstellungen für das automatische Provisioning helfen IT-Managern oder Dienstanbietern bei der einfachen Einrichtung und Verwaltung der Geräte in großen Unternehmen.

## **11.7 System >> Werkzeuge**

Die auf dieser Seite zur Verfügung gestellten Tools helfen den Benutzern, Probleme bei der Fehlersuche zu identifizieren. Weitere Einzelheiten finden Sie unter 13 Fehlerbehebung.

# **11.8 System >> Telefon neu starten**

Hier können Sie das Telefon neu starten, alle Einstellungen bleiben erhalten.

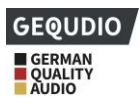

# **12 Netzwerk >> Basis**

Auf dieser Seite können Sie Netzwerkverbindungstypen und -parameter konfigurieren.

## **12.1 Netzwerk >> Wartungs-Port**

Diese Seite bietet Einstellungen für das Login-Protokoll der Webseite, Einstellungen für den Protokoll-Port und den RTP-Port.

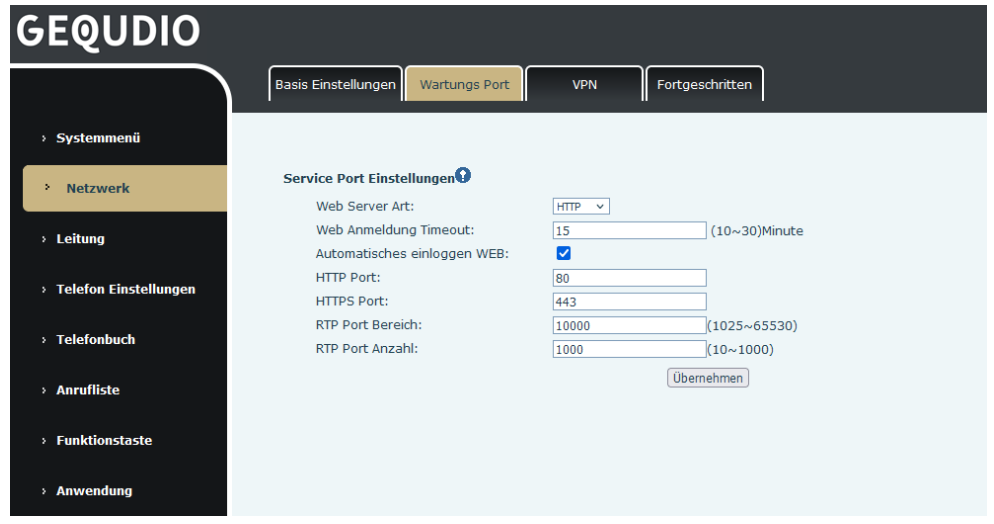

*Abbildung 130 - Dienstport-Einstellungen*

*Tabelle 24 - Servicehafen*

| <b>Parameter</b>        | <b>Beschreibung</b>                                                   |
|-------------------------|-----------------------------------------------------------------------|
| Web-Server-Typ          | Webseite HTTP/HTTPS.                                                  |
| Web-Anmeldung Timeout   | Automatische Trennung der Anmeldeseite, standardmäßig auf 15 Minuten  |
|                         | eingestellt                                                           |
| Automatisches einloggen | Nach der Zeitüberschreitung muss kein Benutzernamen-Passwort          |
| Web                     | eingegeben werden, man wird automatisch auf der Webseite angemeldet.  |
| <b>HTTP-Anschluss</b>   | Der Standardwert ist 80. Der Port kann verändert werden.              |
|                         | Zum Beispiel :8080, Anmeldung zur Webseite: HTTP://ip:8080            |
| <b>HTTPS-Anschluss</b>  | Der Standardwert ist 443                                              |
|                         | Mögliche Bereiche sind 1025 bis 65535. Der Wert des RTP-Ports beginnt |
| <b>RTP-Port Bereich</b> | mit dem eingestellten Wert. Für jeden Anruf wird der Wert des Sprach- |
|                         | und Video-Ports um 2 addiert.                                         |
| RTP-Port-Anzahl         | Anzahl der verwendbaren Ports.                                        |

# **12.2 Netzwerk >> VPN**

Auf dieser Seite können Sie eine VPN-Verbindung konfigurieren. Siehe [10.7.2.3 VPN](#page-104-0) für weitere Einzelheiten.

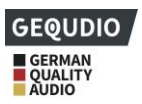

# **12.3 Netzwerk >> Fortgeschritten**

Erweiterte Netzwerkeinstellungen werden normalerweise vom IT-Administrator konfiguriert, um die Qualität des Telefondienstes zu verbessern. Zur Konfiguration fragen Sie die [10.7 erweiterten E](#page-100-0)instellungen ab.

## **12.4 Leitung >> SIP**

Hier konfigurieren Sie Ihre Leitungen.

| <b>Parameter</b>         | <b>Beschreibung</b>                                                       |  |  |  |  |  |  |
|--------------------------|---------------------------------------------------------------------------|--|--|--|--|--|--|
| Register-Einstellungen   |                                                                           |  |  |  |  |  |  |
|                          | Zeigt den aktuellen Registrierungsstatus der Leitung an. Um den aktuellen |  |  |  |  |  |  |
| Leitungsstatus           | Leitungsstatus zu erhalten, müssen Sie die Seite manuell aktualisieren.   |  |  |  |  |  |  |
| Aktivieren               | Hier kann die Leitung de/aktiviert werden                                 |  |  |  |  |  |  |
| Benutzername             | Geben Sie den Benutzernamen der Leitung ein.                              |  |  |  |  |  |  |
| Authentifizierung        |                                                                           |  |  |  |  |  |  |
| Benutzer                 | Geben Sie den Authentifizierungsbenutzer der Leitung ein                  |  |  |  |  |  |  |
|                          | Geben Sie den Anzeigenamen ein, der in einer Gesprächsanforderung         |  |  |  |  |  |  |
| Anzeigename              | gesendet werden soll.                                                     |  |  |  |  |  |  |
| Authentifizierungs-      |                                                                           |  |  |  |  |  |  |
| Passwort                 | Geben Sie das Authentifizierungspasswort der Leitung ein                  |  |  |  |  |  |  |
| <b>Bereich</b>           | Geben Sie die SIP-Domain ein, falls vom Dienstanbieter angefordert        |  |  |  |  |  |  |
| Server-Name              | Name des Eingabeservers.                                                  |  |  |  |  |  |  |
| SIP-Server 1             |                                                                           |  |  |  |  |  |  |
| Server-Adresse           | Geben Sie die IP- oder FQDN-Adresse des SIP-Servers ein                   |  |  |  |  |  |  |
| Server-Port              | Geben Sie den SIP-Server-Port ein, Standard ist 5060                      |  |  |  |  |  |  |
| Transportprotokoll       | Richten Sie die SIP-Transportleitung mit TCP, UDP oder TLS ein.           |  |  |  |  |  |  |
| Ablauf der Registrierung | SIP-Ablaufzeit                                                            |  |  |  |  |  |  |
| <b>SIP-Server 2</b>      |                                                                           |  |  |  |  |  |  |
| Server-Adresse           | Geben Sie die IP- oder FQDN-Adresse des SIP-Servers ein                   |  |  |  |  |  |  |
| Server-Port              | Geben Sie den SIP-Server-Port ein, Standard ist 5060                      |  |  |  |  |  |  |
| Transportprotokoll       | Richten Sie die SIP-Transportleitung mit TCP, UDP oder TLS ein.           |  |  |  |  |  |  |
| Ablauf der Registrierung | SIP-Ablaufzeit                                                            |  |  |  |  |  |  |
| SIP-Proxy-Server-        | Geben Sie die IP- oder FQDN-Adresse des SIP-Proxy-Servers ein.            |  |  |  |  |  |  |
| Adresse                  |                                                                           |  |  |  |  |  |  |
| Proxy-Server-Anschluss   | Geben Sie den SIP-Proxyserver-Port ein, Standard ist 5060.                |  |  |  |  |  |  |
| Proxy-Benutzer           | Geben Sie den SIP-Proxy-Benutzer ein.                                     |  |  |  |  |  |  |
| Proxy-Password           | Geben Sie das SIP-Proxy-Passwort ein.                                     |  |  |  |  |  |  |

*Tabelle 25 - Zeilenkonfiguration auf der Webseite*

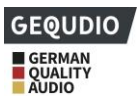

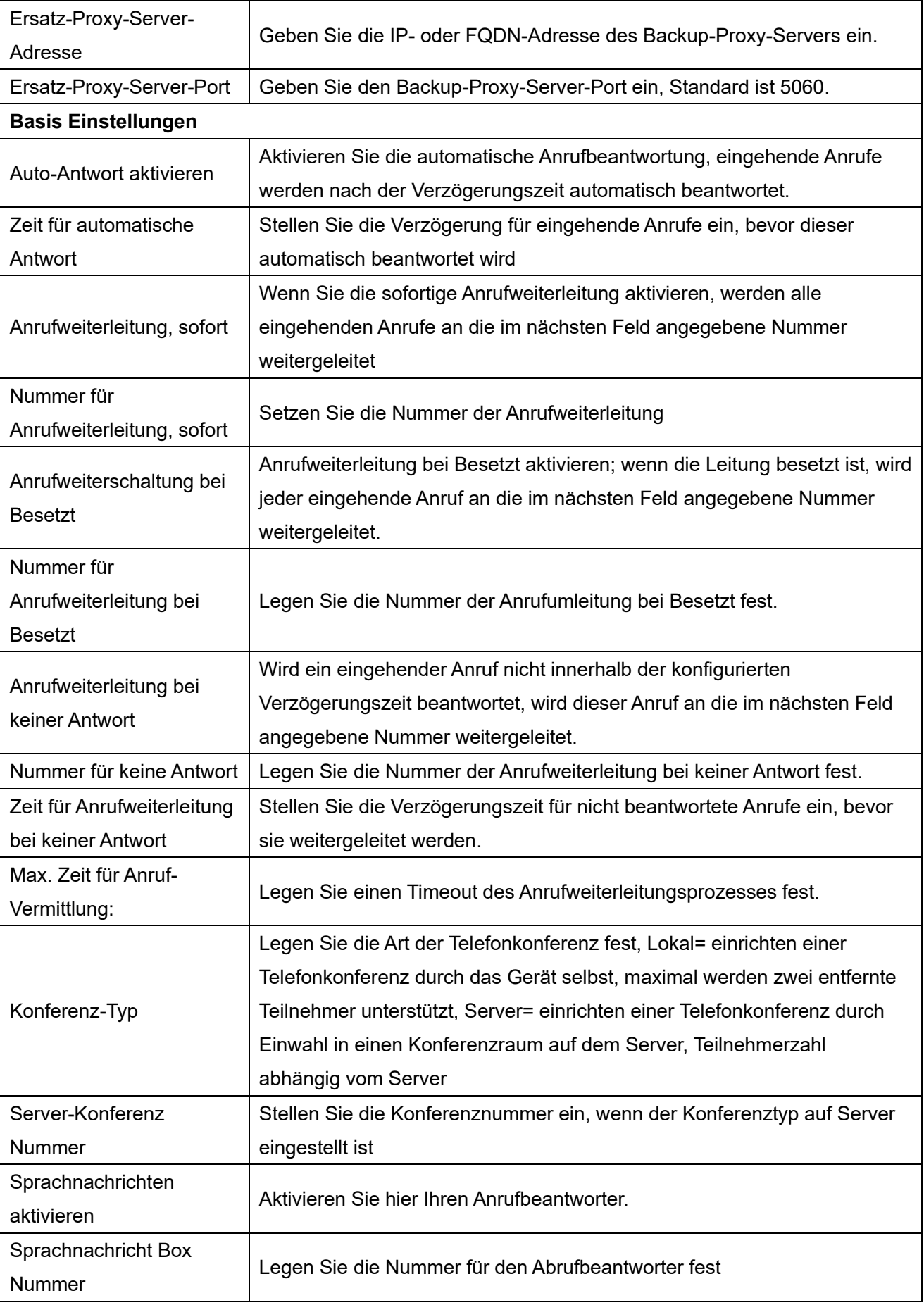

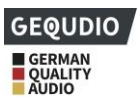

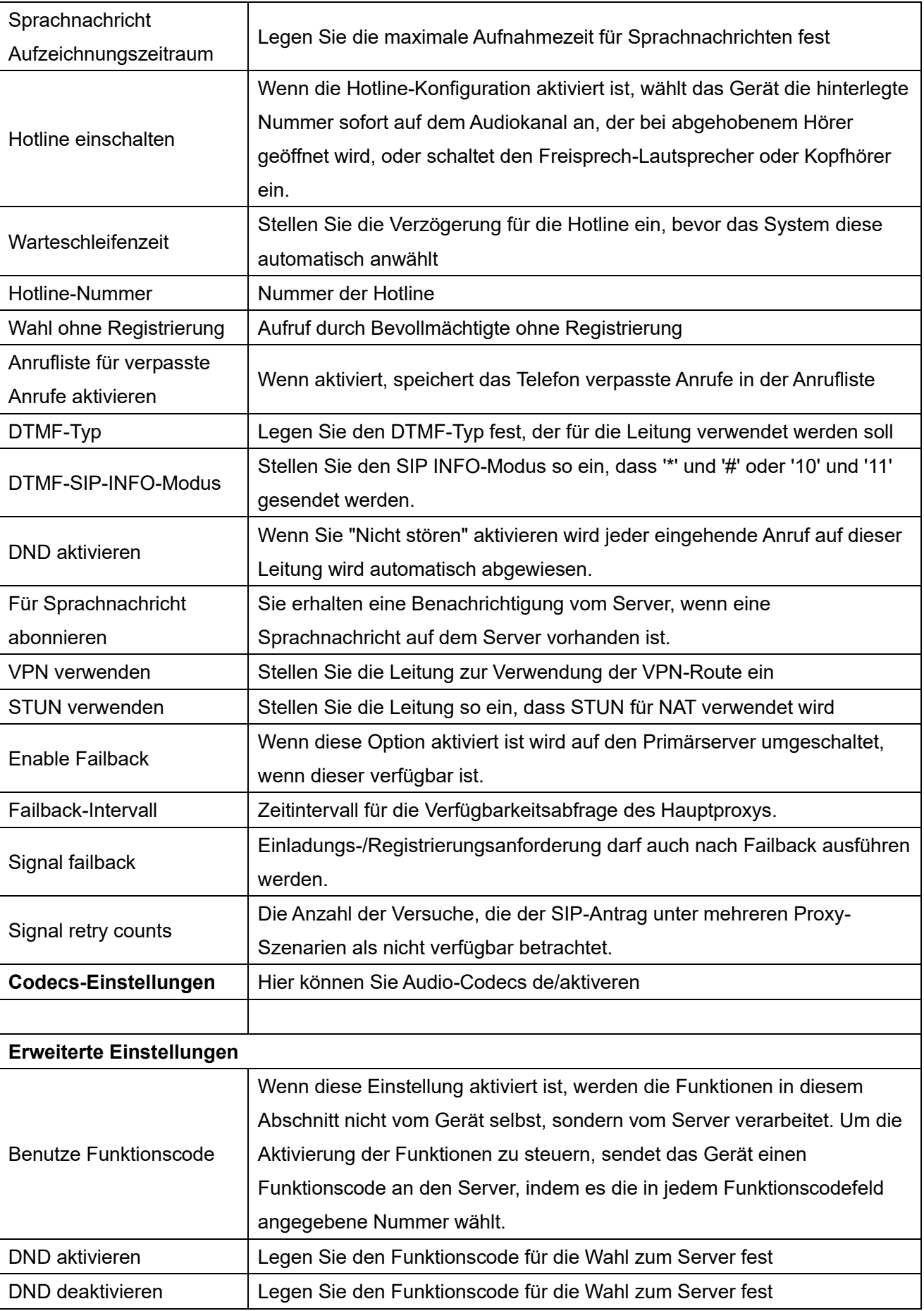

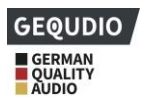

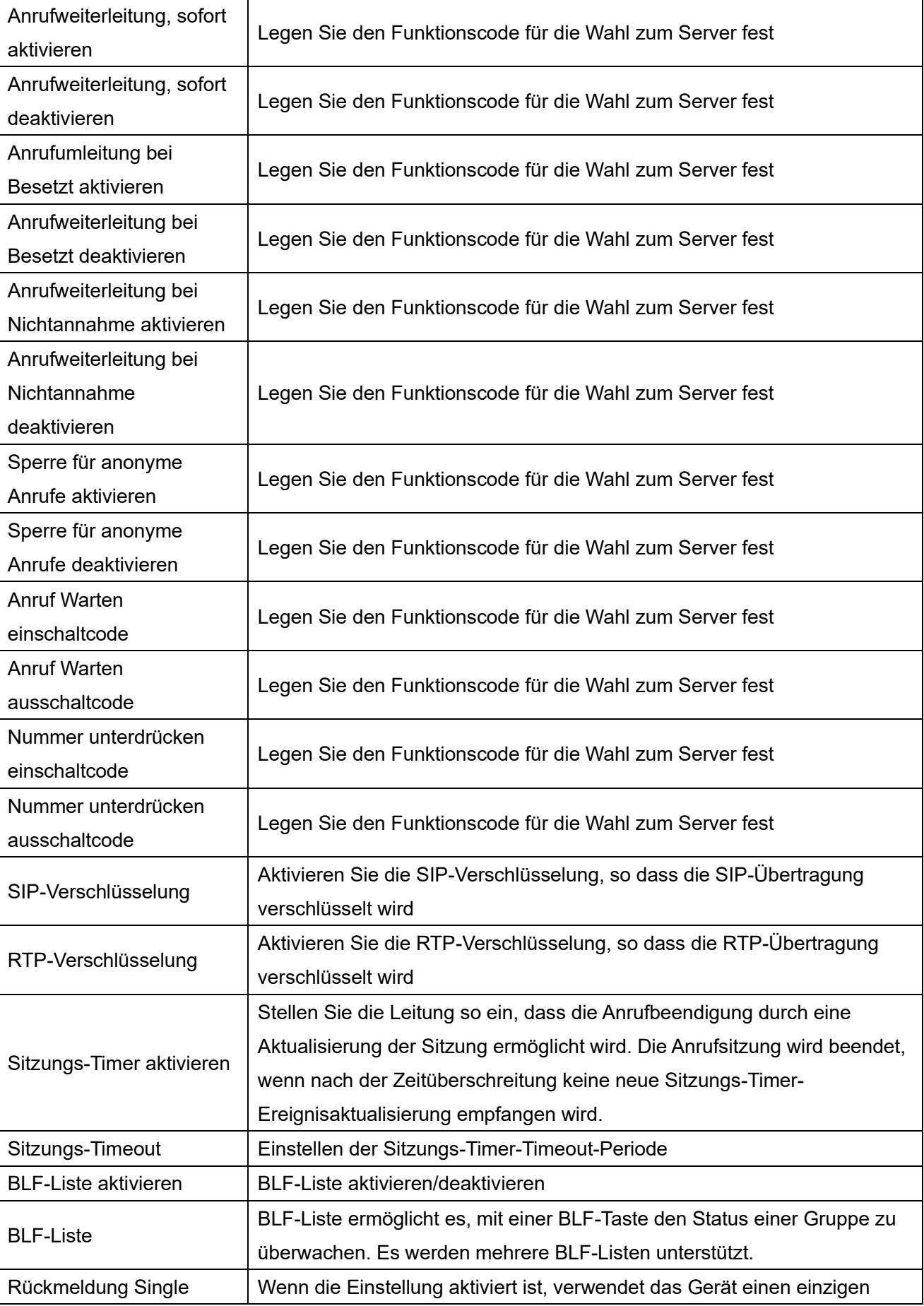

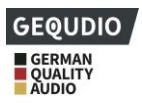

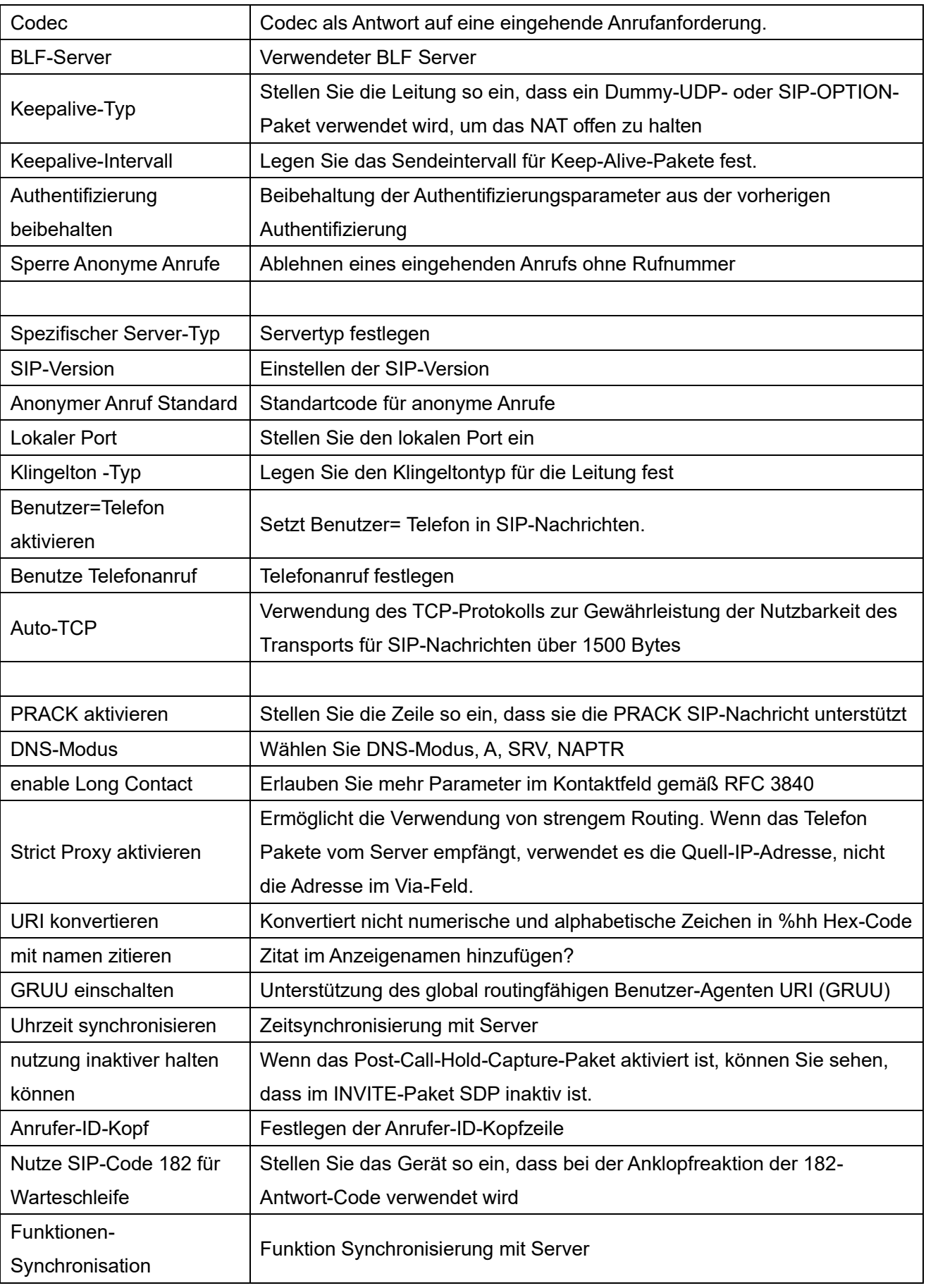

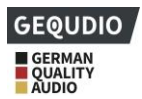

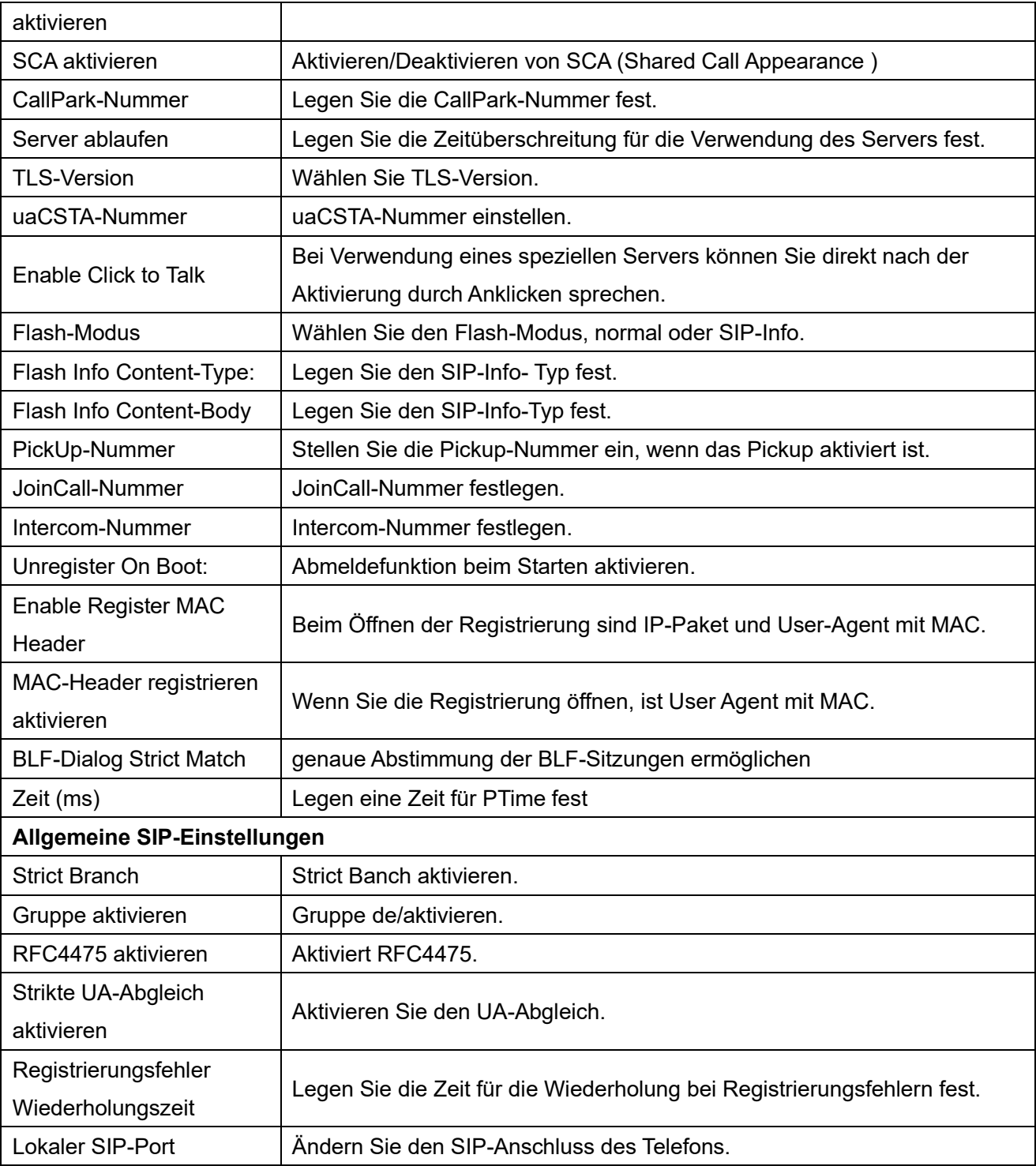

# **12.5 Leitung >> SIP-Hotspot**

Bitte beachten Sie 9.9 SIP Hotspot.

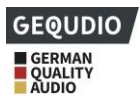

# **12.6 Leitung >> Wählplan**

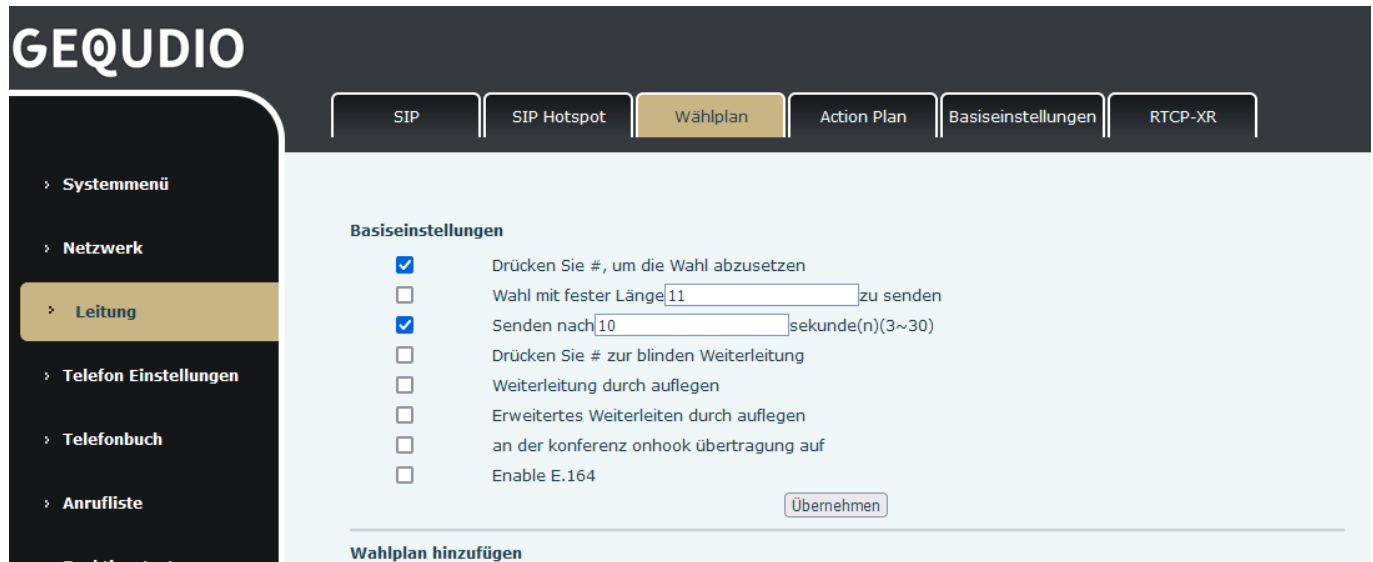

### *Abbildung 131 - Wählplaneinstellungen*

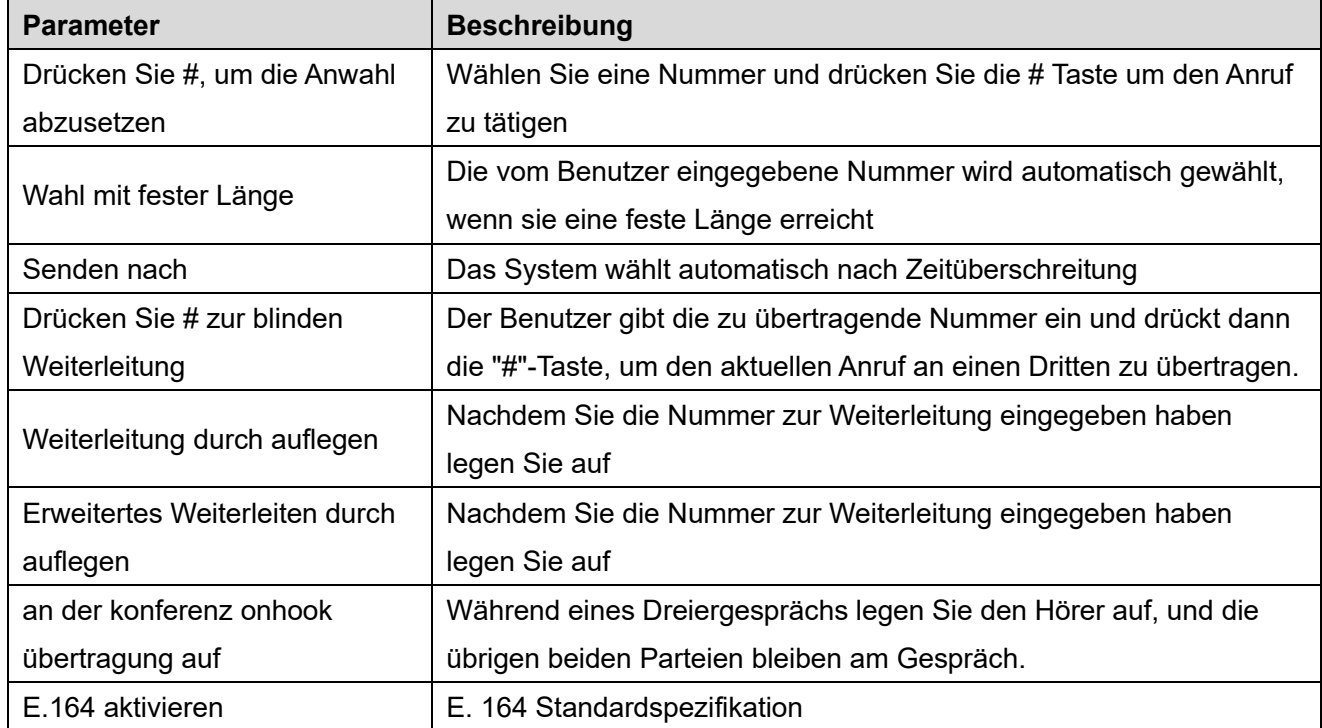

### *Tabelle 26 - Wählverfahren für Telefon 7*

### **Wahlplan hinzufügen:**

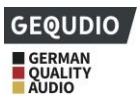

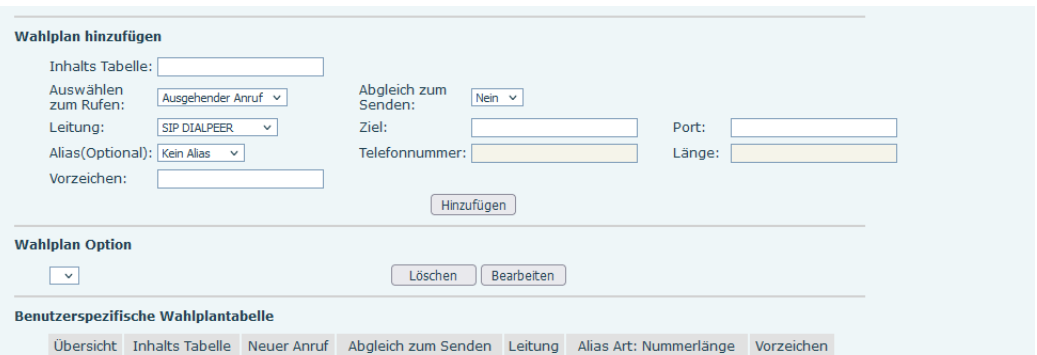

### *Abbildung 132 - Benutzerdefinierte Einstellung der Anwahlregeln*

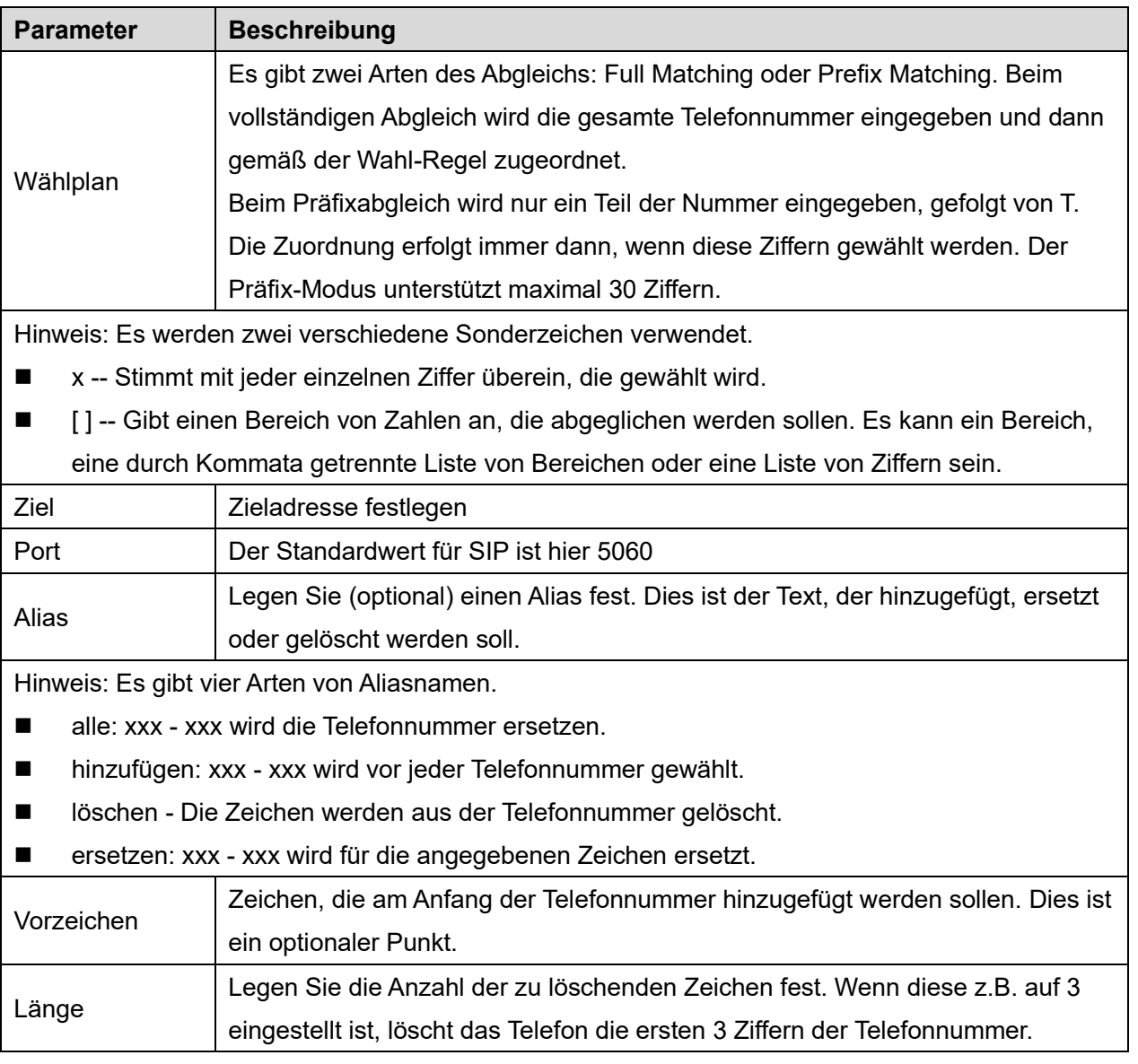

### *Tabelle 27 - Tabelle zur Konfiguration der DFÜ-Regeln*

Diese Funktion ermöglicht es dem Benutzer, Regeln zu erstellen, um das Wählen zu erleichtern. Es gibt mehrere verschiedene Optionen für Wählregeln. Die folgenden Beispiele zeigen, wie diese verwendet werden

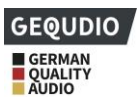

können.

**Beispiel 1**: Alle Substitution - Angenommen, Sie können einen direkten IP-Anruf an die IP-Adresse 172.168.2.208 tätigen. Mit dieser Funktion kann 123 durch 172.168.2.208 ersetzt werden.

| User-defined Dial Plan Table |  |           |  |                                    |                                |                                         |  |                |  |  |
|------------------------------|--|-----------|--|------------------------------------|--------------------------------|-----------------------------------------|--|----------------|--|--|
|                              |  |           |  | Index Digit Map Call Match to Send | Line                           | Alias Type: Number(length) Suffix Media |  |                |  |  |
|                              |  | "123" Out |  | No.                                | SIP DIALPEER(172.16.1.15:5560) |                                         |  | <b>Default</b> |  |  |

*Abbildung 133 - Tabelle der Wählregeln (1)*

**Beispiel 2**: Teilweise Substitution -- Um ein Ferngespräch nach Peking zu wählen, muss die Vorwahl 010 vor der lokalen Telefonnummer gewählt werden. Mit dieser Funktion kann die 010 durch 1 ersetzt werden. Um z.B. 62213123 anzurufen, müsste nur 162213123 anstatt 01062213123 gewählt werden.

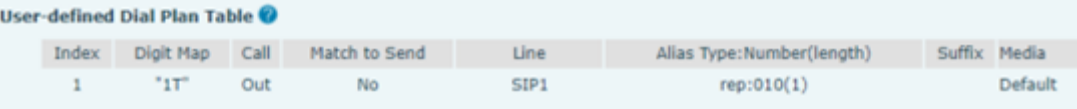

### *Abbildung 134 - Tabelle der Wählregeln (2)*

**Beispiel 3**: Addition -- Es werden zwei Beispiele gezeigt. Im ersten Fall wird angenommen, dass vor jeder 11 stelligen Nummer, die mit 13 beginnt, die 0 gewählt werden muss. Im zweiten Fall wird angenommen, dass die 0 vor jeder 11-stelligen Nummer, die mit 135, 136, 137, 138 oder 139 beginnt, gewählt werden muss. Es werden zwei verschiedene Sonderzeichen verwendet.

x -- Stimmt mit jeder einzelnen Ziffer überein, die gewählt wird.

[] -- Gibt einen Bereich von Zahlen an, die abgeglichen werden sollen. Es kann ein Bereich, eine durch Kommata getrennte Liste von Bereichen oder eine Liste von Ziffern sein.

## **12.7 Leitung >> Action Plan**

1. Wenn ein IP-Telefon ein Telefon anruft, überträgt die IP-Kamera synchron das Video an das Telefon (wenn Video unterstützt wird); Diese Funktion wird nicht vom GX3+/ GX5+ unterstützt.

2. Wenn SIP-Anrufe, Multicast-Anrufe oder Interkom-Anrufe getätigt werden, wandelt das Gerät Anrufe, die den Nummernregeln entsprechen, in Gruppenrufe um.

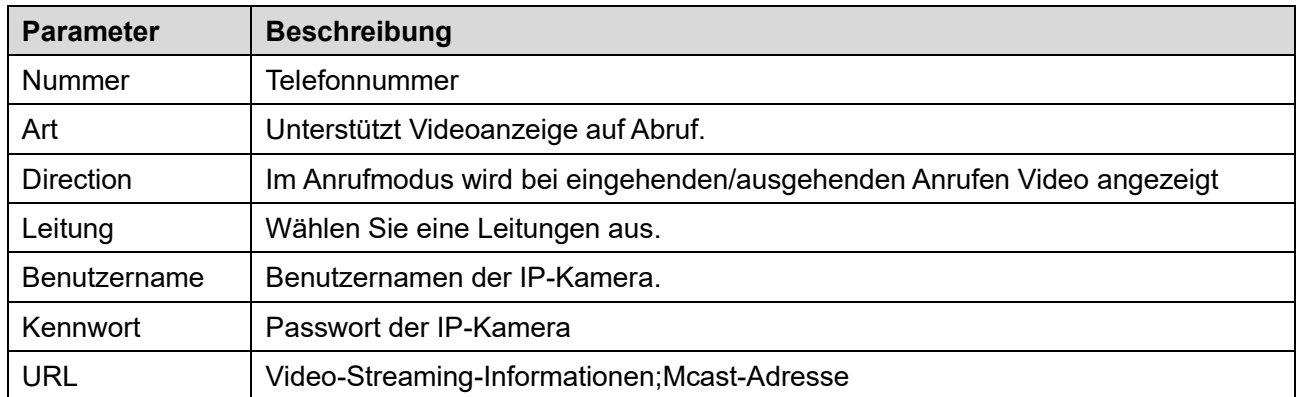

#### *Tabelle 28 - IP-Kamera*

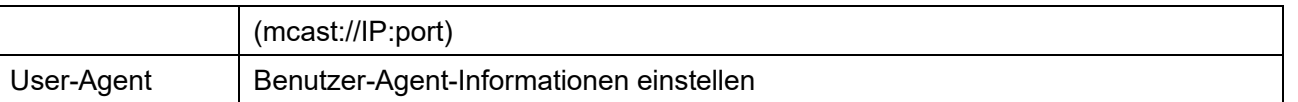

# **12.8 Leitung >> Grundeinstellungen**

**Für diese Einstellung finden Sie hier unsere Schritt-für-Schritt Anleitung:**

**<https://gequdio.com/Telefoneinstellungen/>**

Richten Sie die globale Registerkonfiguration ein.

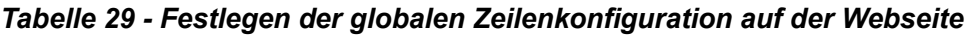

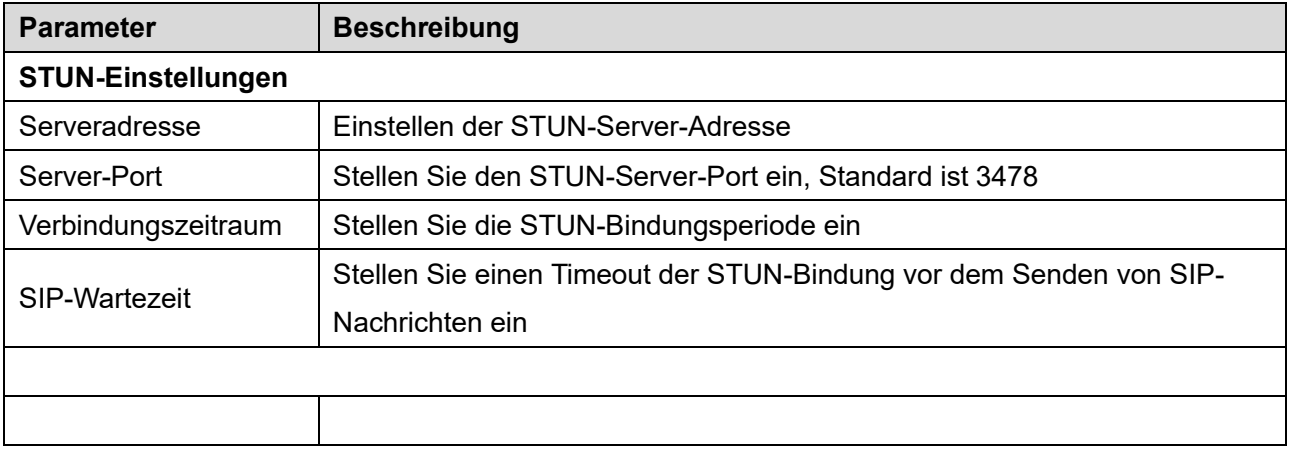

# **12.9 Leitung >> RTCP-XR**

Der RTCP-XR-Modus basiert auf RFC3611 (RTP Control Extended Report), der durch das Senden von RTCP-XR-Paketen Paketverluste, Verzögerungen und Sprachqualität im Netzwerk messen und bewerten kann.

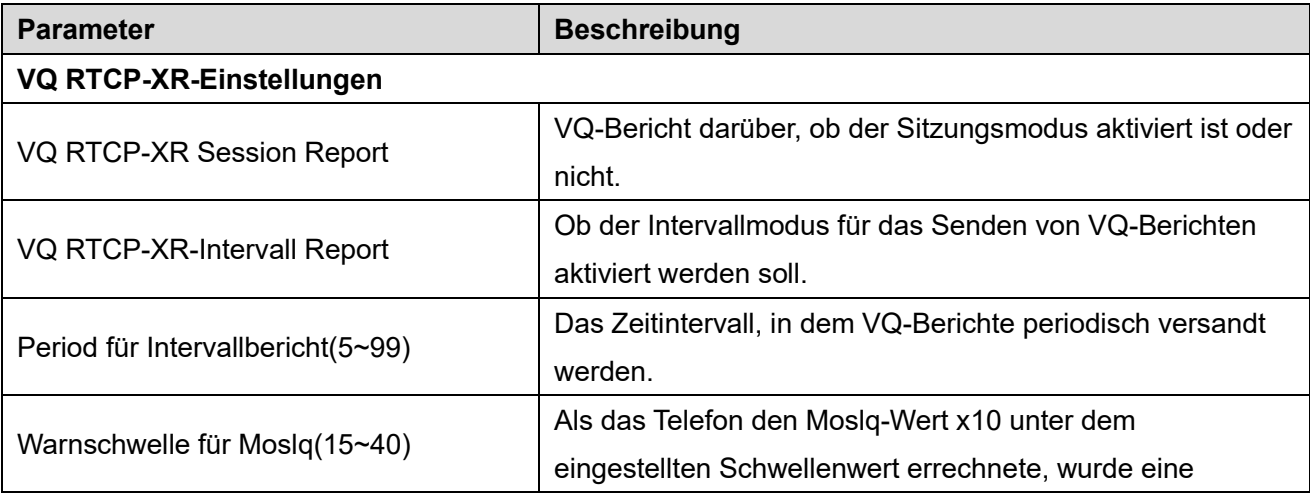

### *Tabelle 30 - VQ RTCP-XR-Einstellungen*

**GEOUDIO** 

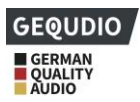

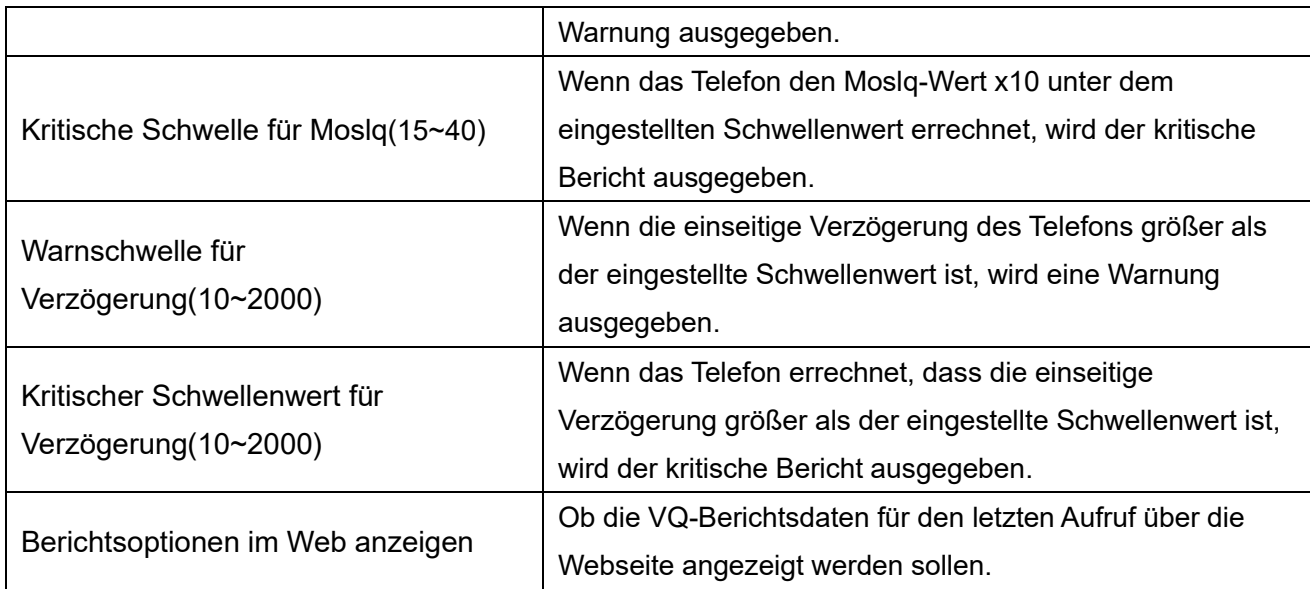

*Hinweis: Die oben genannten Funktionen werden von GX5+ unterstützt.*

# **12.10 Telefoneinstellungen >> Funktionen**

Konfiguration der Telefonfunktionen.

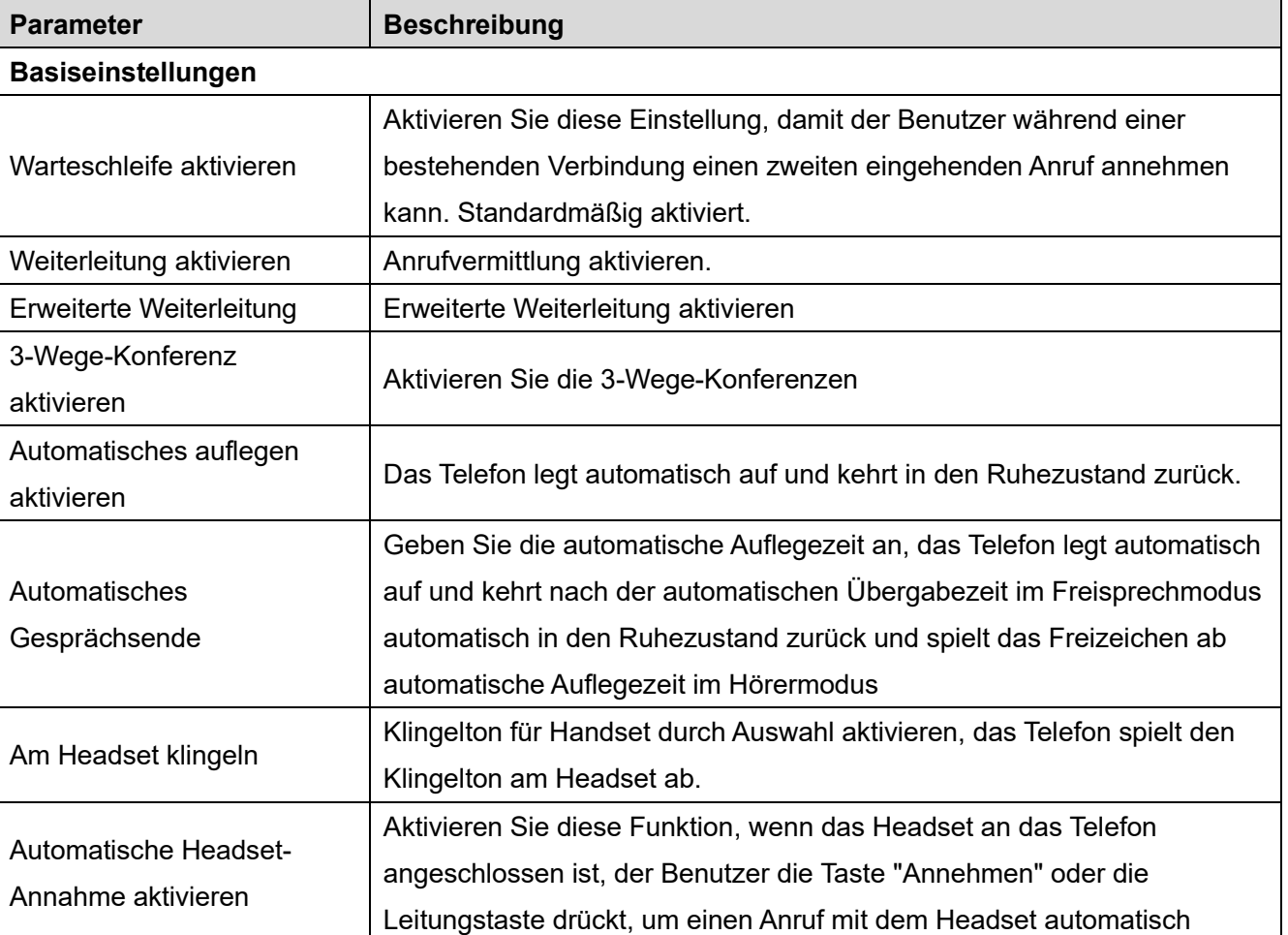

### *Tabelle 31 - Allgemeine Funktion Einstellungen*

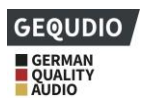

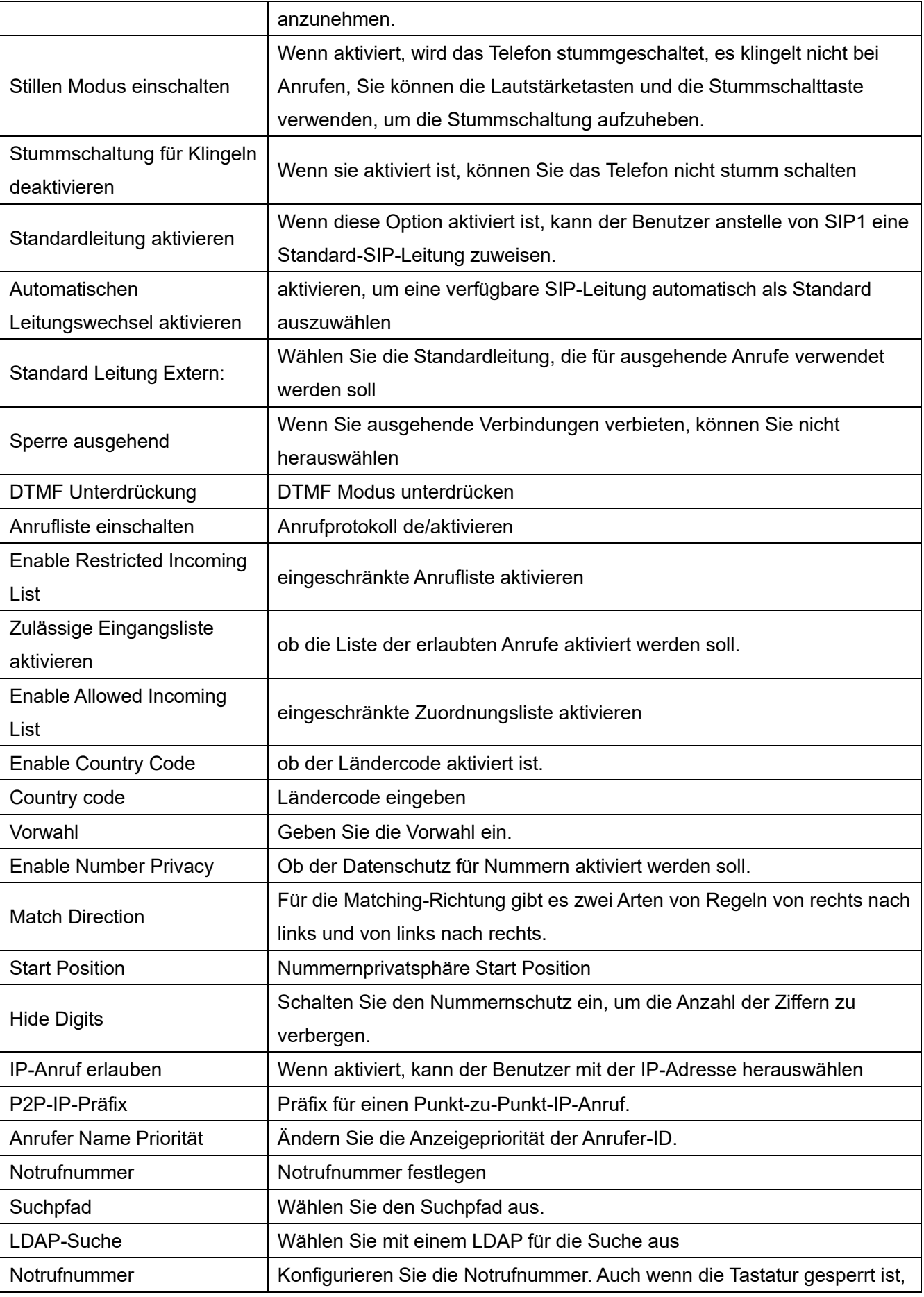

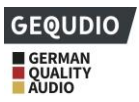

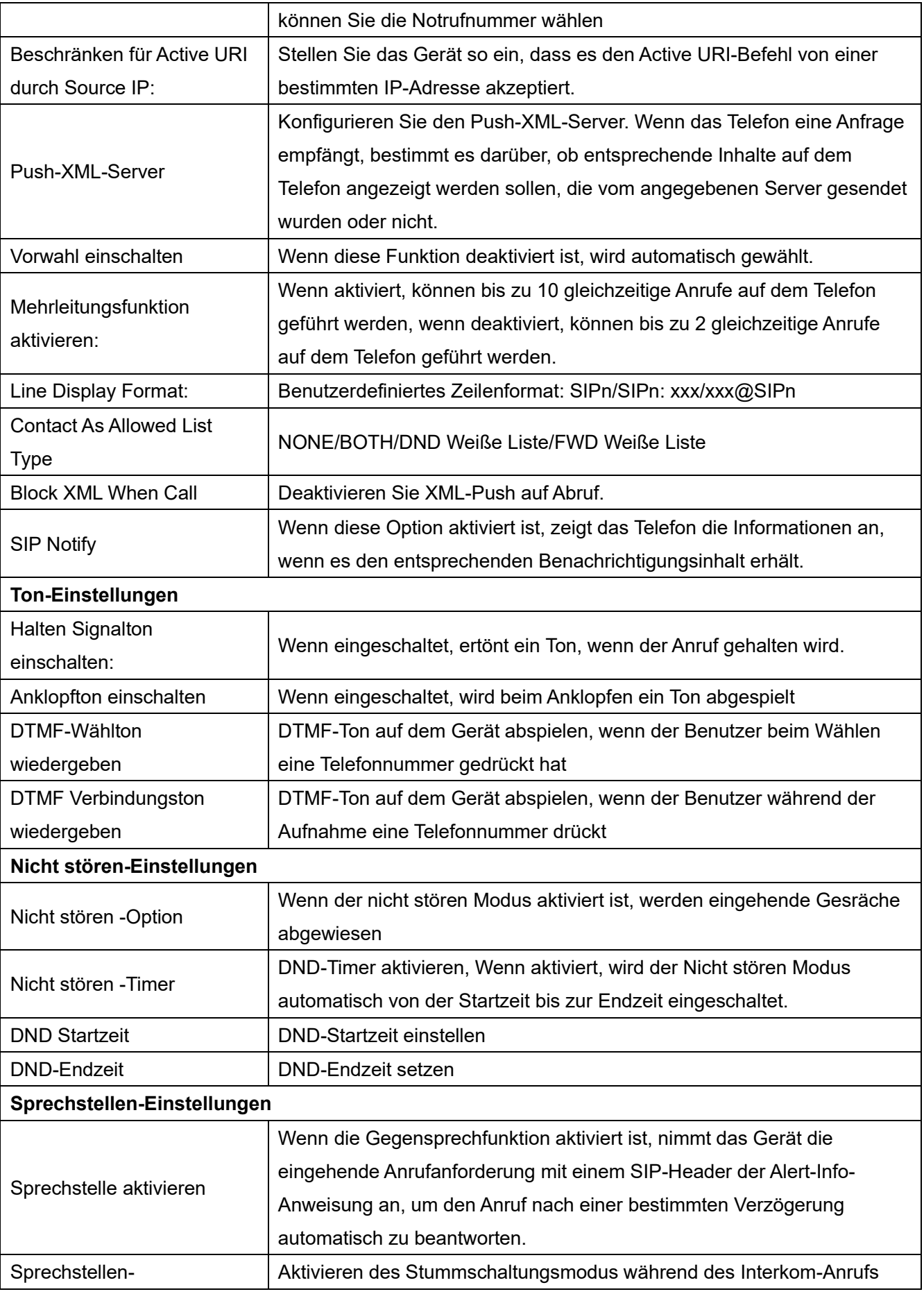

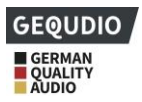

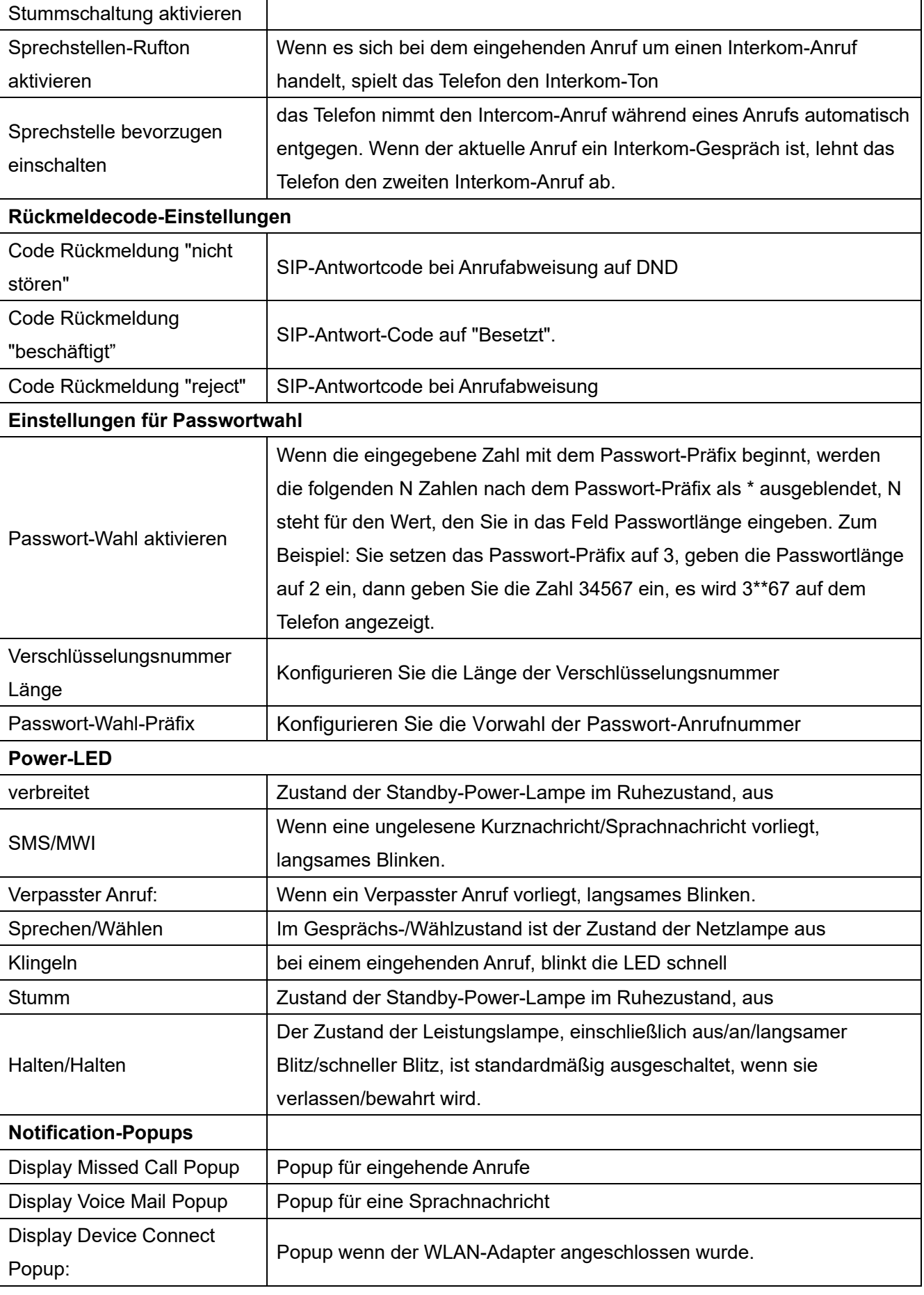

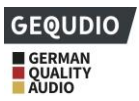

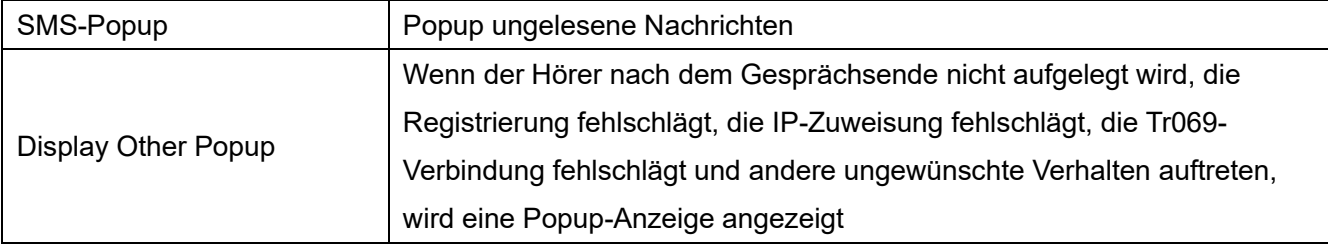

# **12.11 Telefoneinstellungen >> Medienart**

Stimmeinstellungen ändern.

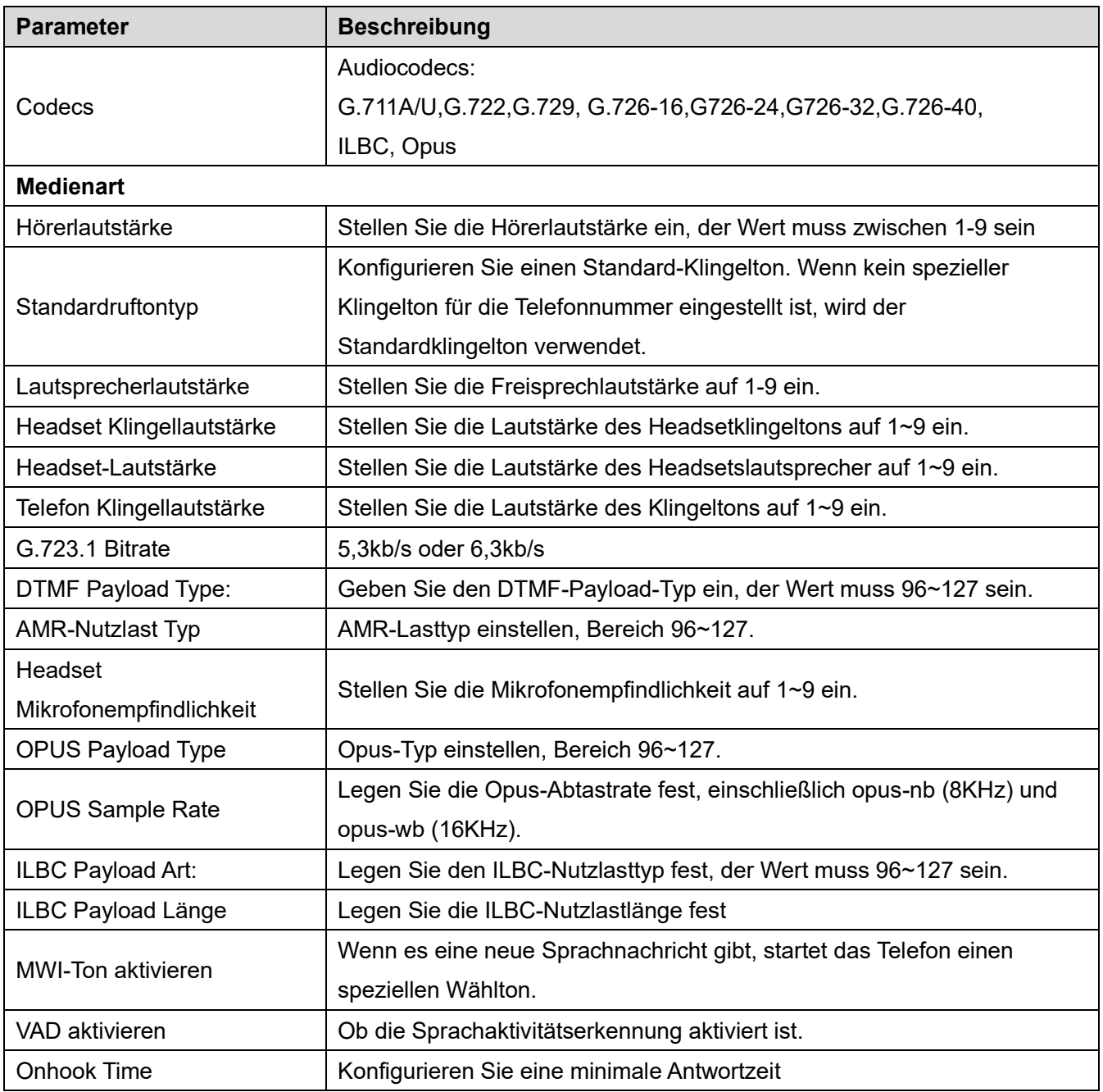

### *Tabelle 32 - Spracheinstellungen*

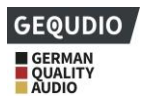

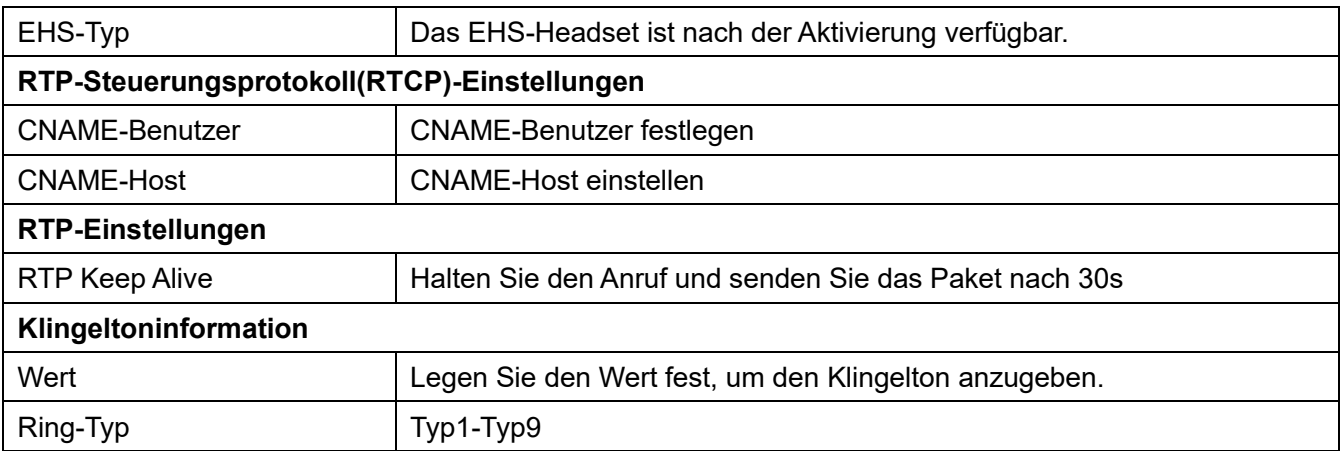

# **12.12 Telefoneinstellungen >> MCAST**

Diese Funktion ermöglicht es dem Benutzer, eine Art Rundruf an Personen zu tätigen, die sich in einer Multicast-Gruppe befinden. Der Benutzer kann eine Multicast-DSSTaste auf dem Telefon konfigurieren, die es dem Benutzer ermöglicht, einen RTP-Stream (Real Time Transport Protocol) an die vorkonfigurierte Multicast-Adresse zu senden, ohne dass eine SIP-Signalisierung erforderlich ist. Sie können das Telefon auch so konfigurieren, dass es einen RTP-Stream von einer vorkonfigurierten Multicast-Adresse empfängt, ohne dass eine SIP-Signalisierung erforderlich ist. Sie können bis zu 10 Multicast-Adressen angeben.

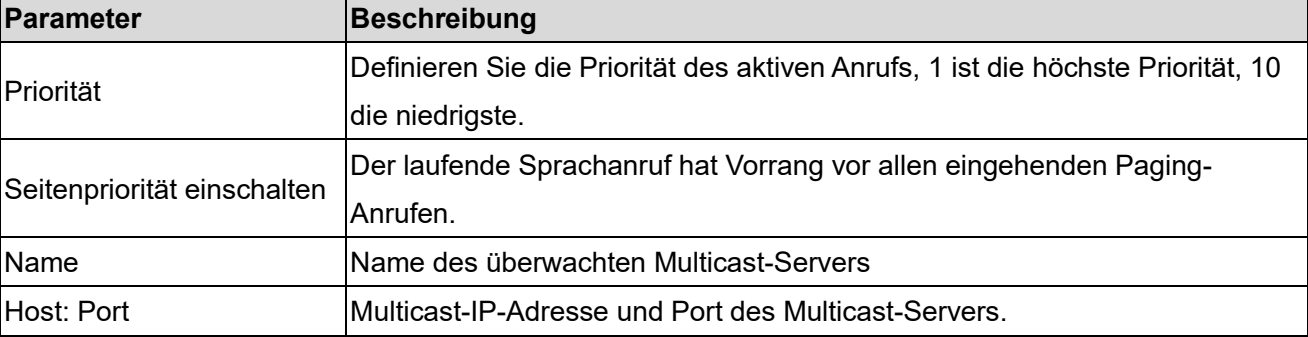

### *Tabelle 33 - Multicastparameter*

# **12.13 Telefoneinstellungen >> Aktion**

# **12.14 Telefoneinstellungen >> Zeit/Datum**

Der Benutzer kann die Zeiteinstellungen des Telefons auf dieser Seite konfigurieren.

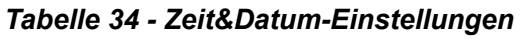

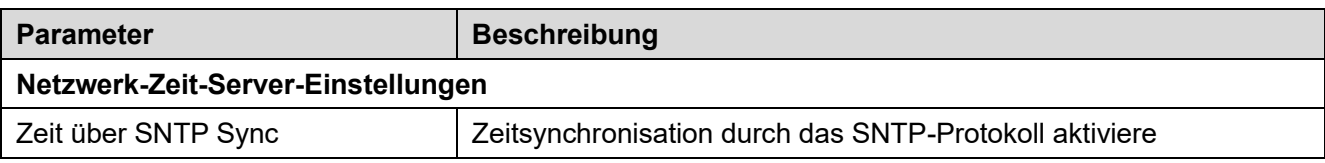

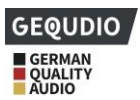

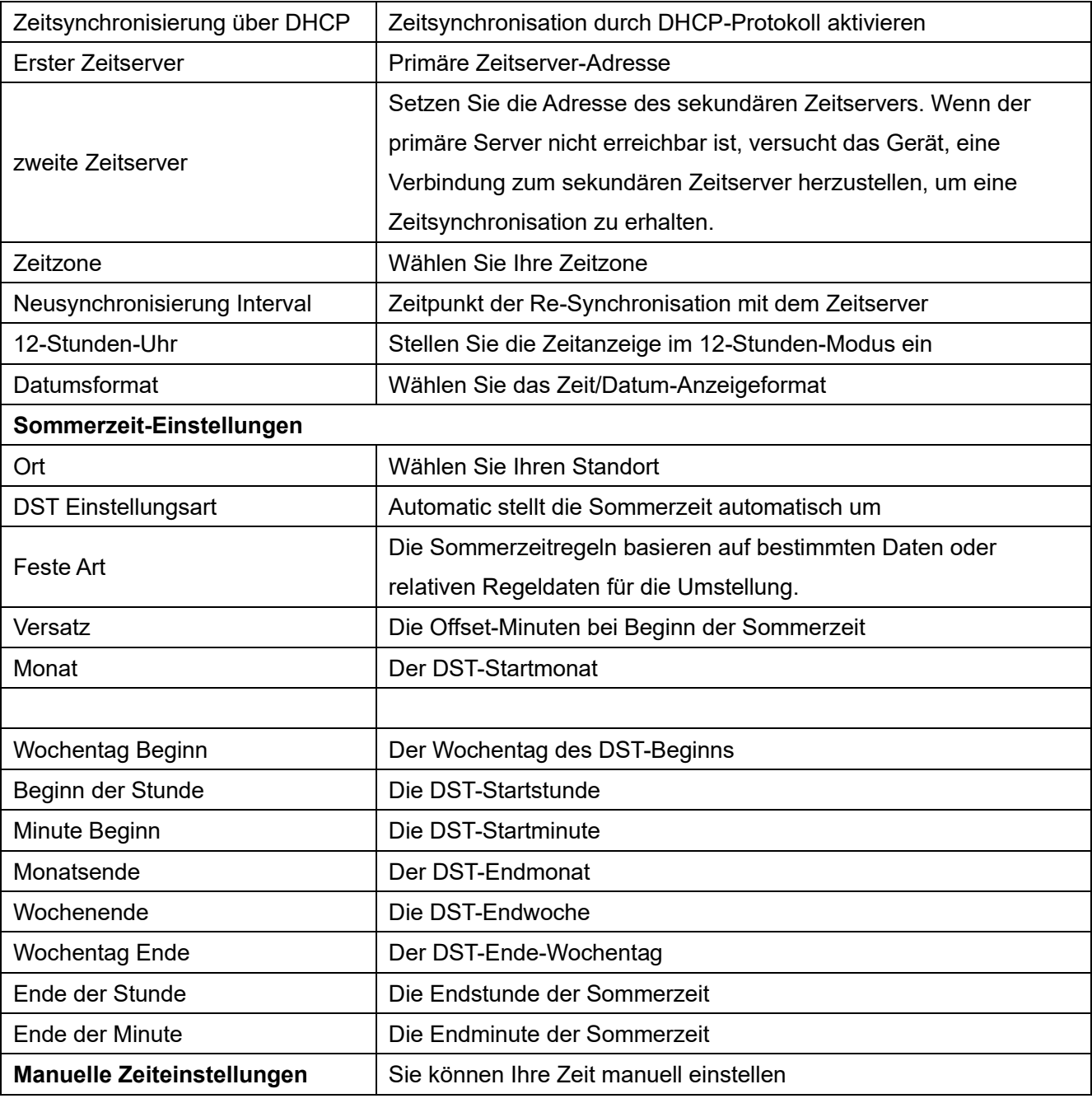

# **12.15 Telefoneinstellungen >> Ton**

Auf dieser Seite können Benutzer eine Telefonaufforderung konfigurieren.

Sie können entweder den Länderbereich auswählen oder den Bereich anzupassen. Wenn der Bereich ausgewählt ist, werden die folgenden Informationen direkt angezeigt. Wenn Sie den Bereich anpassen möchten, können Sie den Tastenton, den Rückrufton und andere Informationen ändern.

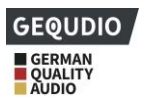

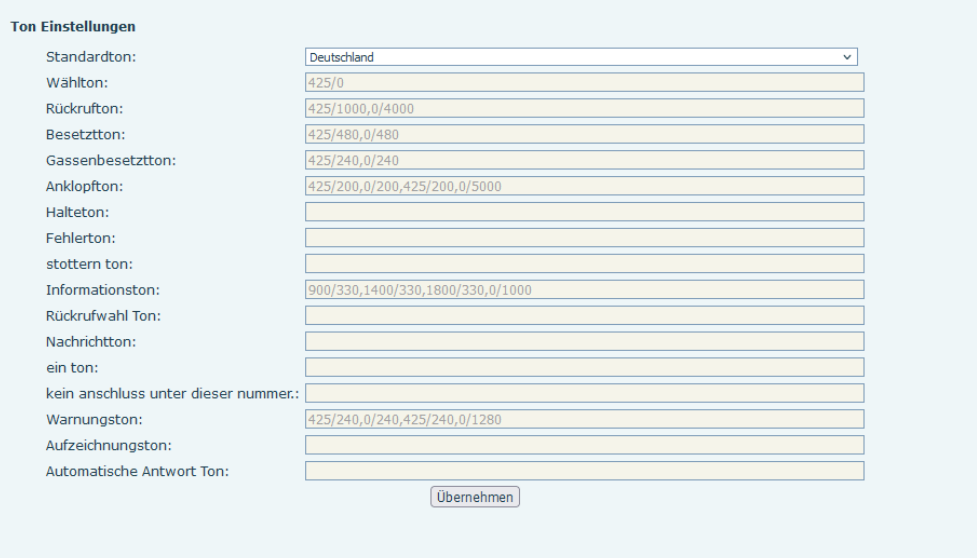

### *Abbildung 135 - Toneinstellungen im Web*

## **12.16 Telefoneinstellungen >> Fortgeschritten**

Der Benutzer kann die erweiterten Konfigurationseinstellungen auf dieser Seite konfigurieren.

- **Backlight Active Level**
- Energieeinsparung ermöglichen
- Zeit der Hintergrundbeleuchtung
- ⚫ LCD-Menü-Passwort-Einstellungen.

Das Passwort ist standardmäßig 123.

- ⚫ Einstellungen der Tastatursperre.
- ⚫ Begrüßungsworte konfigurieren

Die Begrüßungsnachricht wird in der oberen linken Ecke des LCD-Bildschirms angezeigt, wenn sich das Gerät im Ruhezustand befindet, der auf 16 Zeichen begrenzt ist. Die Standard-Zeichen sind 'VOIP PHONE'.

## **12.17 Telefonbuch >> Kontakte**

#### **Für diese Einstellung finden Sie hier unsere Schritt-für-Schritt Anleitung:**

**<https://gequdio.com/Telefoneinstellungen/>**

Auf dieser Seite können Sie Kontakte im Telefonbuch hinzufügen, löschen oder bearbeiten. Der Benutzer kann das Telefonbuch durchsuchen und nach Namen und Telefonen sortieren oder sie nach Gruppen herausfiltern.

Um einen neuen Kontakt hinzuzufügen, muss man die Information über den Kontakt eingeben und auf die Taste "Hinzufügen" drücken, um ihn hinzuzufügen.

Um einen Kontakt zu bearbeiten, klicken Sie auf das Kontrollkästchen vor dem Kontakt, die Kontaktinformationen werden in die Bearbeitungsfelder des Kontakts kopiert, drücken Sie nach Abschluss der

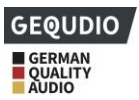

Bearbeitung die Schaltfläche "bearbeiten".

Um einen oder mehrere Kontakte zu löschen, markieren Sie das Kontrollkästchen vor den Kontakten, die gelöscht werden sollen, und klicken Sie auf die Schaltfläche "Löschen", oder klicken Sie auf die Schaltfläche "Löschen" und wählen Sie beliebige Kontakte aus, um das Telefonbuch zu löschen.

Der Benutzer kann auch mehrere Kontakte zu einer Gruppe hinzufügen, indem er die Gruppe in den Dropdown-Optionen vor der Schaltfläche "Zur Gruppe hinzufügen" unten in der Kontaktliste auswählt, Kontakte mit dem Kontrollkästchen auswählen und auf "Zur Gruppe hinzufügen" klicken, um ausgewählte Kontakte zur Gruppe hinzuzufügen.

In ähnlicher Weise kann der Benutzer mehrere Benutzer auswählen und sie durch Klicken auf die Schaltfläche "Zur schwarzen Liste hinzufügen" auf die schwarze Liste setzen.

# **12.18 Telefonbuch >> Cloud-Telefonbuch**

### **Cloud-Telefonbuch**

Der Benutzer kann bis zu 8 Cloud-Telefonbücher konfigurieren. Jedes Cloud-Telefonbuch muss mit einer URL konfiguriert werden, unter der ein XML-Telefonbuch gespeichert wird. Die URL kann auf HTTP/HTTPs oder dem FTP-Protokoll mit oder ohne Authentifizierung basieren. Wenn eine Authentifizierung erforderlich ist, muss der Benutzer den Benutzernamen und das Passwort konfigurieren.

Um ein Cloud-Telefonbuch zu konfigurieren, sollten die folgenden Informationen eingegeben werden,

- Name im Telefonbuch (muss)  $\Box$
- $\Box$ Telefonbuch-URL (muss)
- Zugangs-Benutzername (optional)  $\Box$
- Zugangspasswort (optional)  $\Box$

### **LDAP-Einstellungen**

Das Cloud-Telefonbuch ermöglicht es dem Benutzer, die Kontaktliste von einem LDAP-Server über LDAP-Protokolle abzurufen.

Der Benutzer muss die LDAP-Serverinformationen und die Suchbasis konfigurieren, um sie auf dem Gerät verwenden zu können. Wenn der LDAP-Server eine Authentifizierung anfordert, muss auch der Benutzername und das Passwort angeben.

Um ein LDAP-Telefonbuch zu konfigurieren, sollten die folgenden Informationen eingegeben werden,

Titel anzeigen (muss)  $\Box$ 

LDAP-Server-Adresse (muss)

□ LDAP-Server-Port (muss)

Suchbasis (muss)

- $\Box$ Zugangs-Benutzername (optional)
- Zugangspasswort (optional)  $\Box$ 
	- ⚫ Nach dem Einrichten des XML-Voip-Verzeichnisses oder LDAP,
	- ⚫ Wählen Sie [**Telefonbuch**] >> [**Cloud-Telefonbuch] >> [Cloud-Telefonbuch],** um den Typ auszuwählen.

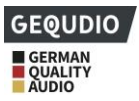

⚫ Klicken Sie auf XML/LDAP, um den Kontakt zum Durchsuchen herunterzuladen.

| <b>GEQUDIO</b>          |                     |                                           |                                                                   |                                                        |                                                                                |
|-------------------------|---------------------|-------------------------------------------|-------------------------------------------------------------------|--------------------------------------------------------|--------------------------------------------------------------------------------|
|                         |                     |                                           |                                                                   |                                                        |                                                                                |
|                         | Kontakte            | Cloud Telefonbuch                         | liste                                                             | Web Wahl<br>Fortgeschritten                            |                                                                                |
|                         |                     |                                           |                                                                   |                                                        |                                                                                |
| > Systemmenü            |                     |                                           |                                                                   |                                                        |                                                                                |
| > Netzwerk              |                     | <b>Cloud Telefonbuch</b>                  |                                                                   |                                                        |                                                                                |
|                         | XML                 | $\vee$   TEST   XML2   XML3   XML4   BACK |                                                                   |                                                        |                                                                                |
| > Leitung               |                     |                                           |                                                                   |                                                        |                                                                                |
|                         |                     | Als Kontakt hinzufügen                    | Zur Blockierten Liste hinzufügen   Zur Erlaubten Liste hinzufügen |                                                        | Weiter<br>Zurück<br>Seite: $\vee$                                              |
| > Telefon Einstellungen | п                   | Übersicht                                 | Name<br>Telefon                                                   | Telefon 1                                              | Telefon 2                                                                      |
|                         |                     |                                           |                                                                   |                                                        | 10 v Einträge je Seite                                                         |
| <b>Telefonbuch</b>      |                     | Verwaltung von Cloud Telefonbüchern       |                                                                   |                                                        |                                                                                |
|                         |                     |                                           |                                                                   |                                                        |                                                                                |
| > Anrufliste            |                     |                                           | Übersicht Name Cloud Telefonbuch Cloud Telefonbuch URL            |                                                        | Calling Search<br>Line Line Authentifizierungs-Name Authentifizierungspasswort |
|                         | 1                   | <b>TEST</b>                               | http://192.168.1.130:8080                                         | $AUT \vee$<br>$AUT \vee$                               |                                                                                |
| > Funktionstaste        | $\overline{2}$<br>3 |                                           |                                                                   | $AUT \vee \parallel AUT \vee$<br>$AUT \vee$ $AUT \vee$ |                                                                                |
|                         | $\overline{4}$      |                                           |                                                                   | $AUT \vee$ $AUT \vee$                                  |                                                                                |
| > Anwendung             |                     |                                           |                                                                   | Übernehmen                                             |                                                                                |
|                         |                     |                                           |                                                                   |                                                        |                                                                                |
| > Sicherheits           |                     | <b>LDAP Einstellungen</b>                 |                                                                   |                                                        |                                                                                |
| > Gesprächsprotokoll    |                     | <b>LDAP</b>                               | LDAP <sub>1</sub><br>$\checkmark$                                 |                                                        |                                                                                |
|                         |                     | <b>Bildschirm Titel:</b>                  |                                                                   | Version:                                               | Version $3 \sim$                                                               |
|                         |                     | Serveradresse:                            |                                                                   | Server Port:                                           | 389                                                                            |
|                         |                     | <b>LDAP TLS Mode:</b>                     | LDAP<br>$\checkmark$                                              | Calling Line:                                          | <b>AUTO</b><br>$\checkmark$                                                    |
|                         |                     | Authentifizierung:                        | Simple<br>$\checkmark$                                            | Search Line:                                           | <b>AUTO</b><br>v                                                               |
|                         |                     | Benutzername:                             |                                                                   | Password:                                              |                                                                                |
|                         |                     | Suchbasis:                                |                                                                   | Max Hits:                                              | 50                                                                             |
|                         |                     | Telefon:                                  | telephoneNumber                                                   | Mobiltelefon:                                          | mobile                                                                         |
|                         |                     | Andere:                                   | other                                                             | Name Attr:                                             | cn sn ou                                                                       |
|                         |                     | Sort Attr:                                | cn                                                                | Anzeigename:                                           | lcn                                                                            |
|                         |                     | Name Filter:                              | $((Cn=96)(sn=96))$                                                | Number Filter:                                         | (((telephoneNumber=%)(r)                                                       |
|                         |                     | Enable In Call Search:                    | п.                                                                | Enable Out Call Search:                                | п                                                                              |

*Abbildung 136 - Web-Cloud-Telefonbuch Einstellungen*

### **12.19 Telefonbuch >> Anrufliste**

Beschränkte eingehende Anrufe:

Es ist ähnlich wie eine schwarze Liste. Fügen Sie die Nummer zur schwarzen Liste hinzu, und der Benutzer erhält keine Anrufe mehr von der gespeicherten Nummer, bis er sie von der Liste entfernt.

Benutzer können bestimmte Nummern zur Sperrliste hinzufügen oder bestimmte Vorwahlen zur Sperrliste hinzufügen, um Anrufe mit allen Nummern mit dieser Vorwahl zu blockieren.

- Erlaubte eingehende Anrufe:
- Wenn DND aktiviert ist, kann die angegebene Rufnummer immer noch anrufen
- Beschränkte ausgehende Anrufe:

Fügen Sie eine Nummer hinzu, die ausgehende Anrufe einschränkt und nicht angerufen werden kann, bis die Nummer aus der Tabelle entfernt wird.

### **12.20 Telefonbuch >> Web-Wahl**

Verwenden Sie Webseiten für Anruf-, Antwort- und Auflegevorgänge.

### **12.21 Telefonbuch >> Fortgeschritten**

Benutzer können das lokale Telefonbuch im XML-, CSV- und VCF-Format exportieren und auf dem lokalen

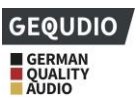

Computer speichern.

Benutzer können Kontakte im XML-, CSV- und VCF-Format in das Telefonbuch importieren. *Achtung! Wenn Sie wiederholt dasselbe Telefonbuch importieren, wird derselbe Kontakt ignoriert. Wenn der Name gleich, aber die Nummer unterschiedlich ist, wird der Kontakt neu erstellt.* Benutzer können auf dieser Seite Gruppen löschen oder neue Gruppen hinzufügen. Das Löschen einer Kontaktgruppe löscht keine Kontakte in dieser Gruppe.

# **12.22 Anruferliste**

Auf dieser Seite kann der Benutzer den vollständigen Anrufdatensatz durchsuchen. Der Anrufdatensatz kann nach Zeit sortiert werden. Rufnummer, Kontaktname oder Leitung, und der Anrufdatensatz kann nach Art des Anrufdatensatzes (eingehender Anruf, ausgehender Anruf, verpasster Anruf, weitergeleiteter Anruf) durchsucht werden.

Der Benutzer kann die Nummer aus dem Anrufprotokoll auch in seinem Telefonbuch speichern oder auf die schwarze/weiße Liste setzen.

Sie können die Webseite auch durch Klicken auf die Nummer im Anrufprotokoll anwählen.

Benutzer können auch Anrufaufzeichnungen bedingt herunterladen und lokal speichern.

## **12.23 Funktionstaste >> Funktionstaste**

Funktionstasteneinstellungen: Neue Verbindung herstellen, blinde Übertragung, Aufmerksamkeits-Übertragung, DTMF

Das Gerät bietet 2 benutzerdefinierte Verknüpfungen, die von Benutzern auf einer Webseite konfiguriert werden können.

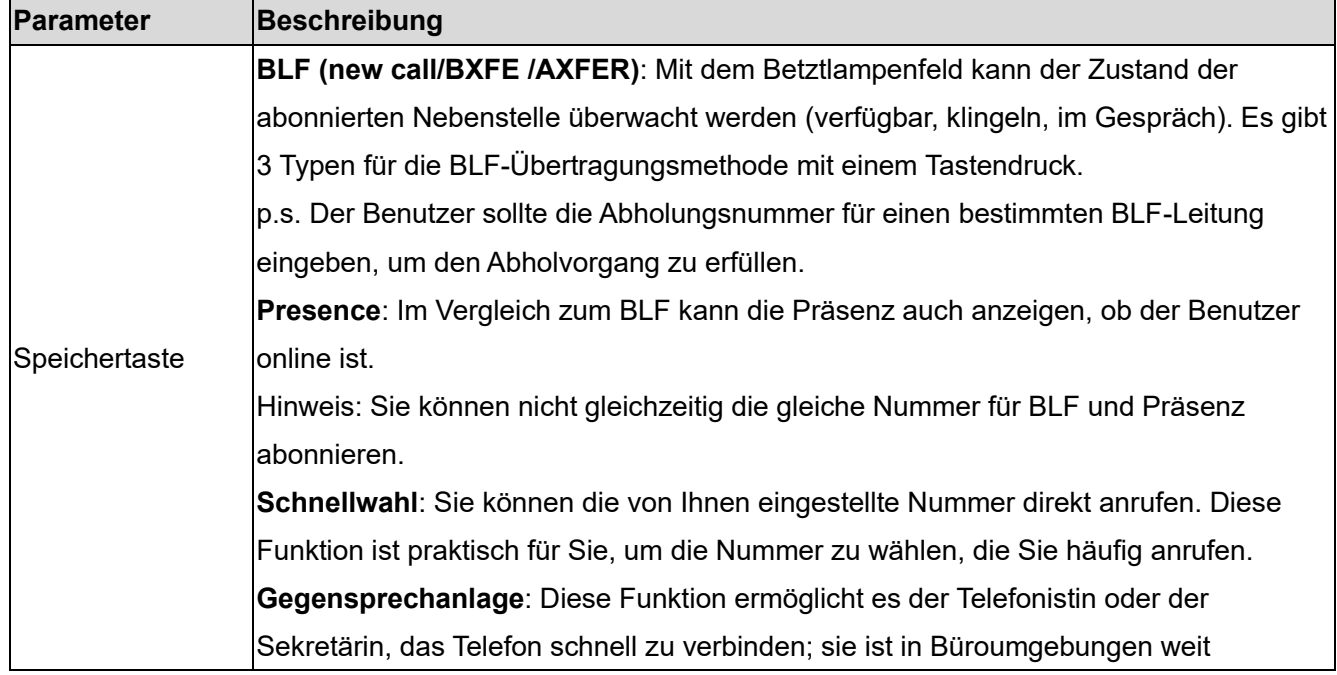

### *Tabelle 35 - Funktionstastenkonfiguration*

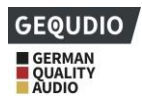

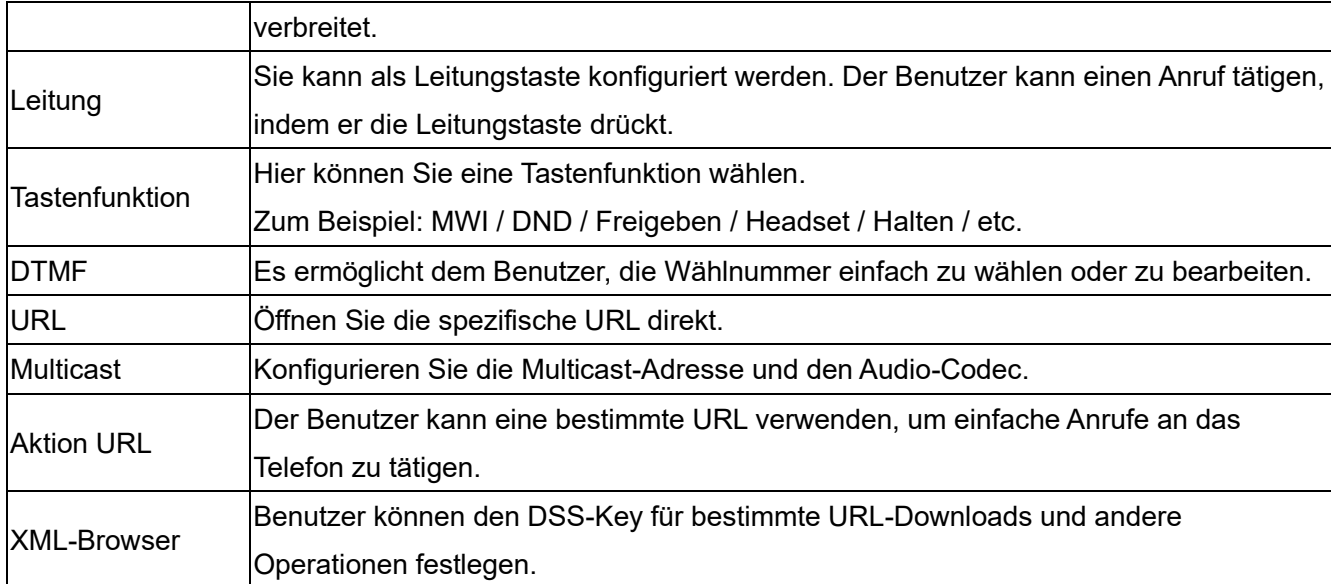

# **12.24 Funktionstaste >> Side Key**

Seitlich vom Bildschirm können Tasten konfiguriert werden. Standardmäßig werden hier die Leitungstasten hinterlegt. Funktion und Einstellungen der Seitentaste finden Sie unter 12.23 Funktionstasten-Einstellungen.

# **12.25 Funktionstaste >> Flexibel belegbare Taste**

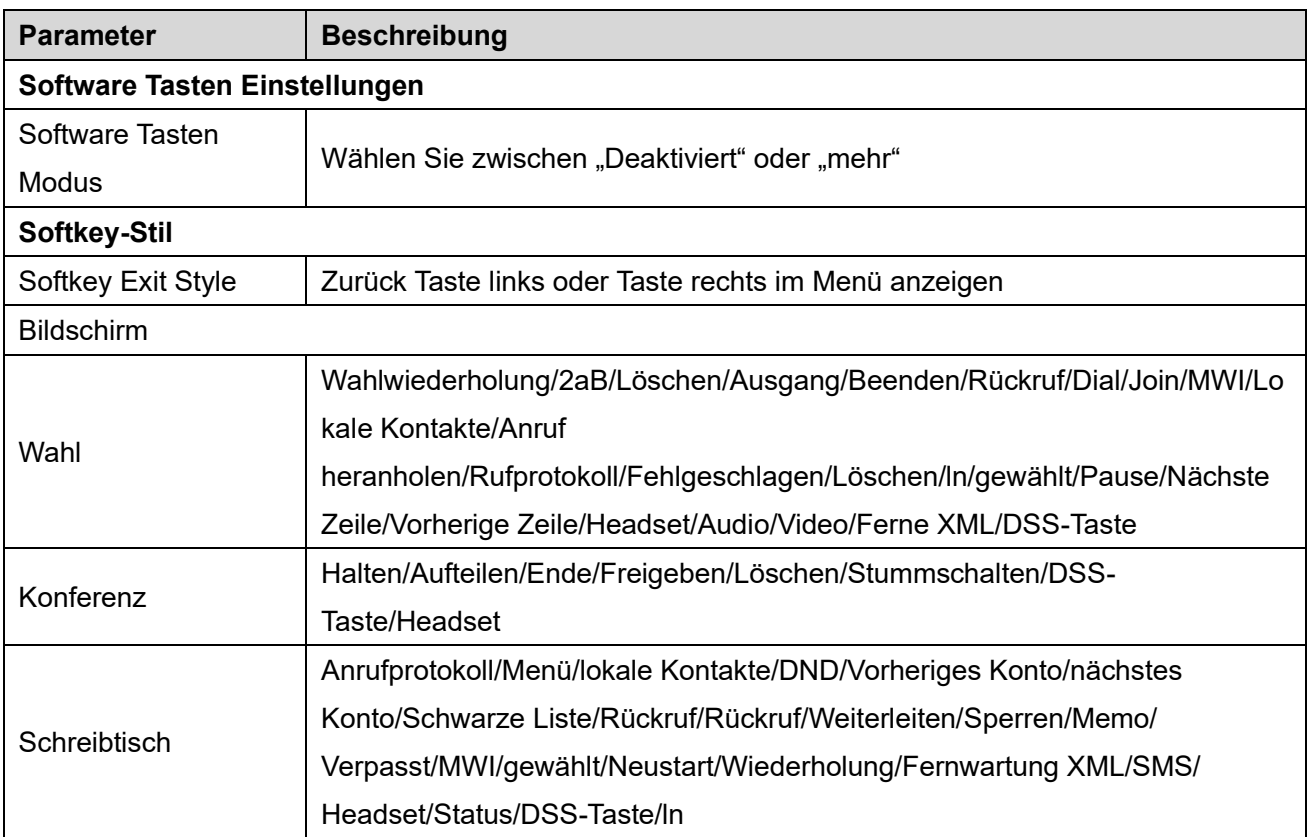

### *Tabelle 36 - Softkey-Konfiguration*

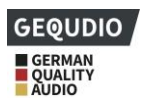

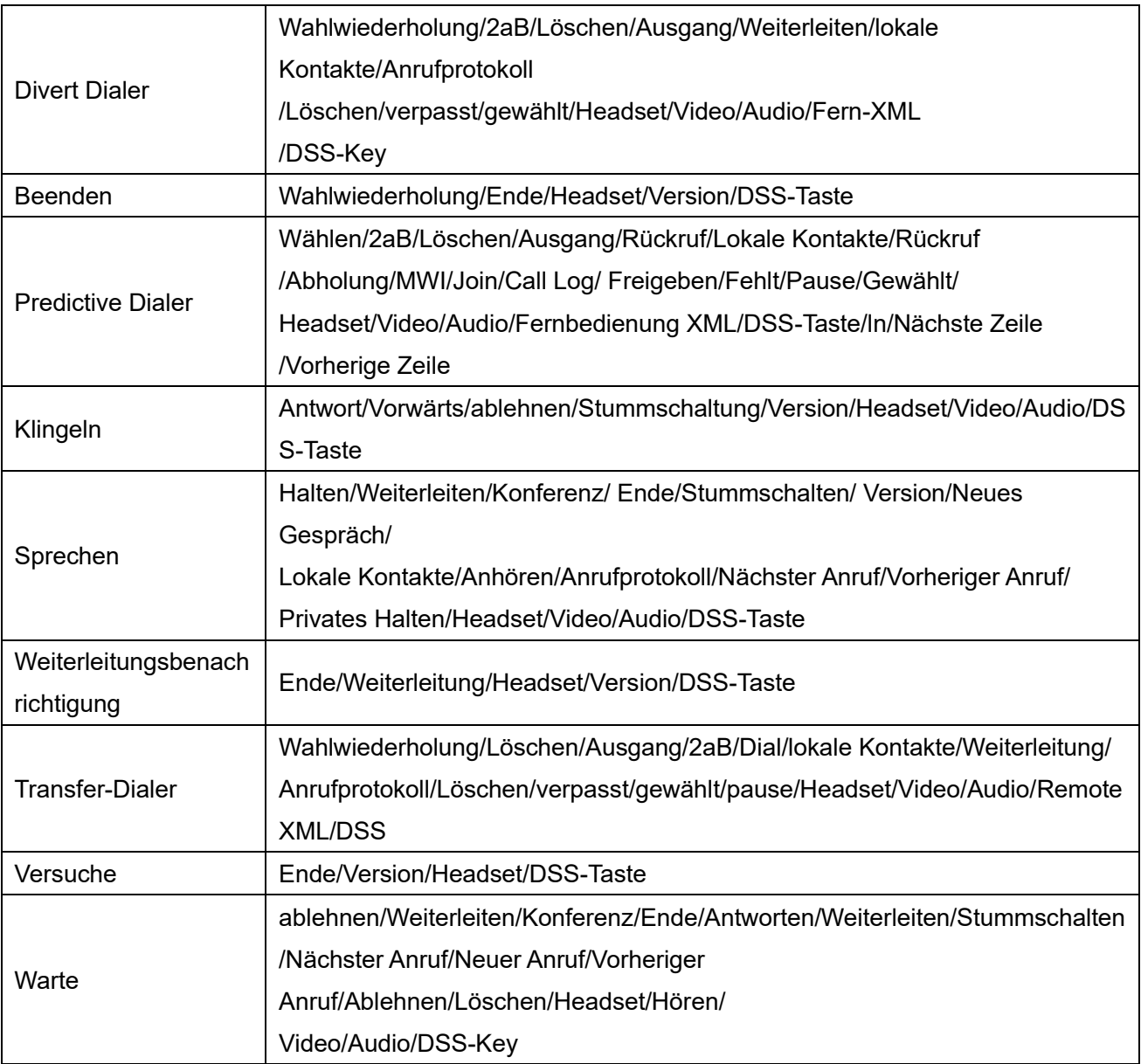

# **12.26 Funktionstaste >> Fortgeschritten**

Setzen Sie beispielsweise die Speichertaste 4370. Drücken Sie die Speichertaste, wenn Sie mit 4374 sprechen, um zu entscheiden, ob Sie 4370 anrufen oder 4374 an 4370 weiterleiten möchten. Speichertastenfunktion auswählen: Das Telefon hat z. B. den Speichertastenwert auf 4370 eingestellt. Wenn 4370 anruft, drücken Sie diese Taste, um den Anruf zu halten oder aufzulegen.

### ◼ **Allgemeine Tasten Einstellungen**

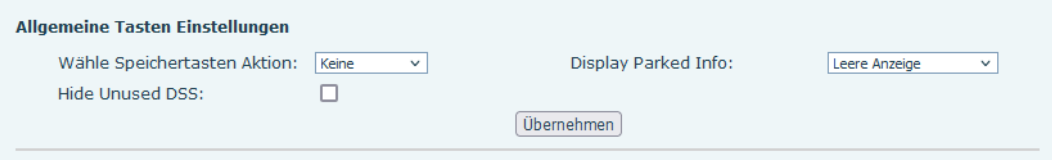

*Abbildung 137 - Globale Schlüsseleinstellungen*

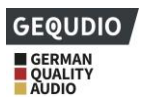

#### ◼ **Programmierbare Taste Einstellungen**

Bitte beachten Sie die Softkey-Konfiguration in Tabelle 25

### **12.27 Anwendung >> Manage Recording**

Siehe [9.3 Aufzeichnung f](#page-71-0)ür Einzelheiten zur Aufzeichnung.

## **12.28 Sicherheit >> Web-Filter**

Sie können ein Konfigurationsmanagement-Telefon einrichten, das nur Geräte mit bestimmten IP-Bereichen erlaubt.

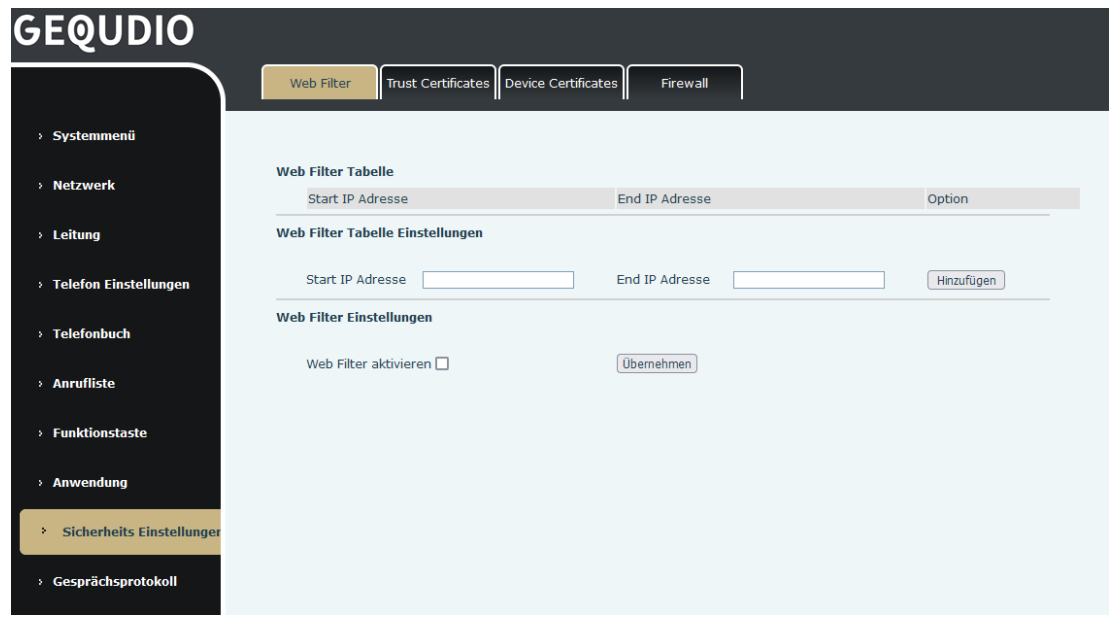

*Abbildung 138 - Web-Filter-Einstellungen*

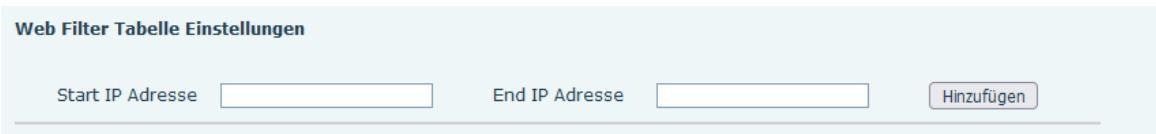

*Abbildung 139 - Web-Filter-Tabelle*

Konfigurieren Sie die Start-IP-Adresse und die End IP-Adresse und klicken Sie auf [**Hinzufügen**], um den Vorgang abzuschließen. Es kann ein breiter IP Bereich festgelegt werden, oder es kann zum Hinzufügen in mehrere IP Bereiche unterteilt werden. Wählen Sie die Anfangs-IP des zu löschenden Netzwerksegments aus dem Dropdown-Menü und klicken Sie dann auf [**Löschen**], diese zu löschen.

Webseitenfilterung aktivieren: Konfigurieren Sie die Zugriffsfilterung für Webseiten aktivieren/deaktivieren; klicken Sie auf die Schaltfläche "übernehmen", um diese zu übernehmen.

Hinweis: Wenn sich das Gerät, auf das Sie zugreifen, im gleichen Netzwerk wie das Telefon befindet,

konfigurieren Sie bitte das Filtersegment der Webseite nicht so, dass es außerhalb Ihres eigenen

Netzwerksegments liegt, da Sie sich sonst nicht mehr auf der Webseite anmelden können.

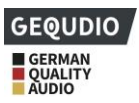

# **12.29 Sicherheit >> Trust Certificates**

Legen Sie fest, ob Lizenzzertifikat und allgemeine Namensüberprüfung zugelassen werden sollen. Sie können Zertifikate hochladen und löschen.

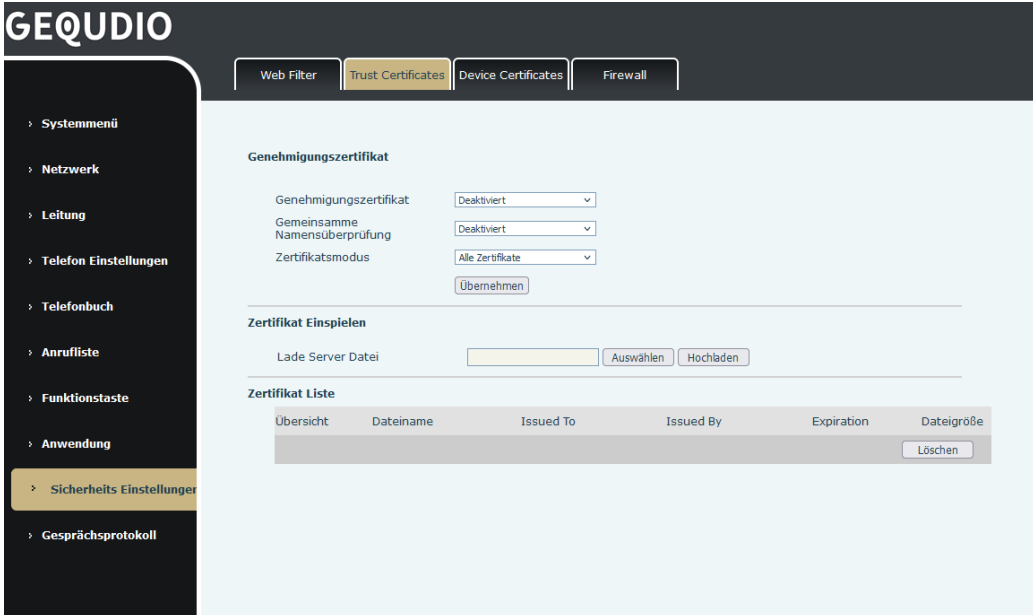

*Abbildung 140 - Zertifikat der Einstellungen*

## **12.30 Sicherheit >> Device Certificates**

Wählen Sie zwischen dem Standard- Gerätezertifikat und einem benutzerdefinierten Zertifikat aus. Sie können Zertifikate hochladen und löschen.

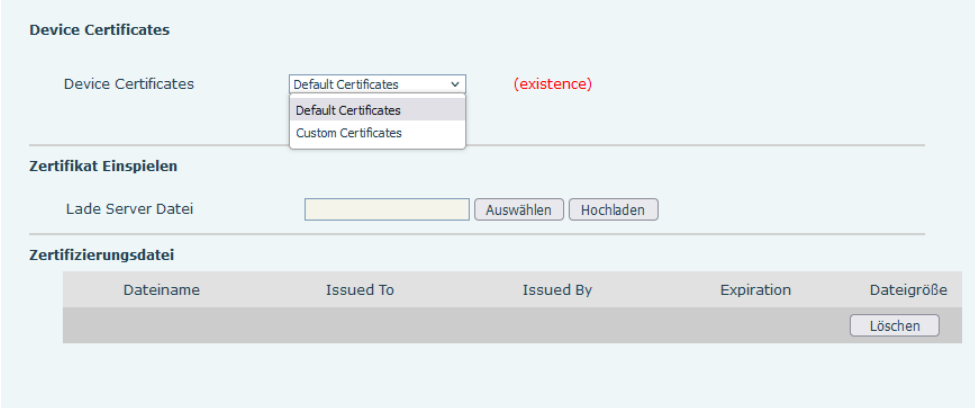

*Abbildung 141 - Einstellung des Gerätezertifikats*

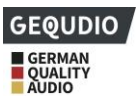

# **12.31 Sicherheit >> Firewall**

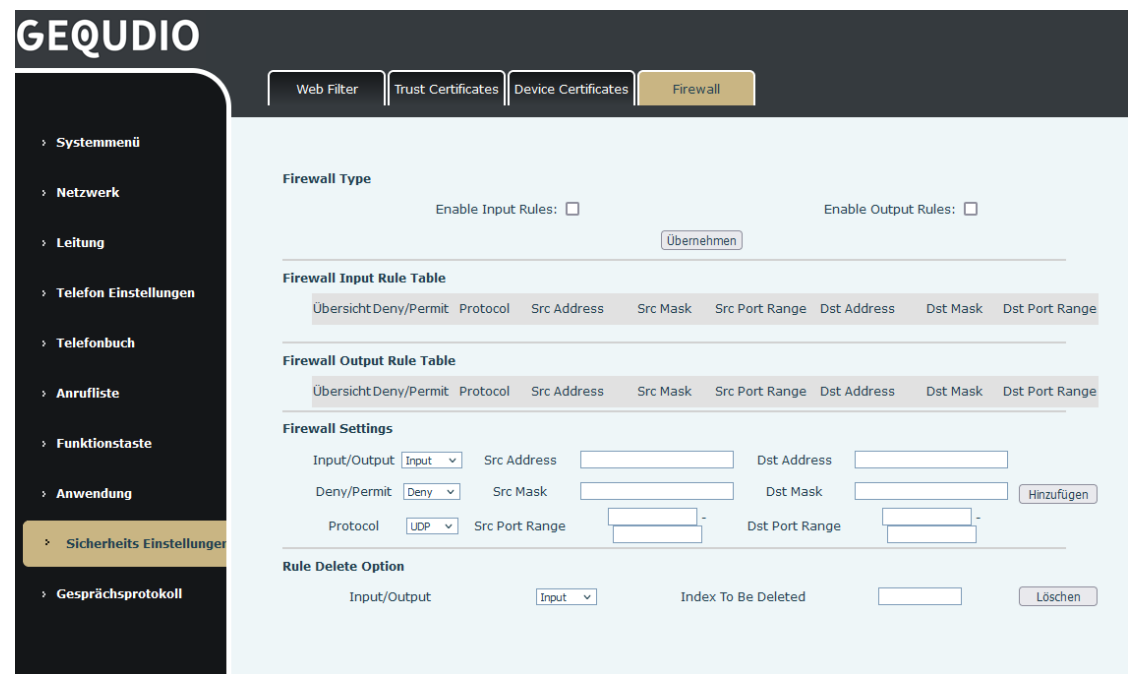

### *Abbildung 142 - Netzwerk-Firewall-Einstellungen*

Hier können Sie einstellen, ob die Eingangs/Ausgabefirewall aktivieren werden soll. Die Verwendung dieser Einstellungen kann böswillige Netzwerkzugriffe verhindern oder den Zugriff interner Benutzer auf einige Ressourcen des externen Netzwerks einschränken.

Der Firewall-Regelsatz ist ein einfaches Firewall-Modul. Diese Funktion unterstützt zwei Arten von Regeln: Input Rules und Output Rules. Jeder Regel wird eine Ordnungszahl zugewiesen, wobei bis zu 10 für jede Regel zulässig sind.

Angesichts der Komplexität der Firewall-Einstellungen soll im Folgenden ein Beispiel zur Veranschaulichung gegeben werden:

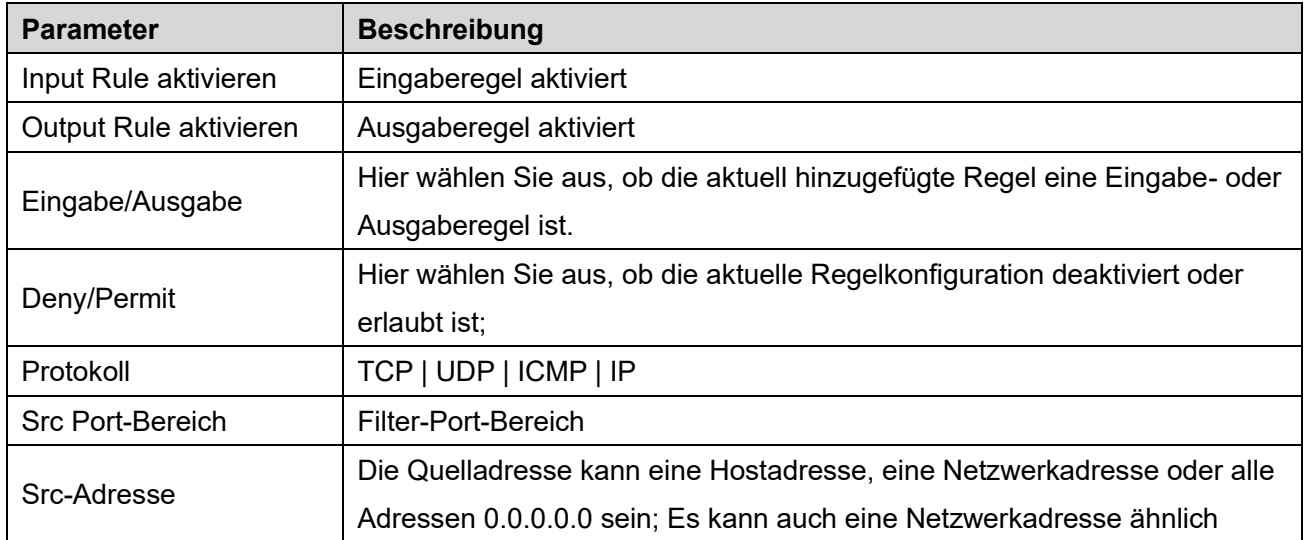

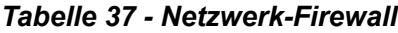

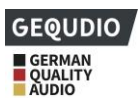

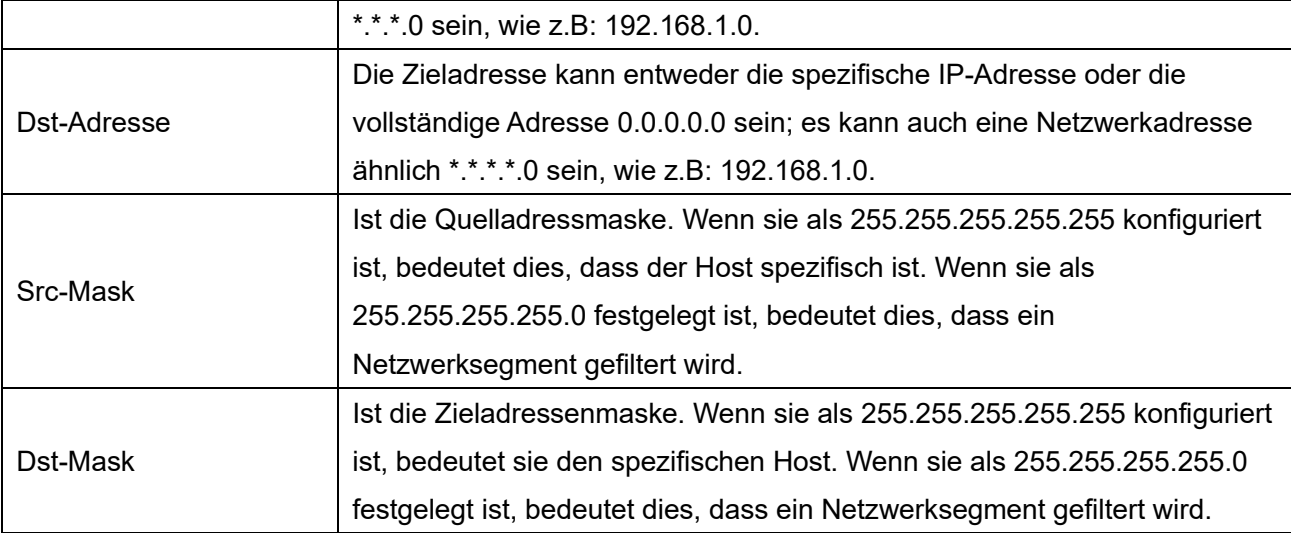

Klicken Sie auf [**Hinzufügen**] und ein neues Element wird in der Firewall-Eingaberegel hinzugefügt, wie in der Abbildung unten dargestellt:

| <b>Firewall Input Rule Table @</b> |                            |     |             |               |                       |             |                             |                |  |  |  |
|------------------------------------|----------------------------|-----|-------------|---------------|-----------------------|-------------|-----------------------------|----------------|--|--|--|
|                                    | Index Deny/Permit Protocol |     | Src Address | Src Mask      | <b>Src Port Range</b> | Dst Address | Dst Mask                    | Dst Port Range |  |  |  |
|                                    | denv                       | udp | 192.168.1.0 | 192.168.1.154 | $0 - 9$               |             | 255.255.255.0 255.255.255.0 | $0 - 9$        |  |  |  |
|                                    |                            |     |             |               |                       |             |                             |                |  |  |  |

*Abbildung 143 - Tabelle der Firewall-Eingaberegeln*

Klicken Sie auf die Schaltfläche [**Übernehmen**].

Ping 192.168.1.118, kann nicht an 192.168.1.118 gesendet werden, weil die Ausgaberegel dieses verbietet. Die IP 192.168.1.0 kann das Antwortpaket vom Ziel-Host weiterhin normal empfangen, da diese zulässig ist.

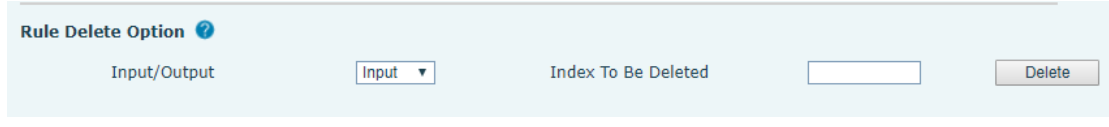

### *Abbildung 144 - Löschen von Firewall-Regeln*

Klicken Sie auf [**Löschen**], um die gewählte Liste zu löschen.

# **12.32 Gesprächsprotokoll >> Gesprächsprotokoll**

Sie können das Geräteprotokoll abrufen und dieses an den Techniker senden, um das Problem zu lokalisieren. Siehe 13.6 Protokollinformationen abrufen.

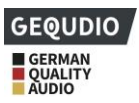

# **13 Fehlerbehebung**

Wenn das Telefon nicht wie gewünscht funktioniert, können Sie folgende Maßnahmen vornehmen, um den gewünschten Betrieb des Telefons wiederherzustellen oder relevante Informationen zu sammeln und einen Problembericht an uns zu senden.

## **13.1 Gerätesysteminformationen abrufen**

Geräteinformationen erhalten, indem Sie auf [**Menü**] >> [**Systemmenü]** im Telefonwebinterface wechseln. Informationen zum Netzwerk

Geräteinformationen (Modell, Software- und Hardware-Version), etc.

## **13.2 Telefon neu starten**

Sie können das Gerät direkt am Gerät neu starten, [**Menü**] > > > [**Basis**] **>> [System neu starten],** und dann mit [**OK**] bestätigen. Oder trennen Sie einfach die Stromversorgung und stellen Sie diese wieder her.

# **13.3 Gerät auf Werkseinstellung zurücksetzen**

Durch das Zurücksetzen des Geräts auf die Werkseinstellungen werden alle Konfigurationen, Einstellungen, Datenbanken und Profile des Benutzers auf dem Gerät gelöscht und das Gerät in den Zustand der Werkseinstellungen zurückgesetzt.

Um eine Rücksetzung auf die Werkseinstellungen durchzuführen, drücken Sie am Telefon [**Menü**] > > [**Erweitert]** geben dann das Passwort ein (standardmäßig "123"). Wählen Sie dann [**Auf Werkseinstellung** zurücksetzen], gehen dann auf Punkt 4. "Alles zurücksetzen" ändern diesen von ""Aus" auf "Ein" und bestätigen mit [**OK**]. Das Gerät wird in den Werksstandardzustand zurückgesetzt.

# **13.4 Bildschirmfoto**

Wenn es ein Problem mit dem Telefon gibt, kann der Screenshot dem Techniker helfen, die Funktion zu lokalisieren und das Problem zu identifizieren. Um Screenshots zu erstellen, melden Sie sich auf der Telefon-Webseite [**System**] >> [Werkzeuge] an. Hier können Sie Bilder des Hauptbildschirms und des Unterbildschirms erfassen (klicken Sie auf BMP Speichern).
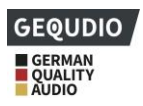

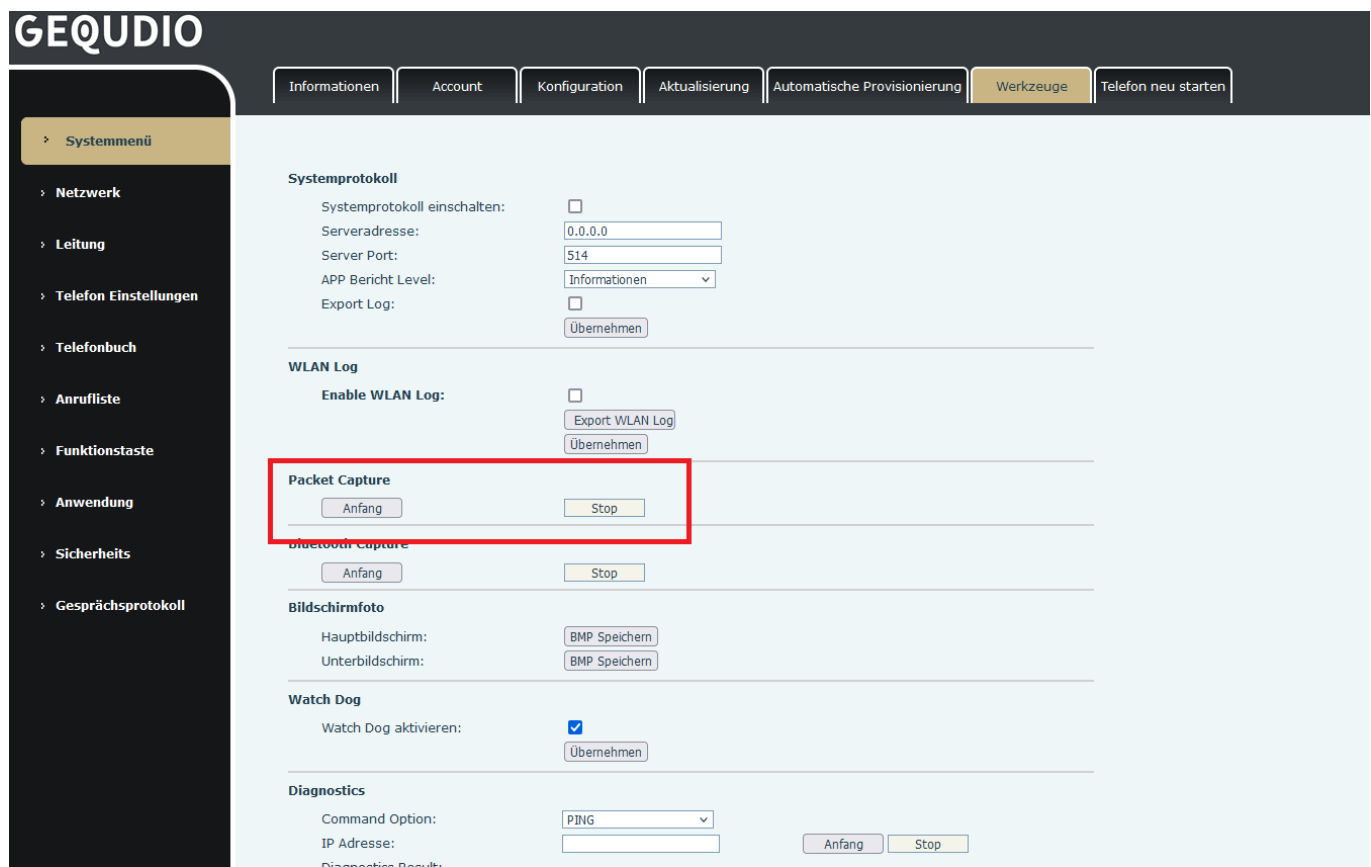

#### *Abbildung 145 - Bildschirmfoto*

### **13.5 Erfassung von Netzwerkpaketen**

Manchmal ist es hilfreich, die Netzwerkpakete des Geräts zur Identifizierung um Problemen zu erfassen. Um ein Packet Capture des Geräts zu erhalten, müssen Sie sich Telefon-Webportal anmelden, die Seite [**System**] >> [**Werkzeuge**] öffnen und im Abschnitt "Network Packets Capture" auf [**Start**] klicken. Sie werden in einer Pop-up-Meldung aufgefordert, die Erfassungsdatei zu speichern. Jetzt können Sie die relevanten Operationen wie Aktivieren/Deaktivieren der Leitung oder Telefonieren durchführen und nach Abschluss der Operation auf der Webseite auf die Schaltfläche [**Stop]** klicken. Die Netzwerkpakete des Geräts während dieses Zeitraums werden in der Datei gespeichert.

#### *Abbildung 146 - Web-Aufnahme*

Sie können die Pakete mit einem Paketanalysator untersuchen oder sie an uns senden.

## **13.6 Log-Informationen abrufen**

Protokollinformationen sind hilfreich, wenn ein Ausnahmeproblem auftritt. Um die Protokollinformationen des Telefons zu erhalten, kann sich der Benutzer auf der Telefon-Webseite anmelden, die Seite [**Gesprächsprotokoll**] öffnen, auf die Schaltfläche [**Anfang**] klicken, die gewünschten Vorgänge ausführen, bis das Problem auftritt, und dann auf die Schaltfläche [**Stop**] klicken, [**Speichern**] zur lokalen Analyse oder

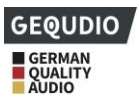

das Protokoll an den Techniker senden, um das Problem zu lokalisieren.

# **13.7 Häufige Problemfälle**

### *Tabelle 38 - Problemfälle*

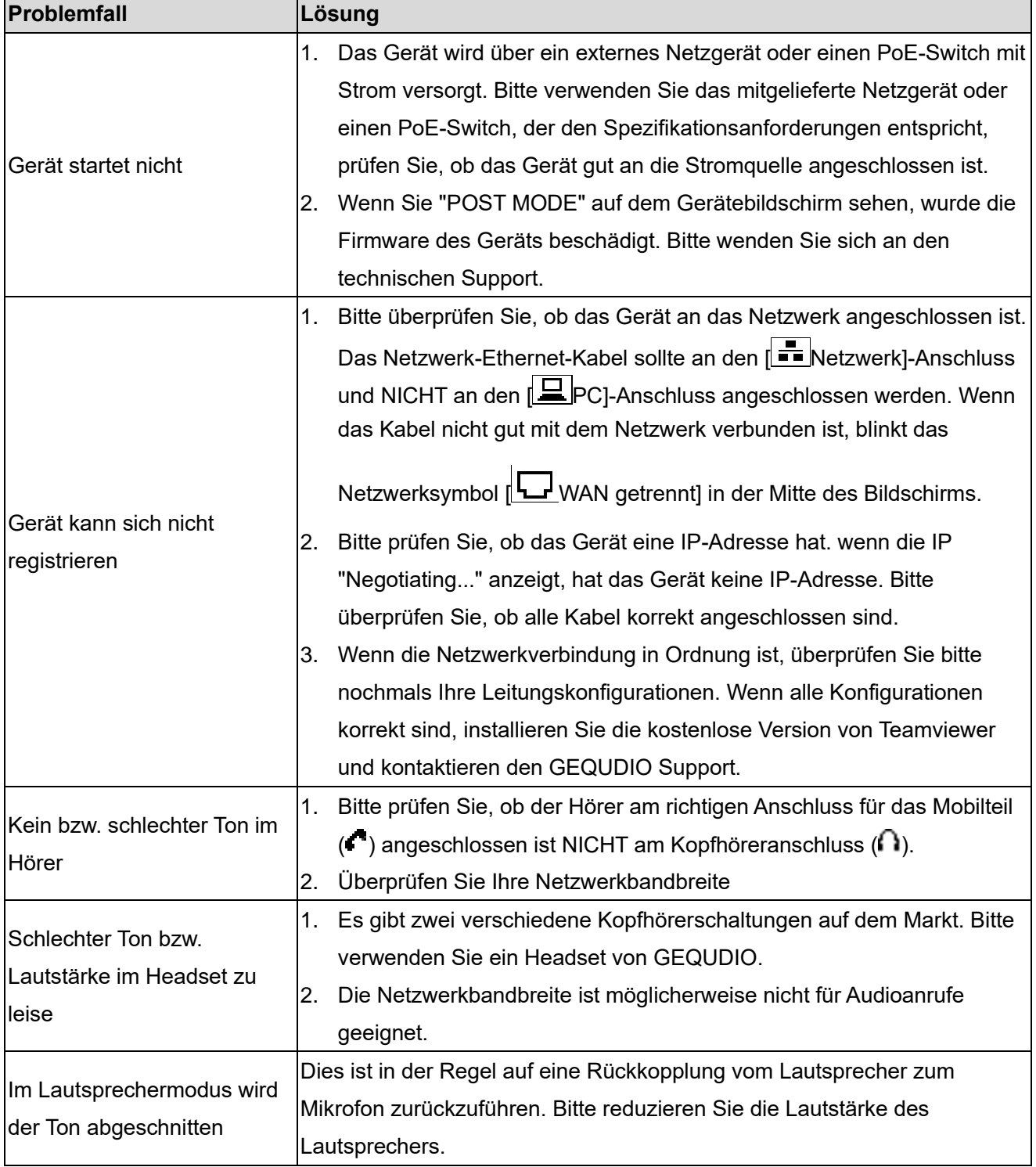